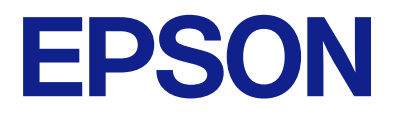

# **DS-C330 Руководство пользователя**

**[Функциональные возможности](#page-11-0) [устройства](#page-11-0)**

**[Общая информация о сканере](#page-16-0)**

**[Размещение оригиналов](#page-29-0)**

**[Сканирование](#page-82-0)**

**[Обслуживание](#page-110-0)**

**[Решение проблем](#page-134-0)**

# *Содержание*

# *[О данном руководстве](#page-4-0)*

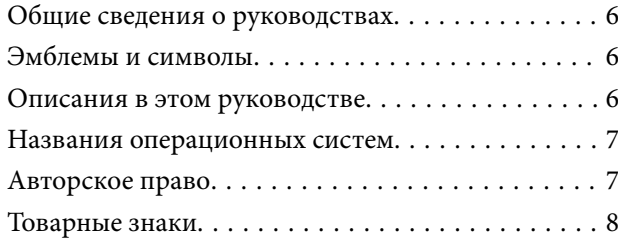

### *[Важные указания](#page-8-0)*

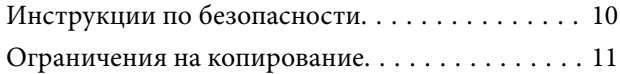

## *[Функциональные возможности](#page-11-0)  [устройства](#page-11-0)*

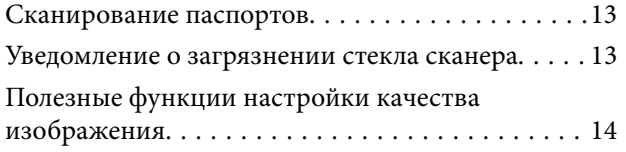

## *[Общая информация о сканере](#page-16-0)*

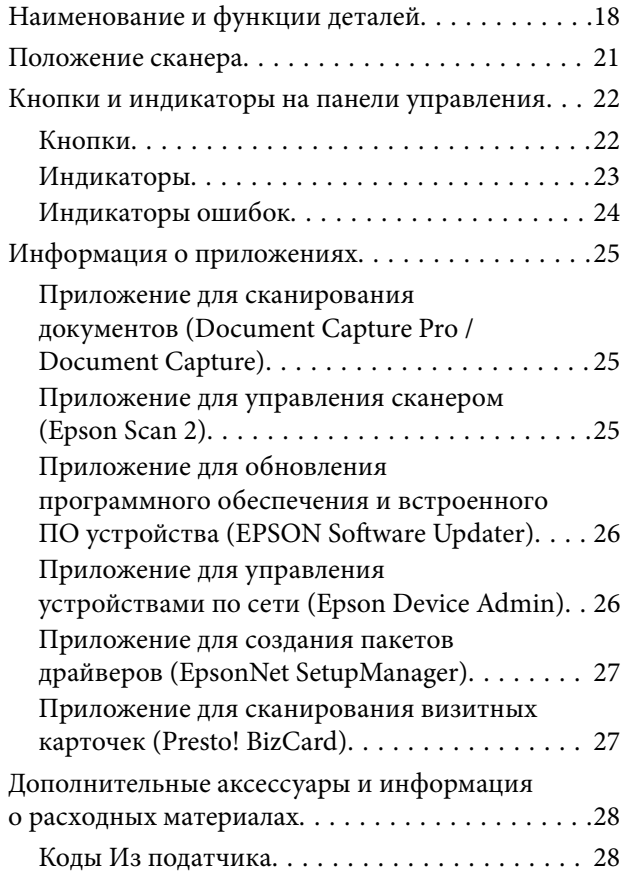

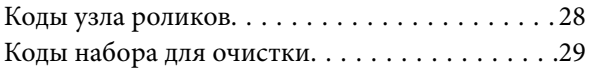

### *[Размещение оригиналов](#page-29-0)*

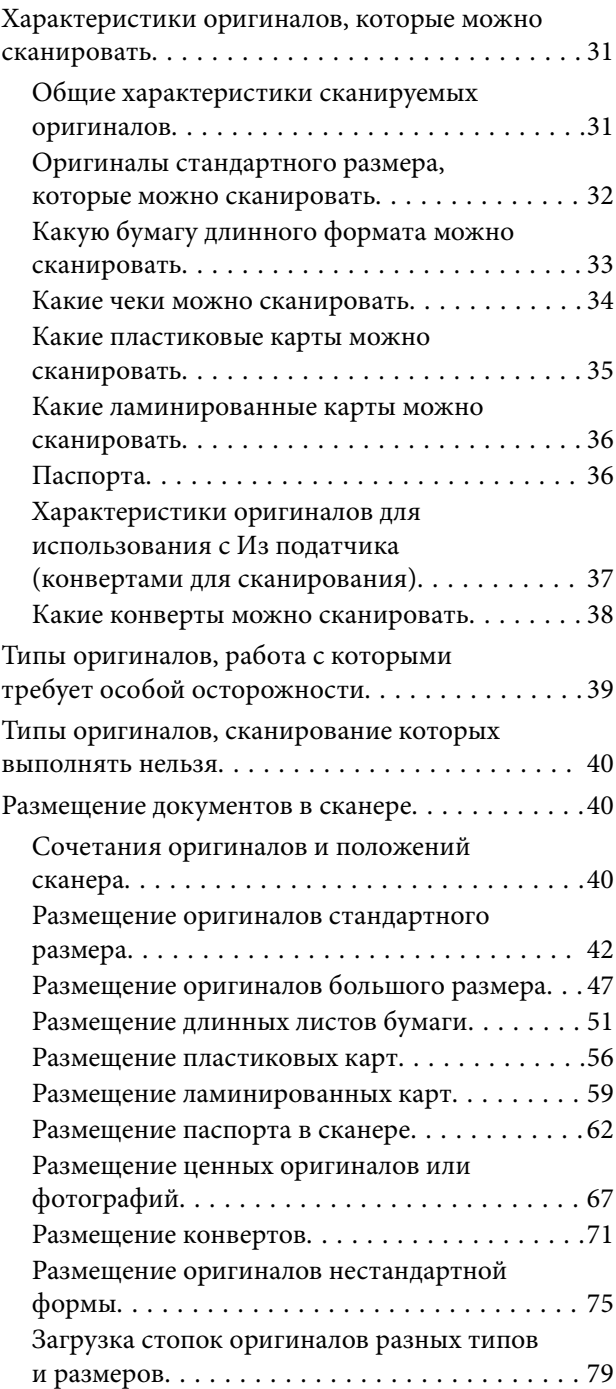

### *[Сканирование](#page-82-0)*

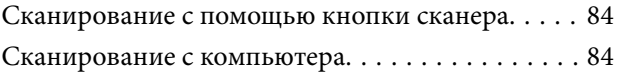

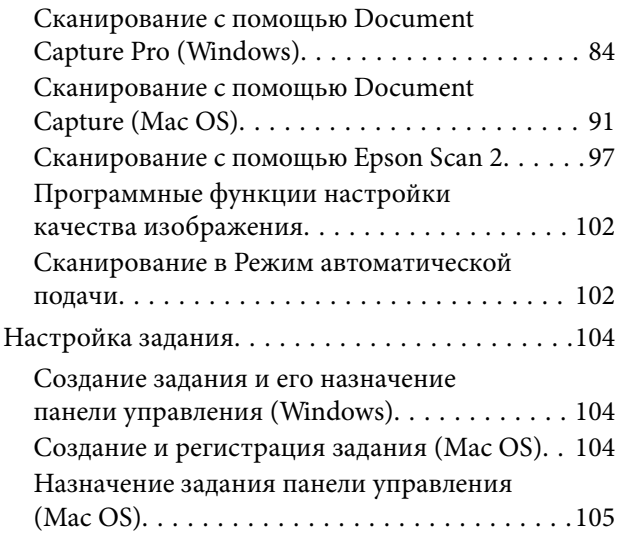

# *[Полезные функции](#page-105-0)*

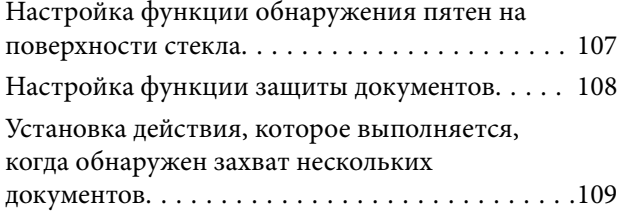

# *[Обслуживание](#page-110-0)*

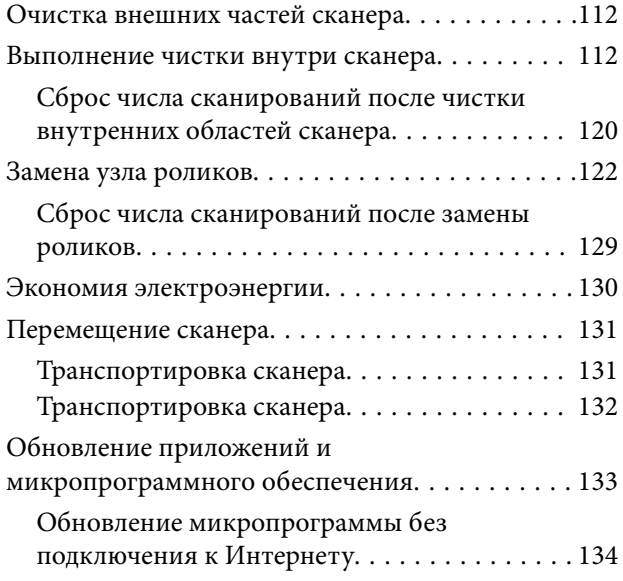

# *[Решение проблем](#page-134-0)*

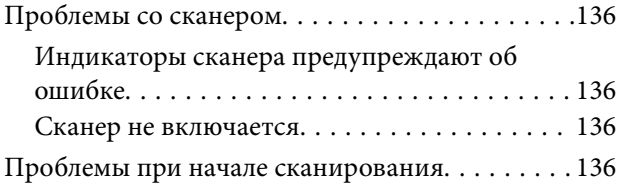

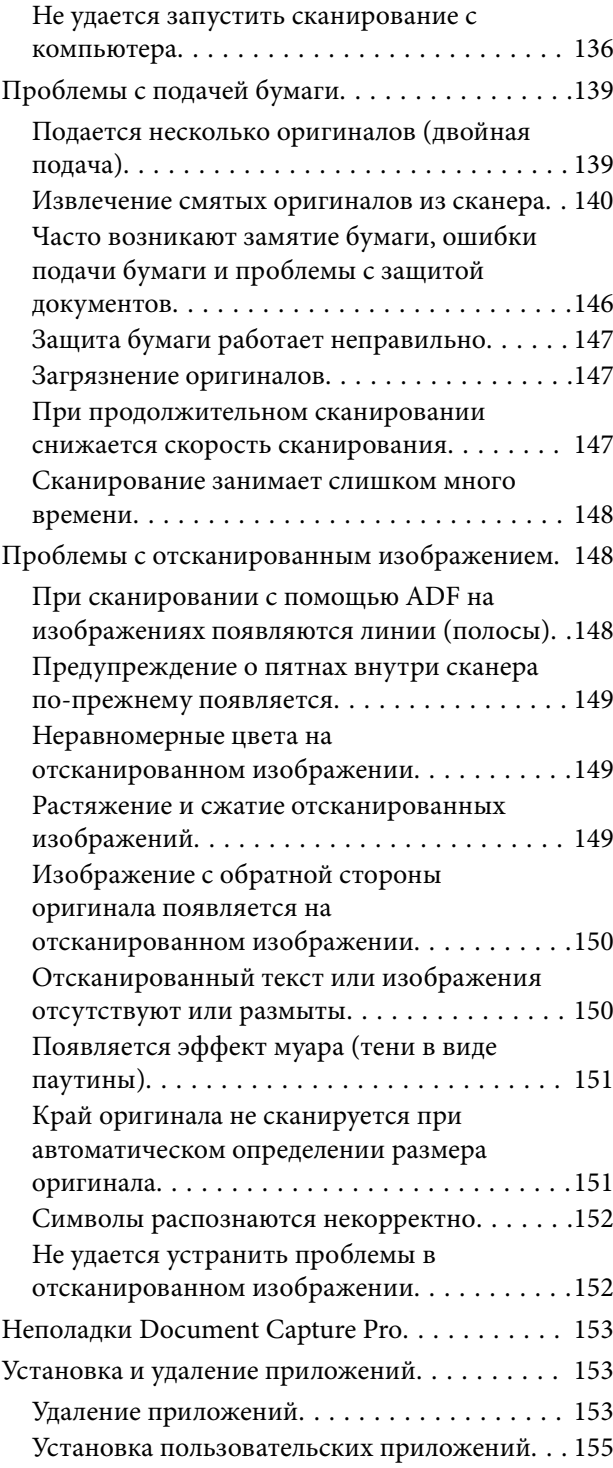

# *[Технические характеристики](#page-155-0)*

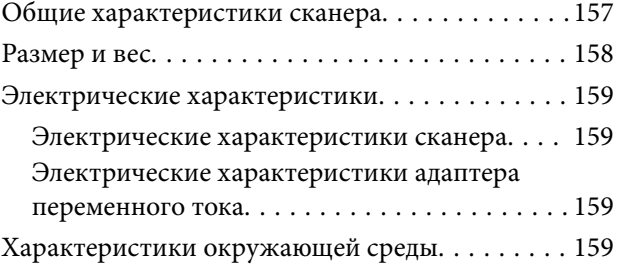

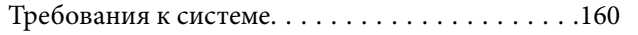

# *[Соответствие стандартам и](#page-160-0)  [допускам](#page-160-0)*

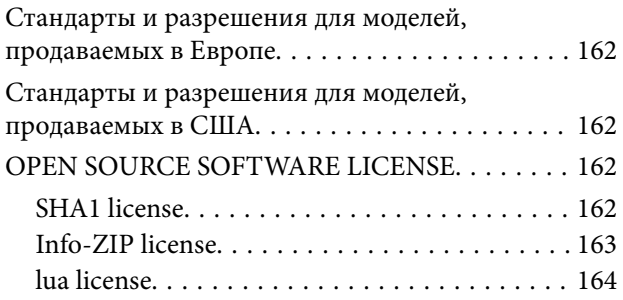

## *[Помощь](#page-164-0)*

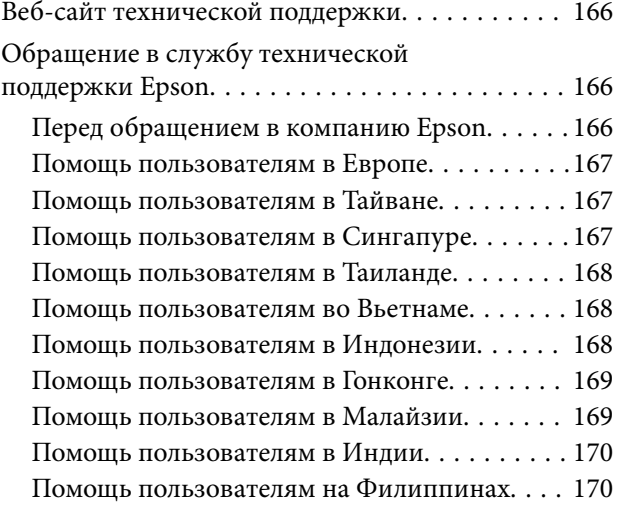

# <span id="page-4-0"></span>**О данном руководстве**

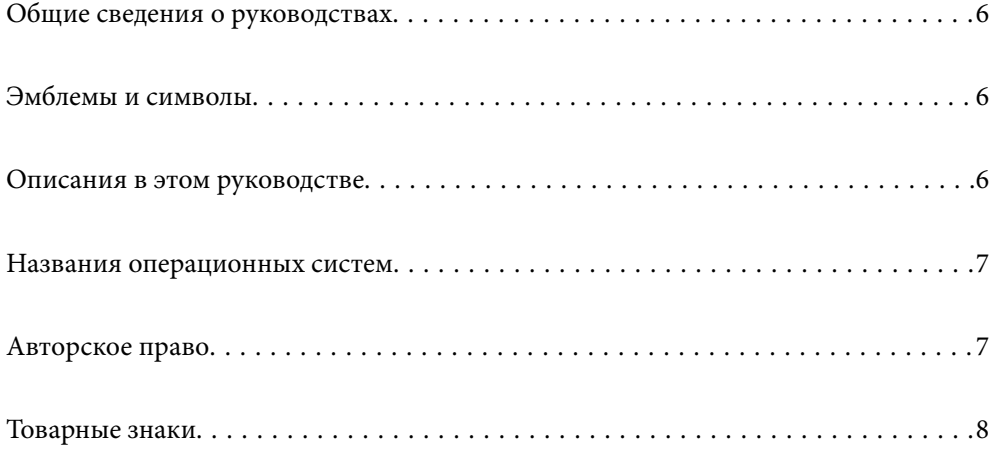

# <span id="page-5-0"></span>**Общие сведения о руководствах**

Последние версии перечисленных ниже руководств доступны на веб-сайте поддержки Epson.

<http://www.epson.eu/support> (Европа)

<http://support.epson.net/> (за пределами Европы)

❏ Установка (печатное руководство)

Содержит информацию об установке устройства и установке приложения.

❏ Руководство пользователя (цифровое руководство)

Содержит инструкции по использованию, обслуживанию устройства и устранению соответствующих неисправностей.

Помимо приведенных выше руководств, можно просмотреть справку, включенную в различные приложения Epson.

# **Эмблемы и символы**

!*Предостережение:*

Необходимо соблюдать инструкции во избежание получения травм.

c*Важно:*

Необходимо соблюдать инструкции, чтобы не повредить оборудование.

#### *Примечание:*

Дополнительная и справочная информация.

#### **Соответствующая информация**

& Ссылки на соответствующие разделы.

# **Описания в этом руководстве**

- ❏ Снимки экрана приложений взяты из ОС Windows 10 или macOS High Sierra. Содержимое этих экранов различается в зависимости от модели устройства и ситуации.
- ❏ Иллюстрации, используемые в этом руководстве, предназначены исключительно для справки. Несмотря на то, что они незначительно отличаются от фактического устройства, методы выполнения действий остаются такими же.

# <span id="page-6-0"></span>**Названия операционных систем**

#### **Windows**

В данном руководстве такие термины, как Windows 11, Windows 10, Windows 8.1, Windows 8, Windows 7, Windows Server 2022, Windows Server 2019, Windows Server 2016, Windows Server 2012 R2, Windows Server 2012, Windows Server 2008 R2 и Windows Server 2008, используются по отношению к следующим операционным системам. Кроме того, Windows используется для ссылки на все версии, а Windows Server используется для ссылки на Windows Server 2022, Windows Server 2019, Windows Server 2016, Windows Server 2012 R2, Windows Server 2012, Windows Server 2008 R2 и Windows Server 2008.

❏ Операционная система Microsoft® Windows® 11

❏ Операционная система Microsoft® Windows® 10

❏ Операционная система Microsoft® Windows® 8.1

❏ Операционная система Microsoft® Windows® 8

❏ Операционная система Microsoft® Windows® 7

❏ Операционная система Microsoft® Windows Server® 2022

❏ Операционная система Microsoft® Windows Server® 2019

❏ Операционная система Microsoft® Windows Server® 2016

❏ Операционная система Microsoft® Windows Server® 2012 R2

❏ Операционная система Microsoft® Windows Server® 2012

❏ Операционная система Microsoft® Windows Server® 2008 R2

❏ Операционная система Microsoft® Windows Server® 2008

#### **Mac OS**

В этом руководстве такие термины, как macOS 12.x, macOS 11.x, macOS 10.15.x, macOS 10.14.x, macOS 10.13.x, macOS 10.12.x, OS X 10.11.x, OS X 10.10.x и OS X 10.9.x, обозначаются общим термином Mac OS.

# **Авторское право**

Никакую часть данного документа нельзя воспроизводить, хранить в поисковых системах или передавать в любой форме и любыми способами (электронными, механическими, путем копирования, записи или иными) без предварительного письменного разрешения Seiko Epson Corporation. По отношению использования содержащейся здесь информации никаких патентных обязательств не предусмотрено. Равно как не предусмотрено никакой ответственности за повреждения, произошедшие вследствие использования содержащейся здесь информации. Содержащаяся здесь информация предназначена только для использования с этим продуктом Epson. Epson не несет ответственности за любое использование этой информации по отношению к другим продуктам.

Компания Seiko Epson Corporation и ее филиалы не несут ответственности перед покупателем данного продукта или третьими сторонами за понесенные ими повреждения, потери, сборы или затраты, произошедшие в результате несчастного случая, неправильного использования или нарушения эксплуатации данного продукта или его несанкционированной переделки, ремонта или внесения изменений в данный продукт, или (за исключением США) невозможности строгого следования инструкциям по эксплуатации и техническому обслуживанию Seiko Epson Corporation.

<span id="page-7-0"></span>Seiko Epson Corporation не несет ответственности за любые повреждения или проблемы, возникшие из-за использования любых функций или расходных материалов, не являющихся оригинальными продуктами EPSON (Original EPSON Products) или продуктами, одобренными EPSON (EPSON Approved Products).

Seiko Epson Corporation не несет ответственности за любые повреждения, произошедшие в результате влияния электромагнитных помех при использовании любых соединительных кабелей, не содержащихся в реестре одобренных Seiko Epson Corporation продуктов (EPSON Approved Products).

© 2023 Seiko Epson Corporation

Информация, содержащаяся в данном руководстве, и технические характеристики продукции могут быть изменены без предварительного уведомления.

# **Товарные знаки**

- ❏ EPSON, EPSON EXCEED YOUR VISION, EXCEED YOUR VISION и соответствующие логотипы являются товарными знаками Seiko Epson.
- ❏ Microsoft®, Windows®, and Windows Server® are registered trademarks of Microsoft Corporation.
- ❏ Apple, Mac, macOS, and OS X are trademarks of Apple Inc., registered in the U.S. and other countries.
- ❏ Общее примечание. Названия иных продуктов упоминаются в документе только для их идентификации и могут являться товарными знаками соответствующих владельцев. Компания Epson отрицает любые права на владение данными знаками.

# <span id="page-8-0"></span>**Важные указания**

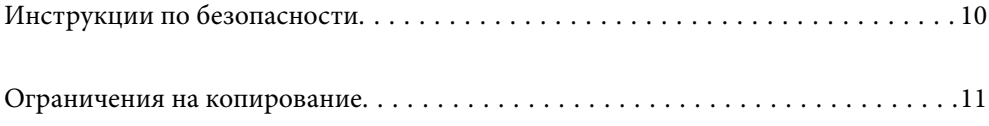

# <span id="page-9-0"></span>**Инструкции по безопасности**

Для безопасного использования устройства и его принадлежностей следует внимательно прочесть и выполнять данные инструкции. Сохраните это руководство для дальнейшего использования. Следуйте всем указаниям и предупреждениям на устройстве и его принадлежностях.

❏ Некоторые символы нанесены на устройство и его принадлежности с целью обеспечения безопасной и правильной работы. Посетите следующий веб-сайт для получения информации о значении символов.

<http://support.epson.net/symbols>

- ❏ Размещайте устройство и его принадлежности на плоской устойчивой поверхности, которая шире основания устройства и его принадлежностей в любом направлении. При установке устройства и его принадлежностей около стены оставляйте между устройством с его принадлежностями и стеной промежуток не менее 10 см.
- ❏ Разместите устройство и его принадлежности вблизи от компьютера, чтобы не натягивать интерфейсный кабель. Не устанавливайте и не храните устройство и его принадлежности или адаптер переменного тока на открытом воздухе, в сильно загрязненных или запыленных местах, рядом с источниками воды и тепла, в местах, подверженных ударам, вибрации или резким изменениям температуры или влажности, при высокой температуре или влажности, на прямом солнечном свете или под сильными источниками света.
- ❏ Не работайте с устройством с мокрыми руками.
- ❏ Устройство и его принадлежности должны находиться рядом с электрической розеткой, от которой шнур питания можно легко отсоединить.
- ❏ Шнуры питания адаптера переменного тока следует прокладывать в местах, где они не будут истираться, изнашиваться, сплющиваться, скручиваться и подвергаться порезам. Не ставьте предметы на шнур питания и следите за тем, чтобы на адаптер переменного тока и шнур питания не наступали и не переступали через них. С особой внимательностью необходимо следить за отсутствием сгибов на конце шнура.
- ❏ Используйте только шнур питания, входящий в комплект устройства. Запрещается использовать шнур питания с любым другим оборудованием. Использование любых других шнуров с устройством, а также использование шнура от устройства с другим оборудованием может привести к пожару или поражению электрическим током.
- ❏ Используйте только адаптер переменного тока, входящий в комплект устройства. Применение любого другого адаптера может привести к пожару, поражению электрическим током или повреждениям.
- ❏ Адаптер переменного тока предназначен для использования только с тем устройством, с которым он поставляется. Не пытайтесь использовать его с другими электронными устройствами, если это не оговорено в инструкции.
- ❏ Используйте только источник питания того типа, который указан на заводской этикетке адаптера переменного тока. Подключайте сканер только к обычной электрической розетке при помощи шнура питания для переменного тока, отвечающего соответствующим местным стандартам безопасности.
- ❏ При подключении данного продукта или его принадлежностей к компьютеру или другому устройству с помощью кабеля убедитесь в правильности ориентации разъемов. Каждый разъем можно подключить лишь одним способом. Если вставить разъем неправильно, можно повредить оба устройства, соединенные кабелем.
- ❏ Не подключайте устройства к розеткам, от которых питаются регулярно включающиеся и выключающиеся фотокопировальные аппараты или системы кондиционирования.
- ❏ Если вы подключаете устройство через удлинитель, убедитесь, что общая нагрузка от всех устройств, подключенных к этому удлинителю, не превышает максимально допустимую. Также убедитесь, что общая нагрузка от всех устройств, подключенных к удлинителю, не превышает максимально допустимую розеткой.
- <span id="page-10-0"></span>❏ Не разбирайте, не вносите изменения и не пытайтесь починить электрический кабель, устройство или его принадлежности своими силами, кроме способов, явно описанных в прилагаемом руководстве.
- ❏ Не вставляйте предметы в любые отверстия устройства, так как они могут прикоснуться к точкам высокого напряжения и вызвать короткое замыкание. Остерегайтесь поражения электрическим током.
- ❏ Если вилка повреждена, замените весь кабель или обратитесь к квалифицированному электрику. Если в вилку устанавливается предохранитель, убедитесь, что вы заменили его предохранителем подходящего размера и номинала.
- ❏ В следующих случаях следует отключить устройство и адаптер переменного тока и отдать на обслуживание квалифицированному сотруднику: в устройство, его принадлежности или адаптер переменного тока попала жидкость; адаптер переменного тока или вилка повреждены; устройство или адаптер переменного тока упали или их корпуса повреждены; устройство, его принадлежности или адаптер переменного тока работают неправильно или заметно снизилась их производительность. (Не пытайтесь сделать регулировки, которые не описаны в инструкции по эксплуатации.)
- ❏ Отключите устройство и адаптер переменного тока перед очисткой. Для очистки используйте только влажную ткань. Не используйте жидкости или аэрозольные средства, если иное не указано в руководствах к устройству.
- ❏ Если вы не планируете использовать устройство в течение долгого периода времени, обязательно отключите адаптер переменного тока от электрической розетки.
- ❏ После замены расходных материалов надлежащим образом утилизируйте их, следуя региональным правилам и нормативам. Не разбирайте их.

## **Ограничения на копирование**

Пользователи сканера обязаны выполнять следующие ограничения, чтобы гарантировать ответственное и законное использование устройства.

Копирование следующих документов преследуется по закону:

- ❏ Банковские векселя, денежные знаки, рыночные государственные ценные бумаги, правительственные и муниципальные долговые обязательства.
- ❏ Непогашенные почтовые марки, проштампованные почтовые открытки и другие официальные почтовые предметы.
- ❏ Правительственные гербовые марки и ценные бумаги, выпущенные в ходе судопроизводства.

Копирование следующих документов требует осторожности:

- ❏ Частные реализуемые ценные бумаги (акции, векселя, чеки и т. д.), ежемесячные пропуска, концессионные документы и т. д.
- ❏ Паспорта, водительские удостоверения, свидетельства о пригодности, дорожные пропуска, акцизные марки, билеты и т. д.

#### *Примечание:*

Копирование следующих документов может преследоваться по закону.

Ответственное использование материалов, защищенных авторским правом:

Устройства могут быть неправомерно использованы для копирования защищенных авторским правом материалов. Если у вас нет разрешения уполномоченного лица, то перед копированием опубликованных материалов необходимо получить разрешение у владельца авторских прав.

# <span id="page-11-0"></span>**Функциональные возможности устройства**

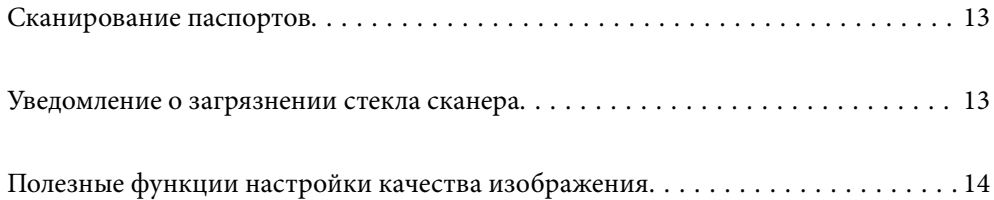

# <span id="page-12-0"></span>**Сканирование паспортов**

Вы можете сканировать паспорта, переведя сканер в положение с прямым направлением вывода и используя конверт для сканирования паспортов (приобретается отдельно).

Программное обеспечение для сканирования позволяет сохранять только страницы паспорта с идентификационной информацией (только для Windows).

Дополнительные сведения см. в справке по драйверу сканера (Epson Scan 2).

Document Capture Pro позволяет считывать MRZ (Machine Readable Zone) в паспорте и преобразовывать такие данные, как имя, национальность и номер паспорта, в текстовые данные, которые затем можно экспортировать в формат CSV или XML (только для Windows).

Подробные сведения см. ниже.

<https://support.epson.net/dcp/>

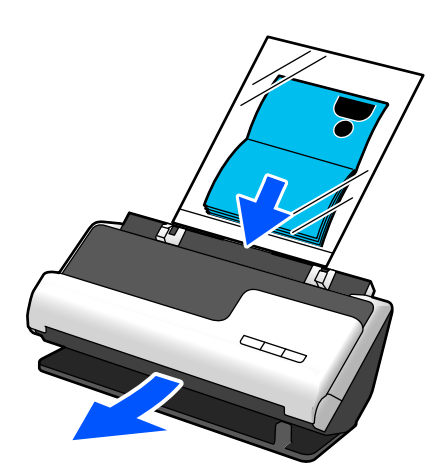

**Соответствующая информация**

- & [«Положение сканера» на стр. 21](#page-20-0)
- & [«Паспорта» на стр. 36](#page-35-0)

# **Уведомление о загрязнении стекла сканера**

Этот сканер может определять загрязнение стекла сканера и уведомляет о необходимости очистить стекло, прежде чем из-за накопившейся грязи на отсканированных изображениях начнут появляться полосы.

Можно без труда поддерживать стекло сканера чистым, предотвращая ухудшение качества изображения.

По умолчанию эта функция выключена.

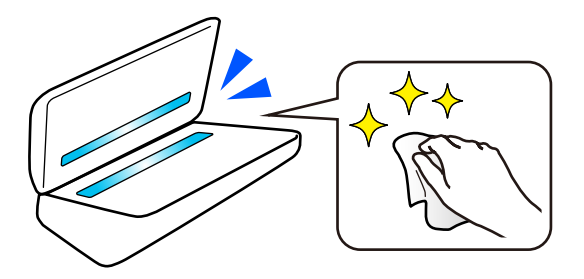

#### <span id="page-13-0"></span>**Соответствующая информация**

- & [«Настройка функции обнаружения пятен на поверхности стекла» на стр. 107](#page-106-0)
- & [«Выполнение чистки внутри сканера» на стр. 112](#page-111-0)

# **Полезные функции настройки качества изображения**

#### **Автоматическое сканирование с оптимальным цветом**

Можно автоматически определить цвет оригинала, а затем отсканировать его. Даже если цветные и чернобелые оригиналы идут вперемешку, их можно автоматически отсканировать с оптимальным цветом (Тип изображения).

Цветной оригинал: сканирование в режиме Цветной.

Черно-белые оригиналы с градациями серого: сканирование в режиме Серый.

Черно-белые оригиналы без градаций серого: сканирование в режиме Черн-бел..

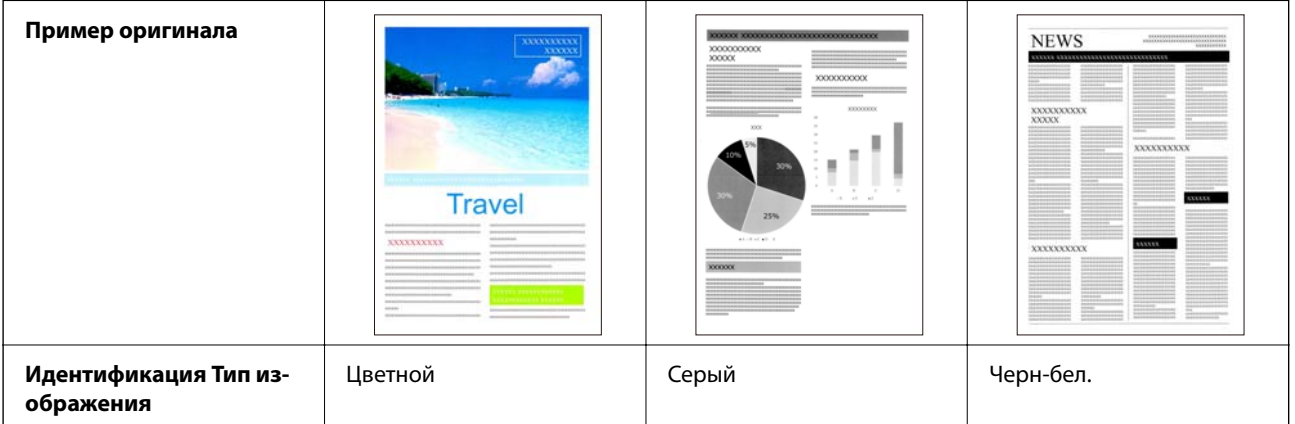

Установите значение **Авто** для параметра **Тип изображения** в драйвере сканера (Epson Scan 2).

#### **Функция Улучшение текста**

Текст, который трудночитаем из-за фона и других факторов, можно отсканировать в четком виде. Вы можете выделить текст и удалить фоновый точечный растр в оригинале.

Эту функцию можно настроить на вкладке **Расширенные настройки** > **Улучшение текста** > **Настройки** в драйвере принтера (Epson Scan 2).

#### **При сканировании в режиме Цветной или Серый**

Доступны следующие функции.

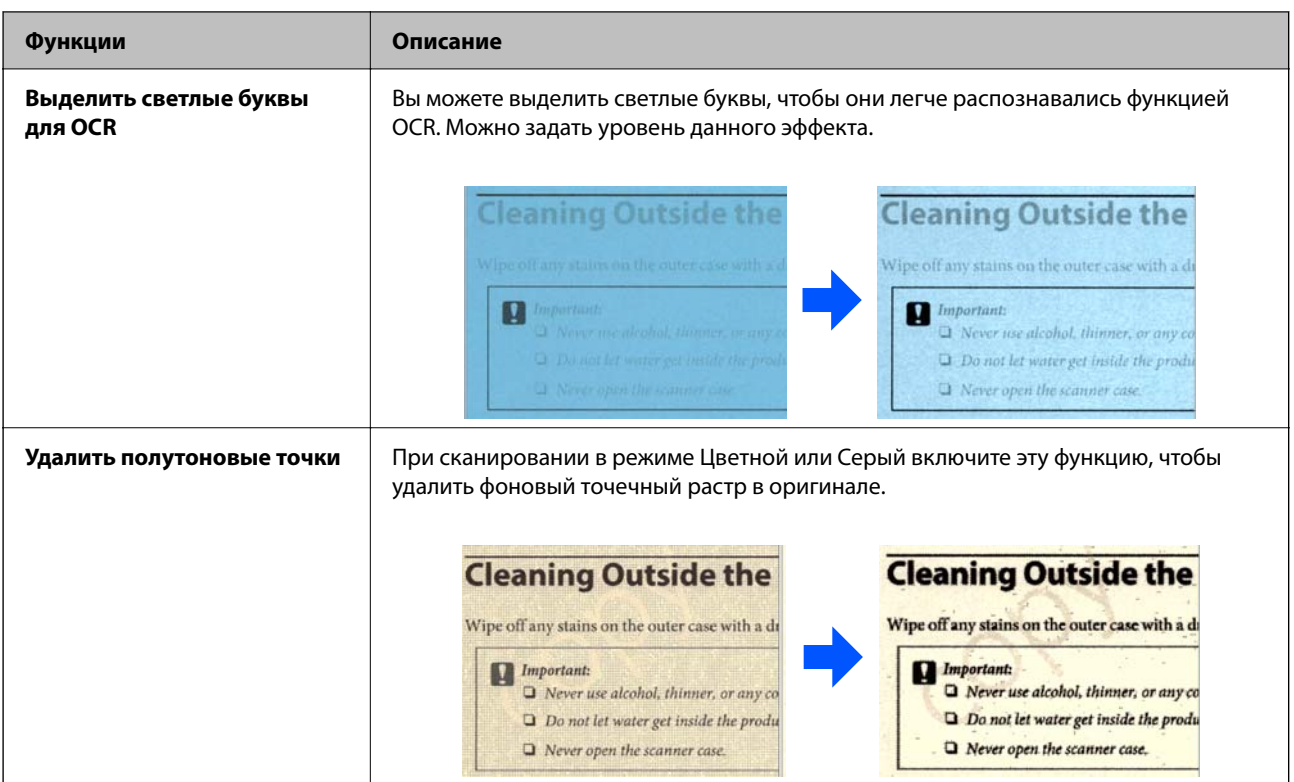

#### **При сканировании в режиме Черн-бел.**

Доступны следующие функции.

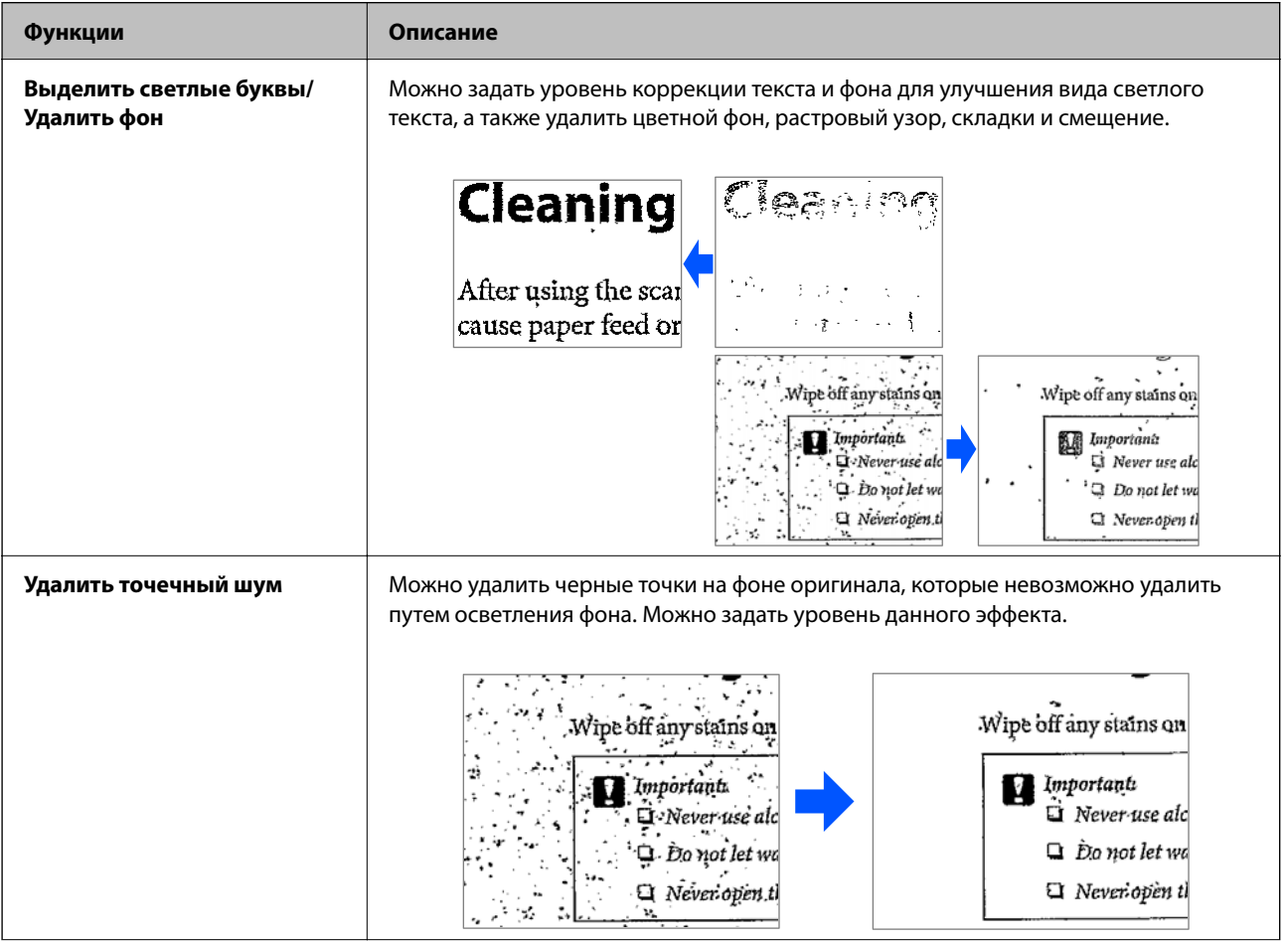

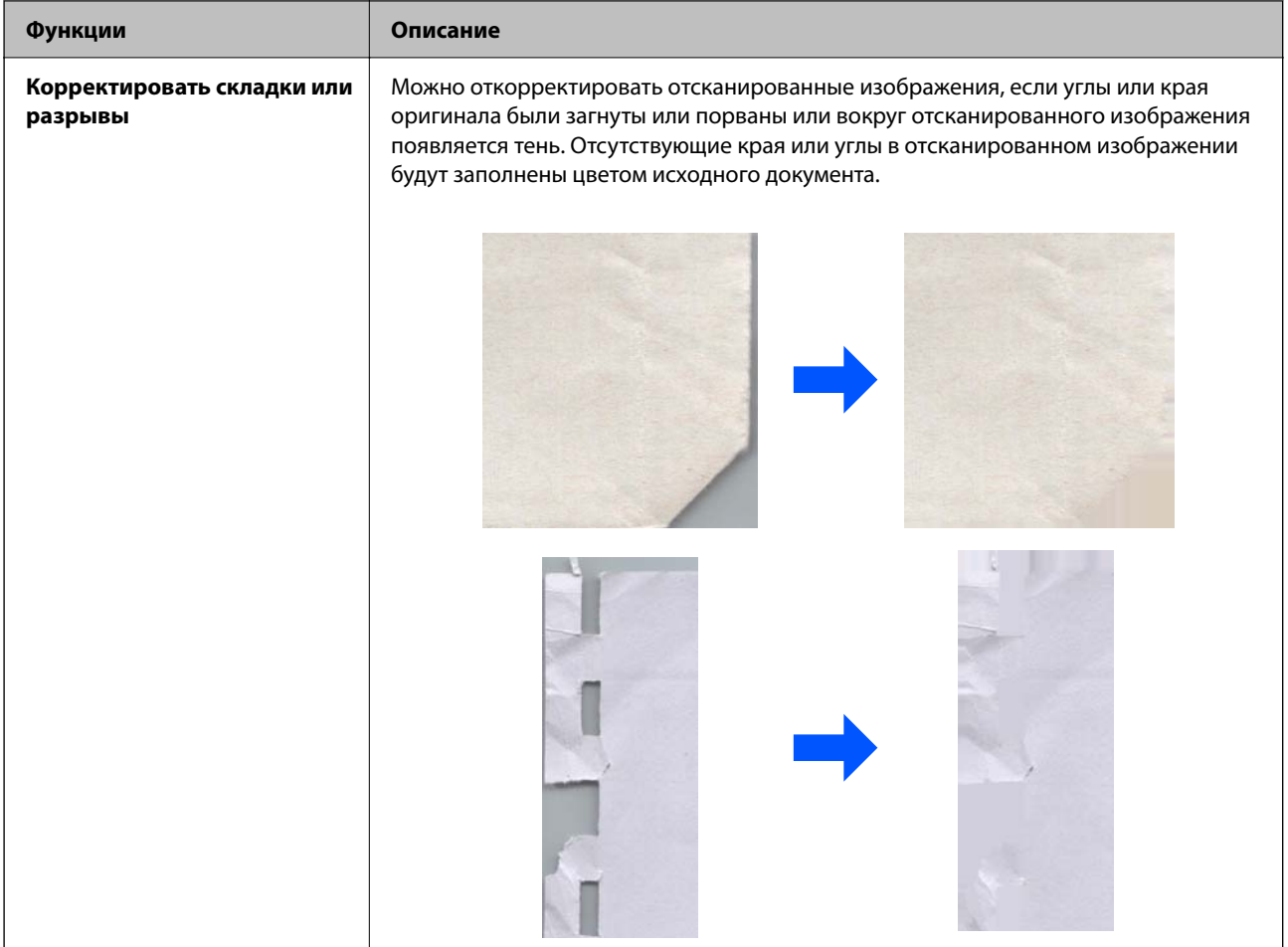

#### **Соответствующая информация**

& [«Программные функции настройки качества изображения» на стр. 102](#page-101-0)

# <span id="page-16-0"></span>**Общая информация о сканере**

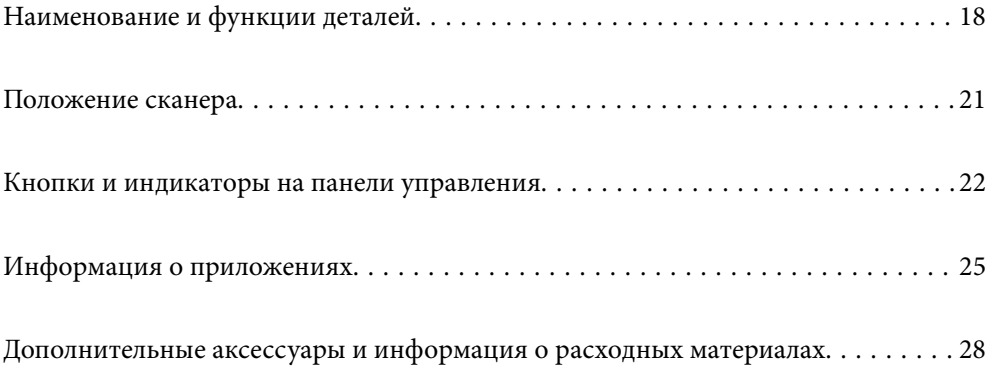

# <span id="page-17-0"></span>**Наименование и функции деталей**

#### **Передняя сторона**

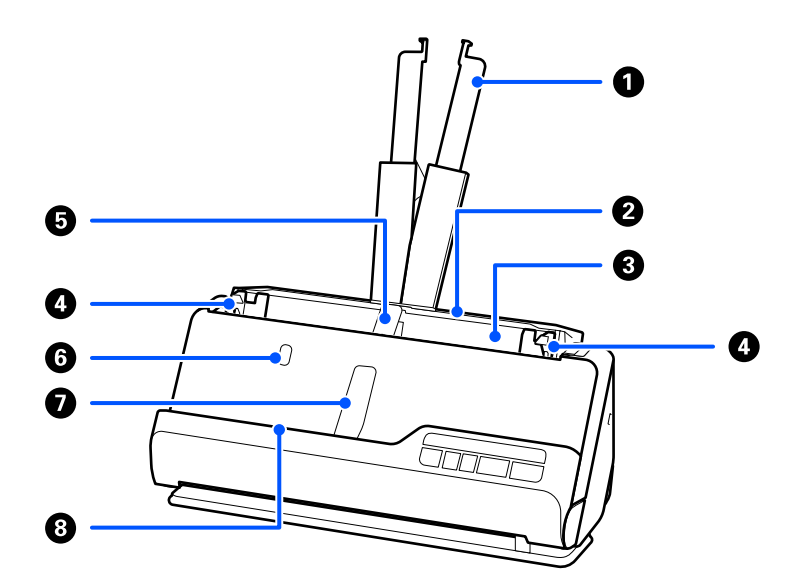

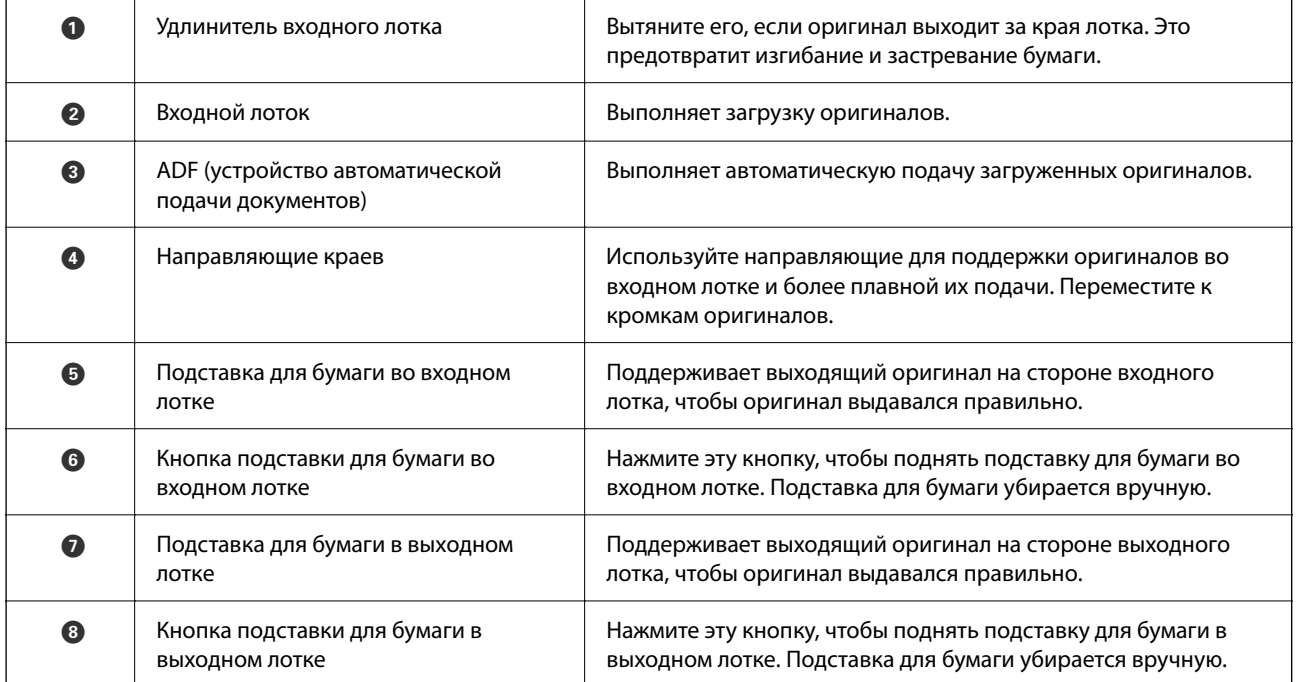

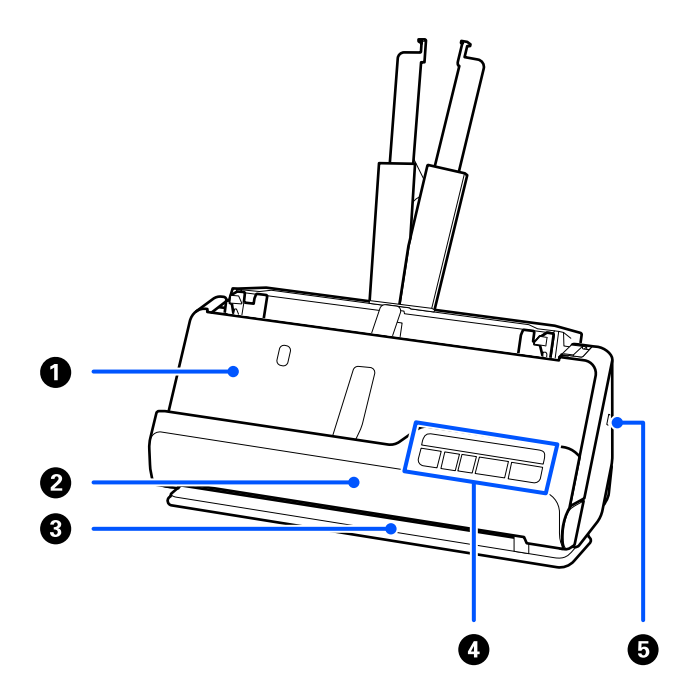

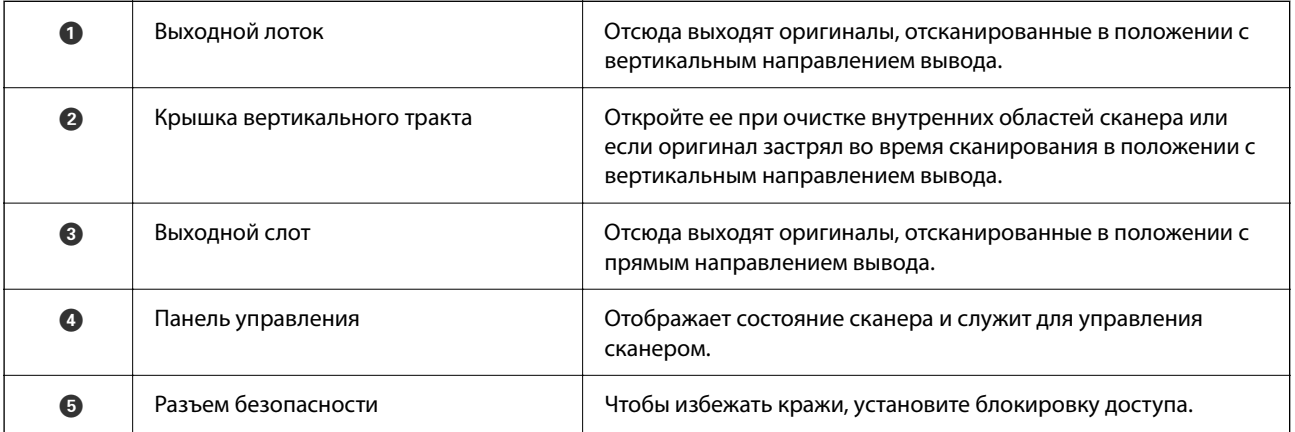

#### **Бок./зад.**

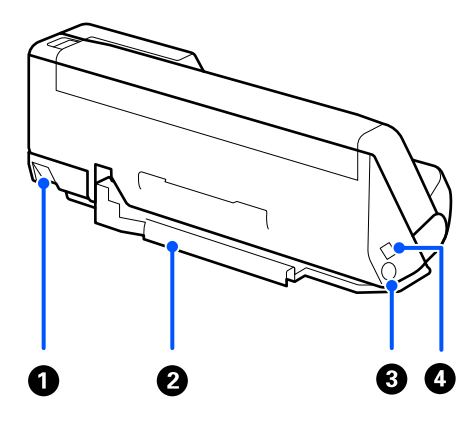

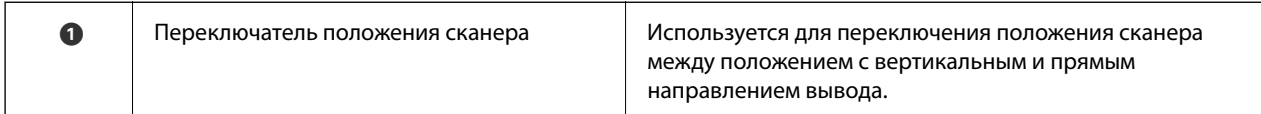

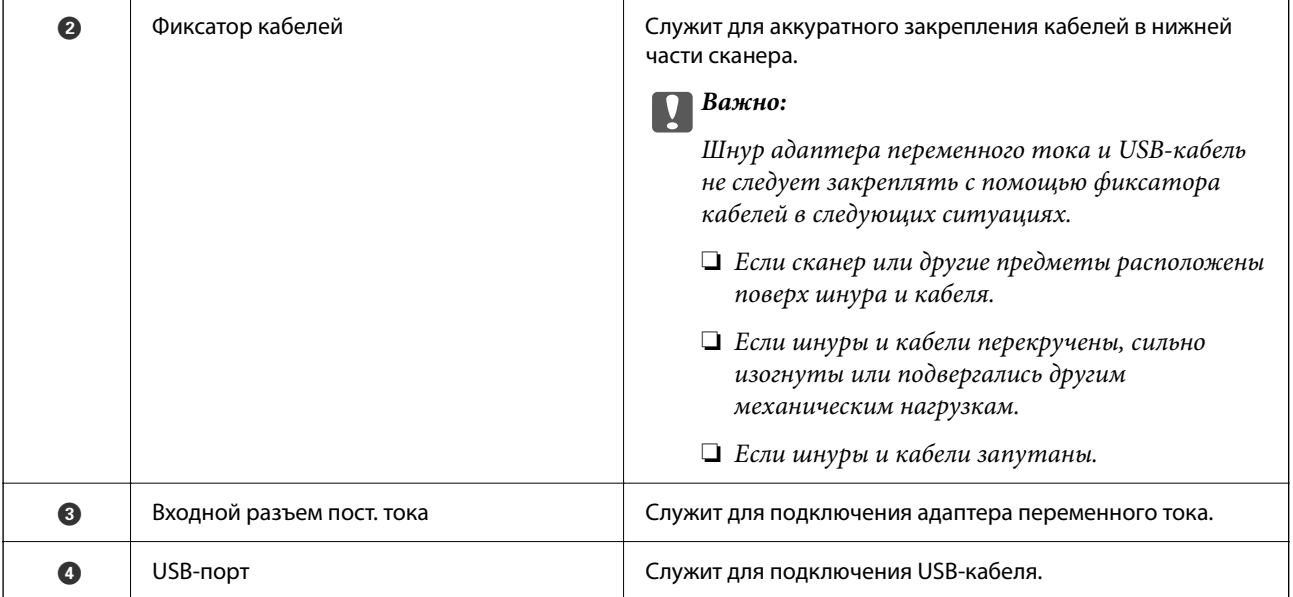

#### **Внутренняя часть**

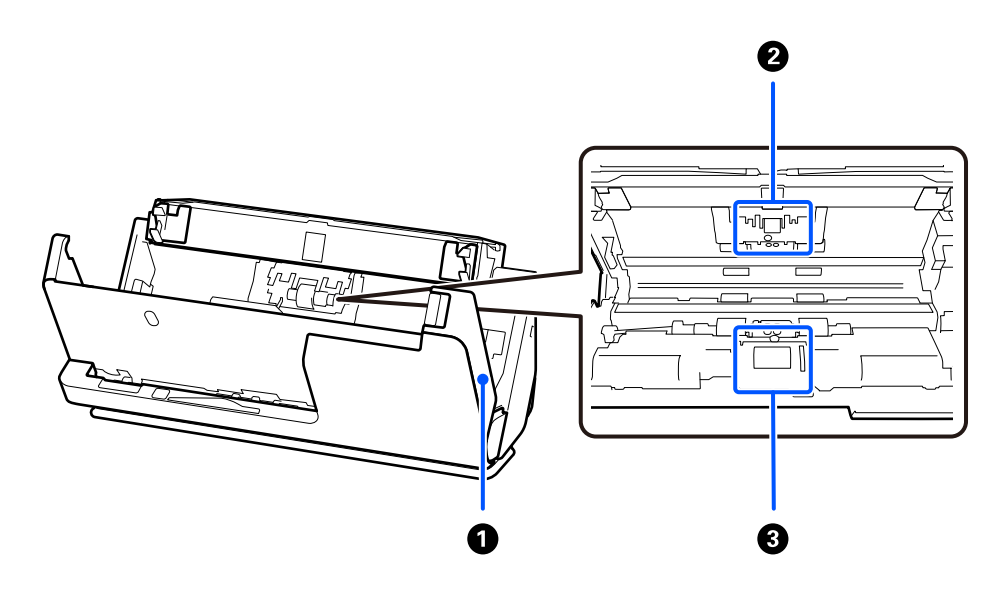

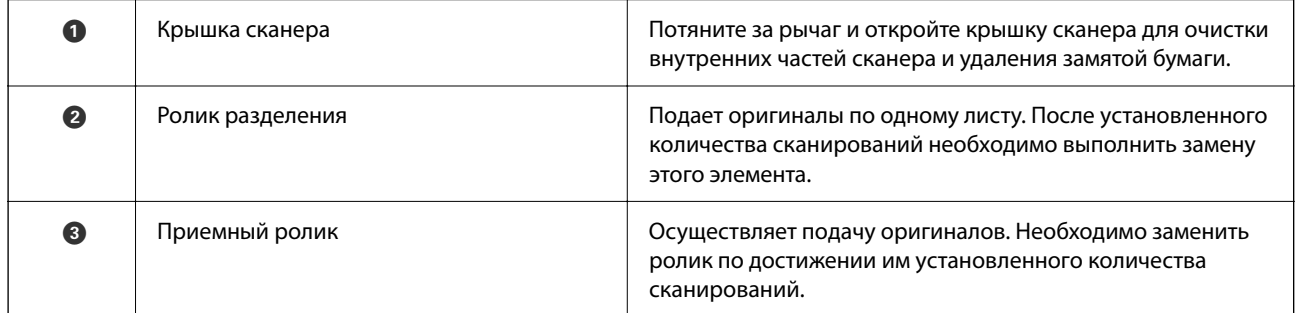

#### **Соответствующая информация**

- & [«Выполнение чистки внутри сканера» на стр. 112](#page-111-0)
- & [«Замена узла роликов» на стр. 122](#page-121-0)

# <span id="page-20-0"></span>**Положение сканера**

Вы можете изменить положение сканера в соответствии с условиями его использования.

#### !*Предостережение:*

При изменении положения сканера старайтесь не защемить пальцы или кабели. В противном случае их можно повредить.

Дополнительные сведения о сочетании положений сканера и оригиналов см. на странице «Сопутствующая информация».

#### **Положение с вертикальным направлением вывода**

При сканировании нескольких листов оригиналов стандартного размера, а также при сканировании тонкой бумаги или чеков наклоните сканер вперед в положение с вертикальным направлением вывода, потянув переключатель положения сканера. При сканировании в положении с вертикальным направлением вывода оригиналы, загруженные во входной лоток, выдаются в выходной лоток в верхней части сканера.

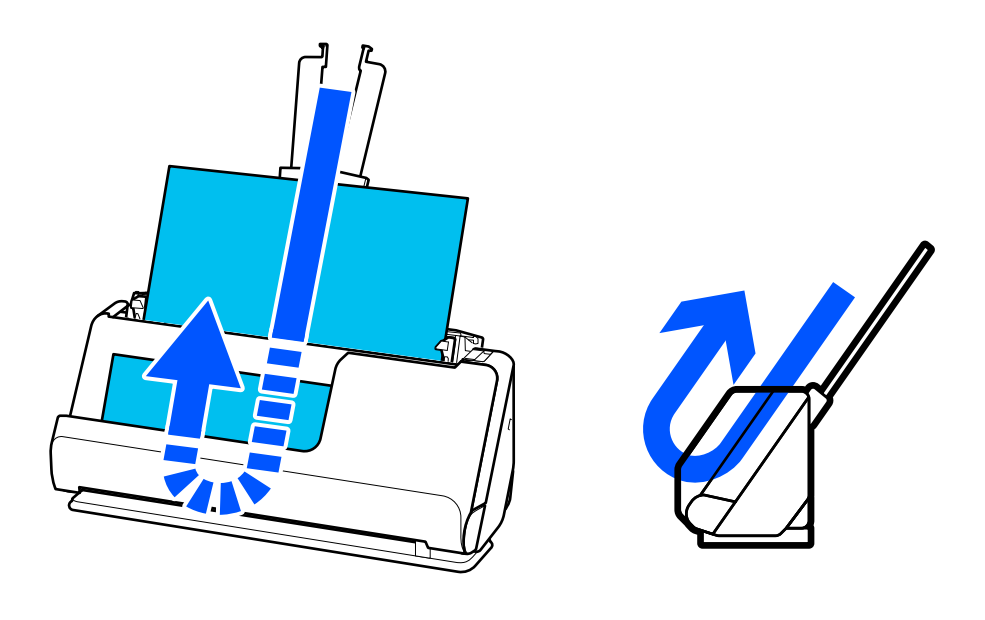

При изменении положения с вертикальным направлением вывода индикатор  $\mathscr{U}$  на панели управления выключается.

#### **Положение с прямым направлением вывода**

При сканировании толстых оригиналов, таких как паспорта, потяните переключатель положения сканера, чтобы наклонить сканер назад в положение с прямым направлением вывода. При сканировании в

<span id="page-21-0"></span>положении с прямым направлением вывода оригиналы, загруженные во входной лоток, выдаются в выходной слот в передней части сканера.

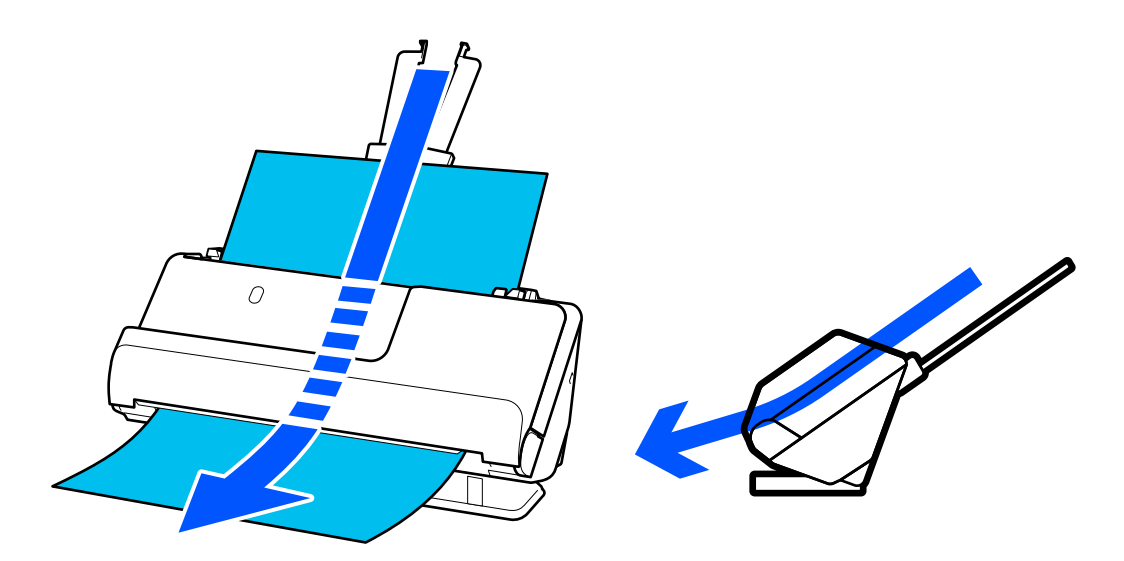

Когда сканер переводится в положение с прямым направлением вывода, на панели управления загорается индикатор  $\mathcal{U}$ .

#### **Соответствующая информация**

& [«Сочетания оригиналов и положений сканера» на стр. 40](#page-39-0)

# **Кнопки и индикаторы на панели управления**

### **Кнопки**

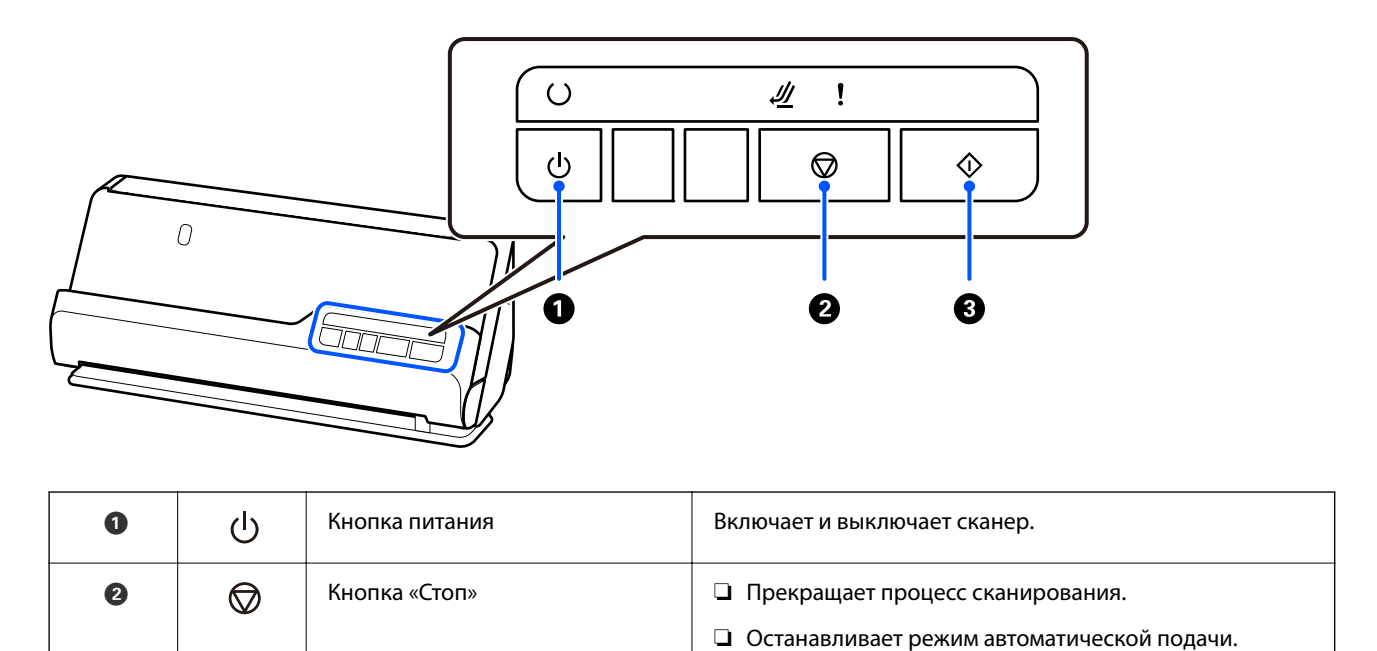

<span id="page-22-0"></span>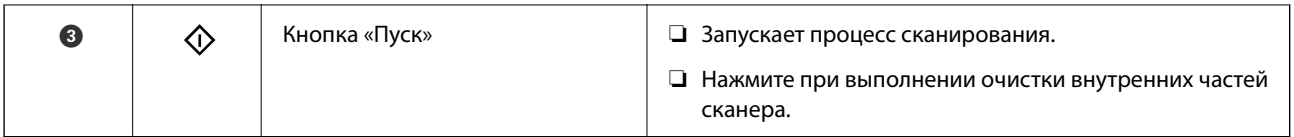

# **Индикаторы**

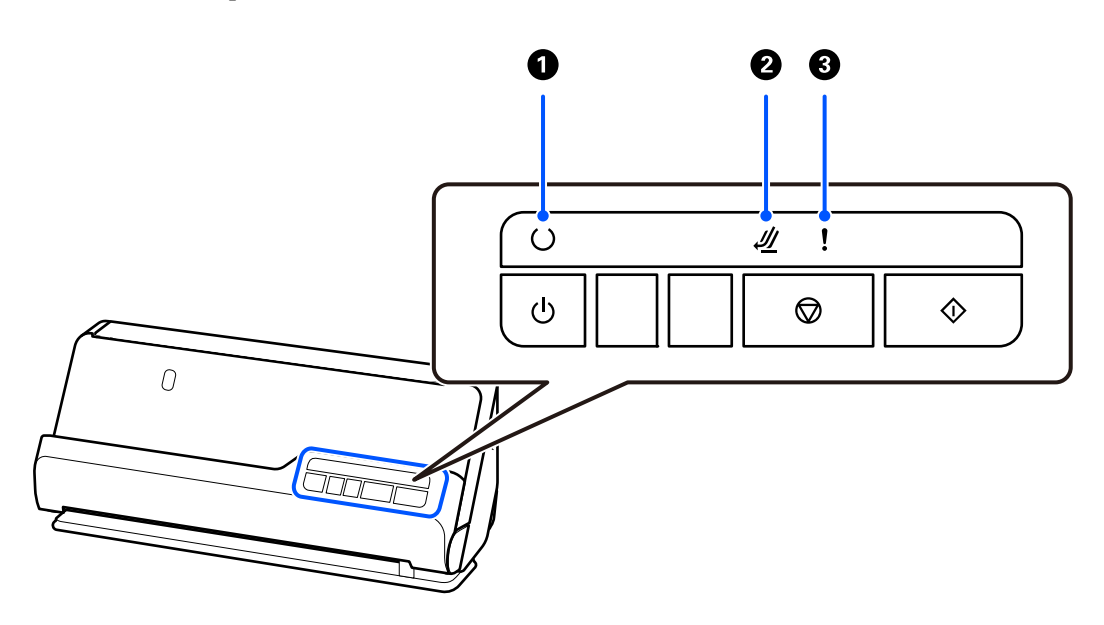

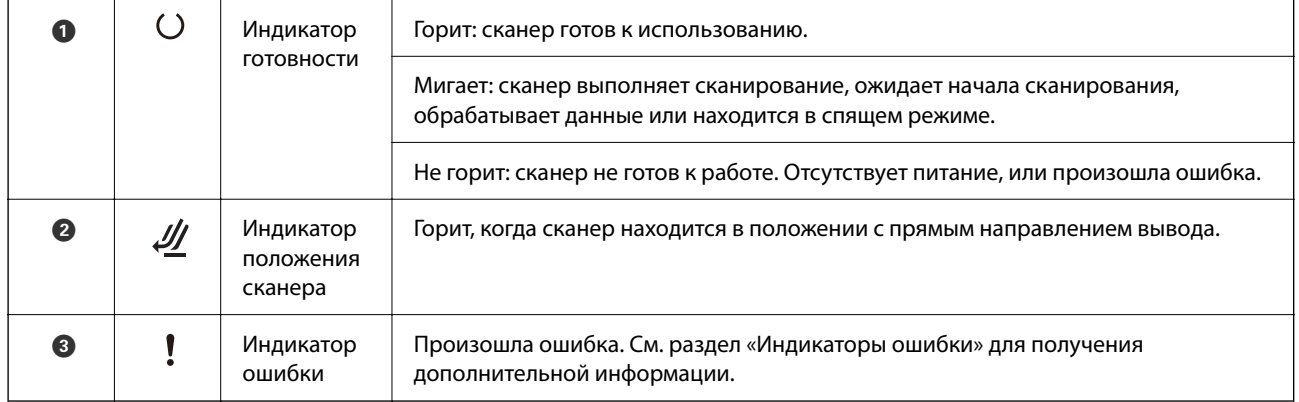

#### **Соответствующая информация**

& [«Индикаторы ошибок» на стр. 24](#page-23-0)

# <span id="page-23-0"></span>**Индикаторы ошибок**

#### **Ошибки сканера**

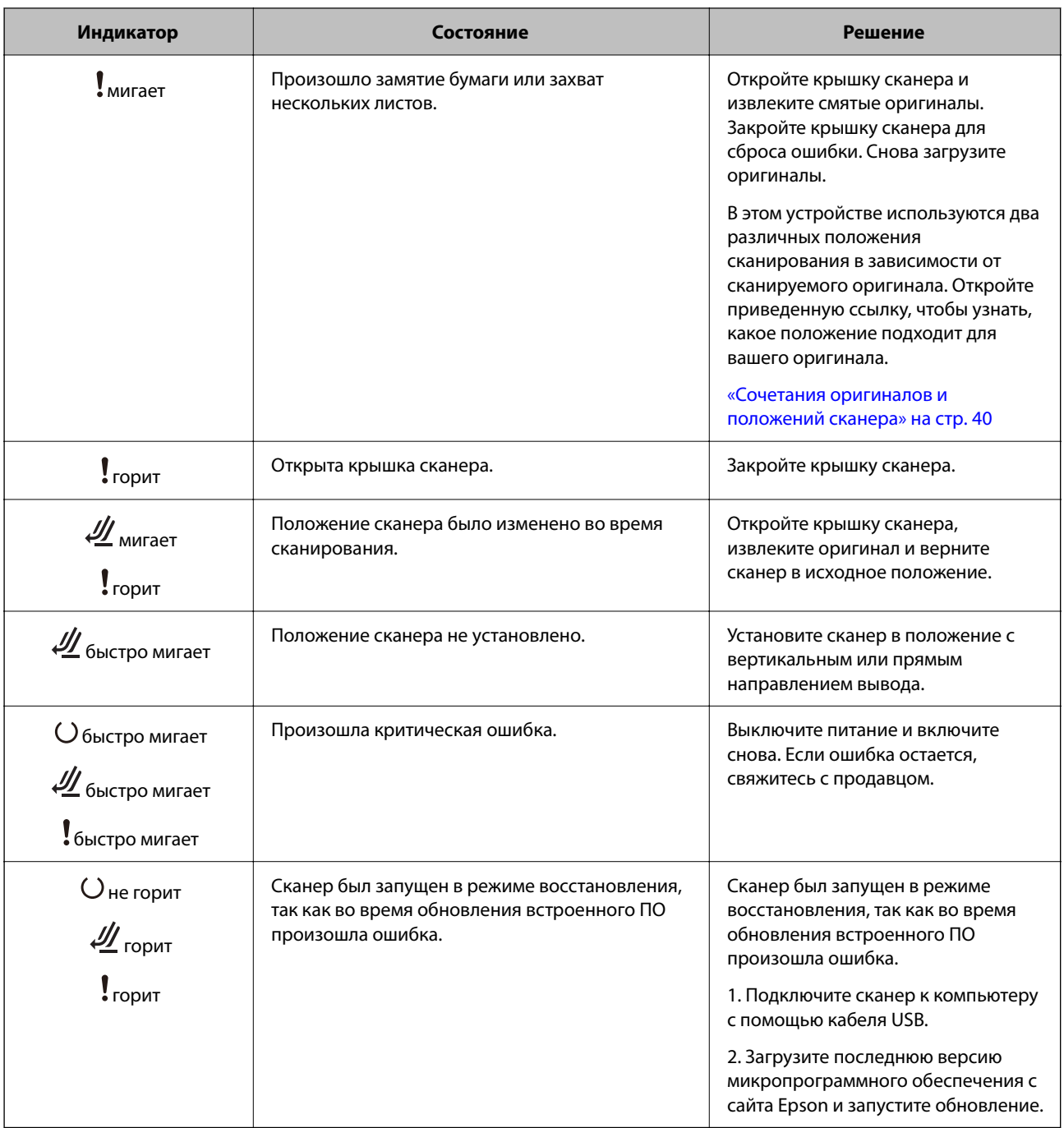

#### **Соответствующая информация**

 $\blacklozenge$  [«Извлечение смятых оригиналов из сканера» на стр. 140](#page-139-0)

# <span id="page-24-0"></span>**Информация о приложениях**

В этом разделе содержится информация о программном обеспечении для сканера. Последние версии приложений можно установить с веб-сайта Epson.

# **Приложение для сканирования документов (Document Capture Pro / Document Capture)**

Document Capture Pro $^\ast$  — приложение, которое позволяет удобно и эффективно сканировать различные оригиналы, например документы.

В качестве задания можно зарегистрировать последовательность операций, например Сканировать — Сохранить — Отправить. Если предварительно зарегистрировать необходимую последовательность действий в виде задания, то все эти действия можно выполнить, просто выбрав это задание. Если задание назначено кнопке на панели управления сканера, это задание можно запустить с помощью этой кнопки.

Дополнительные сведения по использованию этого приложения см. в справке для Document Capture Pro (Windows) или Document Capture (Mac OS).

\* Название для Windows. Для Mac OS названием является Document Capture.

#### **Запуск в Windows**

❏ Windows 11

Нажмите кнопку «Пуск» и выберите **Все приложения** > **Epson Software** > **Document Capture Pro**.

❏ Windows 10

Нажмите кнопку «Пуск» и выберите **Epson Software** > **Document Capture Pro**.

❏ Windows 8.1/Windows 8

С помощью кнопки «Поиск» введите название приложения, затем нажмите появившийся значок.

❏ Windows 7

Нажмите кнопку «Пуск» и выберите **Все программы** > **Epson Software** > **Document Capture Pro**.

#### **Запуск в Mac OS**

Нажмите **Перейти** > **Приложения** > **Epson Software** > **Document Capture**.

### **Приложение для управления сканером (Epson Scan 2)**

Epson Scan 2 — это драйвер сканера, с помощью которого можно управлять сканером. Позволяет настраивать размер, разрешение, яркость, контраст и качество сканируемого изображения. Это приложение можно запустить из любого приложения для сканирования, поддерживающего протокол TWAIN.

Дополнительные сведения по использованию этого приложения см. в разделе Epson Scan 2.

#### **Запуск в Windows**

#### *Примечание:*

В операционных системах Windows Server убедитесь, что установлен компонент *Возможности рабочего стола*.

<span id="page-25-0"></span>❏ Windows 11/Windows Server 2022

Нажмите кнопку «Пуск», выберите **Все приложения** > **EPSON** > **Epson Scan 2**.

❏ Windows 10/Windows Server 2016/Windows Server 2019

Нажмите кнопку «Пуск» и выберите **EPSON** > **Epson Scan 2**.

❏ Windows 8.1/Windows 8/Windows Server 2012 R2/Windows Server 2012

С помощью кнопки «Поиск» введите название приложения, затем нажмите появившийся значок.

❏ Windows 7/Windows Server 2008 R2/Windows Server 2008

Нажмите кнопку «Пуск», выберите **Все программы** или **Программы** > **EPSON** > **Epson Scan 2** > **Epson Scan 2**.

#### **Запуск в Mac OS**

Выберите **Перейти** > **Приложения** > **Epson Software** > **Epson Scan 2**.

## **Приложение для обновления программного обеспечения и встроенного ПО устройства (EPSON Software Updater)**

EPSON Software Updater — это приложение, которое устанавливает новое программное обеспечение и обновляет руководства и встроенное ПО устройств через Интернет. Если требуется регулярно проверять информацию об обновлениях, интервал проверки можно задать в настройках автоматического обновления программы EPSON Software Updater.

#### *Примечание:*

Операционные системы Windows Server не поддерживаются.

#### **Запуск в Windows**

❏ Windows 11

Нажмите кнопку «Пуск» и выберите **All apps** > **Epson Software** > **EPSON Software Updater**.

❏ Windows 10

Нажмите кнопку «Пуск» и выберите **Epson Software** > **EPSON Software Updater**.

❏ Windows 8.1/Windows 8

С помощью кнопки «Поиск» введите название приложения, после чего нажмите появившийся значок.

❏ Windows 7

Нажмите кнопку «Пуск» и выберите **Все программы** > **Epson Software** > **EPSON Software Updater**.

#### **Запуск в Mac OS**

Выберите **Перейти** > **Приложения** > **Epson Software** > **EPSON Software Updater**.

## **Приложение для управления устройствами по сети (Epson Device Admin)**

Epson Device Admin — это многофункциональное программное обеспечение для управления устройствами по сети.

В нем доступны следующие функции.

- <span id="page-26-0"></span>❏ Мониторинг и управление до 2000 принтеров или сканеров в одном сегменте
- ❏ Создание подробного отчета, например, о расходных материалах или статусе продукта
- ❏ Обновление микропрограммы продукта
- ❏ Добавление устройств к сети
- ❏ Применение одинаковых параметров к нескольким устройствам.

Epson Device Admin можно загрузить на веб-сайте поддержки Epson. Подробную информацию см. в документации или справке по Epson Device Admin.

# **Приложение для создания пакетов драйверов (EpsonNet SetupManager)**

EpsonNet SetupManager — приложение для создания пакета для простой установки сканера, например установки драйвера сканера и т. д. Данное программное обеспечение позволяет администратору создавать уникальные программные пакеты и распределять их между группами.

Для получения дополнительной информации перейдите на региональный веб-сайт Epson.

[http://www.epson.com](http://www.epson.com/)

### **Приложение для сканирования визитных карточек (Presto! BizCard)**

Приложение Presto! BizCard от компании NewSoft обеспечивает полный спектр функций управления контактами и позволяет добавлять данные с визитных карточек без необходимости ручного ввода. Используйте систему распознавания BizCard для сканирования визитных карточек, редактирования и синхронизации информации с наиболее часто используемым ПО управления персональными БД. Вы можете легко сохранять информацию о своих контактах и управлять ею.

Для получения информации об использовании приложения и его функциях обратитесь к разделу справки приложения.

#### **Запуск в Windows**

❏ Windows 11

Нажмите кнопку «Пуск» и выберите **Все приложения** > **NewSoft** > **Presto! BizCard**.

❏ Windows 10

Нажмите кнопку «Пуск» и выберите **NewSoft** > **Presto! BizCard**.

❏ Windows 8.1/Windows 8

С помощью кнопки «Поиск» введите название приложения, затем нажмите появившийся значок.

❏ Windows 7

Нажмите кнопку «Пуск» и выберите **Все программы** > **NewSoft** > **Presto! BizCard**.

#### **Запуск в Mac OS**

Нажмите **Перейти** > **Приложения** > **Presto! BizCard**.

# <span id="page-27-0"></span>**Дополнительные аксессуары и информация о расходных материалах**

# **Коды Из податчика**

С помощью Из податчика можно сканировать оригиналы неправильной формы или фотографии, которые могут легко повредиться в иных условиях. Из податчика можно загрузить только в положении с прямым направлением вывода.

При сканировании паспортов используйте Конверт в податчике для сканирования паспорта.

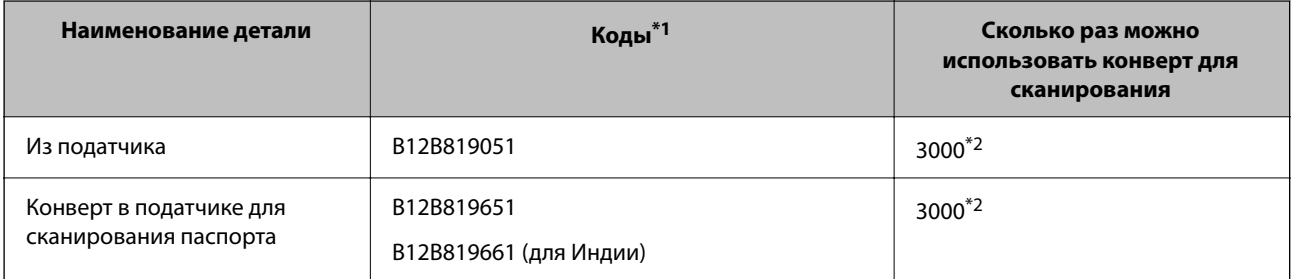

\*1 Из податчика или Конверт в податчике для сканирования паспорта можно использовать только для указанных кодов.

\*2 Это число ориентировочно указывает цикл замены. Не следует использовать Из податчика или Конверт в податчике для сканирования паспорта с царапинами.

#### **Соответствующая информация**

- $\blacktriangleright$  [«Общие характеристики сканируемых оригиналов» на стр. 31](#page-30-0)
- & [«Размещение оригиналов большого размера» на стр. 47](#page-46-0)
- & [«Размещение паспорта в сканере» на стр. 62](#page-61-0)
- & [«Размещение оригиналов нестандартной формы» на стр. 75](#page-74-0)

### **Коды узла роликов**

Когда количество сканирований превысит установленное значение, необходимо заменить ролики (приемный ролик и ролик разделения). Последнее число сканирований можно посмотреть в программе Epson Scan 2 Utility.

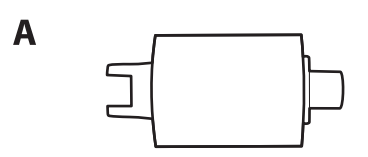

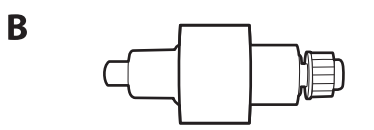

A: приемный ролик, B: ролик разделения

<span id="page-28-0"></span>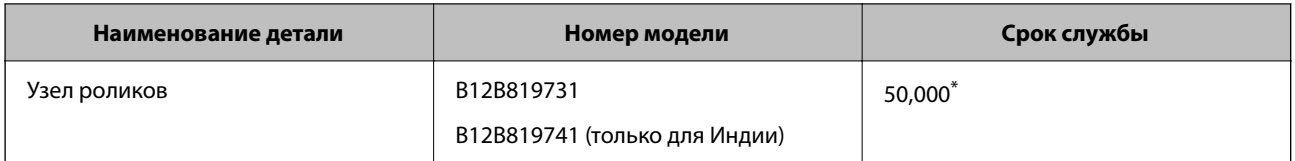

\* Это количество было определено с использованием тестовых оригиналов Epson и является значением, определяющим периодичность замены деталей. Периодичность замены может варьироваться в зависимости от типа бумаги: например, при работе с бумагой, создающей много пыли, либо с бумагой с грубой поверхностью необходимость замены деталей может наступить раньше. Сроки замены также зависят от частоты сканирования и частоты проведения чистки.

#### **Соответствующая информация**

- & [«Замена узла роликов» на стр. 122](#page-121-0)
- & [«Сброс числа сканирований после замены роликов» на стр. 129](#page-128-0)

## **Коды набора для очистки**

Используйте данный набор при очистке внутренних частей сканера. В набор входят чистящая жидкость и ткань для чистки.

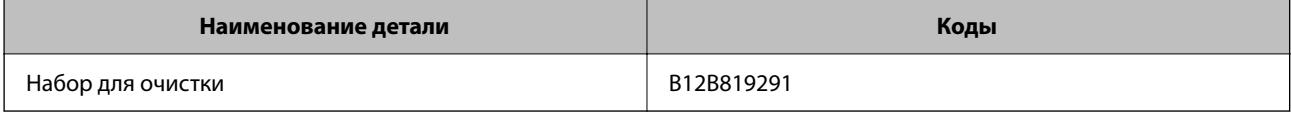

#### **Соответствующая информация**

& [«Выполнение чистки внутри сканера» на стр. 112](#page-111-0)

# <span id="page-29-0"></span>**Размещение оригиналов**

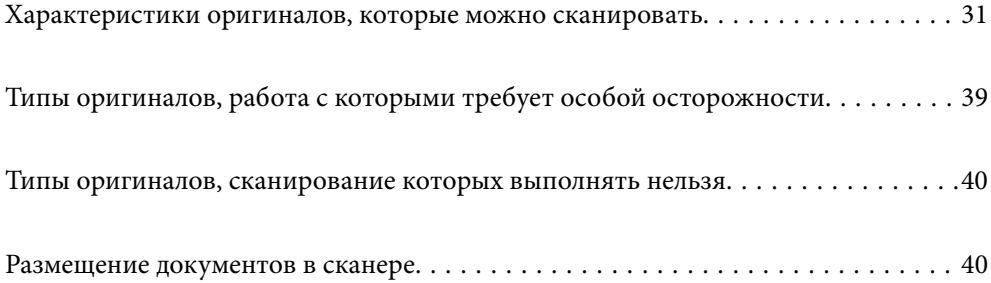

# <span id="page-30-0"></span>**Характеристики оригиналов, которые можно сканировать**

В этом разделе приводятся характеристики и состояние оригиналов, которые могут быть загружены с помощью ADF.

### **Общие характеристики сканируемых оригиналов**

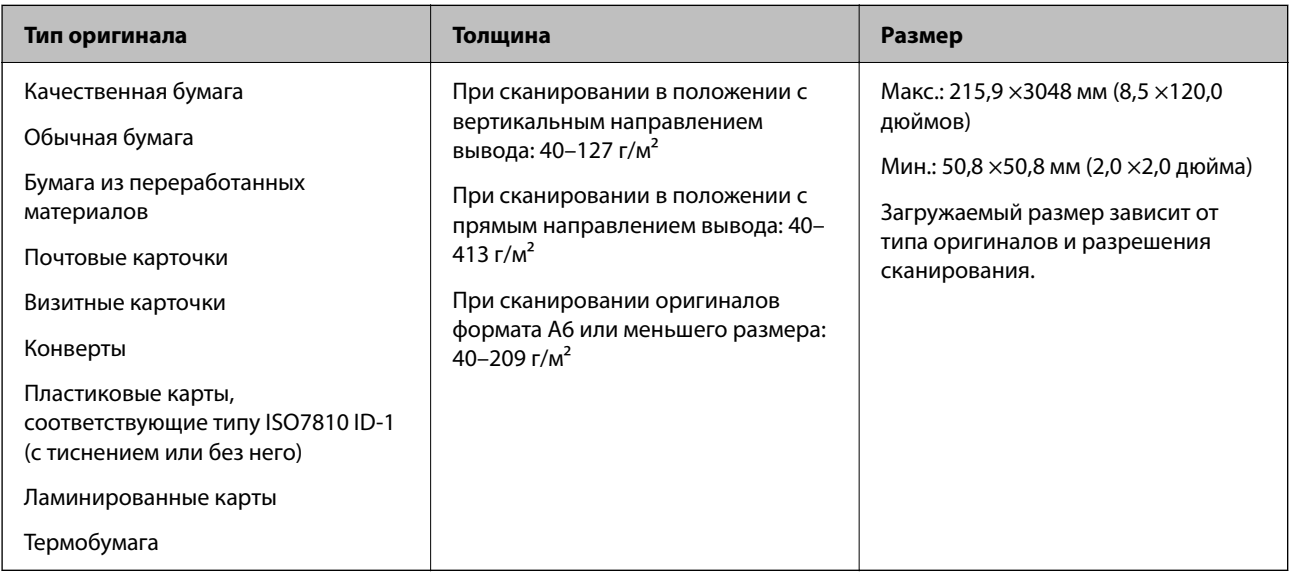

#### *Примечание:*

❏ Все оригиналы должны быть ровными с того края, с которого осуществляется подача.

❏ Убедитесь, что волнистость края, с которого осуществляется подача оригиналов, находится в допустимых пределах.

Значение  $\mathbf 0$  не должно превышать 5 мм.

Значение B не должно превышать 3 мм.

Значение  $\bf{3}$  не должно быть меньше  $\bf{2}$ , если  $\bf{2}$  меньше 1 мм. Если  $\bf{2}$  больше 1 мм, это значение должно быть как минимум в 10 раз больше B.

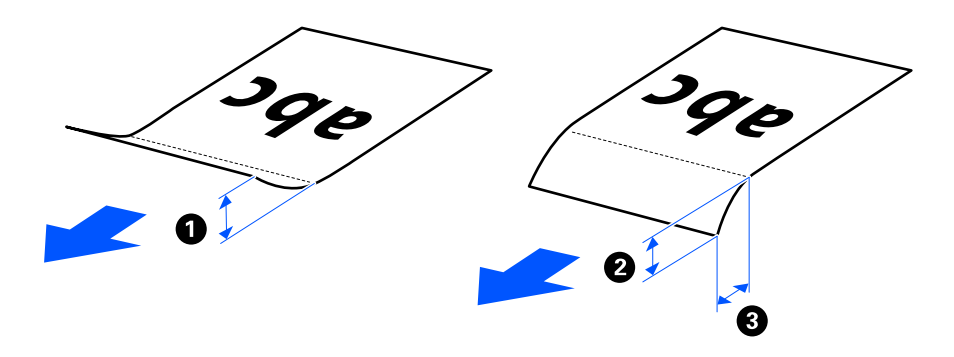

❏ Даже если оригиналы соответствуют требованиям к оригиналам, размещаемым в ADF, в зависимости от свойств и качества бумаги они могут не пройти через ADF. Кроме того, качество сканирования некоторых оригиналов может быть снижено.

### <span id="page-31-0"></span>**Оригиналы стандартного размера, которые можно сканировать**

Ниже приведены характеристики оригиналов стандартного размера, доступных для сканирования.

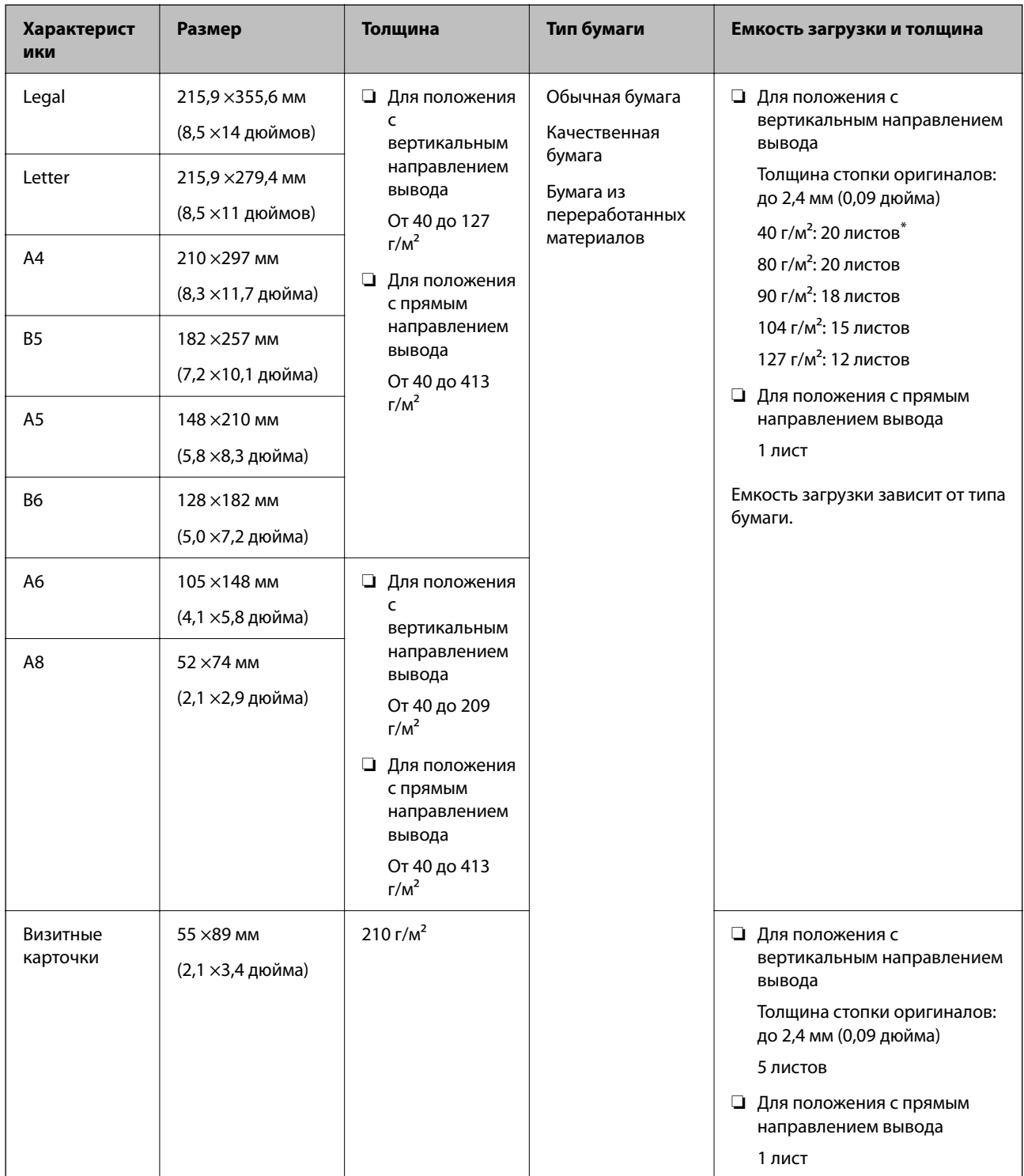

При сканировании оригиналов из тонкой бумаги рекомендуется выдвигать подставку для вывода бумаги в двух местах.

#### <span id="page-32-0"></span>**При сканировании оригиналов стандартного размера (проверьте положение сканера)**

❏ Сканирование оригиналов стандартного размера из обычной бумаги следует выполнять в положении с вертикальным направлением вывода.

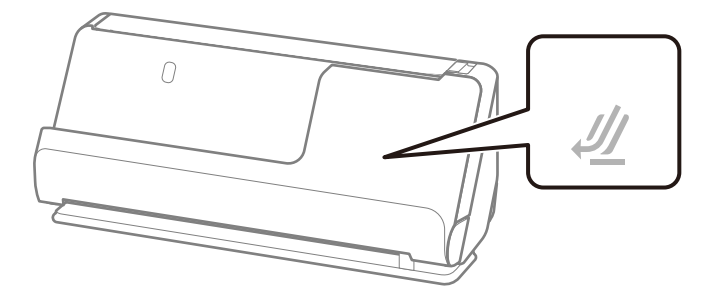

❏ При сканировании наградных сертификатов и других толстых оригиналов (оригиналы плотностью более 127 г/м<sup>2</sup>) переключите сканер в положение с прямым направлением вывода и загружайте такие оригиналы по одному.

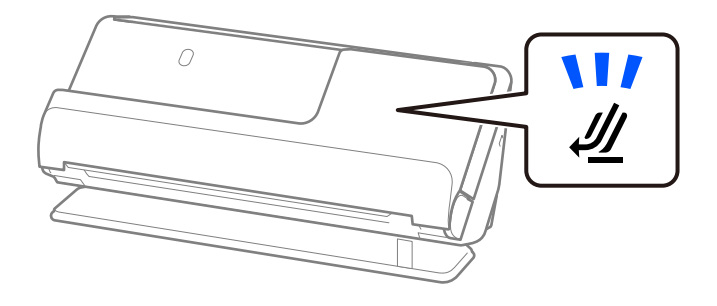

#### **Соответствующая информация**

 $\blacktriangleright$  [«Размещение оригиналов стандартного размера» на стр. 42](#page-41-0)

### **Какую бумагу длинного формата можно сканировать**

Ниже приведены характеристики бумаги длинного формата, доступной для сканирования.

#### *Примечание:*

При сканировании длинных листов бумаги скорость сканирования снижается.

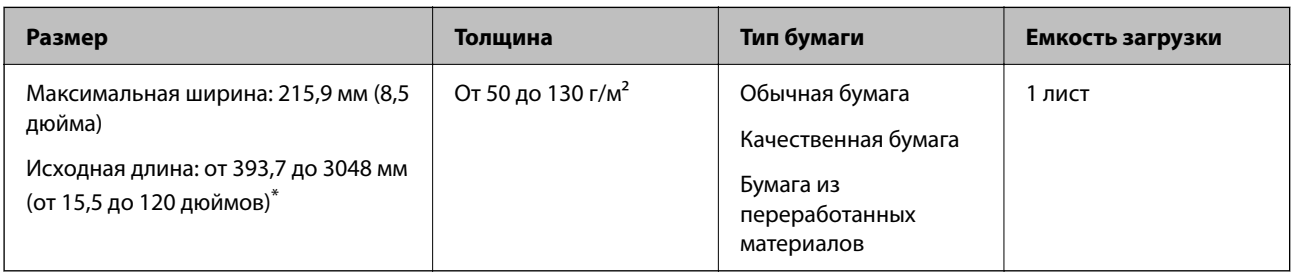

Ниже показаны максимальные длины в зависимости от разрешения сканирования.

❏ От 50 до 300 точек на дюйм: 3048,0 мм (120 дюймов)

❏ От 301 до 600 точек на дюйм: 762,0 мм (30 дюймов)

#### <span id="page-33-0"></span>**При сканировании длинных листов бумаги (проверьте положение сканера)**

Сканирование длинных листов бумаги следует выполнять в положении с прямым направлением вывода.

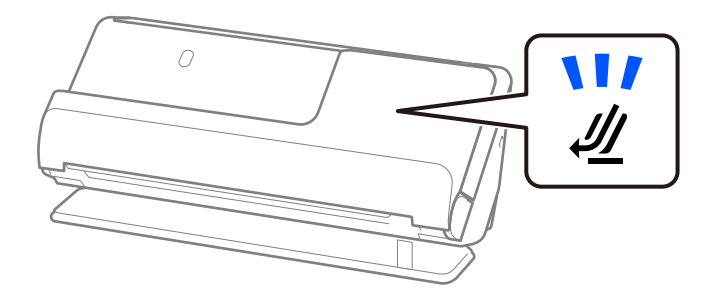

#### **Соответствующая информация**

& [«Размещение длинных листов бумаги» на стр. 51](#page-50-0)

### **Какие чеки можно сканировать**

Ниже приведены характеристики чеков, доступных для сканирования.

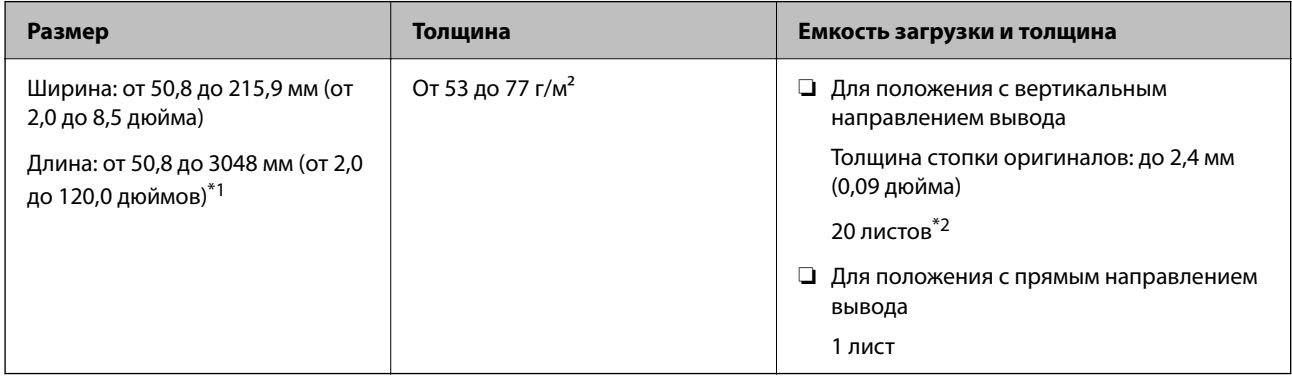

- \*1 Переключите сканер в нужное положение в зависимости от длины сканируемого чека.
- \*2 При сканировании чеков в положении с вертикальным направлением вывода рекомендуется выдвигать подставку для вывода бумаги в двух местах.

#### **При сканировании чеков (проверьте положение сканера)**

❏ При сканировании чеков длиной менее 393,7 мм (15,5 дюйма) сканируйте их в положении с вертикальным направлением вывода.

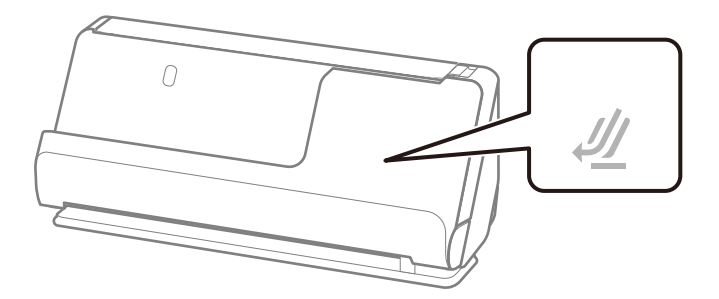

<span id="page-34-0"></span>❏ При сканировании чеков длиной более 393,7 мм (15,5 дюйма) установите сканер в положение с прямым направлением вывода и загружайте оригиналы по одному.

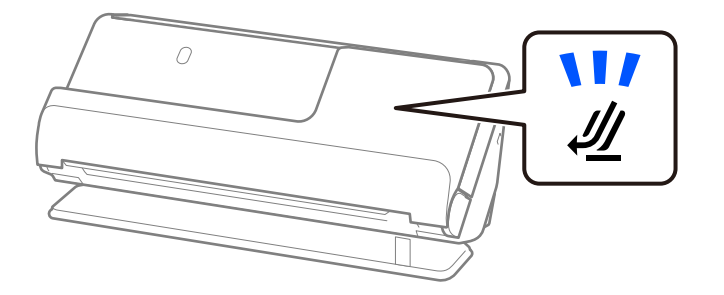

#### **Соответствующая информация**

- & [«Размещение оригиналов стандартного размера» на стр. 42](#page-41-0)
- & [«Размещение длинных листов бумаги» на стр. 51](#page-50-0)

### **Какие пластиковые карты можно сканировать**

Ниже приведены характеристики пластиковых карт, доступных для сканирования.

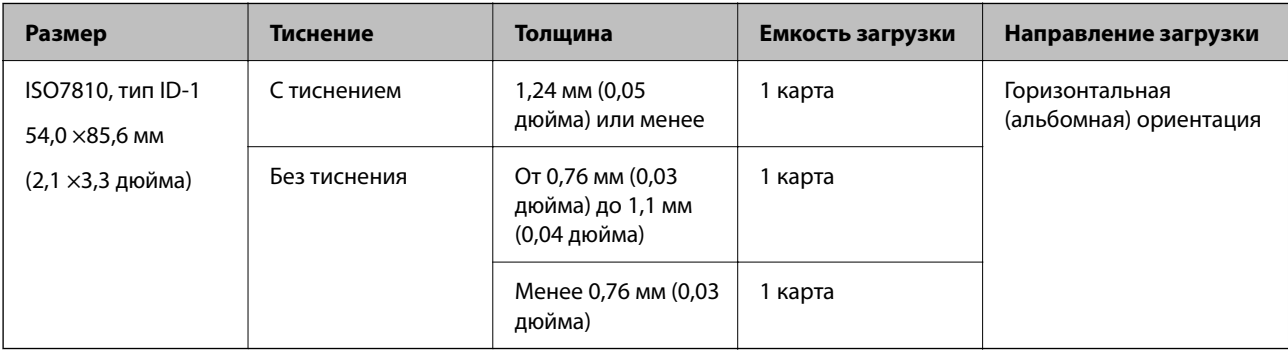

#### **При сканировании пластиковых карт (проверьте положение сканера)**

Сканирование пластиковых карт следует выполнять в положении с прямым направлением вывода.

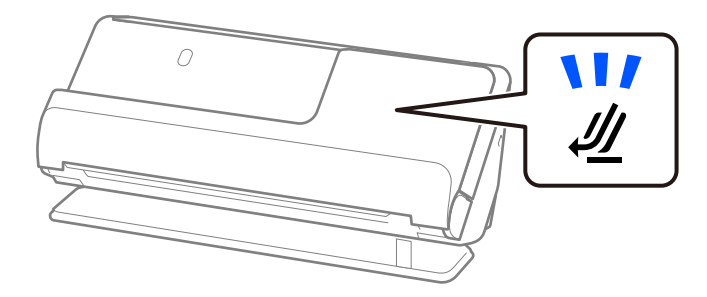

#### **Соответствующая информация**

& [«Размещение пластиковых карт» на стр. 56](#page-55-0)

### <span id="page-35-0"></span>**Какие ламинированные карты можно сканировать**

Ниже приведены характеристики ламинированных карт, доступных для сканирования.

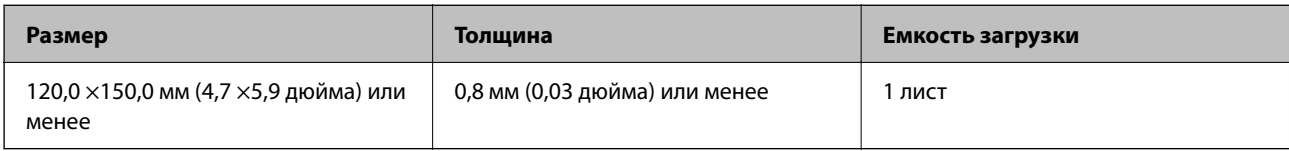

#### **При сканировании ламинированных карт (проверьте положение сканера)**

Сканирование ламинированных карт следует выполнять в положении с прямым направлением вывода.

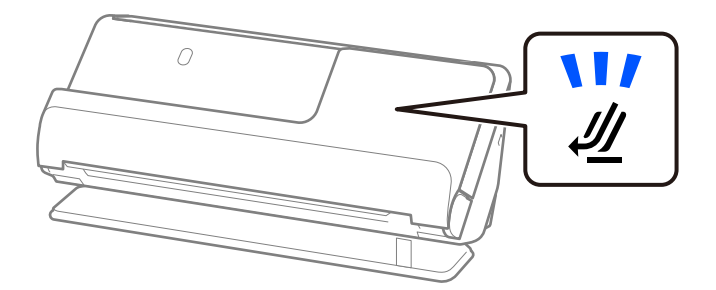

# **Паспорта**

Паспорта можно сканировать с помощью конверта для сканирования паспортов (приобретается отдельно).

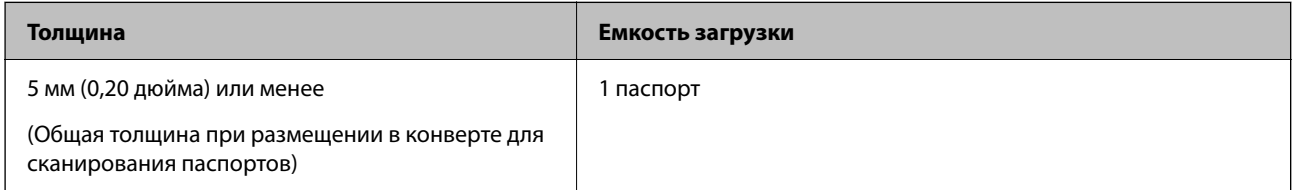

#### **При сканировании с использованием конверта для сканирования паспортов (проверьте положение сканера)**

Сканирование с использованием конверта для сканирования паспортов следует выполнять в положении с прямым направлением вывода.

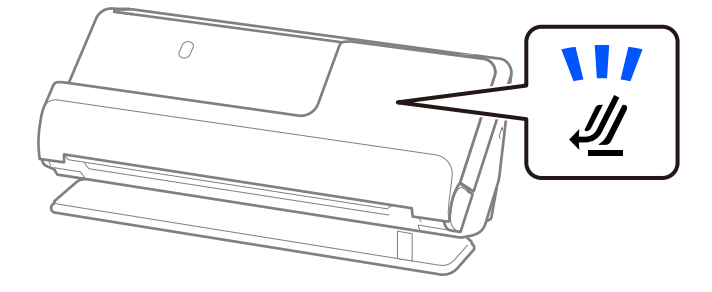

#### **Соответствующая информация**

& [«Размещение паспорта в сканере» на стр. 62](#page-61-0)
# **Характеристики оригиналов для использования с Из податчика (конвертами для сканирования)**

Дополнительный аксессуар Из податчика представляет собой специальный лист для подачи оригиналов в сканер. С его помощью можно сканировать оригиналы, превышающие по размеру формат A4/Letter, важные документы или фото, повреждение которых недопустимо, оригиналы на тонкой бумаге, с неправильной формой и т. д.

Ниже приведен список оригиналов, которые можно сканировать с помощью Из податчика.

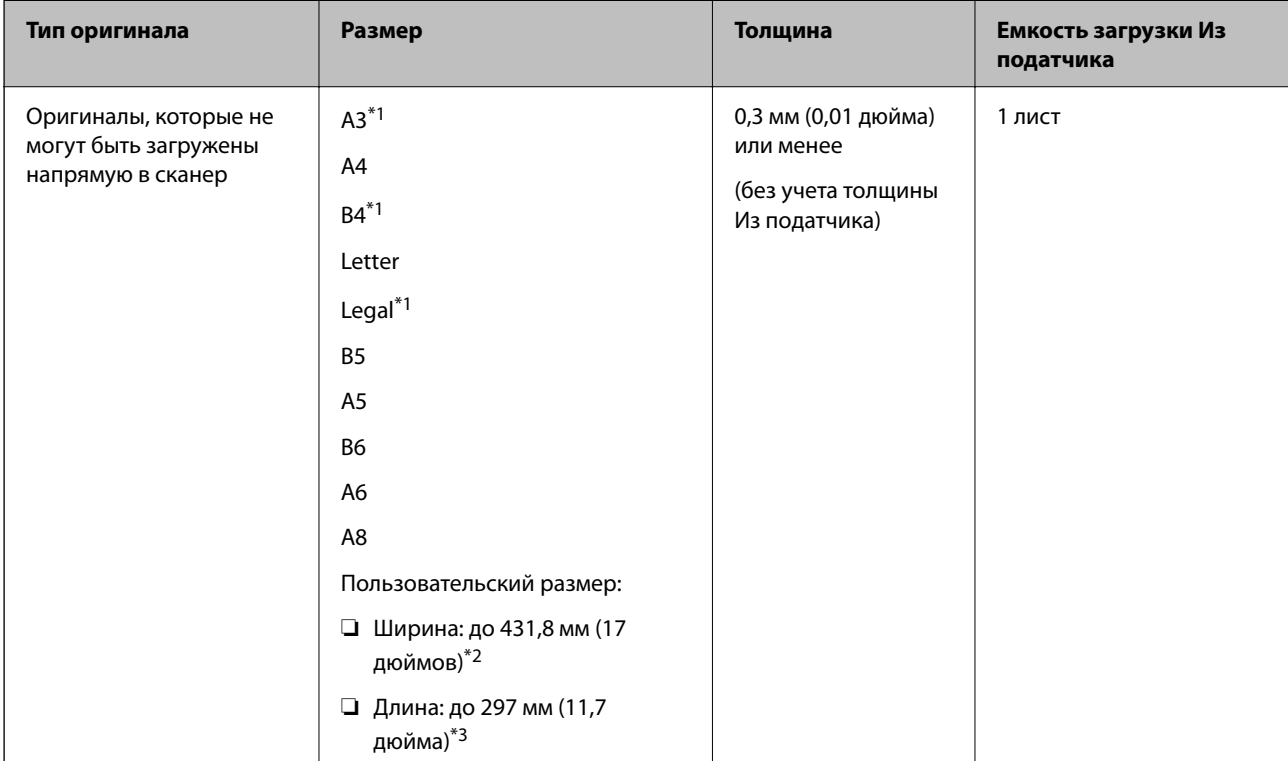

\*1 Согнуть пополам перед размещением.

- \*2 Оригиналы, ширина которых превышает 215,9 мм (8,5 дюйма), необходимо согнуть пополам.
- \*3 При сканировании оригинала длиной примерно 297 мм (11,7 дюйма) передняя кромка оригинала должна располагаться рядом с переплетом Из податчика. В противном случае длина сканируемого изображения может получиться больше ожидаемого, так как сканер будет выполнять сканирование до конца Из податчика, если вы установили значение **Автоопределение** для параметра **Размер документа** в приложении.

### **При сканировании с использованием конверта для сканирования (проверьте положение сканера)**

Сканирование с использованием конверта для сканирования следует выполнять в положении с прямым направлением вывода.

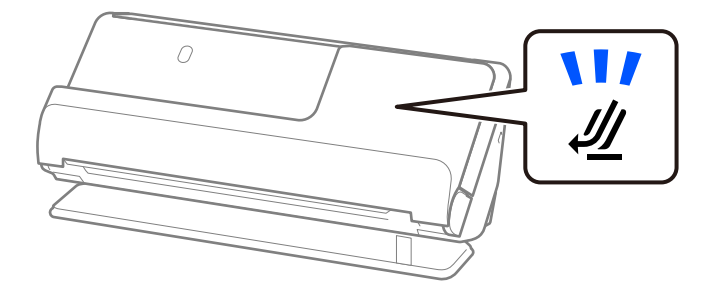

### **Соответствующая информация**

- & [«Коды Из податчика» на стр. 28](#page-27-0)
- & [«Размещение оригиналов большого размера» на стр. 47](#page-46-0)
- & [«Размещение оригиналов нестандартной формы» на стр. 75](#page-74-0)

# **Какие конверты можно сканировать**

Ниже приведены характеристики конвертов, доступных для сканирования.

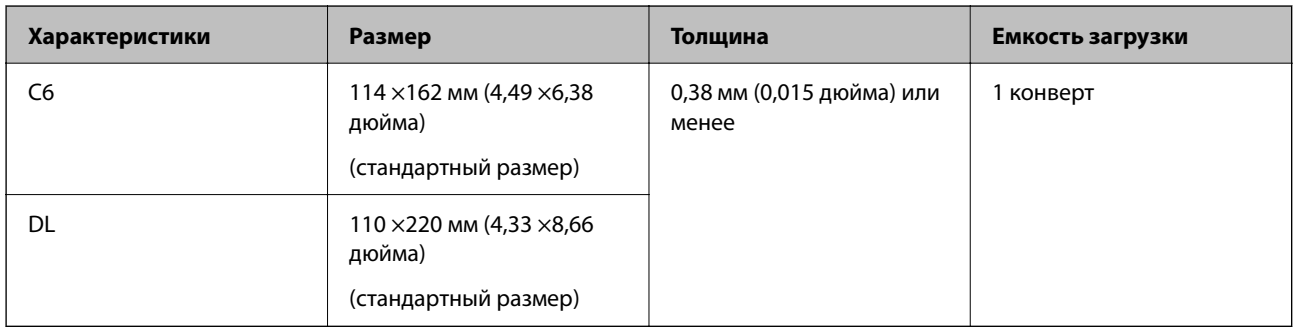

### **При сканировании конвертов (проверьте положение сканера)**

Сканирование конвертов следует выполнять в положении с прямым направлением вывода.

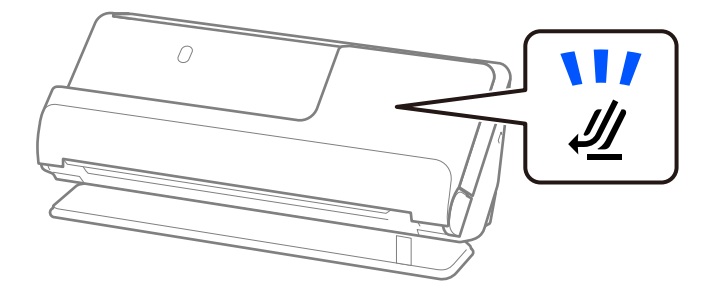

### **Соответствующая информация**

& [«Размещение конвертов» на стр. 71](#page-70-0)

# **Типы оригиналов, работа с которыми требует особой осторожности**

Оригиналы следующих типов, возможно, не получится успешно отсканировать.

- ❏ Оригиналы, имеющие поверхности со специальной обработкой, например глянцевая бумага, термобумага или бумага с покрытием
- ❏ Оригиналы с неровной поверхностью большой площади, например фирменные бланки для писем
- ❏ Только что отпечатанные оригиналы
- ❏ Оригиналы с перегибами
- ❏ Оригиналы с перфорацией
- ❏ Оригиналы с ярлыками или наклейками
- ❏ Углеродная и безуглеродная бумага
- ❏ Покоробленные оригиналы
- ❏ Оригиналы с помятостями или разрывами

### **P** Важно:

Безуглеродная бумага содержит химические вещества, которые могут повредить ролики внутри сканера. Если вы сканируете безуглеродную бумагу, регулярно чистите приемный ролик и ролик разделения. Кроме того, при сканировании безуглеродной бумаги срок службы роликов сокращается быстрее, чем при сканировании обычной бумаги.

### *Примечание:*

❏ Покоробленные оригиналы могут отсканироваться лучше, если перед сканированием их разгладить.

- ❏ При сканировании тонких оригиналов или оригиналов, которые могут легко смяться, используйте Из податчика (приобретается отдельно).
- ❏ При сканировании оригиналов, подача которых неверно определяется как захват нескольких листов, до начала сканирования установите значение *Выключить* для параметра *Определять склеенные* на вкладке *Главные настройки* в окне Epson Scan 2.

При использовании Document Capture Pro вы можете открыть окно, нажав кнопку *Дополнительные настройки* на экране *Параметры сканирования*.

- ❏ Наклейки или ярлыки должны быть надежно приклеены к оригиналам без следов выступающего клея. При сканировании оригинала с этикетками или наклейками, которые могут легко оторваться, используйте конверт для сканирования и сканируйте оригинал в положении с прямым направлением вывода.
- ❏ Перед сканированием попробуйте выровнять покоробленные оригиналы.
- ❏ Если оригиналы со сгибами, перед загрузкой расправьте оригинал так, чтобы высота сгиба составляла не более 5 мм (0,2 дюйма).

[«Размещение оригиналов стандартного размера» на стр. 42](#page-41-0)

#### **Соответствующая информация**

- & [«Общая информация о сканере» на стр. 17](#page-16-0)
- & [«Размещение ценных оригиналов или фотографий» на стр. 67](#page-66-0)
- & [«Размещение оригиналов нестандартной формы» на стр. 75](#page-74-0)
- [«Обслуживание» на стр. 111](#page-110-0)

# <span id="page-39-0"></span>**Типы оригиналов, сканирование которых выполнять нельзя**

Нельзя сканировать следующие типы оригиналов.

- ❏ Фотографии
- ❏ Буклеты
- ❏ Паспорта, толщина которых превышает 5 мм из-за вложенных внутрь паспорта виз или дополнительных листов.
- ❏ Банковские книжки
- ❏ Оригиналы на небумажной основе (прозрачная пленка, ткань, металлическая фольга)
- ❏ Оригиналы со скрепками или скобами
- ❏ Оригиналы со следами клея
- ❏ Порванные оригиналы
- ❏ Сильно измятые или покоробленные оригиналы
- ❏ Прозрачные оригиналы, например пленка для проекторов
- ❏ Оригиналы со слоем копировальной бумаги
- ❏ Оригиналы с невысохшими чернилами
- ❏ Оригиналы с наклейками

#### *Примечание:*

- ❏ Не загружайте в сканер ценные фотографии или важные документы, которые могут повредиться при непосредственной загрузке в сканер. При неправильной подаче оригиналы могут смяться или повредиться. При сканировании таких оригиналов следует использовать Из податчика (приобретается отдельно).
- ❏ Порванные, измятые и покоробленные оригиналы также можно сканировать с помощью Из податчика (приобретается отдельно).

#### **Соответствующая информация**

- & [«Размещение ценных оригиналов или фотографий» на стр. 67](#page-66-0)
- & [«Размещение оригиналов нестандартной формы» на стр. 75](#page-74-0)

# **Размещение документов в сканере**

## **Сочетания оригиналов и положений сканера**

В этом устройстве используются два различных положения сканирования в зависимости от сканируемого оригинала.

В этом разделе описаны различные сочетания положений сканера и оригиналов. Для получения более подробной информации об изменении положения см. раздел «Сопутствующая информация» или описания процедур размещения различных типов оригиналов.

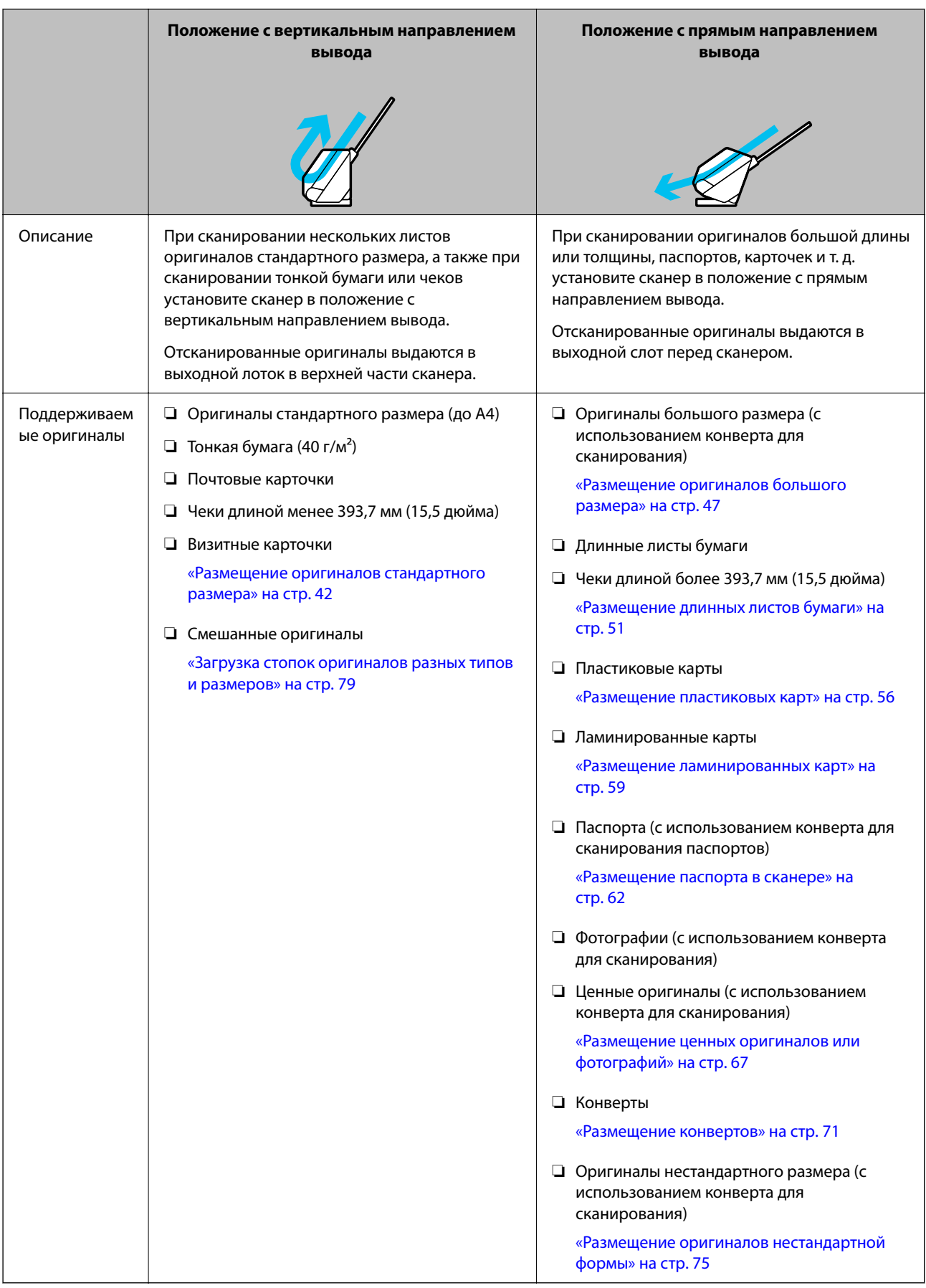

### <span id="page-41-0"></span>**Соответствующая информация**

& [«Положение сканера» на стр. 21](#page-20-0)

# **Размещение оригиналов стандартного размера**

1. Убедитесь, что индикатор положения сканера  $(\mathscr{U})$  не горит.

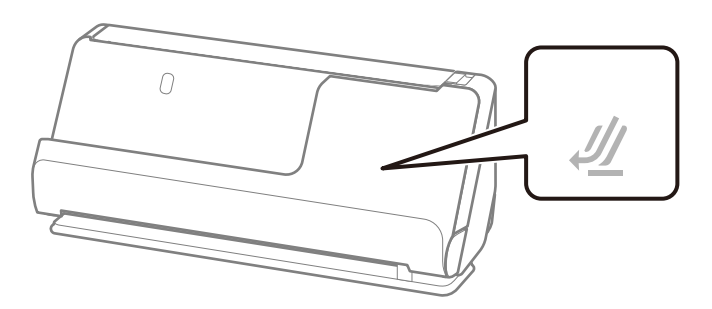

Если индикатор положения сканера ( $\mathcal{U}$ ) горит, потяните переключатель положения сканера, чтобы наклонить сканер вперед.

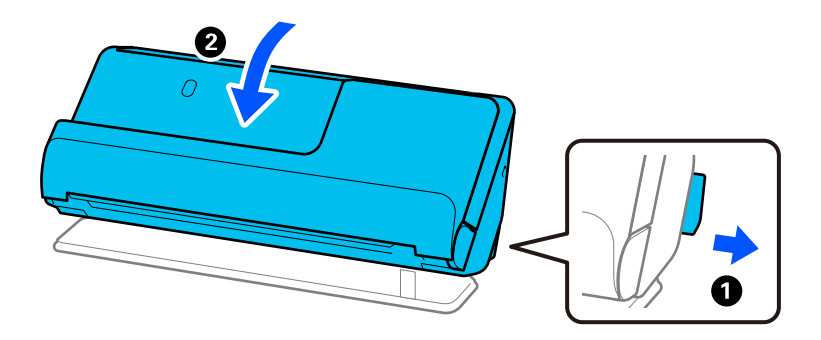

2. Откройте входной лоток.

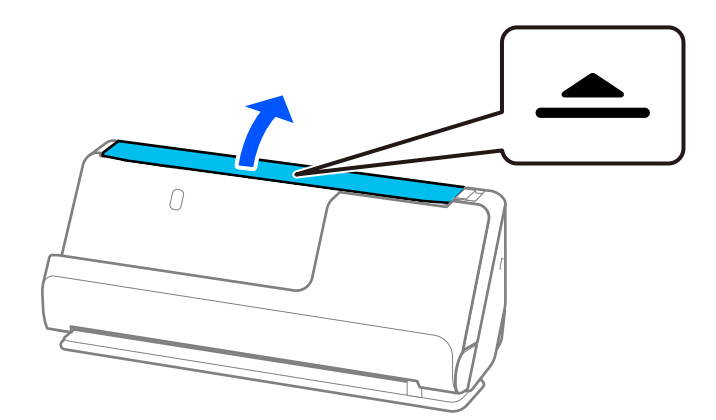

3. Поднимите удлинитель входного лотка.

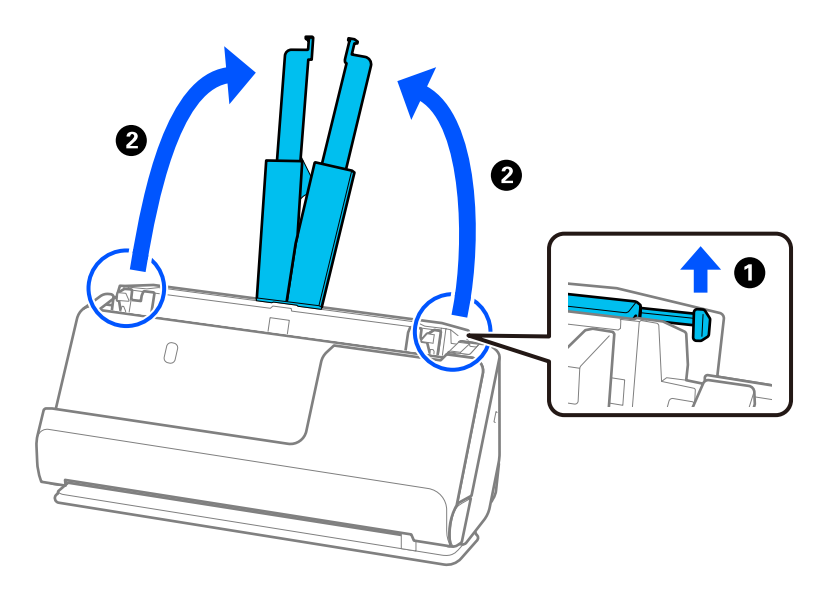

4. Передвиньте направляющие краев к краям входного лотка.

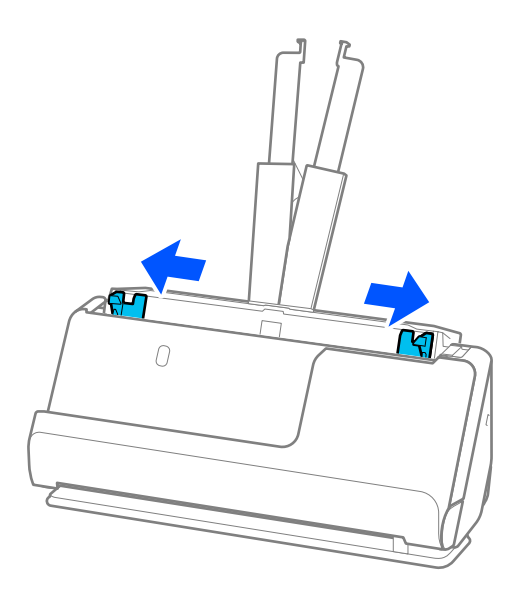

5. Разверните веером оригиналы.

Удерживая оба края оригиналов, разверните их веером несколько раз.

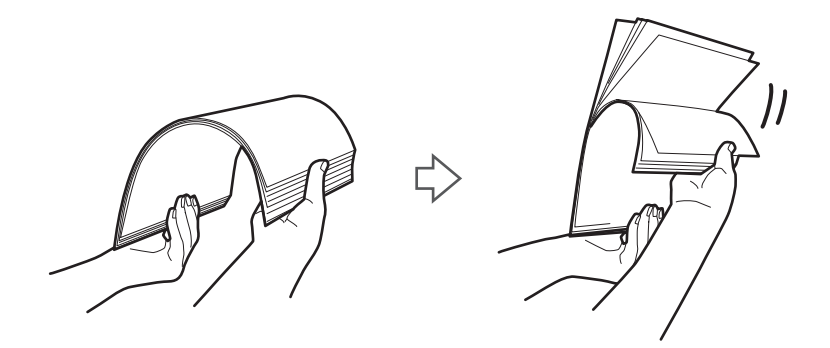

6. Выровняйте края оригиналов, уложите их сканируемой стороной вверх, затем сдвиньте передний край стопки клином.

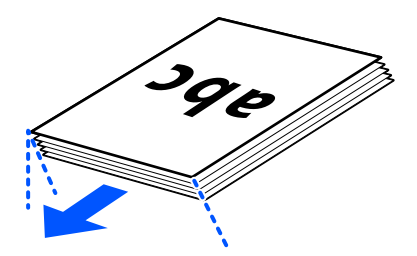

7. Поместите оригиналы лицевой стороной вверх во входной лоток АПД так, чтобы передний край был направлен в сторону ADF.

Вдвигайте бумагу в ADF до тех пор, пока не почувствуете сопротивление.

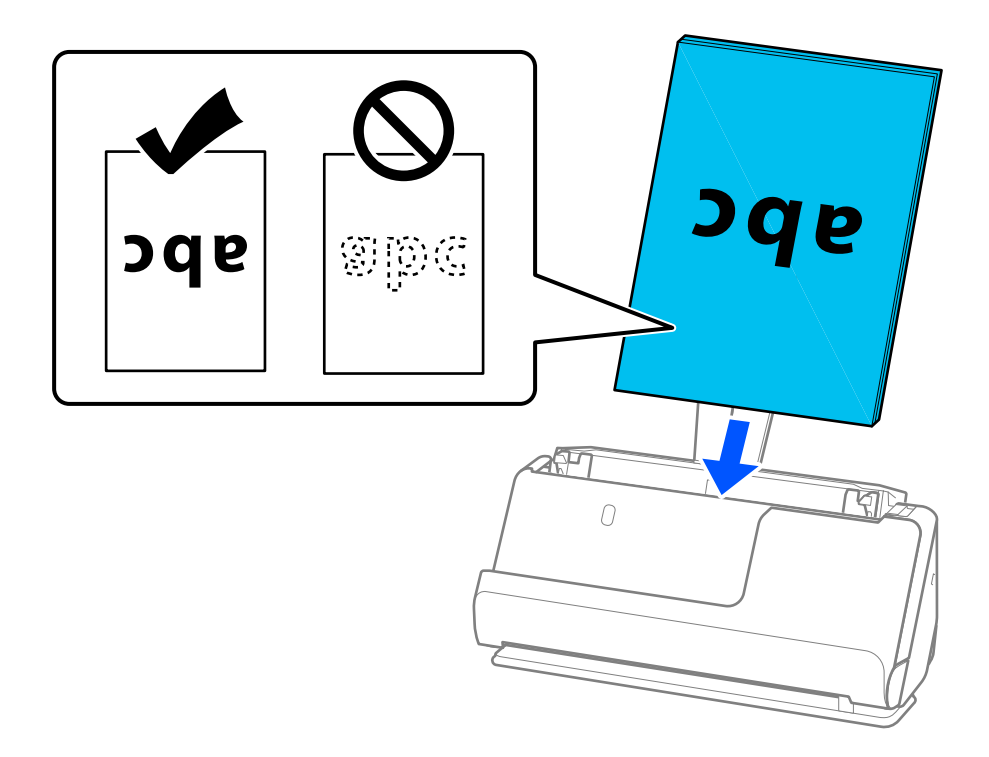

❏ При сканировании оригиналов с перфорацией, например отрывных или вкладных листов, загружайте такие оригиналы перфорированной стороной вправо, влево или вниз. Размещайте оригиналы так, чтобы в пределах 15 мм (0,6 дюйма) влево и вправо от центра оригиналов не было отверстий (то есть в общей сложности 30 мм (1,2 дюйма) в обе стороны). Однако на расстоянии не более 30 мм (1,2 дюйма) от переднего края оригиналов отверстия допустимы. Убедитесь, что на краях отверстий нет заусенцев или завитков.

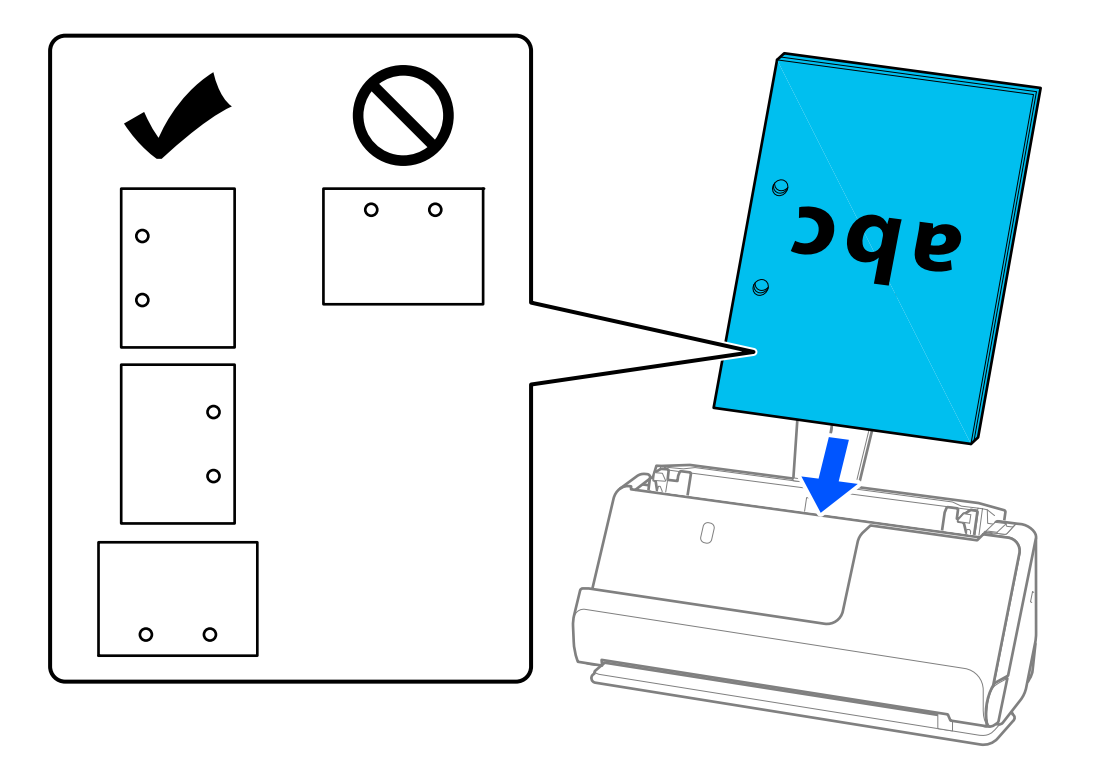

❏ Размещайте сложенные оригиналы так, чтобы сгиб внутрь находился спереди сканера и со стороны устройства ADF. Можно загрузить до 10 листов. Оригиналы с четко выделяющейся линией сгиба могут подаваться неправильно. Такие оригиналы перед загрузкой расправьте так, чтобы высота сгиба составляла не более 5 мм (0,2 дюйма).

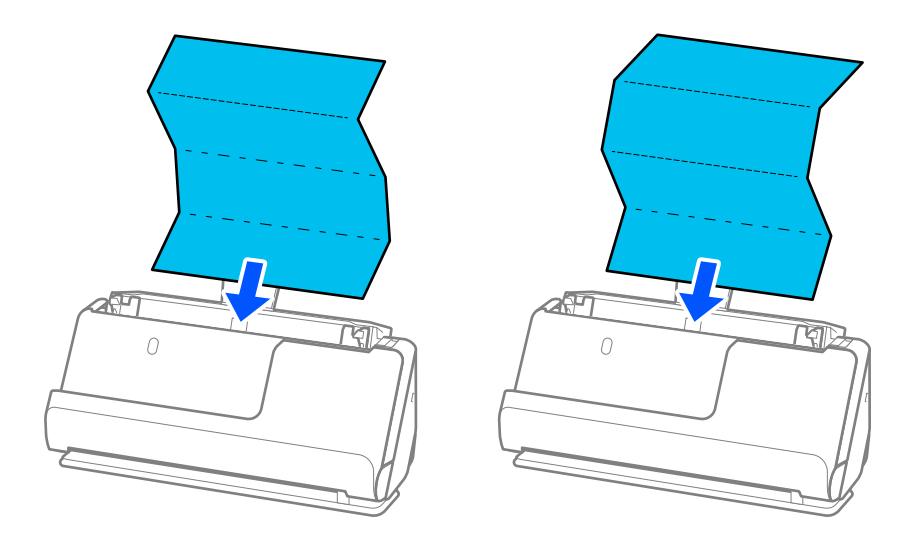

❏ При сканировании наградных сертификатов и других толстых оригиналов (оригиналы плотностью более 127 г/м²) переключите сканер в положение с прямым направлением вывода и загружайте такие оригиналы по одному.

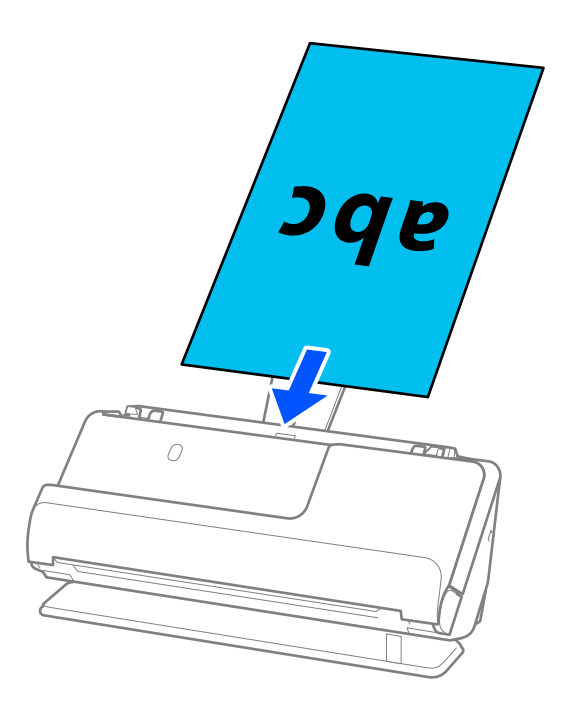

Положение сканера можно проверить по индикатору положения сканера ( $\mathscr{U}$ ). Если индикатор положения сканера горит, сканер находится в положении с прямым направлением вывода. Если индикатор положения сканера не горит (сканер в положении с вертикальным направлением вывода), потяните за рычаг на задней панели, чтобы наклонить сканер назад.

При сканировании в положении с прямым направлением вывода обеспечьте перед сканером достаточно места для выходящих оригиналов.

Кроме того, если выходящие оригиналы задевают поверхность стола, на котором установлен сканер, и это негативно влияет на отсканированное изображение, переместите сканер к краю стола и аккуратно ловите выходящие оригиналы.

8. Отрегулируйте положение направляющих краев так, чтобы между ними и оригиналом не было зазоров. В противном случае оригинал может подаваться с перекосом.

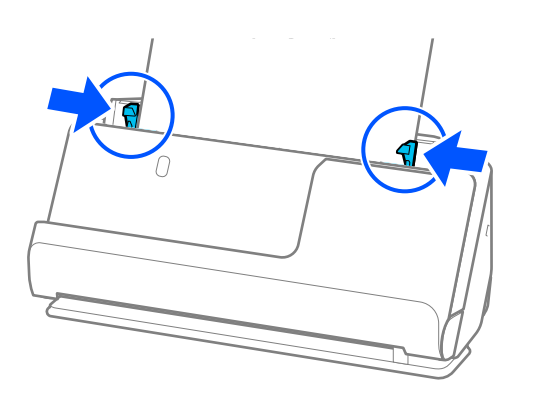

#### <span id="page-46-0"></span>*Примечание:*

- ❏ Если документ выходит за пределы удлинителя входного лотка, поддерживайте документ рукой, чтобы он не выпал из устройства ADF. Кроме того, во время сканирования оригинала поддерживайте оба его конца руками, чтобы он не наклонялся.
- ❏ При сканировании тонких бумажных оригиналов, таких как листовки или чеки, а также при сканировании оригиналов, которые могут скручиваться после сканирования, рекомендуется выдвинуть подставку для вывода бумаги в двух местах.

После загрузки оригинала нажмите на кнопки (в двух местах), чтобы поднять подставку для вывода бумаги.

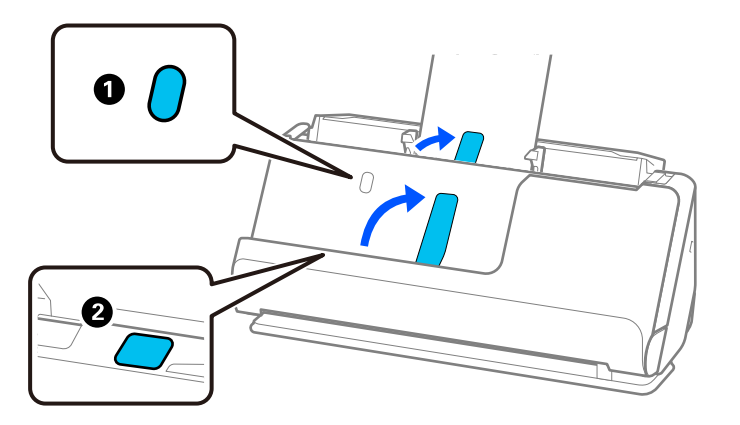

- ❏ Такие оригиналы, как визитные карточки, которые могут скручиваться после сканирования, рекомендуется сканировать в положении с прямым направлением вывода и по одному оригиналу за раз.
- ❏ В Epson Scan 2 доступен предварительный просмотр первой стороны оригинала. Загрузите только первый оригинал в устройство ADF и нажмите кнопку *Просмотр*. Откроется окно предварительного просмотра изображения, а страница выйдет из сканера.

Замените извлеченную страницу вместе с остальными оригиналами.

- ❏ При загрузке и предварительном просмотре нескольких оригиналов одновременно или при отмене сканирования на середине стопки оригиналов второй оригинал немного зайдет в устройство ADF, а затем сканирование прекратится. Откройте крышку сканера и извлеките оригинал, затем снова загрузите страницу вместе с первой страницей и остальными оригиналами.
- ❏ В зависимости от типа бумаги и условий использования сканера оригинал может выпасть из передней части сканера после сканирования. В этой ситуации загрузите в сканер чуть меньшее количество оригиналов, чем допустимо.

# **Размещение оригиналов большого размера**

#### *Примечание:*

Убедитесь в наличии достаточного места перед лицевой стороной сканера для надлежащего извлечения оригиналов.

1. Убедитесь, что горит индикатор положения сканера  $(\mathscr{U})$ .

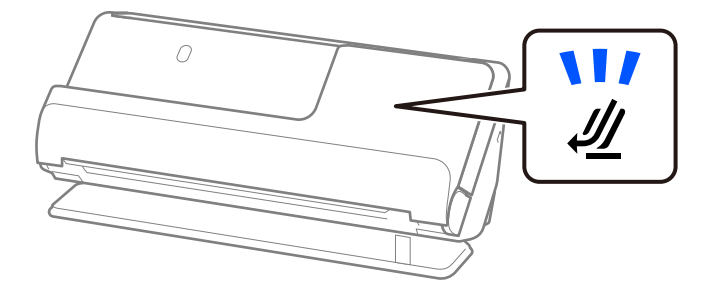

Если индикатор положения сканера ( $\mathcal{U}$ ) не горит, потяните переключатель положения сканера, чтобы наклонить сканер назад.

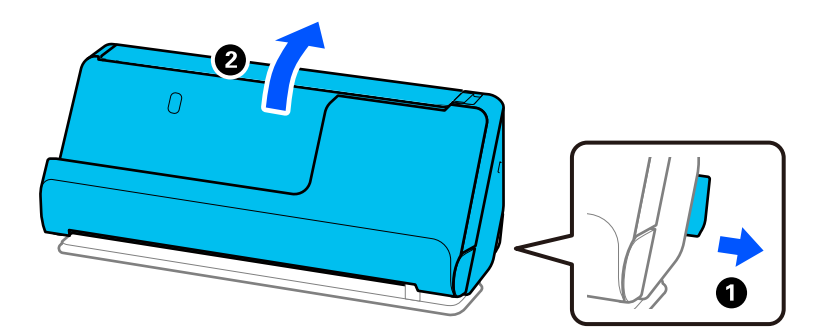

2. Откройте входной лоток.

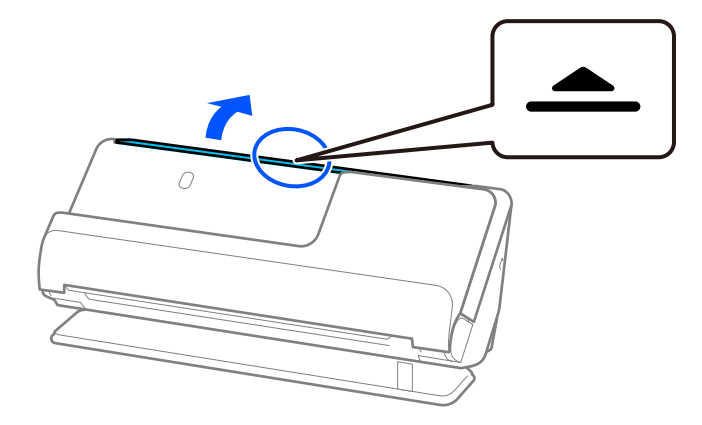

3. Поднимите удлинитель входного лотка.

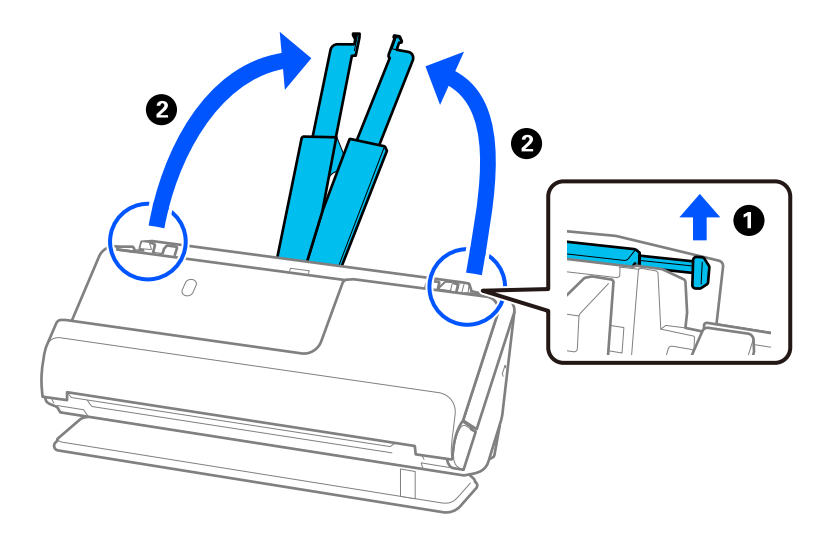

4. Передвиньте направляющие краев к краям входного лотка.

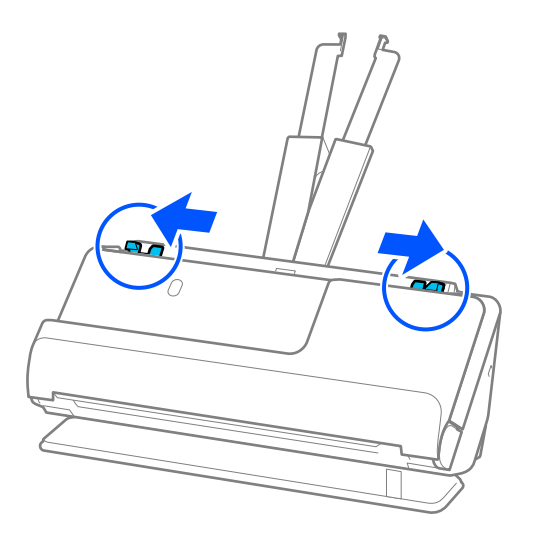

5. Сложите оригинал пополам так, чтобы сканируемая сторона была обращена наружу. Разместите оригинал так, чтобы сторона 2 была обращена к стороне Из податчика с рисунком и к переднему краю.

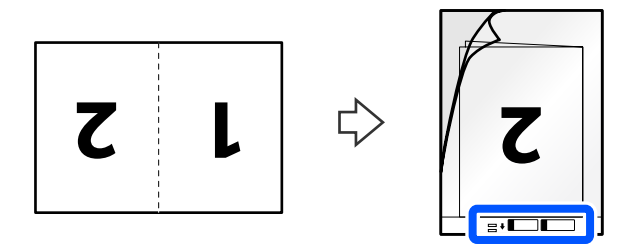

6. Переверните Из податчика.

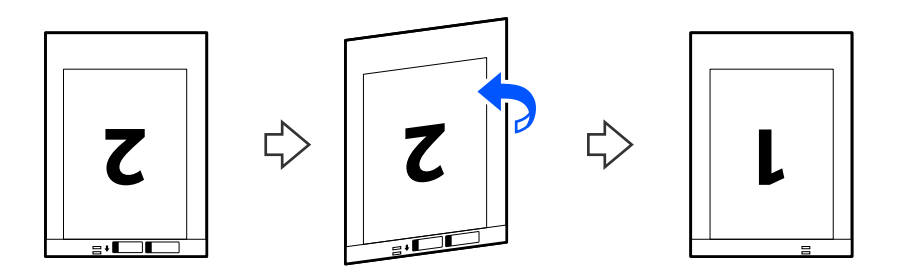

7. Загрузите Из податчика во входной лоток так, чтобы передний край был направлен в сторону ADF. Вдвигайте бумагу в ADF до тех пор, пока не почувствуете сопротивление.

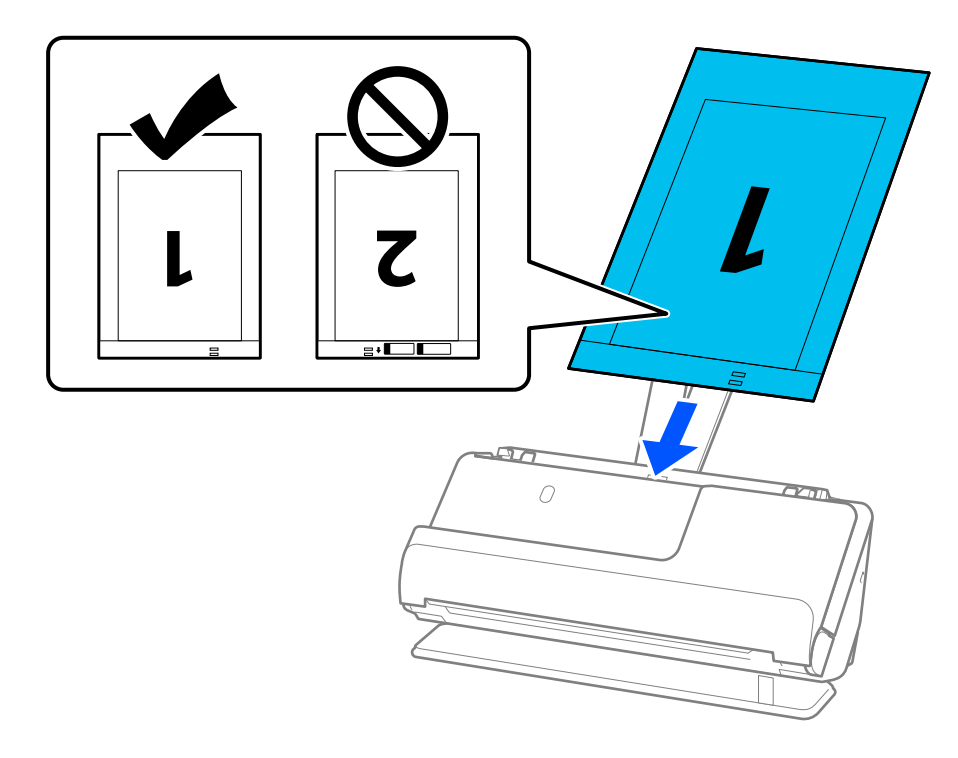

8. Выровняйте направляющие краев так, чтобы они прилегали к Из податчика без зазоров. В противном случае Из податчика может подаваться с перекосом.

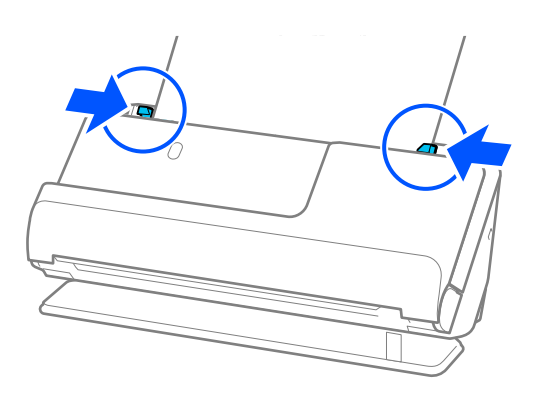

#### <span id="page-50-0"></span>*Примечание:*

- ❏ Не используйте поцарапанный Из податчика или Из податчика, который использовался более 3000 раз.
- $\Box$  Для сканирования и объединения обоих размеров задайте соответствующие параметры в окне Epson Scan 2.

При использовании Document Capture Pro вы можете открыть окно, нажав кнопку *Дополнительные настройки* на экране *Параметры сканирования*.

Выберите *двусторонний* в разделе *Сторона сканирования*, затем выберите *Левый и правый* в разделе *Брошюровка* окна Epson Scan 2. Дополнительную информацию см. в справке по Epson Scan 2.

- ❏ При сканировании с использованием Из податчика выберите значение *Автоопределение* для параметра *Размер документа* в Epson Scan 2 — изображение будет автоматически отсканировано с применением значения *Перекос бумаги* для параметра *Коррекция перекоса документа*.
- ❏ При сканировании оригинала длиной примерно 297 мм (11,7 дюйма) передний край оригинала должен располагаться рядом с переплетом Из податчика. В противном случае длина сканируемого изображения может получиться больше ожидаемого, так как сканер будет выполнять сканирование до конца Из податчика, если вы установили значение *Автоопределение* для параметра *Размер документа* в окне Epson Scan 2.
- ❏ Используйте только предназначенные для вашего сканера Из податчика. Из податчика автоматически распознается сканером по двум небольшим прямоугольным отверстиям на переднем крае. Держите отверстия в Из податчика в чистоте и не закрывайте их.

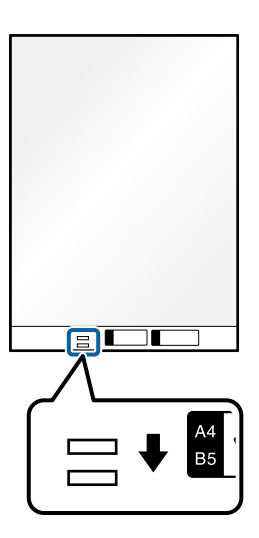

#### **Соответствующая информация**

- & [«Коды Из податчика» на стр. 28](#page-27-0)
- & [«Необходимые программные настройки для оригиналов особого типа» на стр. 101](#page-100-0)

# **Размещение длинных листов бумаги**

#### *Примечание:*

Убедитесь в наличии достаточного места перед лицевой стороной сканера для надлежащего извлечения оригиналов.

1. Убедитесь, что горит индикатор положения сканера  $(\mathscr{U})$ .

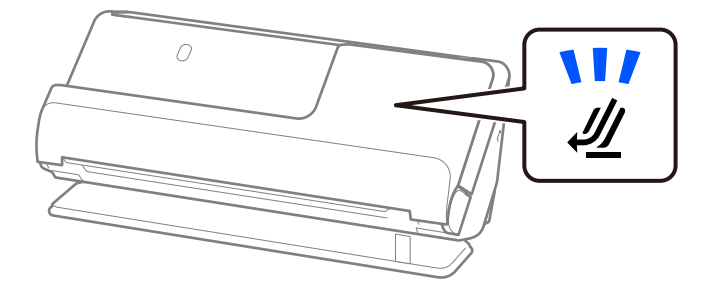

Если индикатор положения сканера ( $\mathcal{U}$ ) не горит, потяните переключатель положения сканера, чтобы наклонить сканер назад.

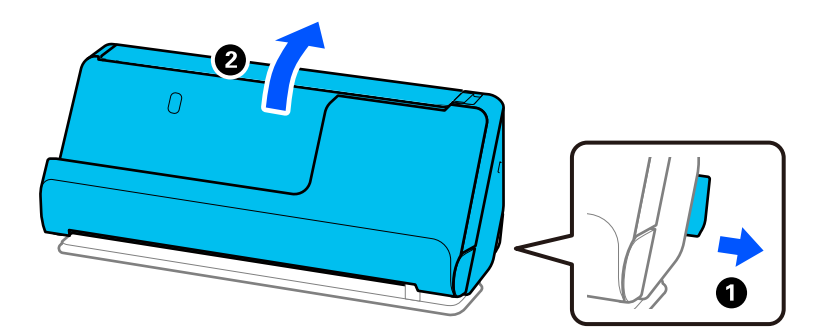

2. Откройте входной лоток.

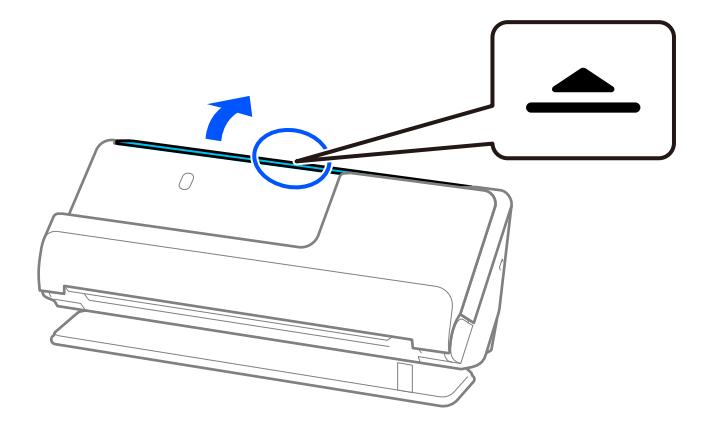

3. Поднимите удлинитель входного лотка.

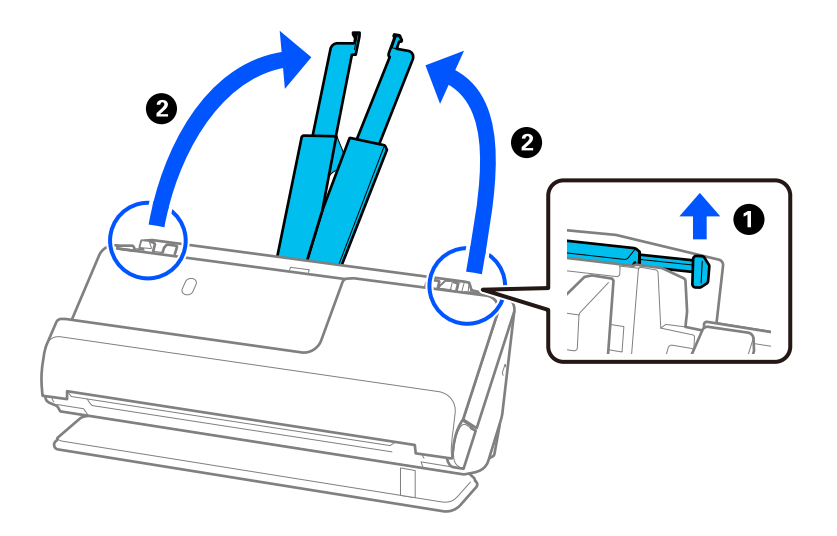

4. Передвиньте направляющие краев к краям входного лотка.

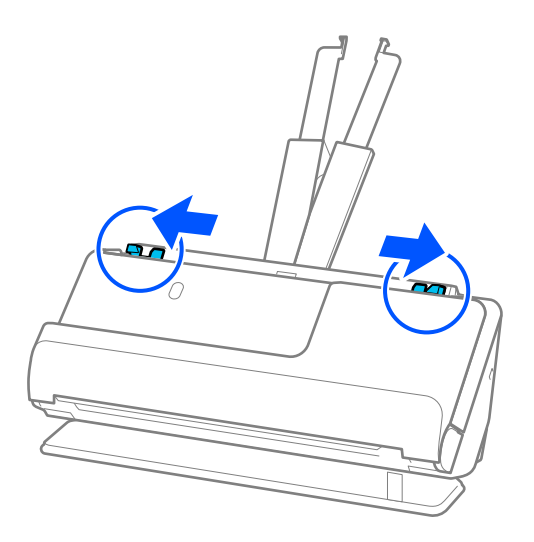

5. Загрузите оригиналы лицевой стороной вверх прямо в подающий лоток так, чтобы передний край был направлен в сторону ADF.

Вдвигайте бумагу в ADF до тех пор, пока не почувствуете сопротивление.

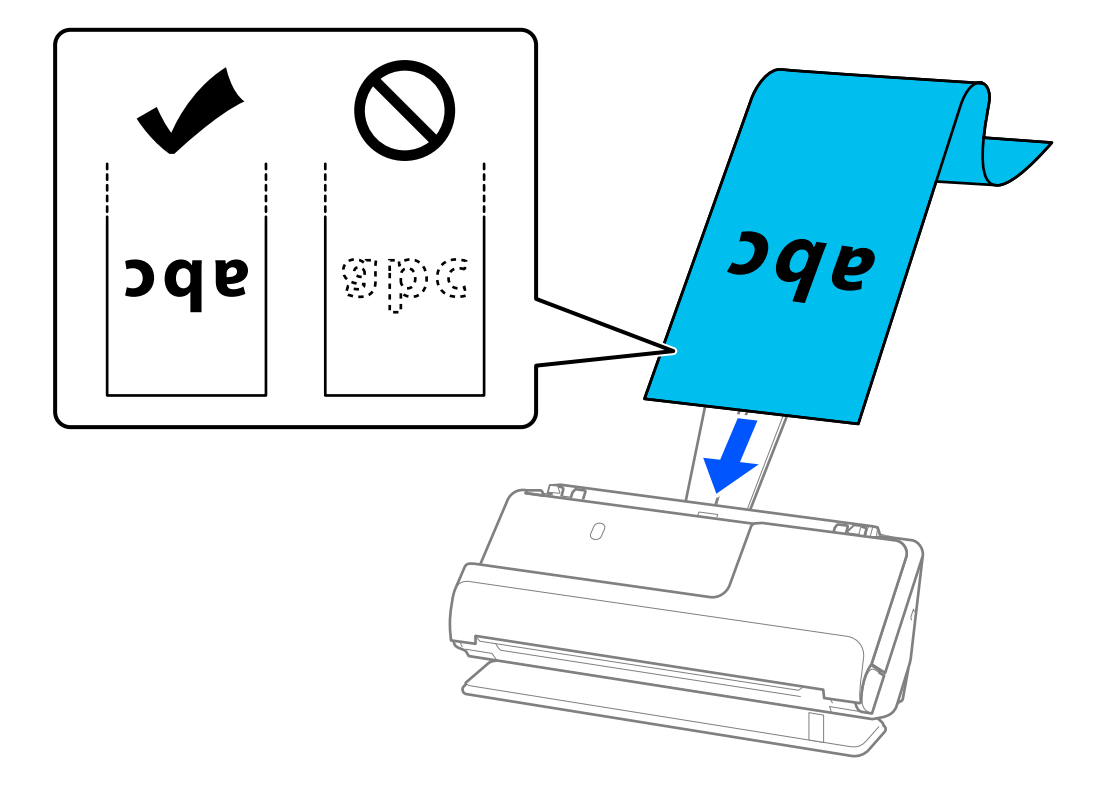

При загрузке длинного листа бумаги поддерживайте его на стороне загрузки, чтобы бумага не выпала из ADF, а также у выхода, чтобы бумага не замялась или не выпала из выходного лотка.

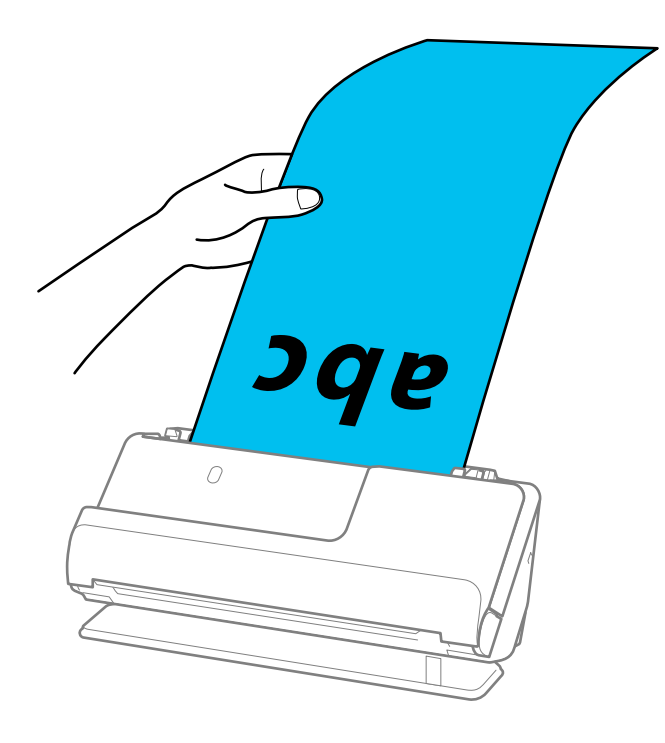

6. Отрегулируйте положение направляющих краев так, чтобы между ними и оригиналом не было зазоров. Если есть зазоры, оригинал может быть подан с перекосом.

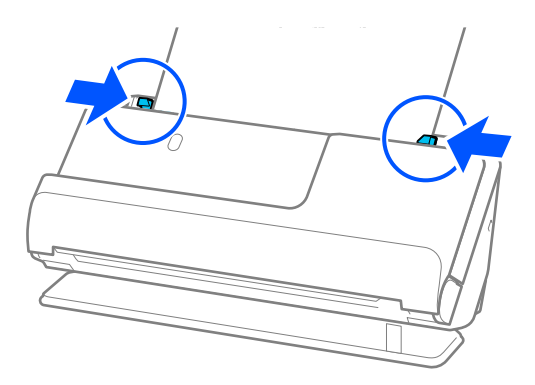

#### *Примечание:*

❏ Кроме того, во время сканирования длинного листа бумаги поддерживайте оба его конца руками, чтобы он не наклонялся.

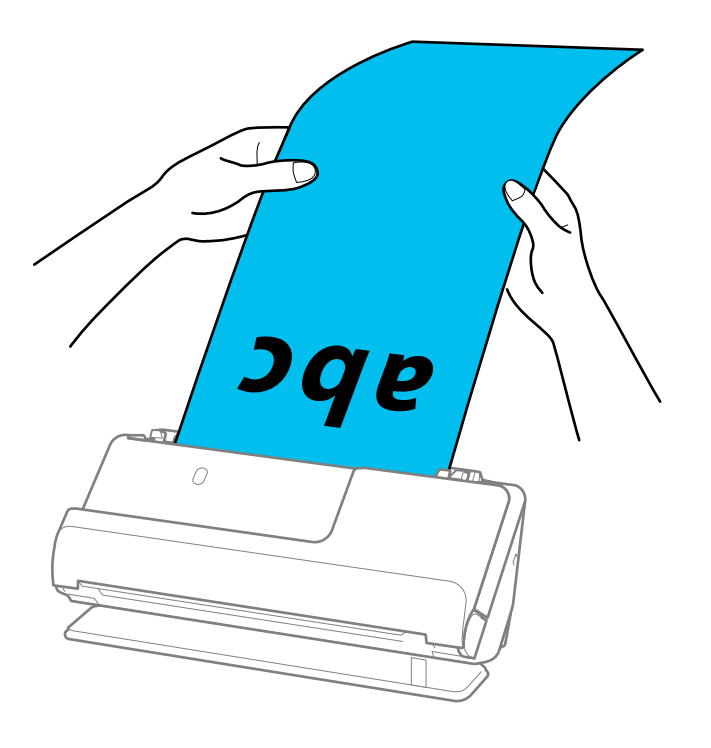

❏ Длинные листы бумаги можно сканировать в следующем разрешении.

До 393,7 мм: 600 точек на дюйм или менее

От 393,7 до 3048 мм: 300 точек на дюйм или менее

❏ Необходимо указать размер бумаги в окне Epson Scan 2.

При использовании Document Capture Pro вы можете открыть окно, нажав кнопку *Дополнительные настройки* на экране *Параметры сканирования*.

На вкладке *Главные настройки* в Epson Scan 2 установите значение *Автоопредел. (дл. бум.)* для параметра *Размер документа*.

#### **Соответствующая информация**

& [«Необходимые программные настройки для оригиналов особого типа» на стр. 101](#page-100-0)

## <span id="page-55-0"></span>**Размещение пластиковых карт**

### *Примечание:*

Убедитесь в наличии достаточного места перед лицевой стороной сканера для надлежащего извлечения оригиналов.

1. Убедитесь, что горит индикатор положения сканера ( $\mathscr{U}$ ).

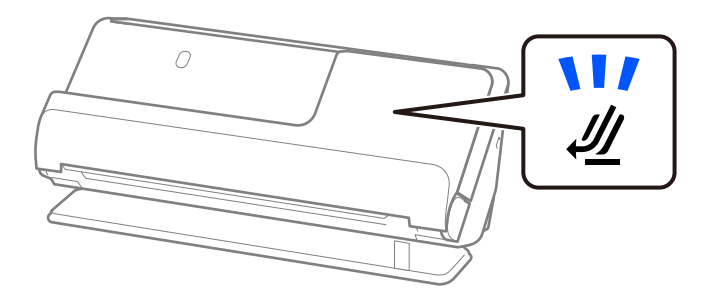

Если индикатор положения сканера ( $\mathcal{U}$ ) не горит, потяните переключатель положения сканера, чтобы наклонить сканер назад.

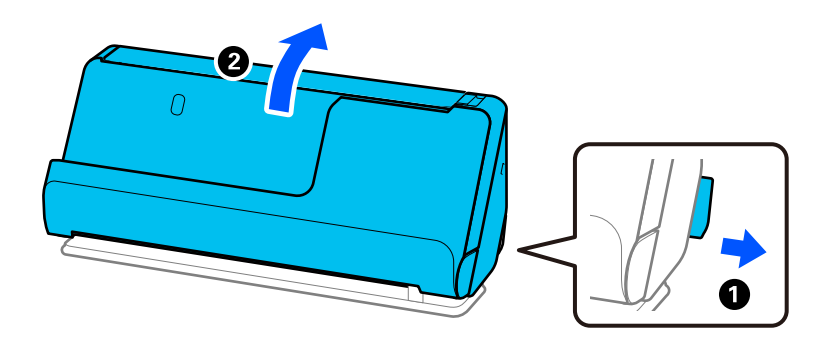

2. Откройте входной лоток.

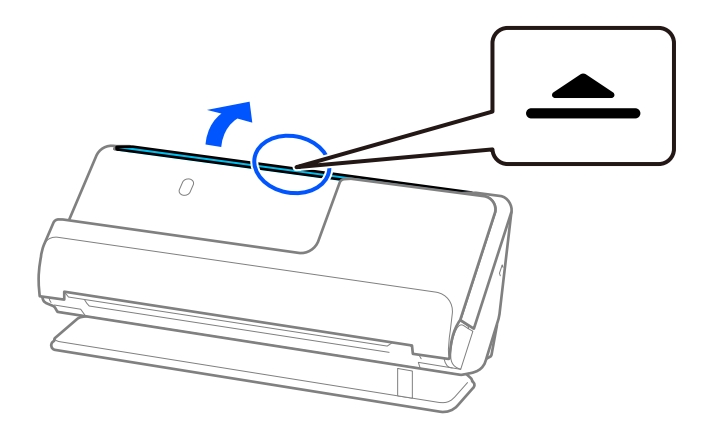

3. Поднимите удлинитель входного лотка.

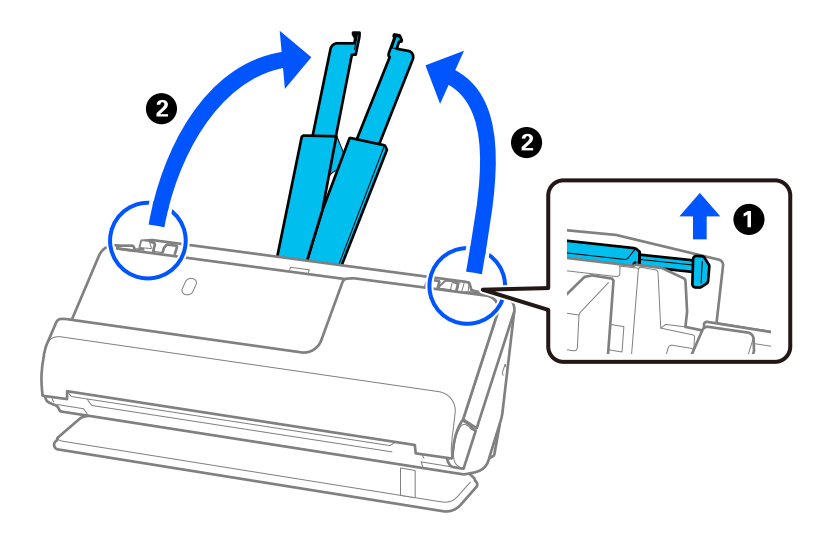

4. Передвиньте направляющие краев к краям входного лотка.

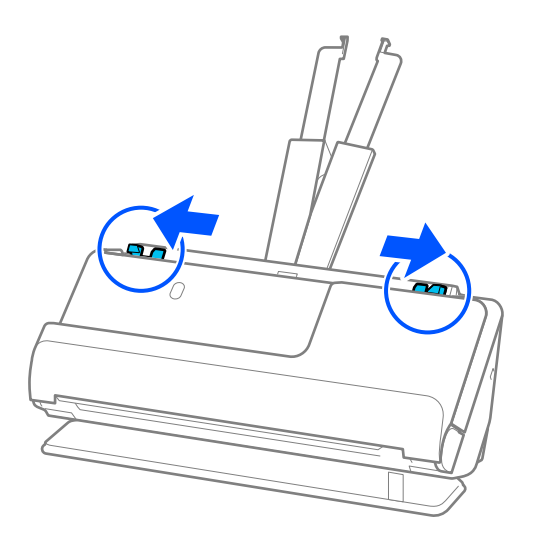

5. Загрузите пластиковые карты сканируемой стороной вверх так, чтобы передний край был направлен в сторону ADF.

Вдвигайте бумагу в ADF до тех пор, пока не почувствуете сопротивление.

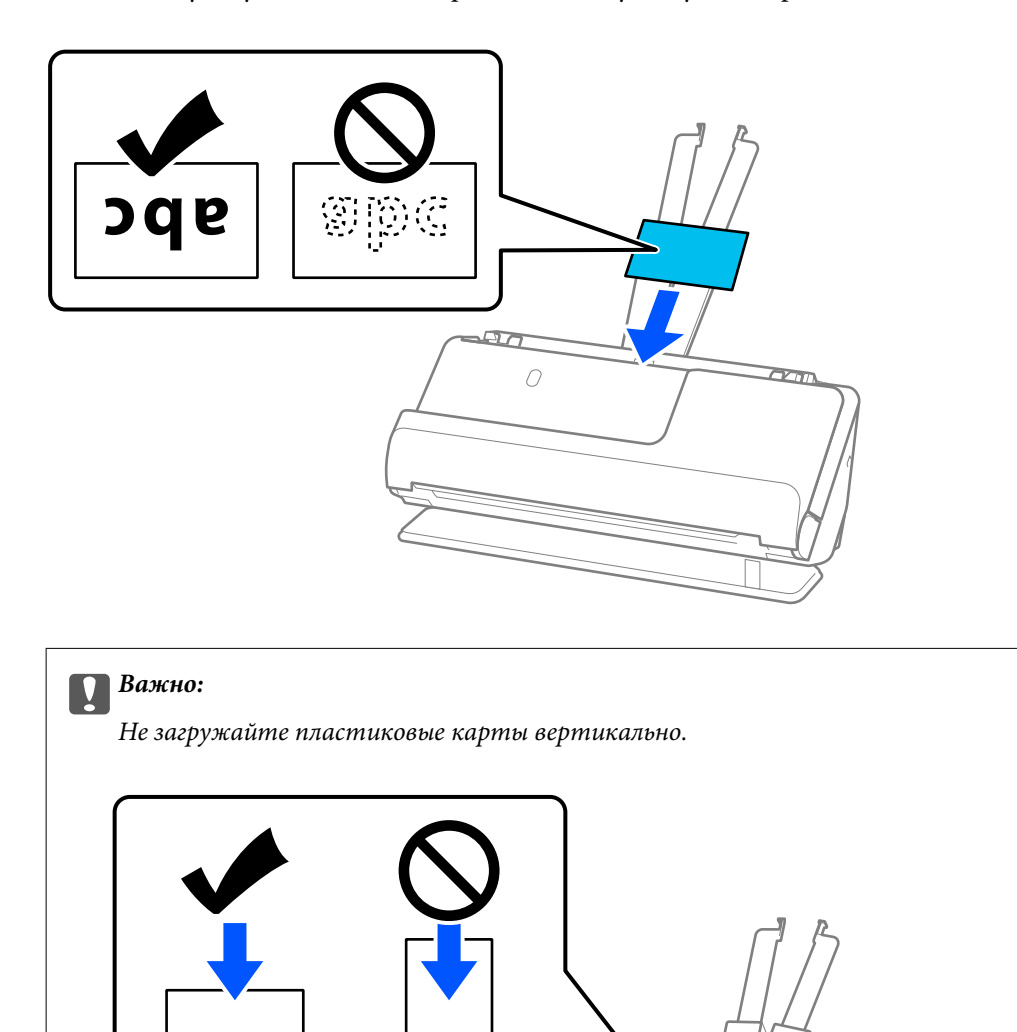

 $\sqrt{10}$  $\overline{O}$ 

 $\overline{\alpha}$ 

<span id="page-58-0"></span>6. Отрегулируйте положение направляющих краев так, чтобы между ними и картами не было зазоров. В противном случае оригинал может подаваться с перекосом.

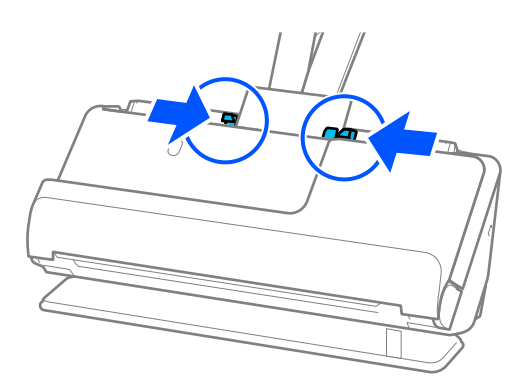

#### *Примечание:*

Для сканирования пластиковых карт установите соответствующий параметр в окне Epson Scan 2.

При использовании Document Capture Pro вы можете открыть окно Epson Scan 2, нажав кнопку *Дополнительные настройки* на экране *Параметры сканирования*.

На вкладке *Главные настройки* окна Epson Scan 2 установите значение *пластиковая карточка* для параметра *Размер документа* или установите значение *Выключить* для параметра *Определять склеенные*. Дополнительную информацию см. в справке по Epson Scan 2.

Если вы отключили функцию *Определять склеенные* в окне Epson Scan 2 и происходит подача нескольких оригиналов, извлеките карты из устройства ADF и снова загрузите их.

#### **Соответствующая информация**

- & «Размещение ламинированных карт» на стр. 59
- & [«Необходимые программные настройки для оригиналов особого типа» на стр. 101](#page-100-0)

### **Размещение ламинированных карт**

#### *Примечание:*

Убедитесь в наличии достаточного места перед лицевой стороной сканера для надлежащего извлечения оригиналов.

1. Убедитесь, что горит индикатор положения сканера ( $\mathscr{U}$ ).

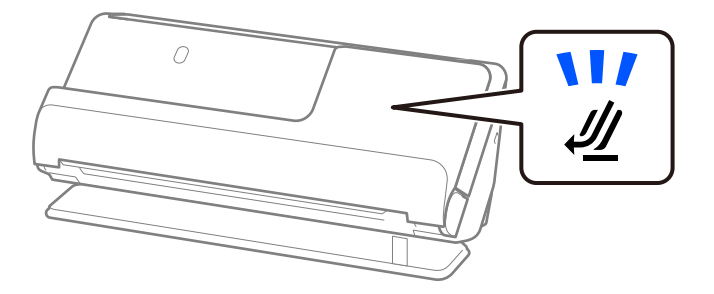

Если индикатор положения сканера ( $\cancel{\prime\prime\prime}$ ) не горит, потяните переключатель положения сканера, чтобы наклонить сканер назад.

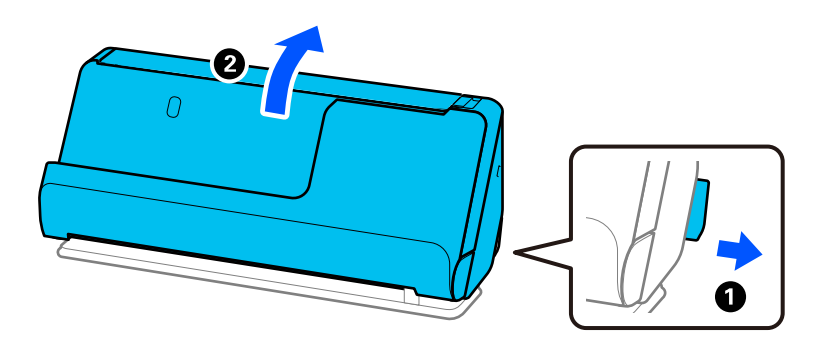

2. Откройте входной лоток.

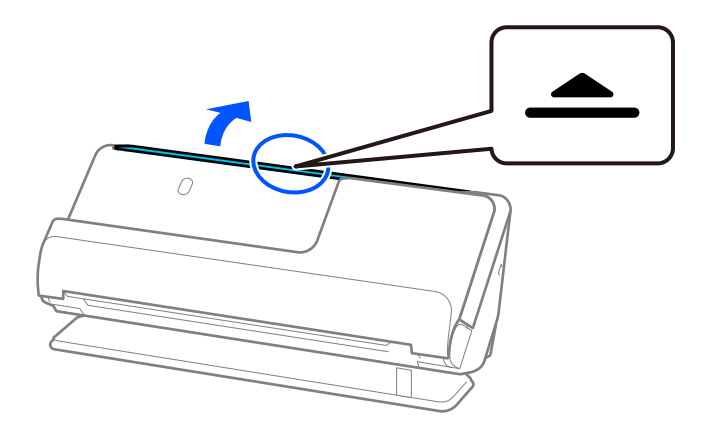

3. Поднимите удлинитель входного лотка.

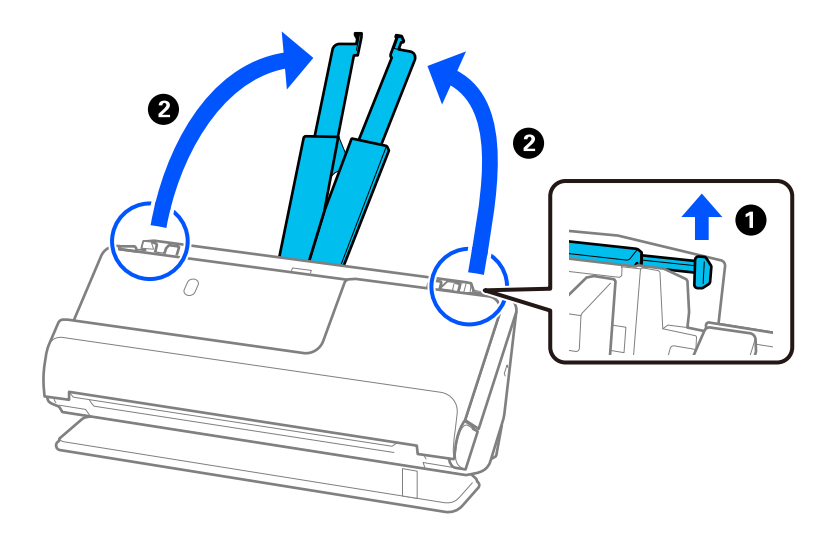

4. Передвиньте направляющие краев к краям входного лотка.

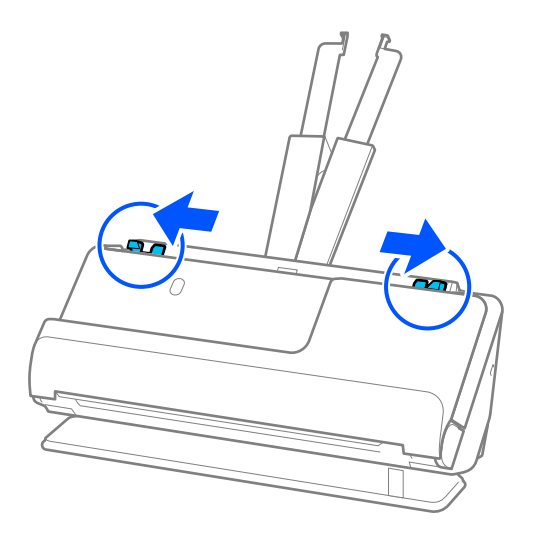

5. Загрузите пластиковые карты сканируемой стороной вверх так, чтобы передний край был направлен в сторону ADF.

Вдвигайте бумагу в ADF до тех пор, пока не почувствуете сопротивление.

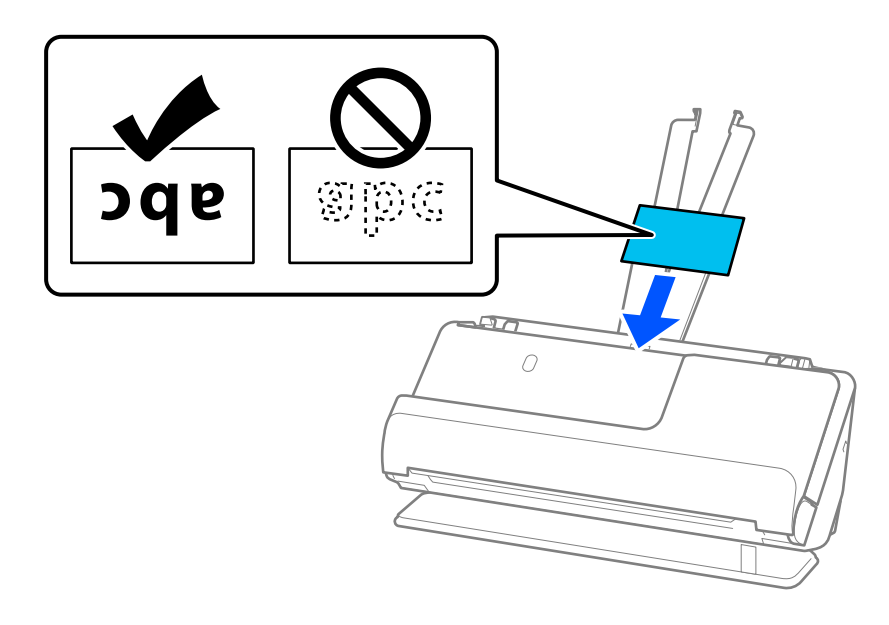

6. Отрегулируйте положение направляющих краев так, чтобы между ними и картами не было зазоров. Если есть зазоры, оригинал может быть подан с перекосом.

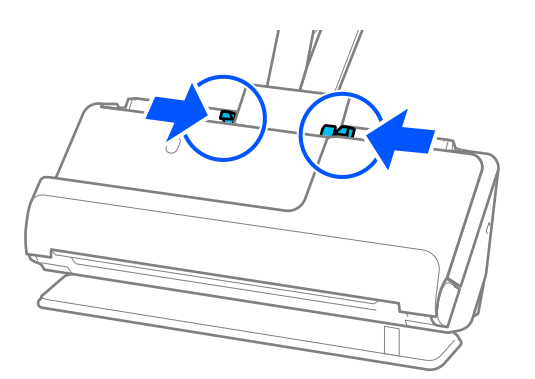

#### <span id="page-61-0"></span>*Примечание:*

Для сканирования ламинированных карт установите соответствующий параметр в окне Epson Scan 2.

При использовании Document Capture Pro вы можете открыть окно, нажав кнопку *Дополнительные настройки* на экране *Параметры сканирования*.

- ❏ Чтобы повысить точность автоматического определения размера, выберите вкладку *Главные настройки* > *Размер документа* > *Настройки* > *Сканирование ламинир. карточки*. Дополнительную информацию см. в справке по Epson Scan 2.
- ❏ Выберите вкладку *Главные настройки* > *Определять склеенные* > *Выключить*. Дополнительную информацию см. в справке по Epson Scan 2.

Если вы отключили функцию *Определять склеенные* в окне Epson Scan 2 и происходит подача нескольких оригиналов, извлеките карты из устройства ADF и снова загрузите их.

#### **Соответствующая информация**

& [«Необходимые программные настройки для оригиналов особого типа» на стр. 101](#page-100-0)

## **Размещение паспорта в сканере**

#### *Примечание:*

Убедитесь в наличии достаточного места перед лицевой стороной сканера для надлежащего извлечения оригиналов.

1. Убедитесь, что горит индикатор положения сканера ( $\mathscr{U}$ ).

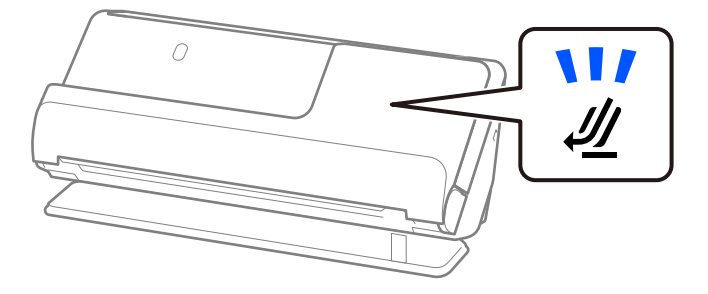

Если индикатор положения сканера ( $\mathcal{U}$ ) не горит, потяните переключатель положения сканера, чтобы наклонить сканер назад.

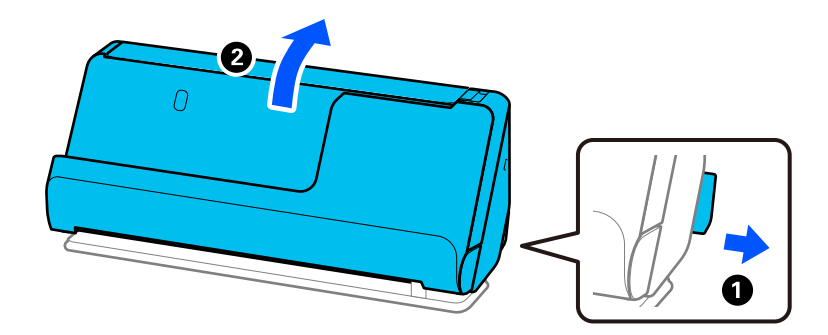

2. Откройте входной лоток.

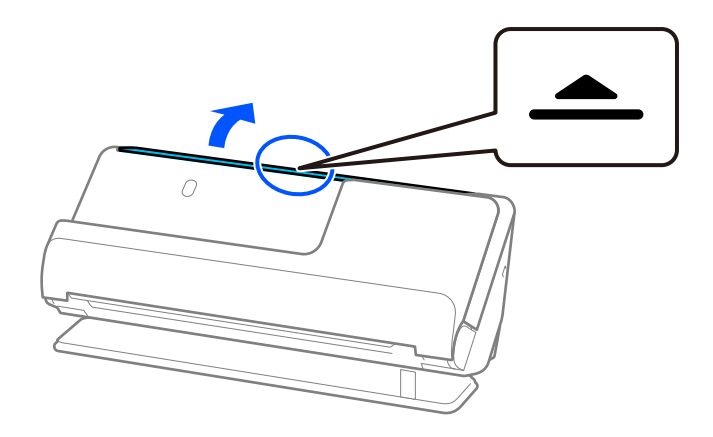

3. Поднимите удлинитель входного лотка.

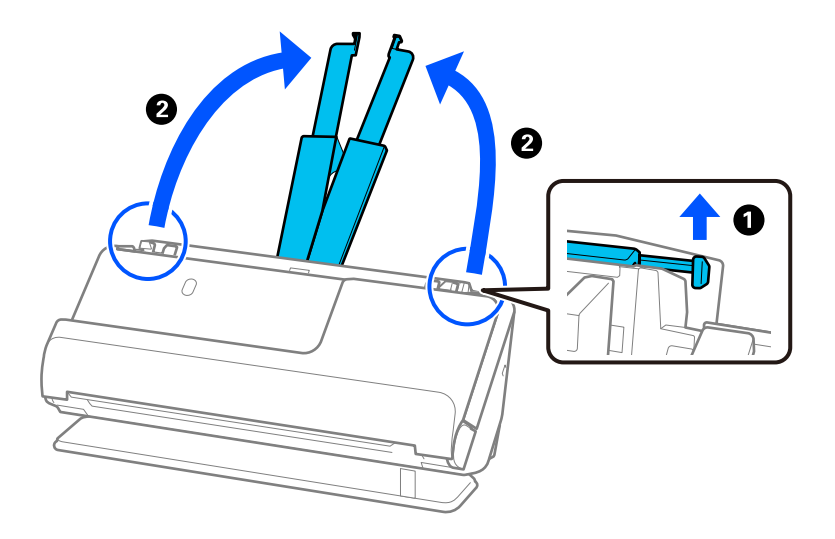

4. Передвиньте направляющие краев к краям входного лотка.

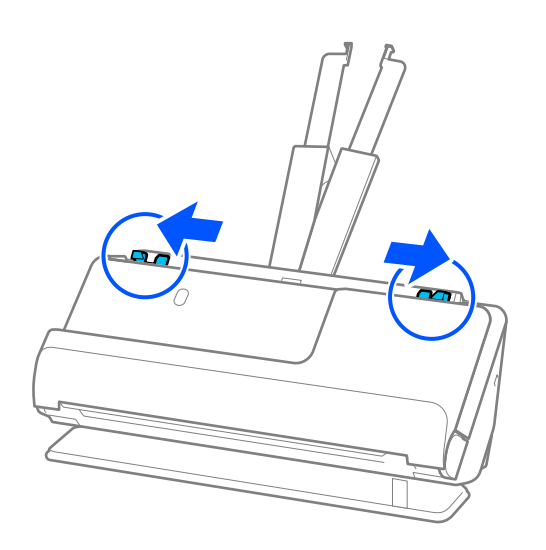

5. Поместите паспорт в Конверт в податчике для сканирования паспорта.

Поместите паспорт в Конверт в податчике для сканирования паспорта так, чтобы сканируемая сторона была обращена вверх, а более толстая сторона паспорта была обращена к переднему краю.

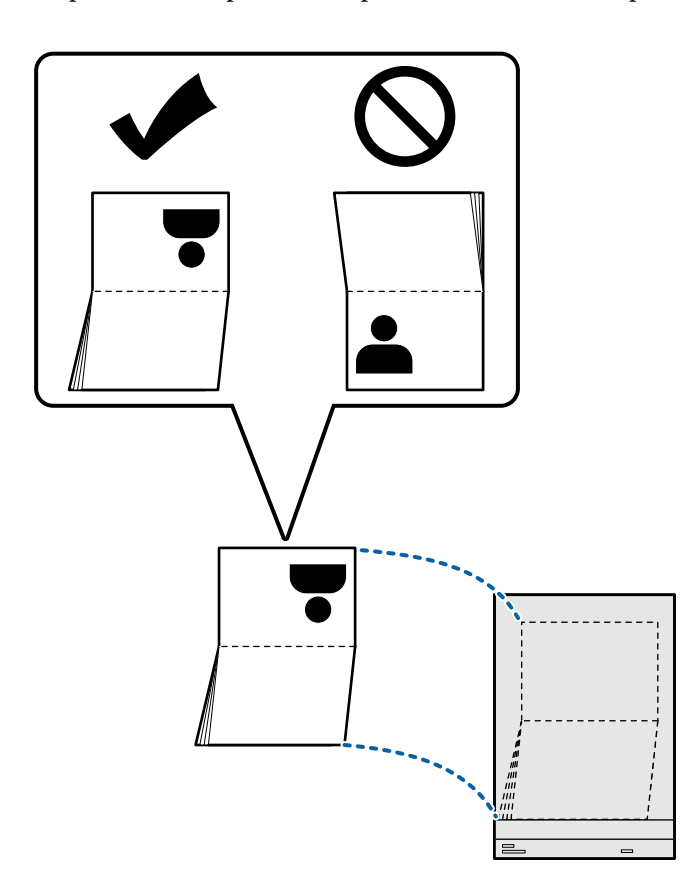

6. Загрузите Конверт в податчике для сканирования паспорта сканируемой стороной вверх так, чтобы передний край был направлен в сторону ADF.

Вдвигайте бумагу в ADF до тех пор, пока не почувствуете сопротивление.

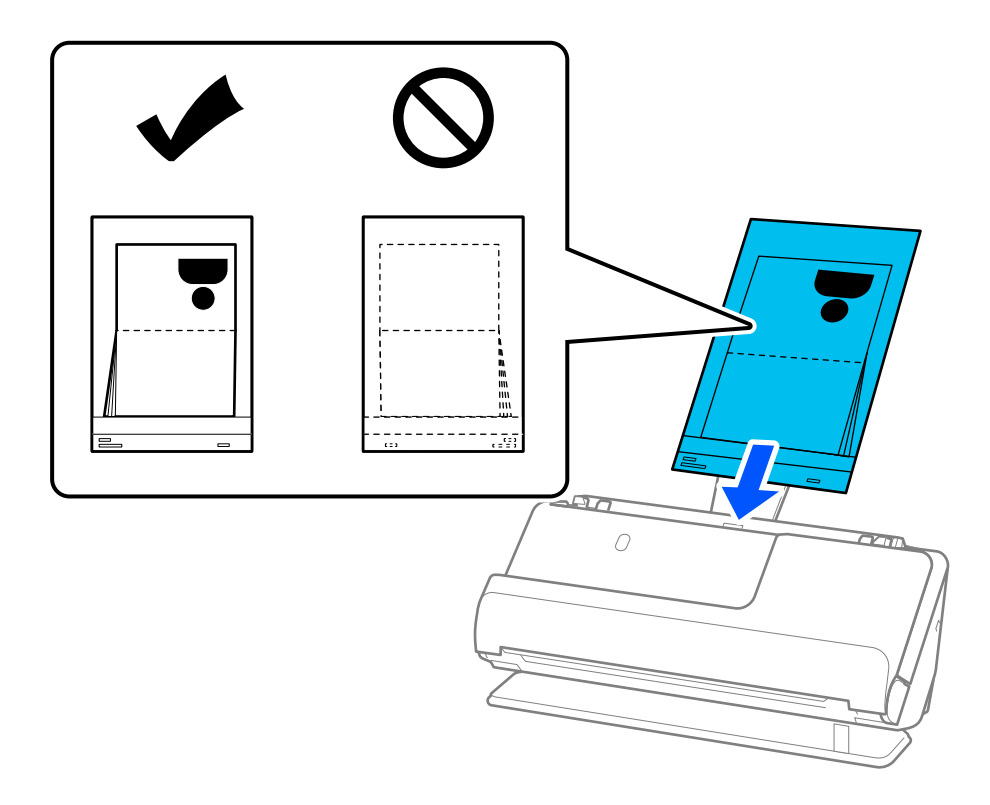

7. Выровняйте направляющие краев так, чтобы они прилегали к Конверт в податчике для сканирования паспорта без зазоров. В противном случае Конверт в податчике для сканирования паспорта может подаваться с перекосом.

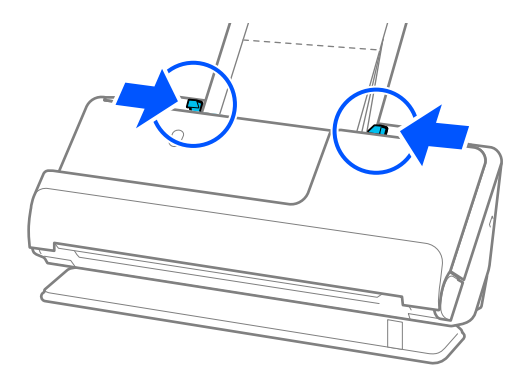

#### *Примечание:*

❏ При сканировании с использованием конверта для паспортов поддерживайте верхнюю часть конверта рукой, чтобы он не выпал из ADF.

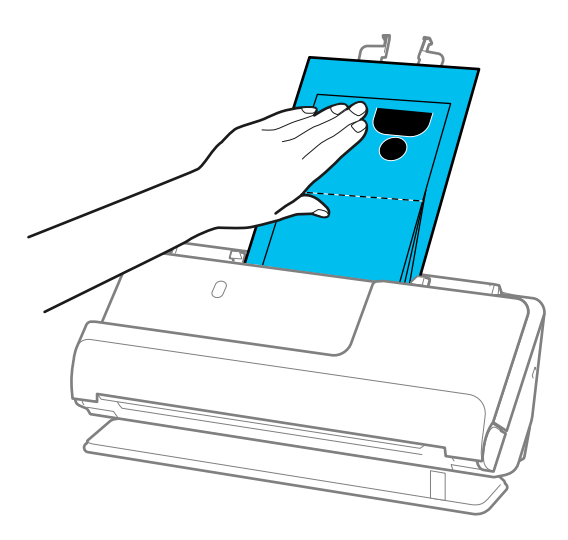

- ❏ Если выходящие оригиналы задевают поверхность стола, на котором установлен сканер, и это негативно влияет на отсканированное изображение, переместите сканер к краю стола и аккуратно ловите выходящие оригиналы.
- ❏ При сканировании с использованием Конверт в податчике для сканирования паспорта задайте соответствующие настройки на экране Epson Scan 2.

При использовании Document Capture Pro вы можете открыть окно, нажав кнопку *Дополнительные настройки* на экране *Параметры сканирования*.

В окне Epson Scan 2 функцию *Определять склеенные* можно отключить следующими способами.

· Выберите *Паспорт* в разделе *Настройки сканирования*.

· Откройте вкладку *Главные настройки* и установите для параметра *Определять склеенные* значение *Выкл*.

Дополнительную информацию см. в справке по Epson Scan 2.

- ❏ Не используйте поцарапанный Конверт в податчике для сканирования паспорта или Конверт в податчике для сканирования паспорта, который использовался более 3000 раз.
- ❏ Используйте только предназначенные для вашего сканера Конверт в податчике для сканирования паспорта. Конверт в податчике для сканирования паспорта автоматически распознается сканером по трем небольшим прямоугольным отверстиям на переднем крае. Держите отверстия в Конверт в податчике для сканирования паспорта в чистоте и не закрывайте их.

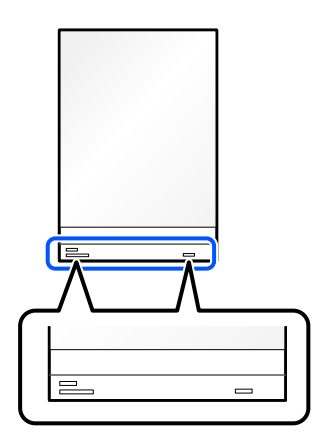

### <span id="page-66-0"></span>**Соответствующая информация**

- & [«Коды Из податчика» на стр. 28](#page-27-0)
- & [«Необходимые программные настройки для оригиналов особого типа» на стр. 101](#page-100-0)

# **Размещение ценных оригиналов или фотографий**

Используйте Из податчика при сканировании следующих типов оригиналов.

❏ Оригиналы большого размера

[«Размещение оригиналов большого размера» на стр. 47](#page-46-0)

- ❏ Фотографии
- ❏ Ценные оригиналы
- ❏ Помятые оригиналы
- ❏ Хрупкие оригиналы

#### *Примечание:*

Убедитесь в наличии достаточного места перед лицевой стороной сканера для надлежащего извлечения оригиналов.

1. Убедитесь, что горит индикатор положения сканера ( $\mathscr{U}$ ).

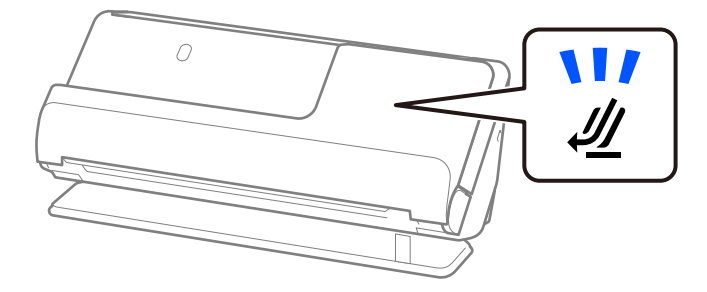

Если индикатор положения сканера ( $\mathcal{U}$ ) не горит, потяните переключатель положения сканера, чтобы наклонить сканер назад.

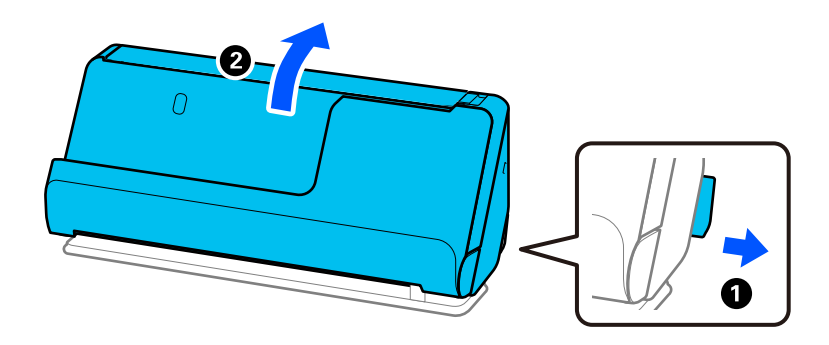

2. Откройте входной лоток.

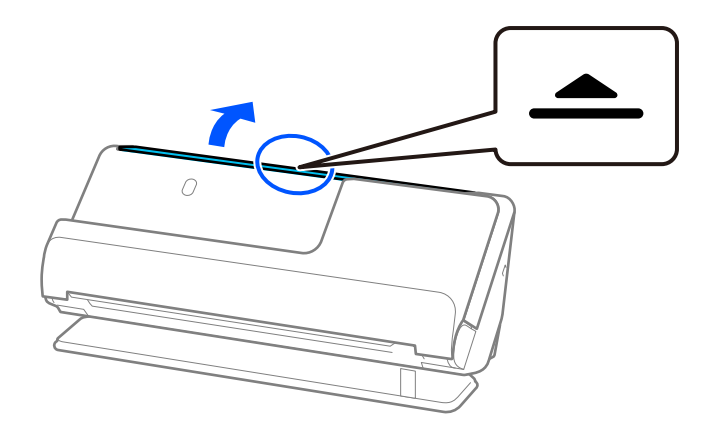

3. Поднимите удлинитель входного лотка.

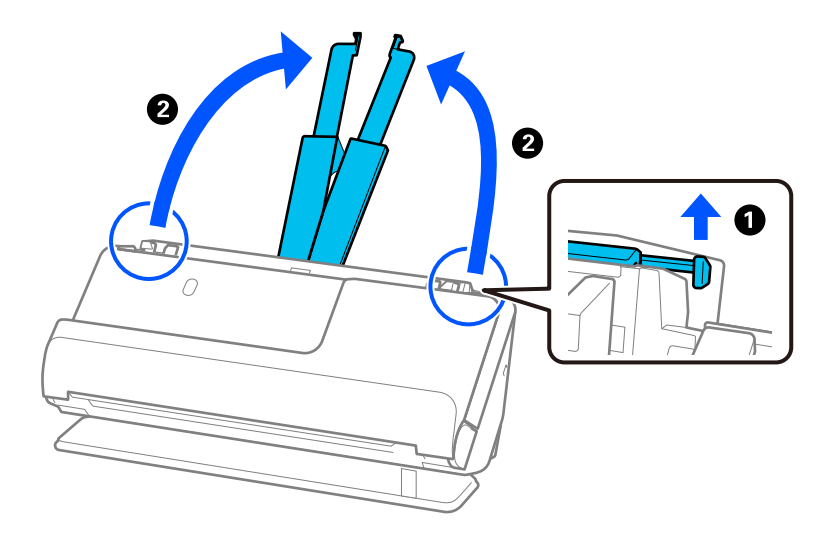

4. Передвиньте направляющие краев к краям входного лотка.

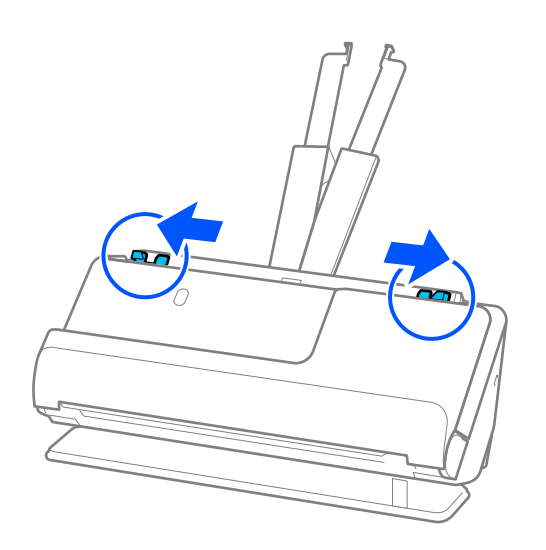

5. Поместите оригинал в Из податчика.

Поместите оригинал так, чтобы обратная сторона оригинала была обращена к стороне Из податчика с рисунком.

❏ Для оригиналов

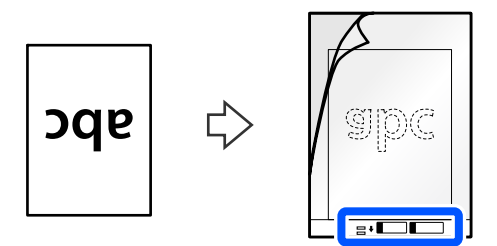

❏ Для фотографий

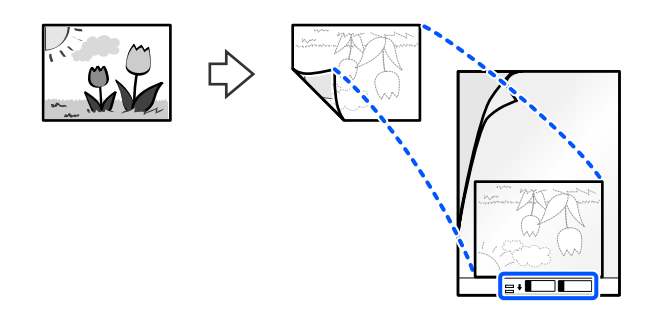

6. Переверните Из податчика.

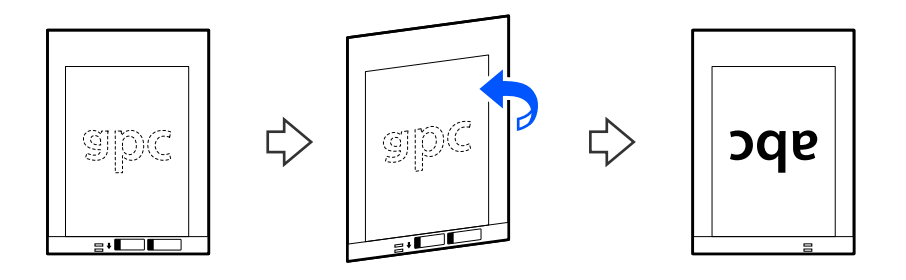

7. Загрузите Из податчика во входной лоток так, чтобы передний край был направлен в сторону ADF. Вдвигайте бумагу в ADF до тех пор, пока не почувствуете сопротивление.

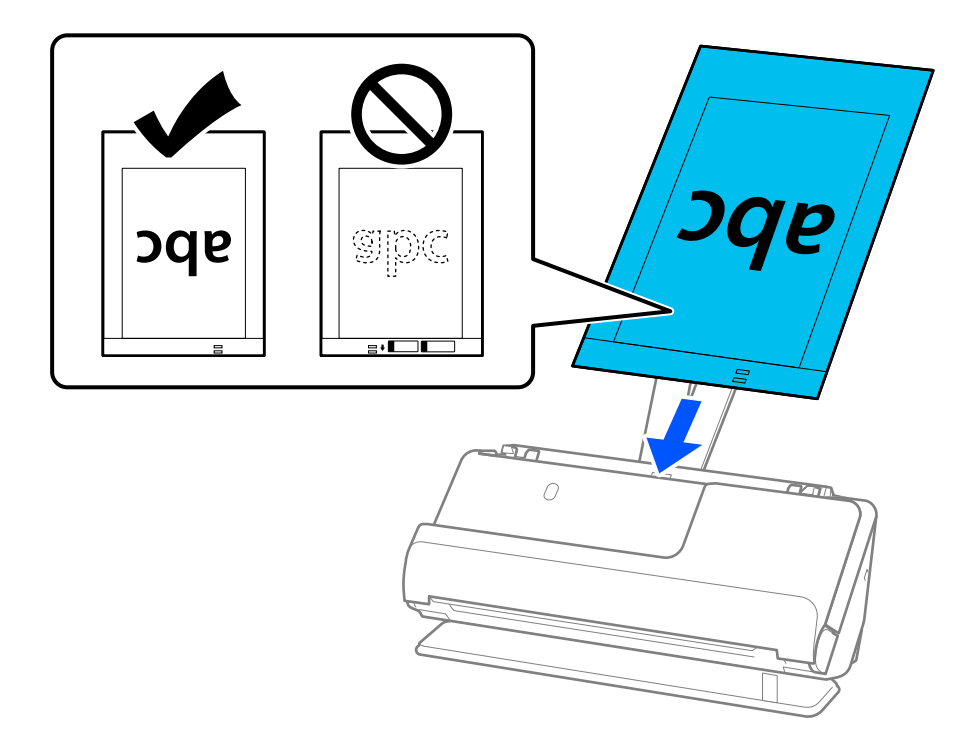

8. Выровняйте направляющие краев так, чтобы они прилегали к Из податчика без зазоров. В противном случае Из податчика может подаваться с перекосом.

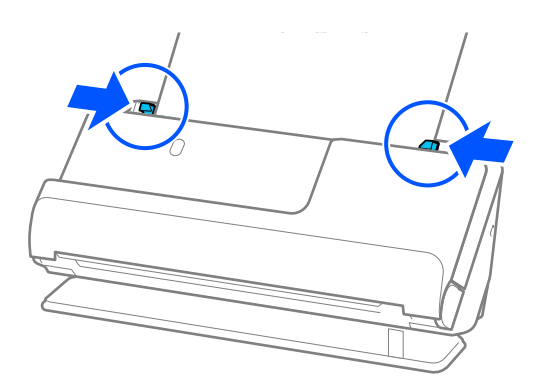

#### <span id="page-70-0"></span>*Примечание:*

- ❏ Не используйте поцарапанный Из податчика или Из податчика, который использовался более 3000 раз.
- ❏ Если вы не можете найти размер сканируемого оригинала в списке *Размер документа* в Epson Scan 2, выберите *Автоопределение*.

При использовании Epson Scan 2 размер оригинала также можно указать в разделе *Пользовательский*.

- ❏ При сканировании с использованием Из податчика выберите значение *Автоопределение* для параметра *Размер документа* в Epson Scan 2 — изображение будет автоматически отсканировано с применением значения *Перекос бумаги* для параметра *Коррекция перекоса документа*.
- ❏ При сканировании оригинала длиной примерно 297 мм (11,7 дюйма) передний край оригинала должен располагаться рядом с переплетом Из податчика. В противном случае длина сканируемого изображения может получиться больше ожидаемого, так как сканер будет выполнять сканирование до конца Из податчика, если вы установили значение *Автоопределение* для параметра *Размер документа* в окне Epson Scan 2.
- ❏ Используйте только предназначенные для вашего сканера Из податчика. Из податчика автоматически распознается сканером по двум небольшим прямоугольным отверстиям на переднем крае. Не заклеивайте эти отверстия и следите, чтобы они не загрязнялись.

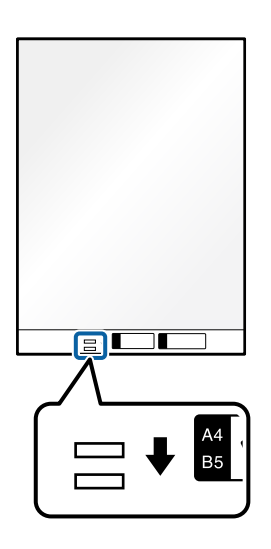

#### **Соответствующая информация**

- & [«Коды Из податчика» на стр. 28](#page-27-0)
- $\rightarrow$  [«Необходимые программные настройки для оригиналов особого типа» на стр. 101](#page-100-0)

### **Размещение конвертов**

#### *Примечание:*

Убедитесь в наличии достаточного места перед лицевой стороной сканера для надлежащего извлечения оригиналов.

1. Убедитесь, что горит индикатор положения сканера  $(\mathscr{U})$ .

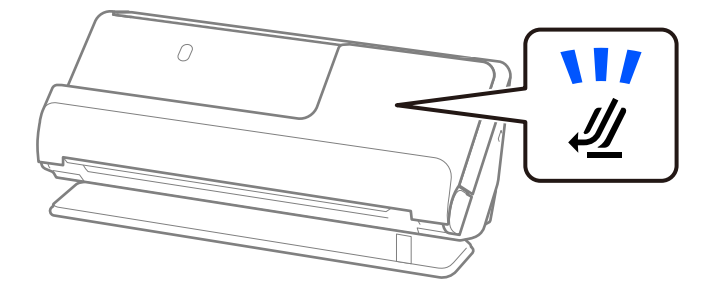

Если индикатор положения сканера ( $\mathcal{U}$ ) не горит, потяните переключатель положения сканера, чтобы наклонить сканер назад.

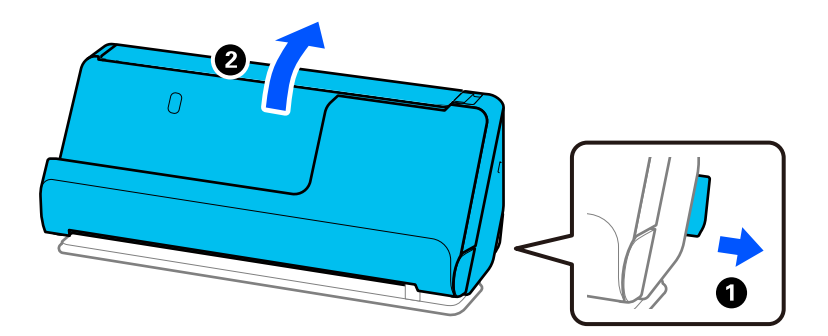

2. Откройте входной лоток.

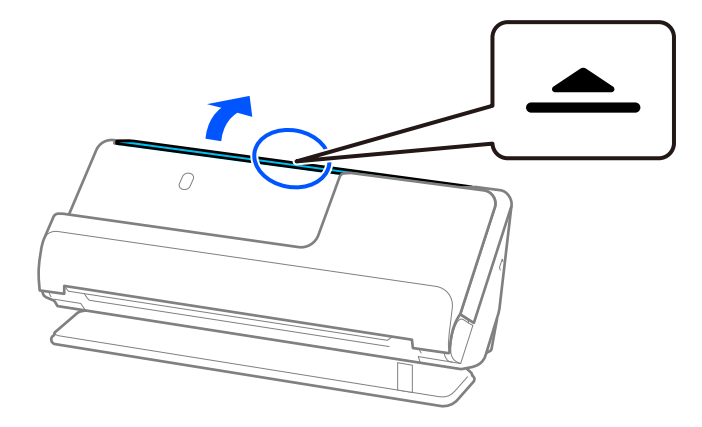
3. Поднимите удлинитель входного лотка.

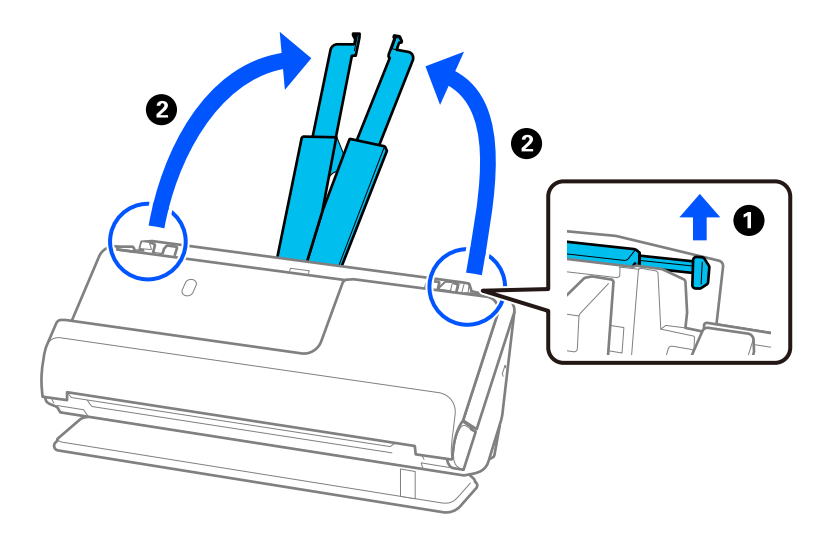

4. Передвиньте направляющие краев к краям входного лотка.

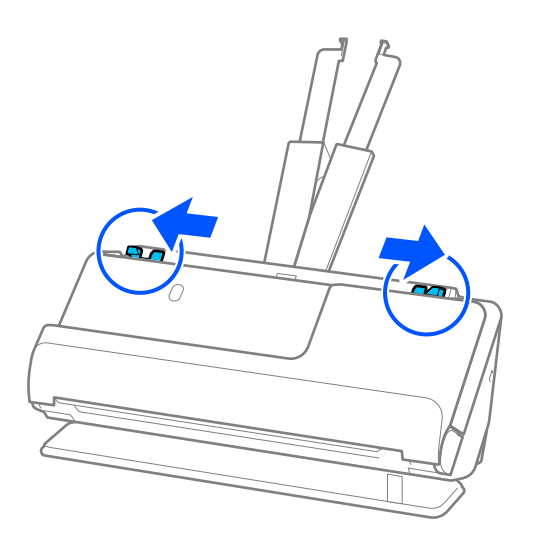

5. Загрузите конверт в книжной ориентации стороной для сканирования вверх. Конверты с клапаном на короткой стороне можно загружать клапаном вверх.

Вдвигайте конверт в устройство ADF до тех пор, пока не почувствуете сопротивление.

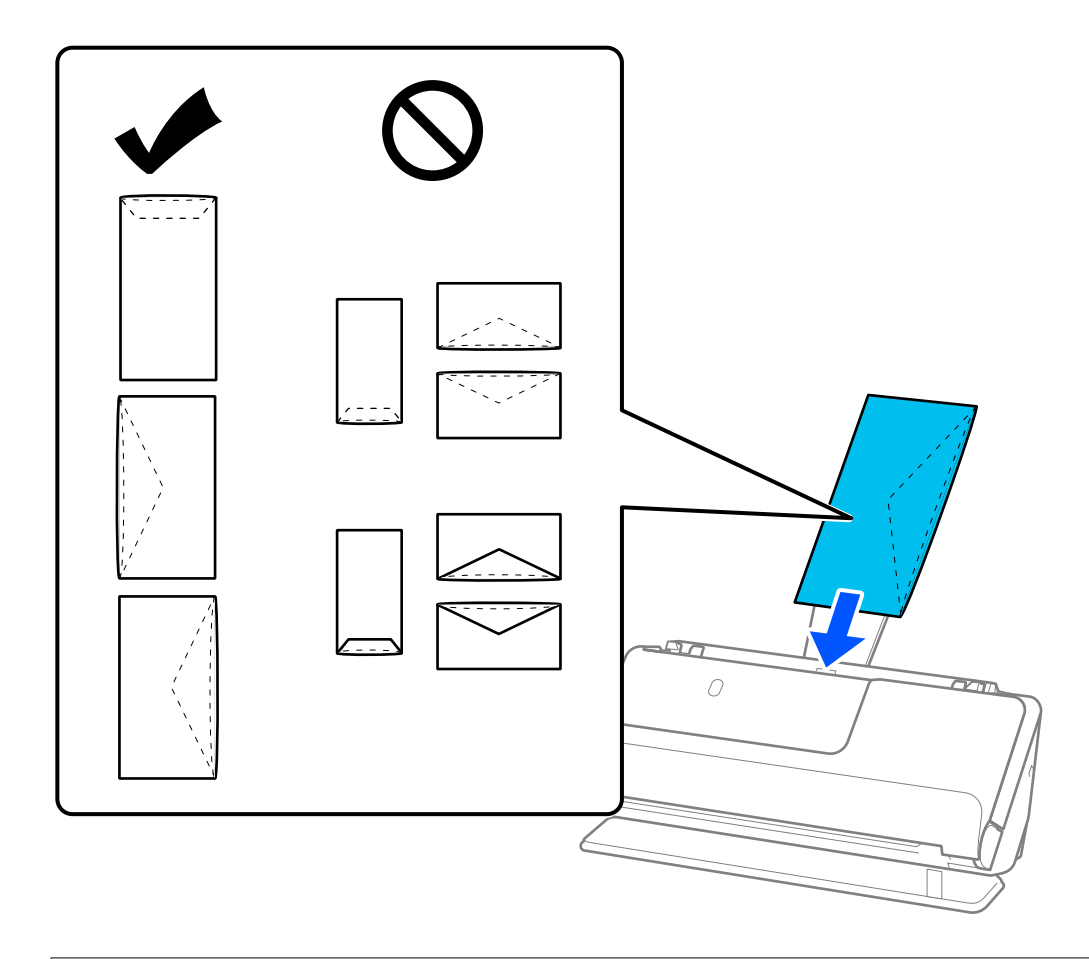

#### **P** Важно:

Не загружайте конверты с наклейками.

#### *Примечание:*

- ❏ Конверты, которые не имеют аккуратного контура обреза на стороне клапана при открытии, могут сканироваться неправильно.
- ❏ Незапечатанные конверты могут быть загружены стороной с открытым клапаном вверх.
- 6. Отрегулируйте положение направляющих краев так, чтобы между ними и конвертом не было зазоров. В противном случае конверт может повернуться при подаче.

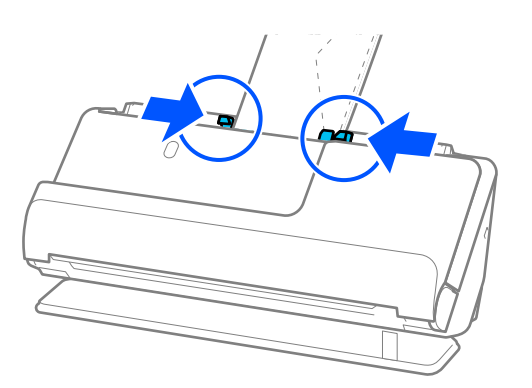

#### <span id="page-74-0"></span>Примечание:

- □ Мы рекомендуем в данном приложении выбрать нужный угол поворота или задать значение Авто для параметра Поворот.
- $\Box$  При сканировании конвертов задайте соответствующие настройки на экране Epson Scan 2.

При использовании Document Capture Pro вы можете открыть окно, нажав кнопку Дополнительные настройки на экране Параметры сканирования.

Выберите вкладку Главные настройки > Определять склеенные > Выключить. Дополнительную информацию см. в справке по Epson Scan 2.

Если вы отключили функцию Определять склеенные в окне Ерзоп Scan 2 и происходит подача нескольких оригиналов, извлеките конверты из устройства ADF и снова загрузите их.

#### Соответствующая информация

 $\rightarrow$  «Необходимые программные настройки для оригиналов особого типа» на стр. 101

## Размещение оригиналов нестандартной формы

#### Примечание:

Убедитесь в наличии достаточного места перед лицевой стороной сканера для надлежащего извлечения оригиналов.

1. Убедитесь, что горит индикатор положения сканера ( $\mathcal{U}$ ).

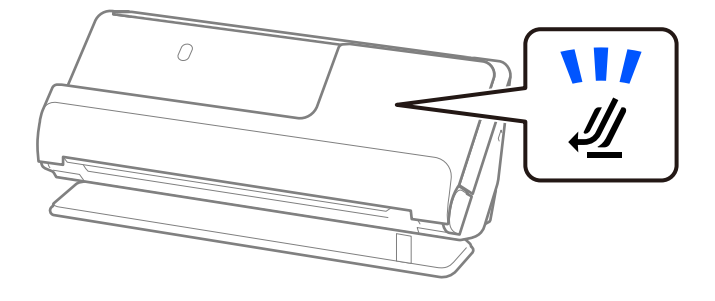

Если индикатор положения сканера ( $\mathcal{U}$ ) не горит, потяните переключатель положения сканера, чтобы наклонить сканер назад.

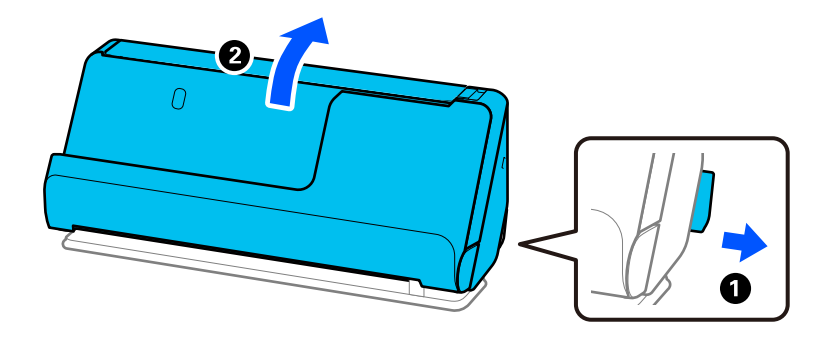

2. Откройте входной лоток.

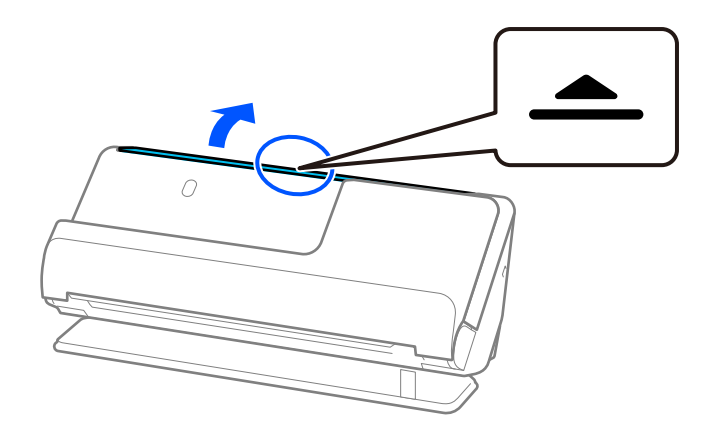

3. Поднимите удлинитель входного лотка.

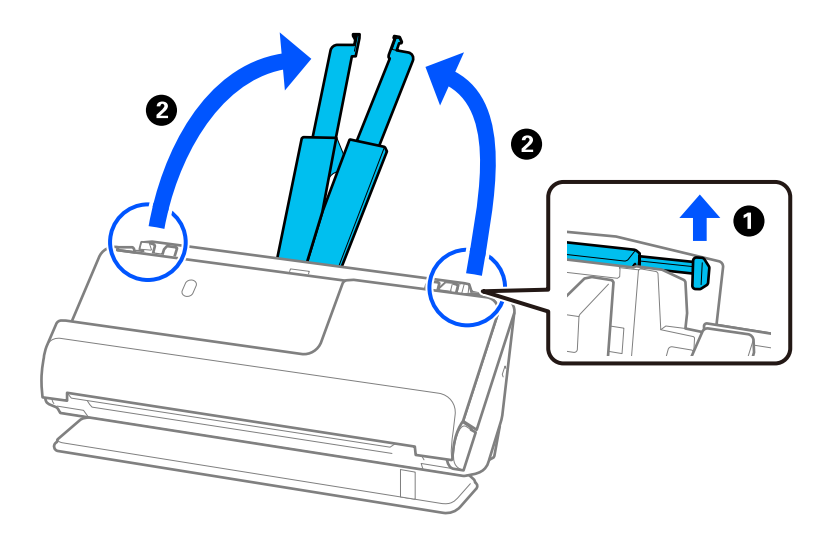

4. Передвиньте направляющие краев к краям входного лотка.

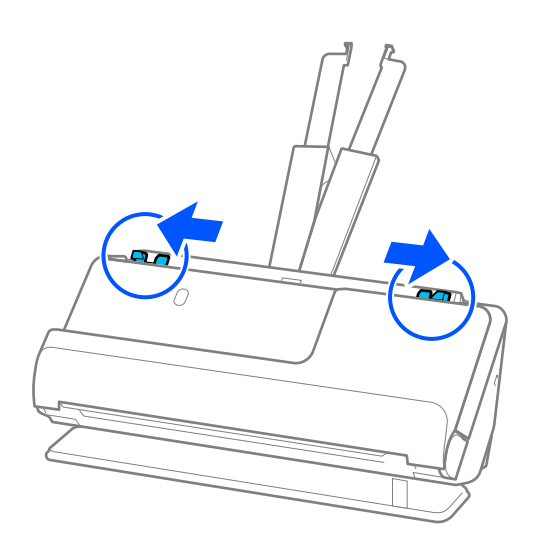

5. Поместите оригинал в Из податчика.

Поместите оригинал так, чтобы обратная сторона оригинала была обращена к стороне Из податчика с рисунком.

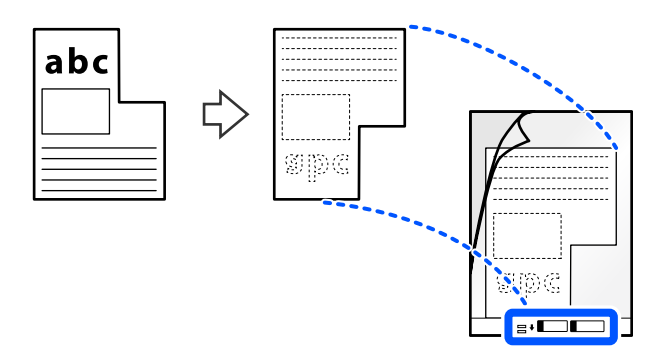

6. Переверните конверт для сканирования.

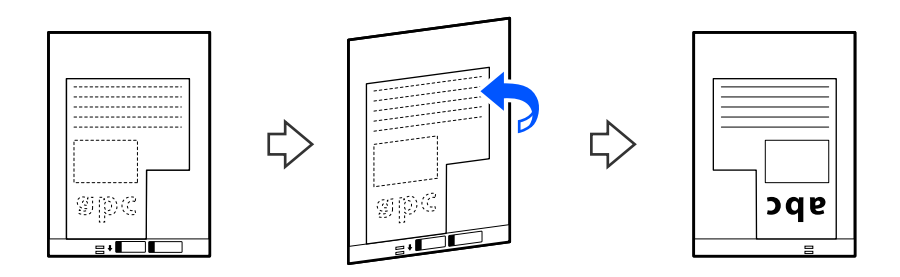

7. Загрузите Из податчика во входной лоток так, чтобы передний край был направлен в сторону ADF. Вдвигайте конверт для сканирования в устройство ADF, пока не почувствуете сопротивление.

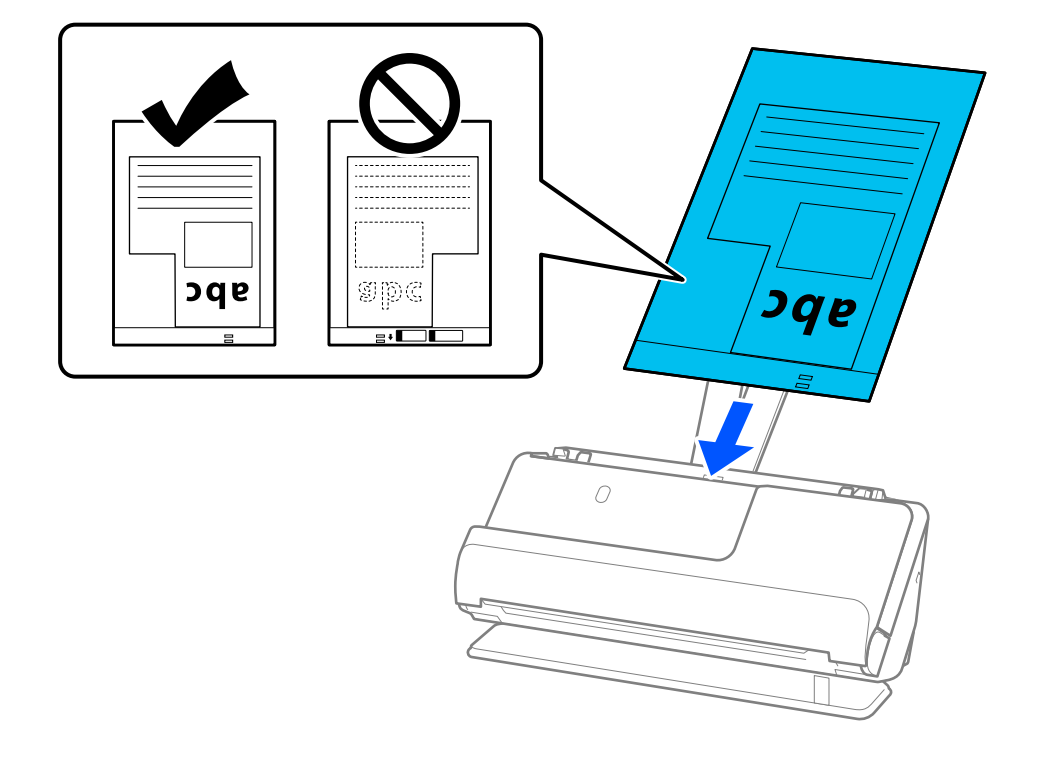

8. Выровняйте направляющие краев так, чтобы они прилегали к Из податчика без зазоров. В противном случае Из податчика может подаваться с перекосом.

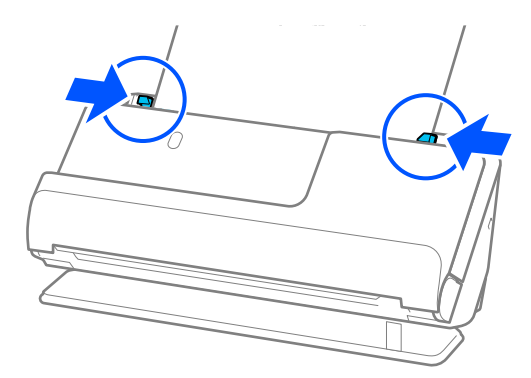

#### Примечание:

□ Не используйте поцарапанный Из податчика или Из податчика, который использовался более 3000 раз.

□ Если не удается найти Размер документа, соответствующий сканируемому оригиналу, необходимо задать настройки в окне Epson Scan 2.

При использовании Document Capture Pro вы можете открыть окно, нажав кнопку Дополнительные настройки на экране Параметры сканирования.

Выберите Автоопределение в окне Epson Scan 2 либо выберите Пользовательский, чтобы создать пользовательский размер документа.

- □ При сканировании с использованием Из податчика выберите значение Автоопределение для параметра Размер документа в Epson Scan 2 — изображение будет автоматически отсканировано с применением значения Перекос бумаги для параметра Коррекция перекоса документа.
- $\Box$  Используйте только предназначенные для вашего сканера Из податчика. Из податчика автоматически распознается сканером по двум небольшим прямоугольным отверстиям на переднем крае. Держите отверстия в Из податчика в чистоте и не закрывайте их.

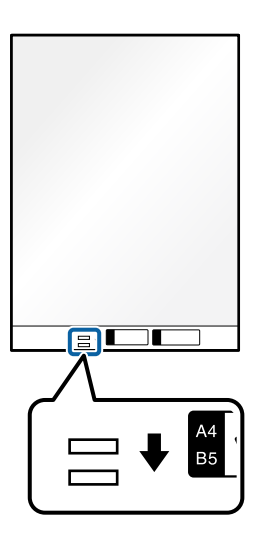

#### Соответствующая информация

- «Коды Из податчика» на стр. 28
- «Необходимые программные настройки для оригиналов особого типа» на стр. 101

## <span id="page-78-0"></span>**Загрузка стопок оригиналов разных типов и размеров**

Вы можете размещать и сканировать стопки оригиналов разного размера (от 50,8 ×50,8 мм (2,0 ×2,0 дюйма) до формата A4 или Letter) общей толщиной до 2,4 мм (0,1 дюйма).

#### !*Предостережение:*

- $\Box$  Когда в сканере размещаются и сканируются оригиналы разного размера, они могут подаваться с перекосом, так как не все из них поддерживаются направляющими краев.
- ❏ Оригиналы могут заминаться или подаваться неровно, если они разных типов и очень различаются по размеру. Такое происходит в следующих случаях.
	- · Тонкая бумага подается вместе с толстой бумагой.
	- · Бумага формата A4 подается вместе с бумагой карточного формата.
	- · Различные сочетания видов длинной и узкой бумаги, которые выходят далеко за пределы удлинителя входного лотка (например, длинные чеки и т. п.)
	- · Различные сочетания видов сложенной или смятой бумаги.

Если оригиналы подаются с перекосом, проверьте, нет ли проблем с отсканированными изображениями. Если изображение перекошено, уменьшите количество загружаемых оригиналов и повторите сканирование.

#### *Примечание:*

❏ Кроме того, можно сканировать оригиналы разных типов и разной толщины, загружая их по очереди с использованием режима *Режим автоматической подачи*.

При использовании режима *Режим автоматической подачи* задайте соответствующие настройки на экране Epson Scan 2.

При использовании Document Capture Pro вы можете открыть окно, нажав кнопку *Дополнительные настройки* на экране *Параметры сканирования*.

В окне Epson Scan 2 используйте для сканирования режим *Режим автоматической подачи*, меняя положение сканера в зависимости от типа документа.

1. Убедитесь, что индикатор положения сканера ( $\frac{dy}{dx}$ ) не горит.

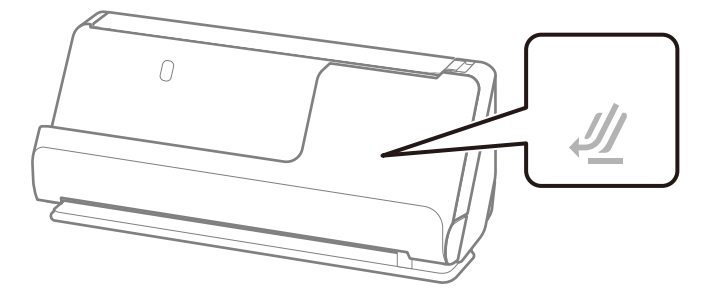

Если индикатор положения сканера ( $\mathcal{U}$ ) горит, потяните переключатель положения сканера, чтобы наклонить сканер вперед.

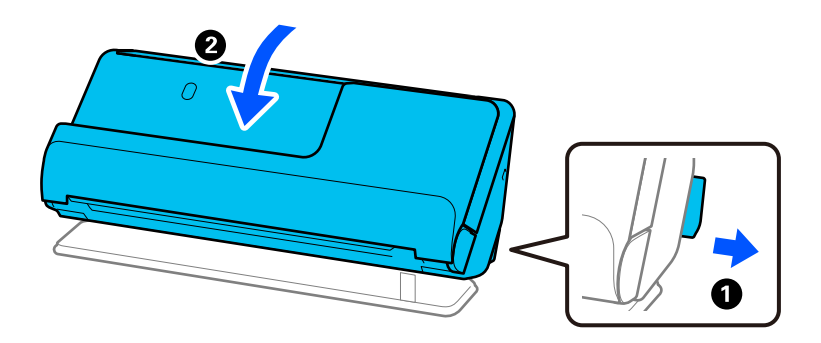

2. Откройте входной лоток.

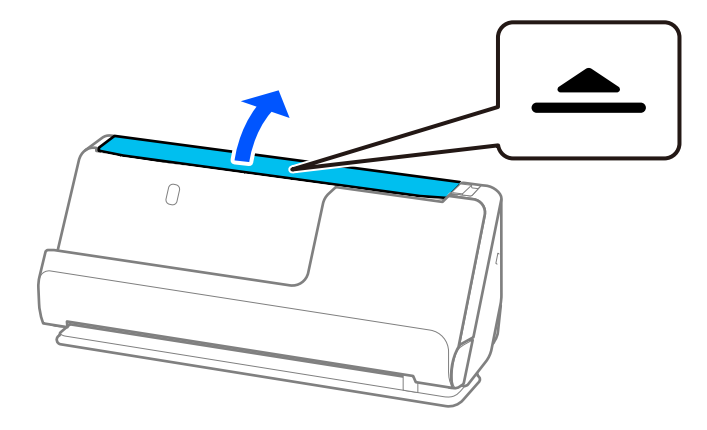

3. Поднимите удлинитель входного лотка.

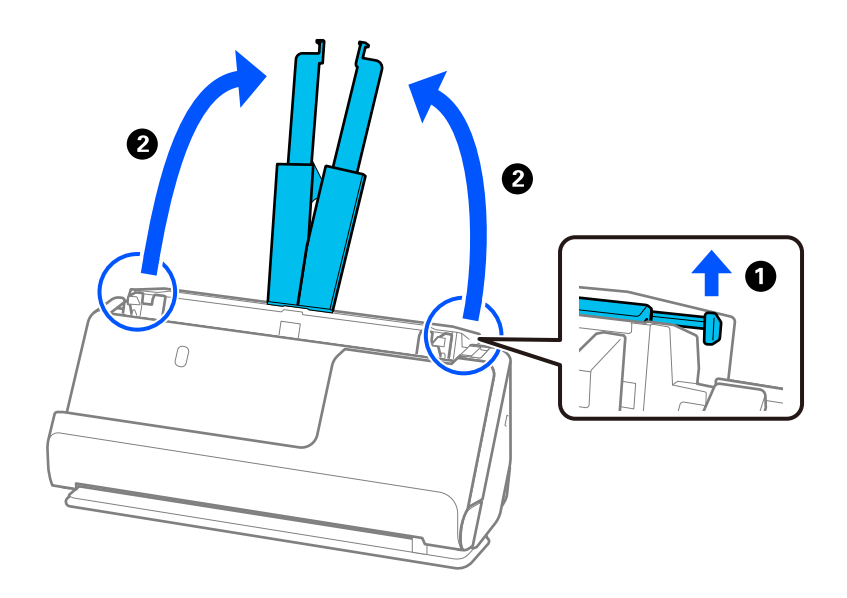

4. Передвиньте направляющие краев к краям входного лотка.

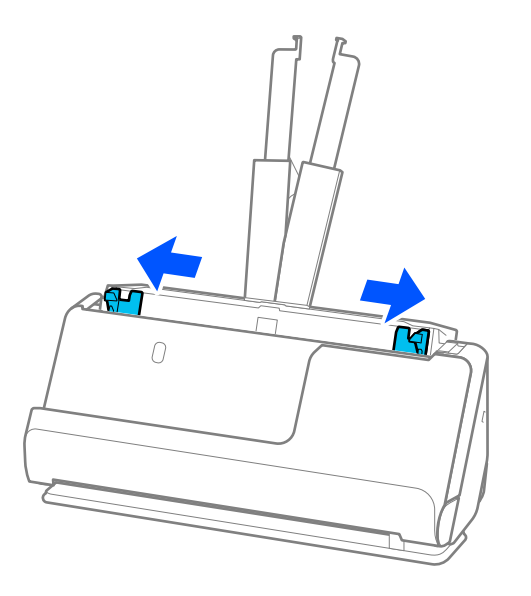

5. Загружайте оригиналы сканируемой стороной вверх в порядке убывания по размеру бумаги. Самые широкие оригиналы поместите в конце входного лотка, а узкие — в начале.

#### c*Важно:*

При установке разных размеров оригиналов необходимо иметь в виду следующее.

- ❏ Вдвигайте оригиналы в ADF, выровняв их по переднему краю, до упора.
- $□$  Размещайте оригиналы по центру входного лотка. Ориентируйтесь по отметке ▲ на сканере.
- ❏ Размещайте оригиналы ровно.

В противном случае оригиналы могут подаваться с перекосом или застрять.

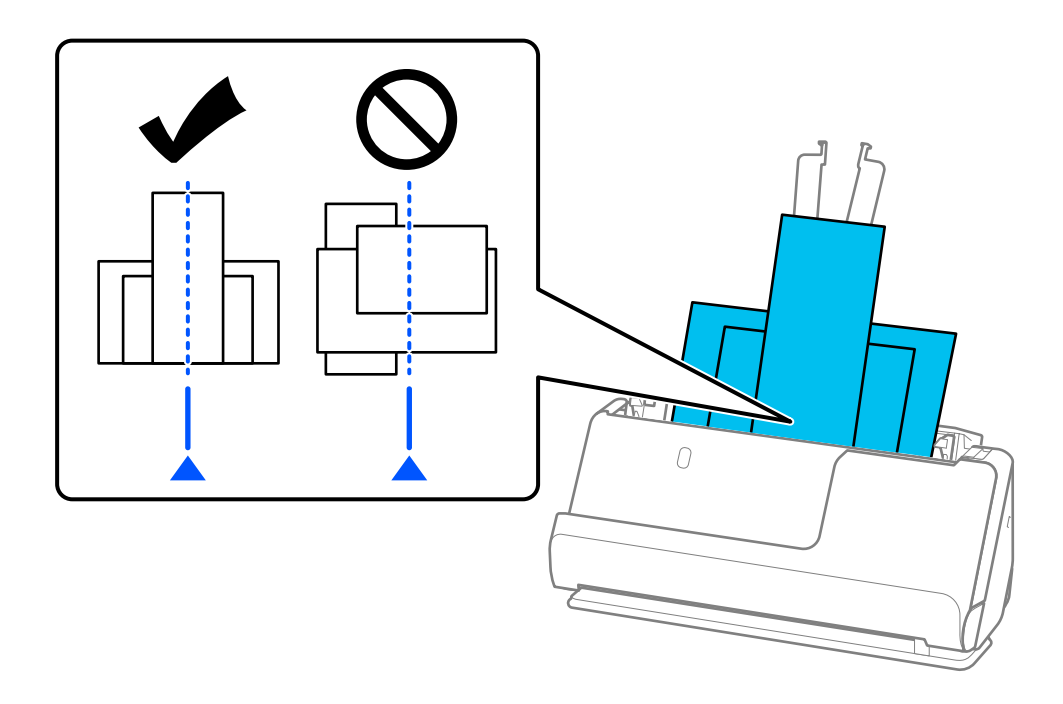

6. Передвиньте направляющие к краям самого широкого из оригиналов.

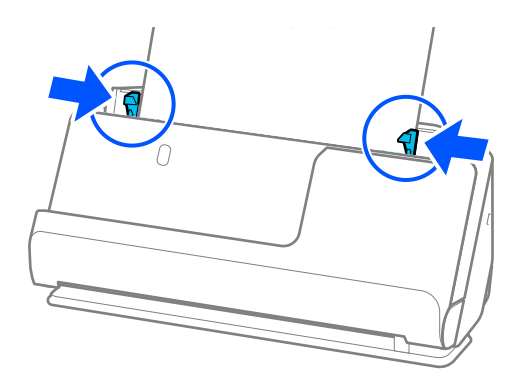

#### *Примечание:*

❏ В Epson Scan 2 доступен предварительный просмотр первой стороны оригинала. Загрузите только первый оригинал в устройство ADF и нажмите кнопку *Просмотр*. Откроется окно предварительного просмотра изображения, а страница выйдет из сканера.

Замените извлеченную страницу вместе с остальными оригиналами.

- ❏ При загрузке и предварительном просмотре нескольких оригиналов одновременно или при отмене сканирования на середине стопки оригиналов второй оригинал немного зайдет в устройство ADF, а затем сканирование прекратится. Откройте крышку сканера и извлеките оригинал, затем снова загрузите страницу вместе с первой страницей и остальными оригиналами.
- ❏ В зависимости от типа бумаги и условий использования сканера оригинал может выпасть из передней части сканера после сканирования. В этой ситуации загрузите в сканер чуть меньшее количество оригиналов, чем допустимо.

#### **Соответствующая информация**

& [«Сканирование в Режим автоматической подачи» на стр. 102](#page-101-0)

# <span id="page-82-0"></span>**Сканирование**

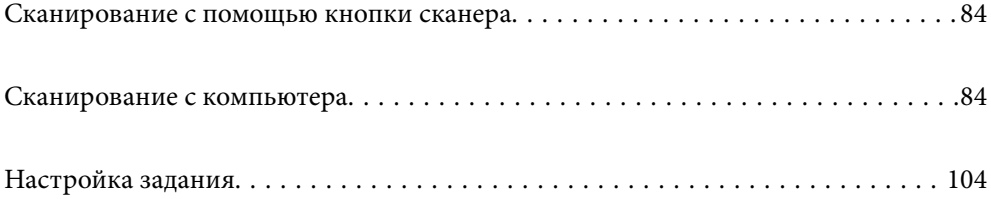

## <span id="page-83-0"></span>**Сканирование с помощью кнопки сканера**

Можно сканировать с помощью кнопки, расположенной на сканере.

#### *Примечание:*

- ❏ Убедитесь, что приложение Epson Scan 2 установлено на вашем компьютере, а сканер правильно подключен к компьютеру.
- ❏ Если на вашем компьютере установлено ПО Document Capture Pro (Windows) или Document Capture (Mac OS), вы можете назначить задание кнопке на сканере и выполнить задание, нажав эту кнопку.
- 1. Разместите оригинал.
- 2. Нажмите кнопку  $\Phi$ .

#### *Примечание:*

Сведения о назначении действий кнопкам см. в справке по Document Capture Pro (Windows) или Document Capture (Mac OS).

#### **Соответствующая информация**

& [«Настройка задания» на стр. 104](#page-103-0)

## **Сканирование с компьютера**

### **Сканирование с помощью Document Capture Pro (Windows)**

Document Capture Pro позволяет просто и эффективно оцифровывать оригиналы и формы в соответствии с вашими требованиями.

В программе Document Capture Pro доступны следующие функции.

- ❏ Вы можете настраивать и выполнять последовательность операций, например операций сканирования документов и сохранения результатов. Такая последовательность операций называется «заданием».
- ❏ Можно настроить задание по сохранению отсканированных изображений в различных форматах (PDF/BMP/JPEG/JPEG2000/TIFF/Multi-TIFF/PNG/DOCX/XLSX/PPTX).
- ❏ Можно сортировать задания автоматически, вставляя разделительную бумагу между оригиналами или используя штрихкоды на оригиналах.
- ❏ Можно выводить отсканированные сведения или элементы, важные для отсканированного материала, в виде данных индексирования.
- ❏ Можно задавать несколько мест сохранения.
- ❏ Можно сканировать, используя простые операции, без необходимости создания задания.

С помощью этих функций можно более эффективно оцифровывать бумажные документы, например сканировать большое количество документов или использовать эти документы по сети.

#### *Примечание:*

- ❏ Подробную информацию об использовании Document Capture Pro можно найти по следующему адресу: <https://support.epson.net/dcp/>
- ❏ Document Capture Pro не поддерживает Windows Server.

#### **Что такое задание сканирования?**

С помощью регистрации ряда часто используемых операций в качестве задания можно будет выполнять эти операции, просто выбрав задание.

Назначив задание кнопкам сканера, можно также выполнить задание с панели управления.

#### **Выполнение задания сканирования**

В этом разделе описывается рабочий процесс сканирования с использованием существующего задания.

1. На верхнем экране Document Capture Pro выберите сканер, который следует использовать. При запуске программного обеспечения оно автоматически подключается к последнему использованному сканеру.

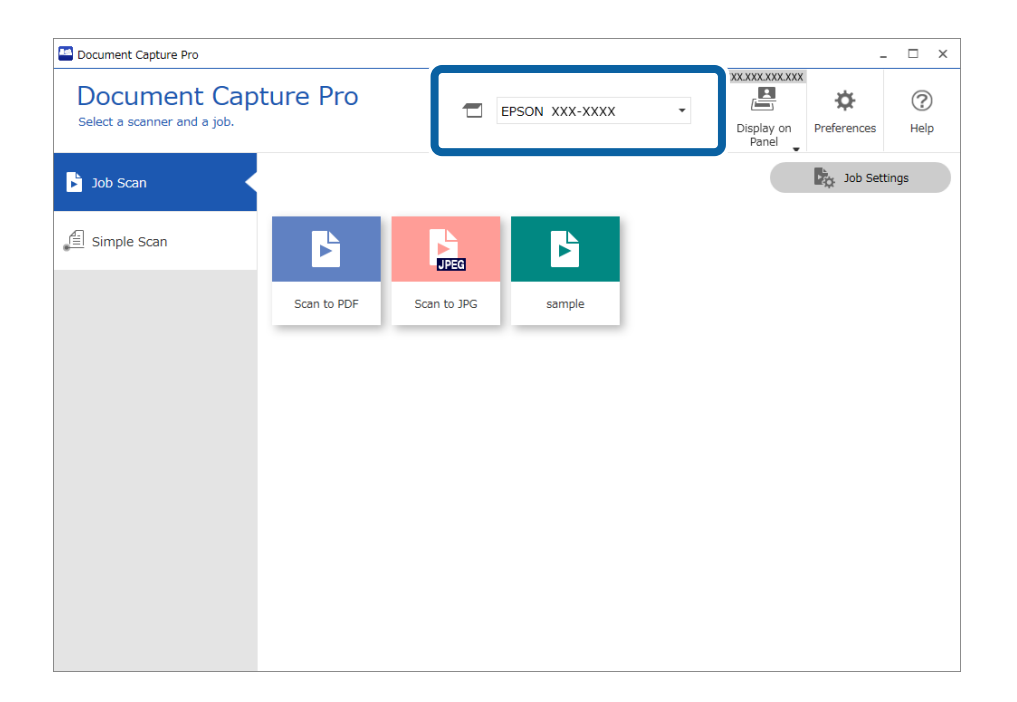

2. Перейдите на вкладку Сканировать задание, затем щелкните значок задания, которое необходимо выполнить.

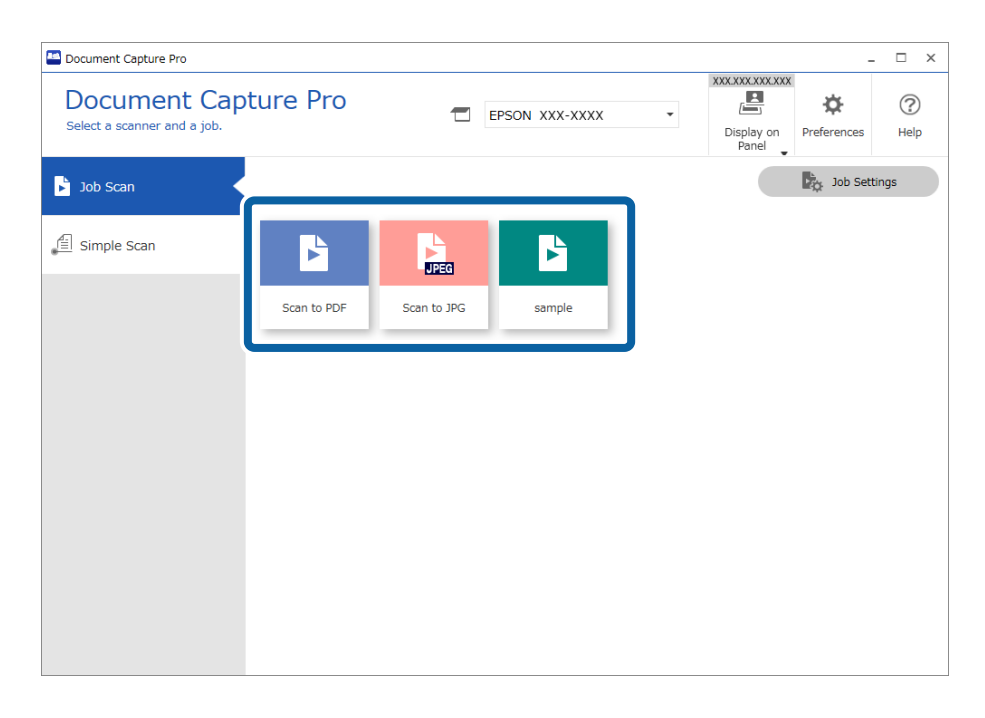

Выбранное задание будет выполнено.

При выполнении задания, для которого в настройках сканирования был выбран параметр Показывать пробное изображение в процессе сканирования, во время сканирования отображается экран предварительного просмотра.

- 3. Если вы выполняете задание, содержащее указанные ниже элементы в настройках имени файла, настройках разделения или настройках пользовательского индекса в разделе настроек сохранения, и эти элементы обнаруживаются на отсканированной странице, то область обнаружения отображается на изображении в виде рамки. Если необходимо, вручную измените результаты распознавания или измените область и повторно выполните распознавание.
	- $\Box$  OCR
	- П Штрихкод
	- □ Форма
	- MRZ в паспортах

❏ MRZ в проездных документах

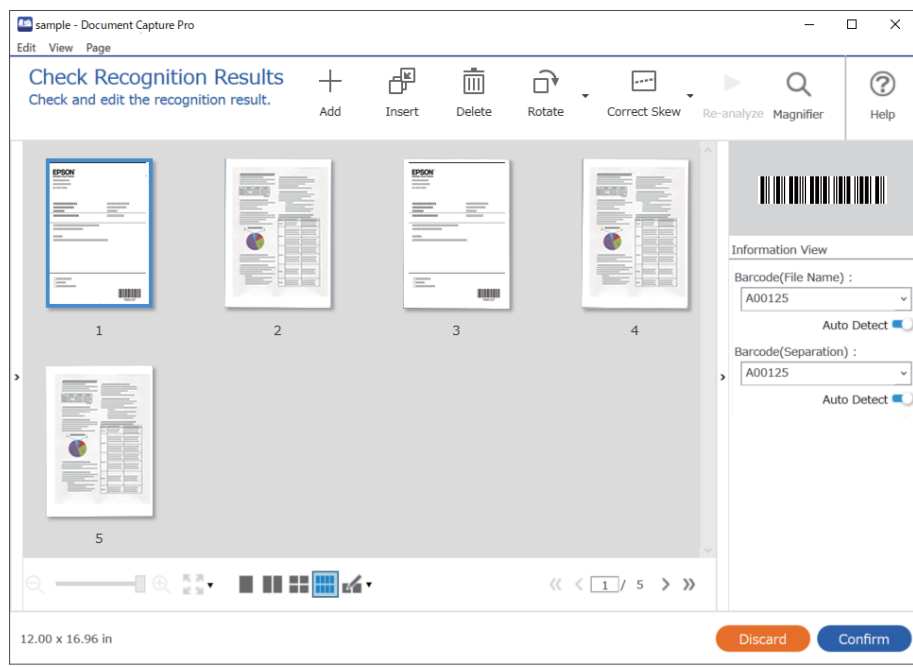

4. Для заданий с выбранным в настройках сканирования параметром **Показать диалоговое окно «Изменение страницы» перед сохранением** можно после сканирования просмотреть результаты на экране **Изменение результатов сканирования** и при необходимости внести изменения.

На экране **Изменение результатов сканирования** можно просмотреть и изменить следующее.

- ❏ Результаты разделения
- ❏ Отсканированные изображения
- ❏ Данные индексирования

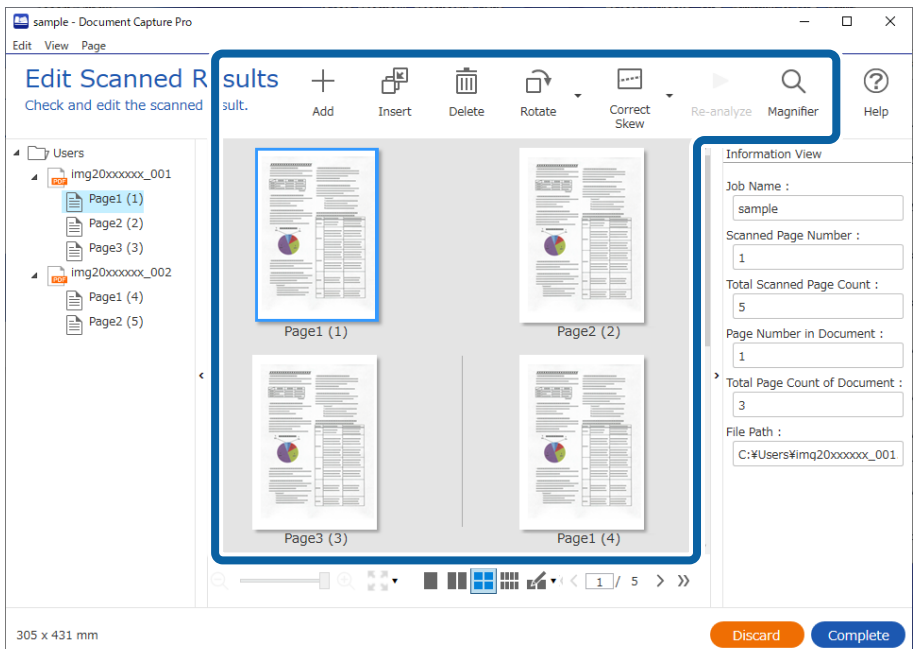

5. Щелкните **Завершить**, чтобы завершить выполнение задания сканирования.

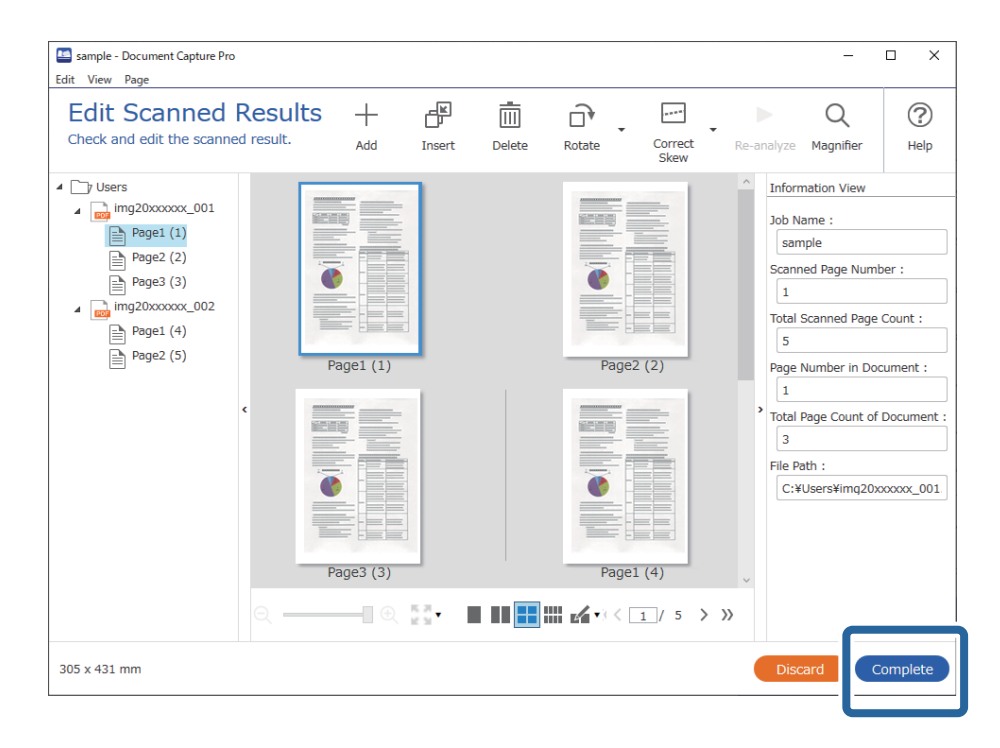

#### **Что такое простое сканирование?**

Документы можно сканировать без создания задания. Проверьте результаты после сканирования, затем сохраните или задайте местоположение.

Назначив настройки простого сканирования кнопкам сканера, можно также выполнить простое сканирование с панели управления.

#### **Выполнение простого сканирования**

В этом разделе описывается рабочий процесс сканирования без использования задания.

1. На верхнем экране Document Capture Pro выберите сканер, который следует использовать. При запуске программного обеспечения оно автоматически подключается к последнему использованному сканеру.

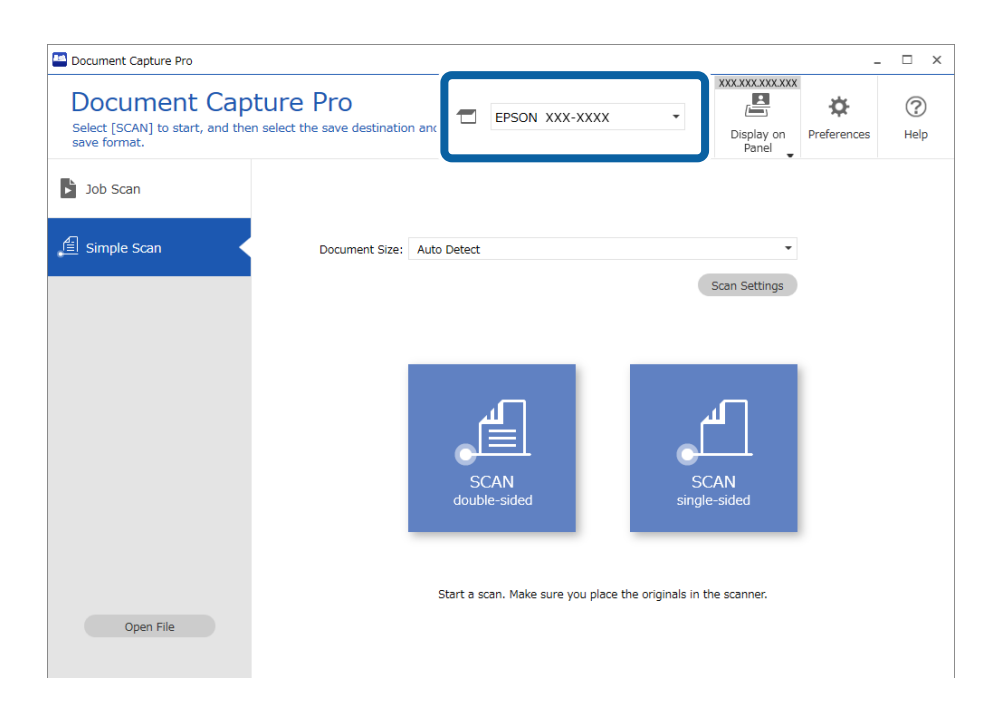

2. Перейдите на вкладку **Простое сканирование**, выберите **Размер документа**, затем щелкните значок **СКАНИРОВАТЬдвухстороннее** или **СКАНИРОВАТЬодностороннее**.

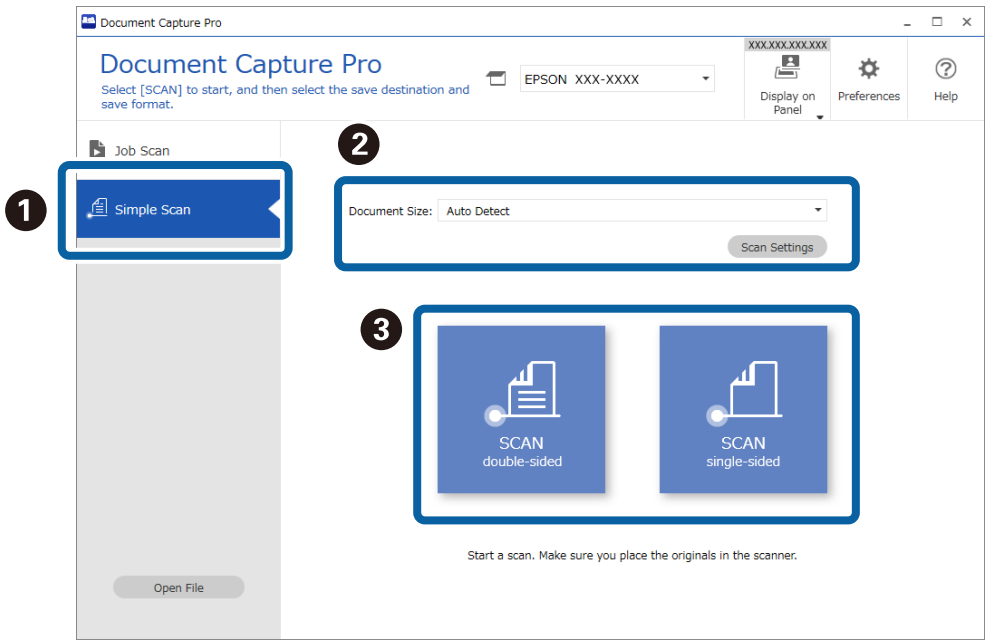

#### *Примечание:*

Щелкните *Параметры сканирования*, чтобы установить разрешение. С помощью ПО Epson Scan 2 можно более подробно задать настройки.

Отображается отсканированное изображение.

3. Проверьте результаты сканирования на экране **Изменение результатов сканирования**, при необходимости внесите изменения, затем нажмите кнопку **Следующая**.

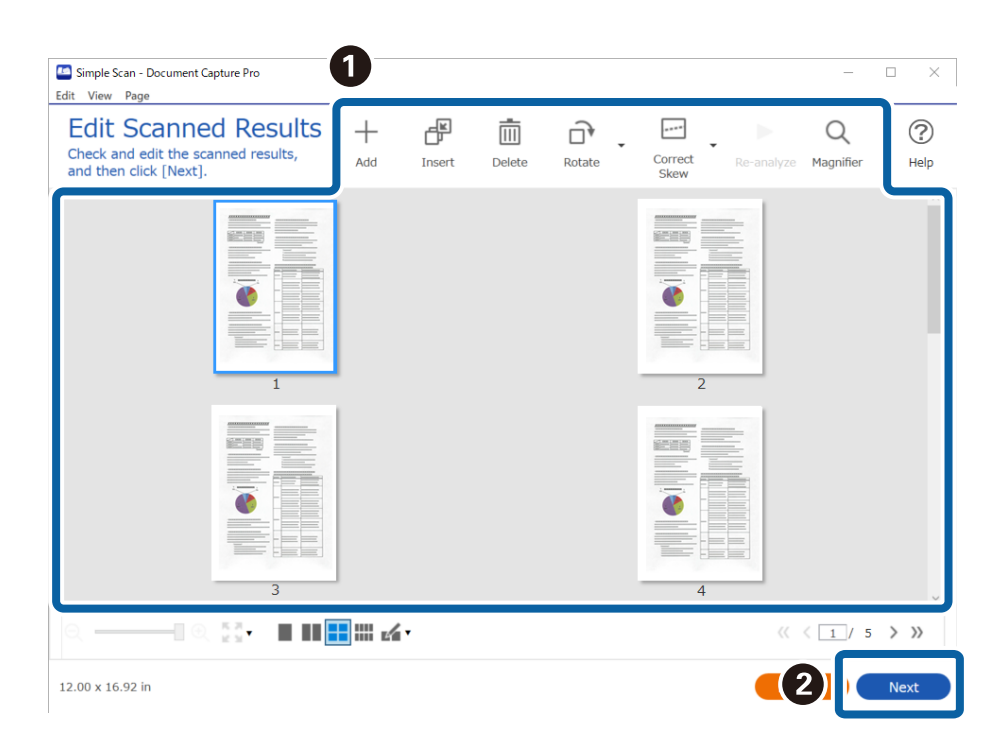

4. Выберите конечное место для вывода или сохранения отсканированных данных на экране **Выбор местоположения**.

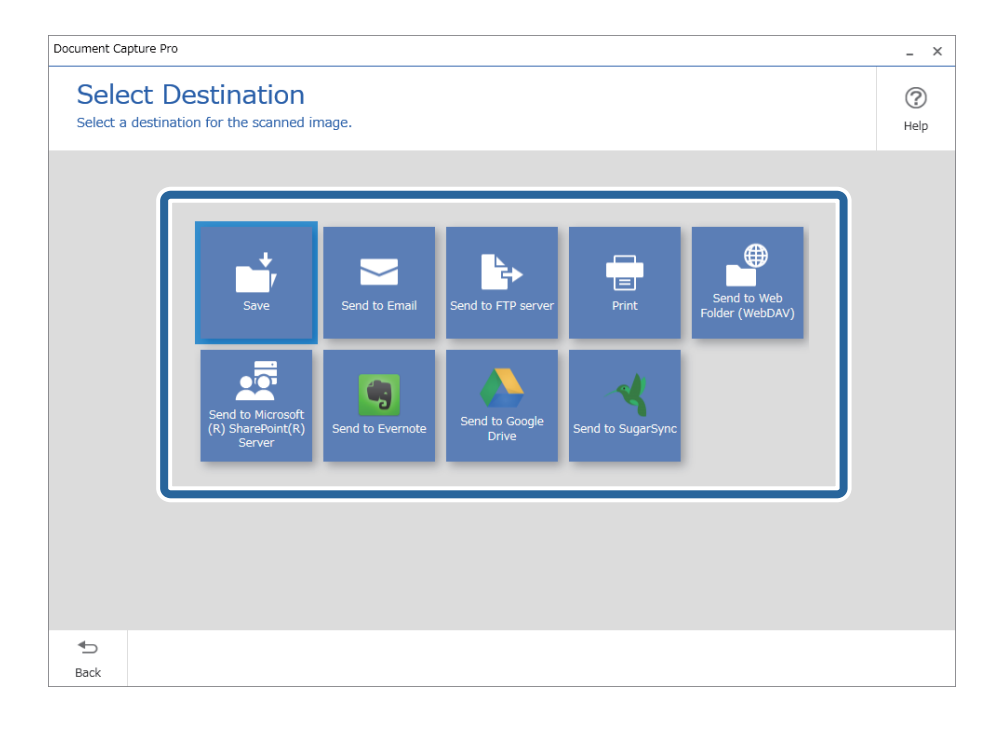

<span id="page-90-0"></span>5. На экране Настройки местоположения укажите файл, который следует сохранить, и формат этого файла. Можно также внести более детальные настройки в соответствии с местоположением.

Отображаемые элементы зависят от местоположения. При выборе Сохранить отображается следующий экран.

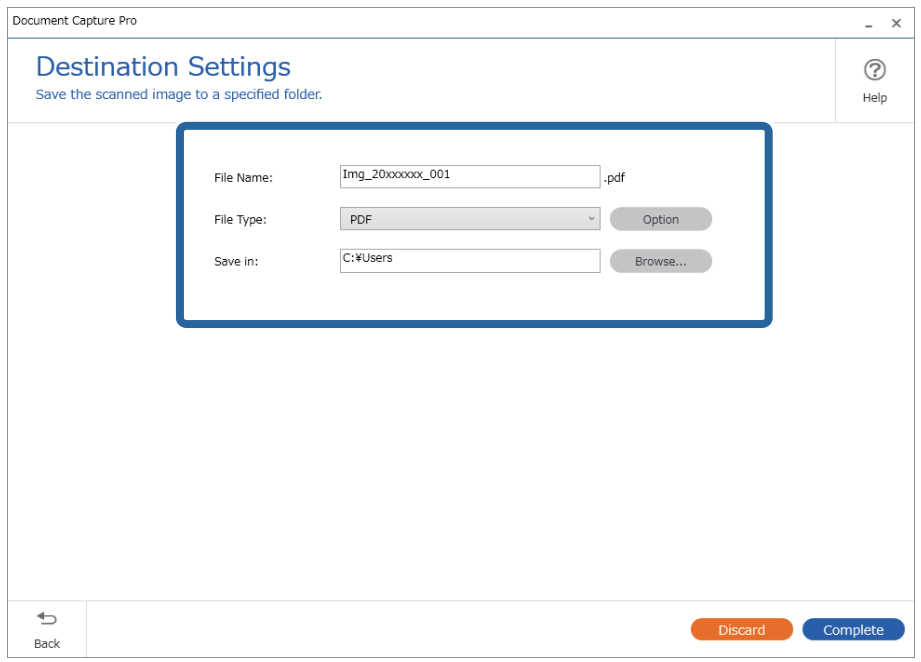

6. Щелкните Завершить, чтобы завершить выполнение простого сканирования.

## Сканирование с помощью Document Capture (Mac OS)

Это приложение позволяет выполнять различные задачи, например сохранение изображения на компьютере, отправку его по электронной почте, печать и передачу на сервер или в облачный сервис. Также можно зарегистрировать настройки сканирования для определенного задания, что позволит упростить процедуру сканирования.

Дополнительные сведения по использованию этой функции см. в разделе Document Capture.

#### Примечание:

Не используйте функцию быстрого переключения пользователей во время работы со сканером.

1. Запустите Document Capture.

Выберите **Finder** > **Перейти** > **Приложения** > **Epson Software** > **Document Capture**.

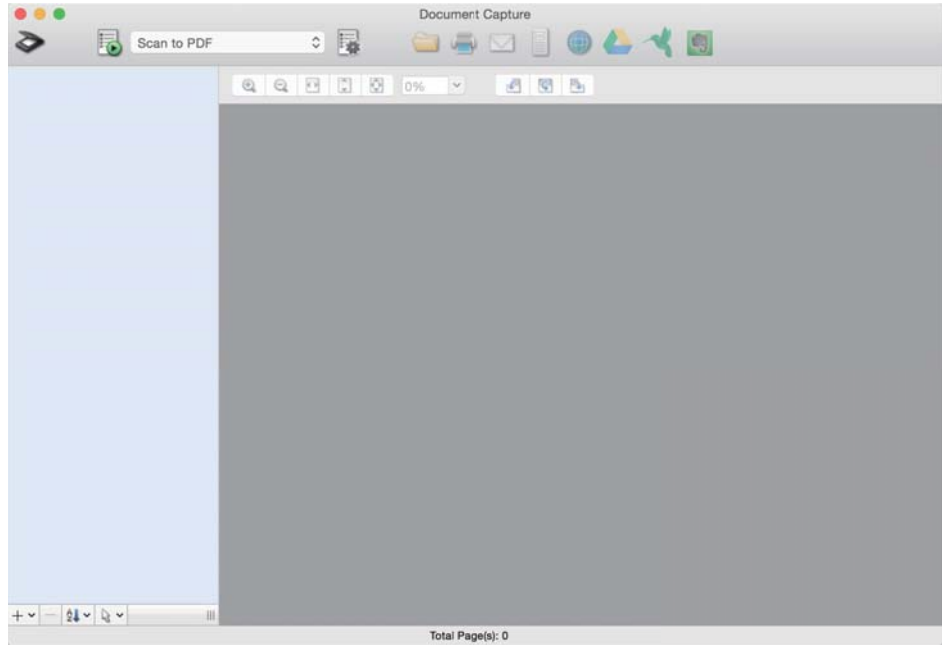

#### *Примечание:*

Может потребоваться выбрать нужный сканер в списке сканеров.

2. Щелкните .

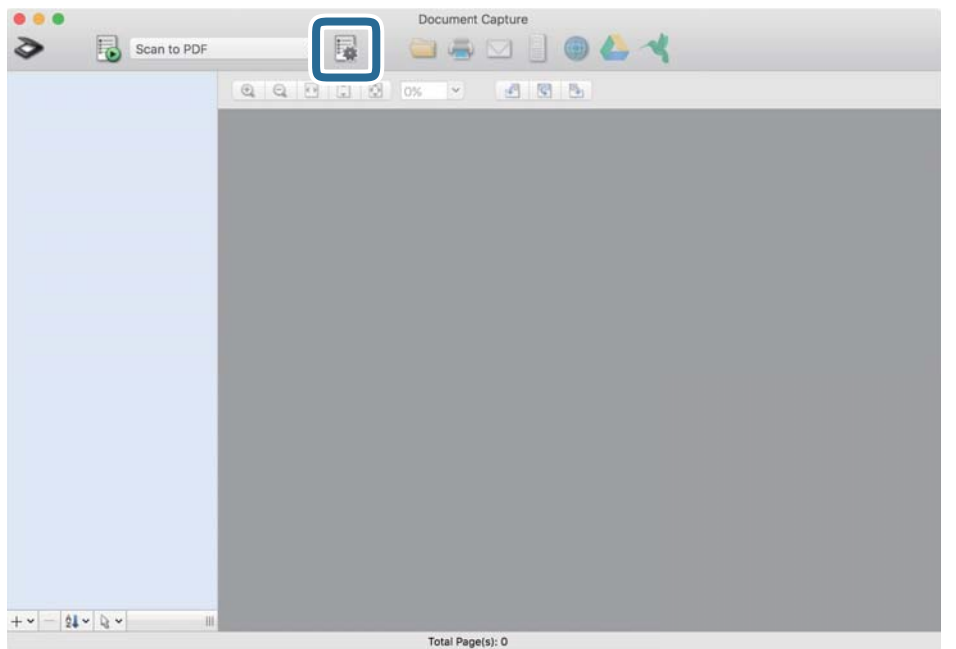

#### Отображается экран **Список задач**.

#### *Примечание:*

Для сохранения сканированных изображений в формате PDF предусмотрено предустановленное задание. При использовании этого задания пропустите следующую процедуру и перейдите к процедуре 10.

3. Щелкните значок +.

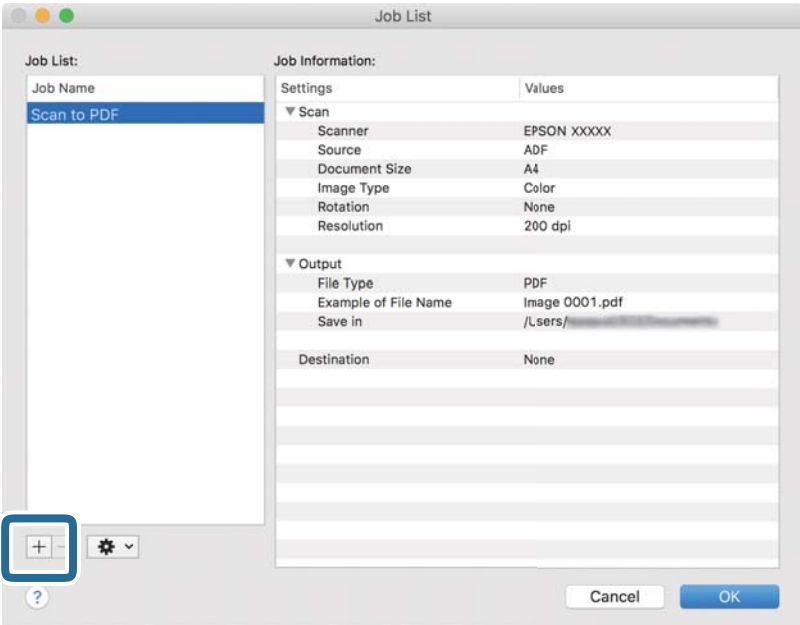

Отображается экран настроек задания.

4. Введите **Имя задания**.

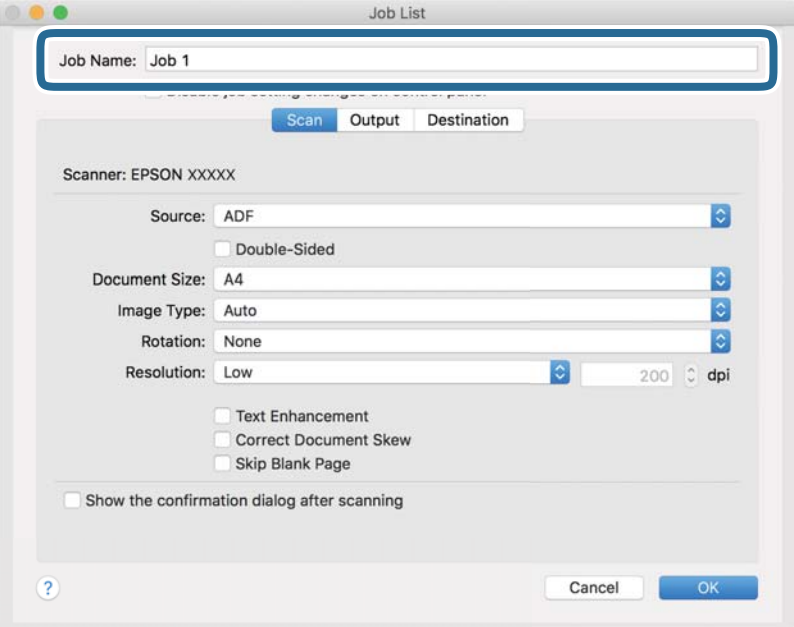

5. Настройте параметры сканирования на вкладке **Сканировать**.

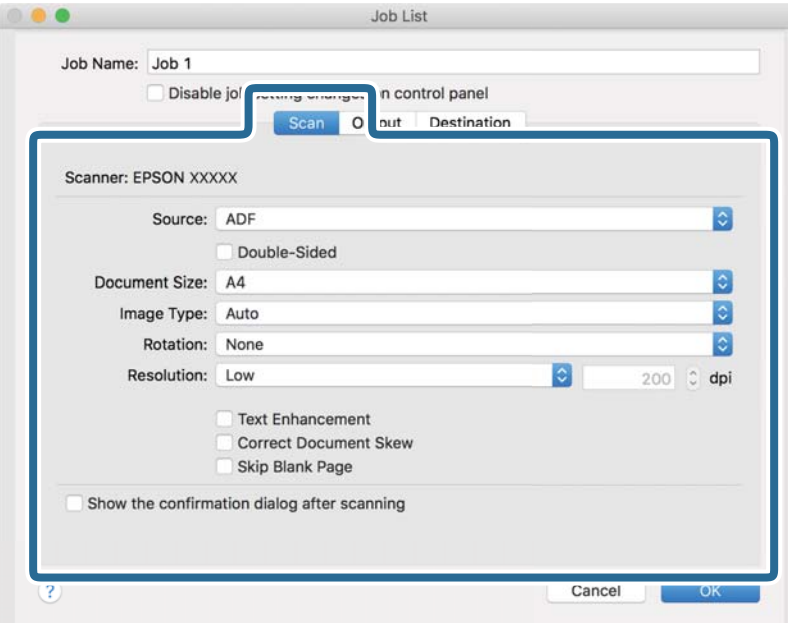

- ❏ **Источник**: Выберите источник, в котором расположен оригинал. Для сканирования обеих сторон оригиналов выберите вариант «Двусторонний».
- ❏ **Размер документа**: выберите размер размещенных оригиналов.
- ❏ **Тип изображения**: выберите режим цветности, который необходимо использовать для сохранения отсканированного изображения.
- ❏ **Поворот**: выберите угол поворота в зависимости от сканируемого оригинала.
- ❏ **Разрешение**: выберите разрешение.

#### *Примечание:*

Вы также можете выполнить коррекцию изображения с помощью следующих параметров.

- ❏ *Улучшение текста*: выберите этот параметр, чтобы сделать размытые буквы оригинала более четкими и резкими.
- ❏ *Исправить скос документа*: выберите этот параметр для компенсации наклона оригинала.
- ❏ *Пропустить пустую страницу*: выберите этот параметр для пропуска пустых страниц в оригиналах.

6. Щелкните **Вывод** и задайте параметры выхода.

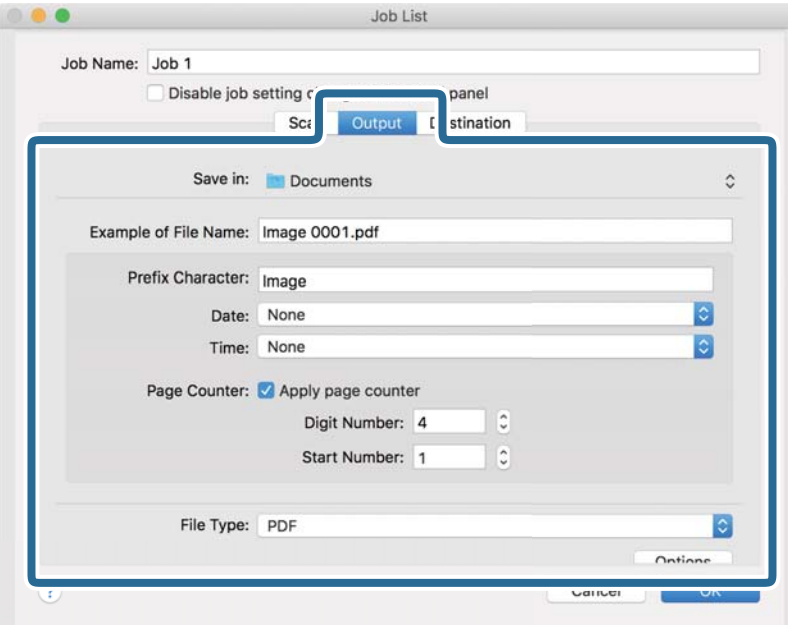

- ❏ **Сохранить в**: выберите папку для сохранения отсканированного изображения.
- ❏ **Пример имени файла**: отображение примера имени файла для текущих настроек.
- ❏ **Префиксный символ**: установка префикса для имени файла.
- ❏ **Дата**: добавление даты к имени файла.
- ❏ **Время**: добавление времени к имени файла.
- ❏ **Счетчик страниц**: добавление счетчика страниц к имени файла.
- ❏ **Тип файла**: выберите формат сохранения из списка. Щелкните **Параметры**, чтобы задать подробные настройки для файла.

7. Щелкните **Местоположение**, затем выберите **Местоположение**.

Элементы настроек места назначения отображаются в соответствии с выбранным местом назначения. При необходимости задайте дополнительные настройки. Щелкните значок ? (Справка) для получения информации о каждом элементе.

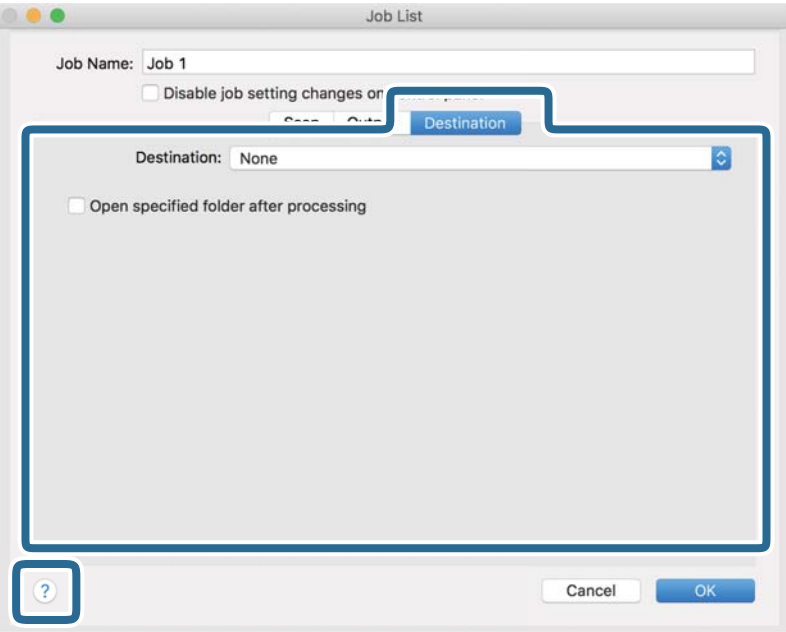

#### *Примечание:*

- ❏ Если необходимо передать данные в облачный сервис, необходимо предварительно настроить вашу учетную запись в таком облачном сервисе.
- ❏ Чтобы использовать в качестве места назначения Evernote, загрузите приложение Evernote с веб-сайта Evernote Corporation и установите его перед использованием этой функции.
- 8. Щелкните **OK**, чтобы закрыть экран настроек задания.
- 9. Щелкните **OK**, чтобы закрыть экран **Список задач**.
- 10. Разместите оригинал.

<span id="page-96-0"></span>11. Выберите задание из выпадающего списка, после чего щелкните значок  $\overline{\mathbb{B}}$ .

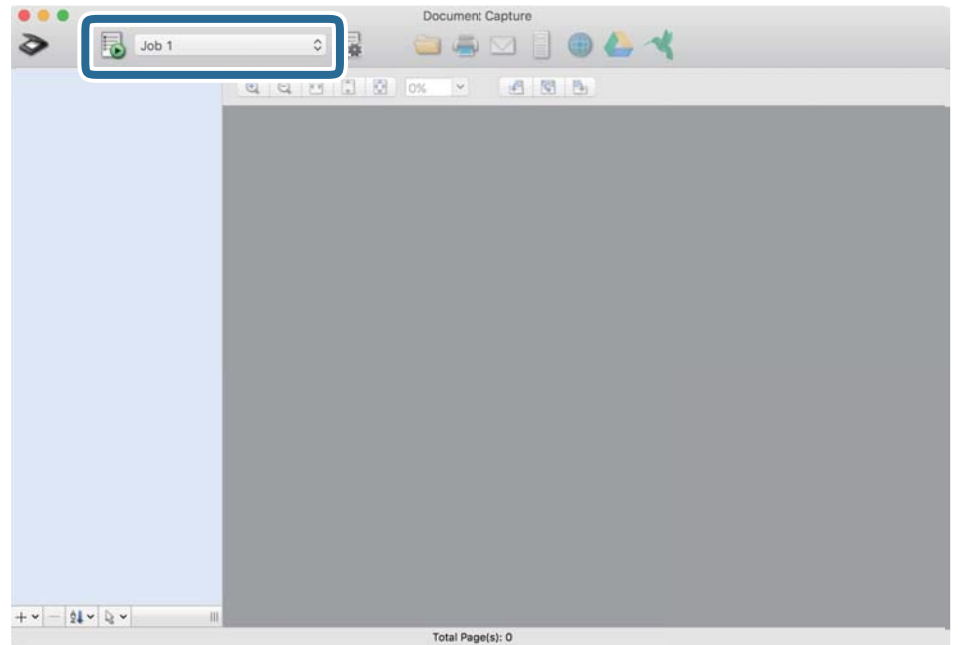

Выполняется выбранное задание.

12. Следуйте инструкциям на экране.

Отсканированное изображение сохраняется с учетом выбранных вами настроек для задания.

#### *Примечание:*

Можно выполнить сканирование оригиналов и отправить полученные изображения без назначения задания.

Щелкните  $\geqslant u$  внесите необходимые изменения в настройки сканирования, затем щелкните *Сканировать*. После этого щелкните на месте назначения, куда вы хотите отправить отсканированное изображение.

## **Сканирование с помощью Epson Scan 2**

Оригиналы можно отсканировать с использованием расширенных настроек, предназначенных для текстовых документов.

- 1. Разместите оригинал.
- 2. Запустите Epson Scan 2.
	- ❏ Windows 11

Нажмите кнопку «Пуск» и выберите **Все приложения** > **EPSON** > **Epson Scan 2**.

- ❏ Windows 10/Windows Server 2022/Windows Server 2019/Windows Server 2016 Нажмите кнопку «Пуск» и выберите **EPSON** > **Epson Scan 2**.
- ❏ Windows 8.1/Windows 8/Windows Server 2012 R2/Windows Server 2012

С помощью кнопки «Поиск» введите название приложения, затем нажмите появившийся значок.

U Windows 7/Windows Server 2008 R2/Windows Server 2008

Нажмите кнопку «Пуск» и выберите Все программы (или Программы) > EPSON > Epson Scan 2 > Epson Scan 2.

 $\Box$  Mac OS

Выберите Перейти > Приложения > Epson Software > Epson Scan 2.

3. Настройте следующие параметры на вкладке Главные настройки.

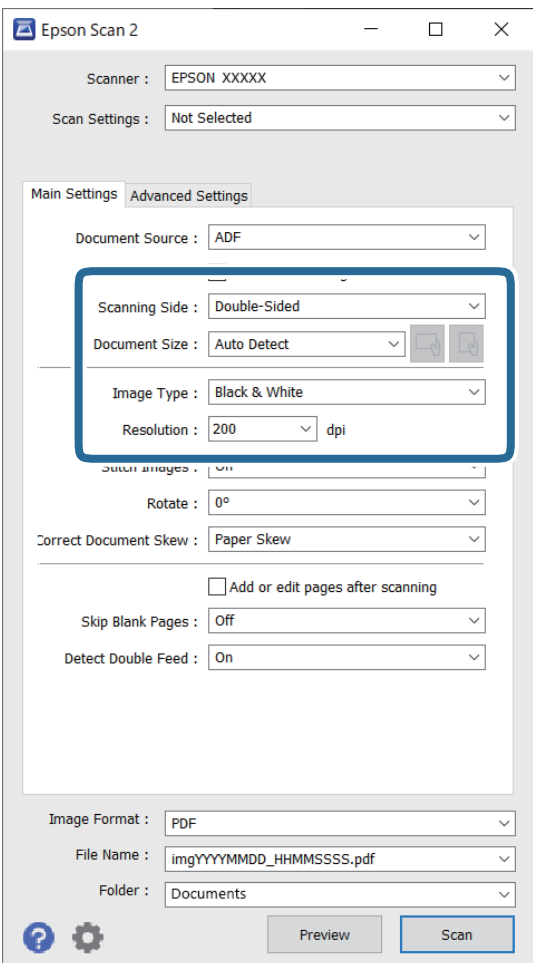

- Сторона сканирования: выберите сторону оригинала, которую вы хотите отсканировать. При сканировании двухсторонних оригиналов выберите двусторонний.
- П Размер документа: выберите размер оригинала.
- □ Кнопки  $\mathbb U$  (ориентация оригинала): выберите заданную ориентацию размещенных оригиналов. В зависимости от размера оригинала этот параметр может задаваться автоматически и не допускать изменения.
- Тип изображения: выберите режим цветности, в котором вы хотите сохранить отсканированное изображение.
- □ Разрешение: задайте разрешение.

#### *Примечание:*

- ❏ Для параметра *Источник документа* автоматически устанавливается значение *Автоматический податчик документов*.
- ❏ На вкладке *Главные настройки* также можно задать следующие настройки.
	- ❏ **Брошюровка**: выберите этот параметр для сшивания изображений на лицевой и обратной сторонах при сканировании обеих сторон оригинала.
	- ❏ **Поворот**: выберите для поворота оригинала по часовой стрелке и сканирования.
	- ❏ **Коррекция перекоса документа**: выберите для компенсации наклона оригинала.
	- ❏ **Доб. или ред. тр.после скан.**: выберите для добавления разных оригиналов или редактирования (вращения, перемещения и удаления) отсканированных страниц после сканирования.
	- ❏ **Пропускать пустые страницы**: выберите этот параметр для пропуска пустых страниц в оригиналах.
	- ❏ **Определять склеенные**: выберите этот параметр для отображения предупреждения при одновременной подаче нескольких оригиналов.
- 4. Настройте другие необходимые параметры сканирования.
	- ❏ Можно выполнить предварительный просмотр первой стороны первой страницы оригиналов. Загрузите только первый оригинал в устройство ADF и нажмите кнопку **Просмотр**. Откроется окно предварительного просмотра изображения, а страница выйдет из сканера.

Замените извлеченную страницу вместе с остальными оригиналами.

- ❏ На вкладке **Расширенные настройки** можно скорректировать изображение, используя следующие расширенные настройки, ориентированные на текстовые документы.
	- ❏ **Удалить фон**: удаление фона оригинала.
	- ❏ **Улучшение текста**: повышение четкости и резкости размытых символов оригинала.
	- ❏ **Автосегментирование**: более четкие символы и сглаженные изображения при сканировании в черно-белом режиме документов, содержащих изображения.
	- ❏ **Исключение**: удаление указанного цвета в изображении и сохранение изображения в оттенках серого или в черно-белом режиме. Например, при сканировании можно стереть отметки или надписи, выполненные на полях цветной ручкой.
	- ❏ **Усиление цвета**: улучшение указанного цвета для сканируемого изображения и последующее сохранение изображения в черно-белом режиме или в оттенках серого. Например, можно улучшить качество сканирования букв и линий светлых цветов.

#### *Примечание:*

В зависимости от других заданных настроек некоторые параметры могут быть недоступны.

5. Установите параметры сохранения файлов.

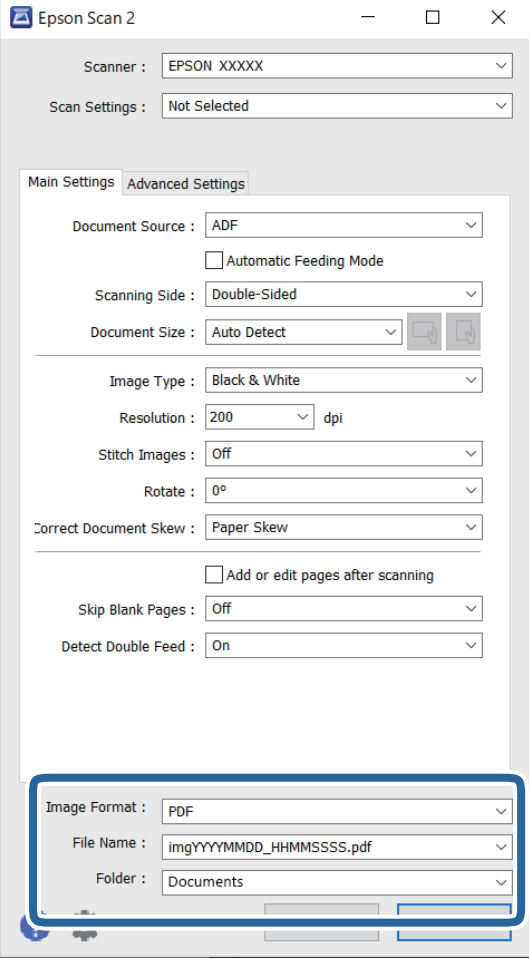

❏ **Формат изображения**: выберите в списке формат файла для сохранения отсканированного изображения.

Для всех файловых форматов, кроме BITMAP и PNG, можно задать дополнительные параметры. После выбора формата сохранения выберите из списка **Параметры**.

❏ **Имя файла**: подтвердите отображаемое имя файла.

Настройки имени сохраняемого файла можно изменить, выбрав в списке пункт **Настройки**.

❏ **Папка**: выберите папку для сохранения отсканированного изображения из списка.

Можно выбрать другую папку или создать новую папку, выбрав **Выбрать** из списка.

#### 6. Нажмите **Сканировать**.

#### *Примечание:*

Также можно начать сканирование, нажав кнопку  $\mathcal{\lozenge}$  на сканере.

Отсканированное изображение будет сохранено в указанной папке.

### <span id="page-100-0"></span>**Необходимые программные настройки для оригиналов особого типа**

При сканировании особых типов оригиналов необходимо задать определенные настройки на вкладке **Главные настройки** в окне Epson Scan 2. При использовании Document Capture Pro вы можете открыть окно, нажав кнопку **Дополнительные настройки** на экране **Параметры сканирования**.

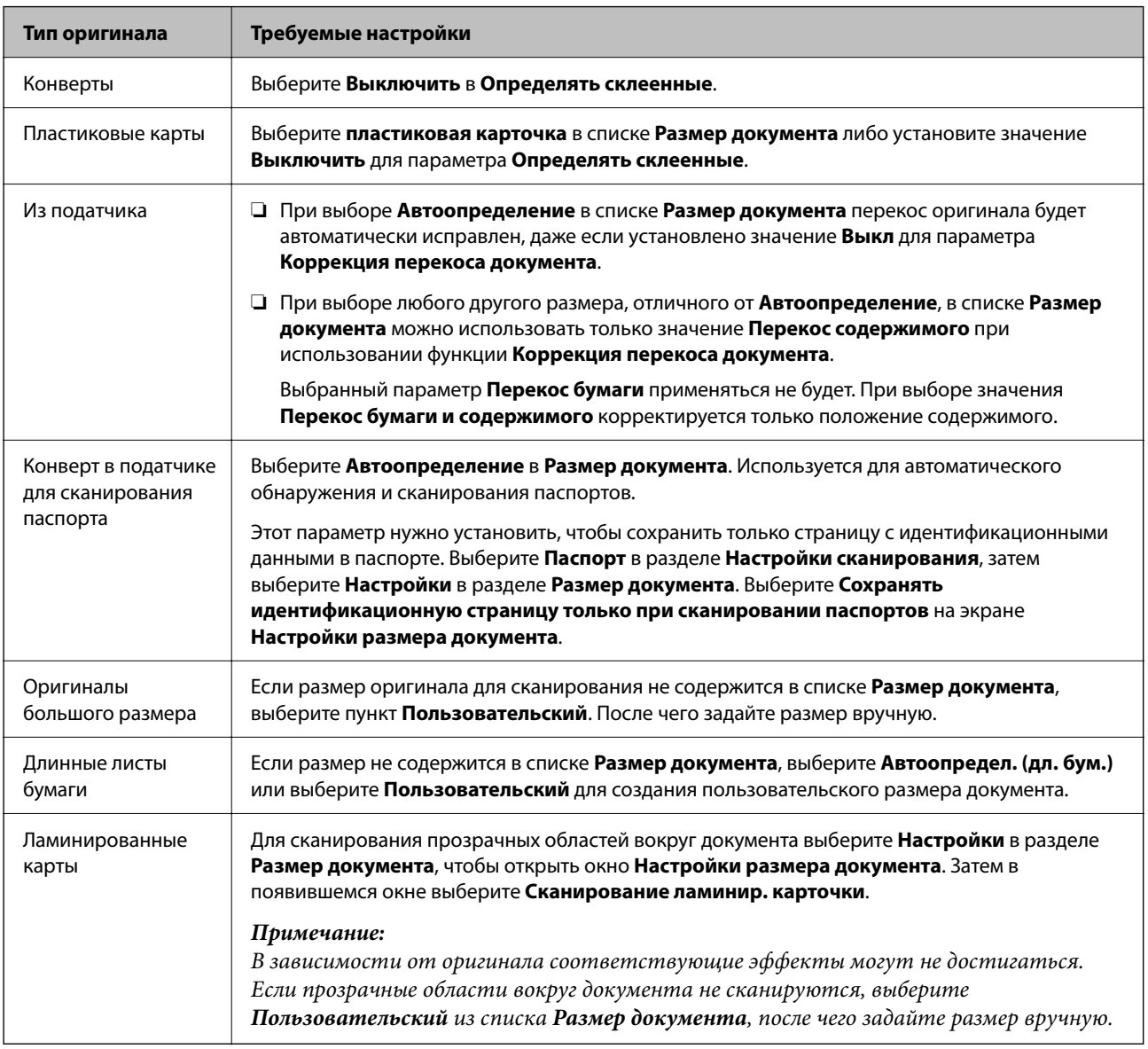

#### **Настройка разрешения с учетом цели сканирования**

#### *Преимущества и недостатки увеличения разрешения*

Разрешение показывает количество пикселов (наименьших участков изображения) на каждый дюйм (25,4 мм) и измеряется в dpi (точках на дюйм). Преимущество увеличения разрешения состоит в том, что на изображении появляется больше мелких деталей. Недостатком же является увеличение размера файла.

- ❏ Увеличивается размер файла.
	- (При удвоении разрешения размер файла становится примерно в четыре раза больше.)
- ❏ Сканирование, сохранение и чтение изображения занимает длительное время.
- <span id="page-101-0"></span>❏ Отправка и прием электронных писем или факсов занимает длительное время.
- ❏ Изображение становится слишком большим и не помещается на дисплее или на бумаге.

#### *Список рекомендуемых разрешений для разных целей сканирования*

Обратитесь к таблице для выбора подходящего для ваших целей разрешения.

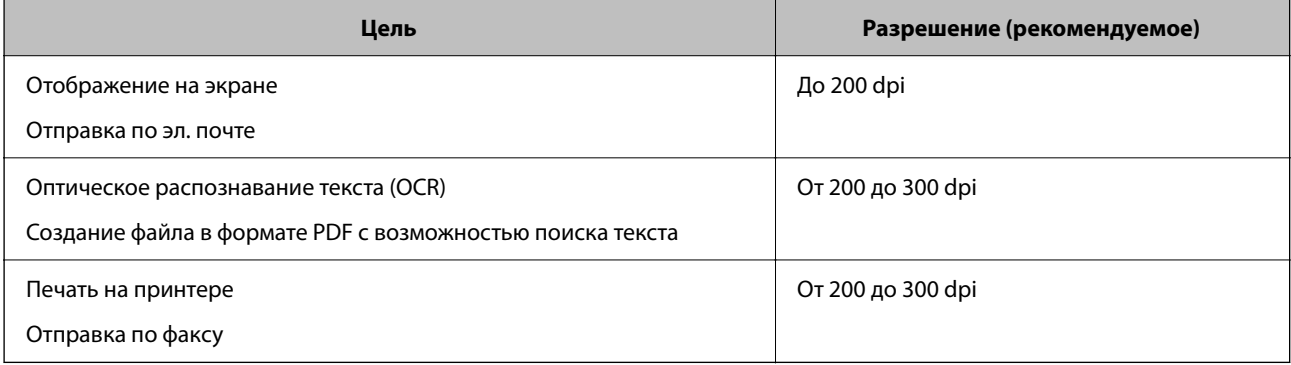

## **Программные функции настройки качества изображения**

Функционал Epson Scan 2 (драйвера сканера) позволяет настроить качество изображения при сканировании. При использовании Document Capture Pro вы можете открыть окно Epson Scan 2, нажав кнопку **Дополнительные настройки** на экране настроек сканирования.

Корректировку качества отсканированных изображений можно выполнять с помощью функций, расположенных на вкладке **Расширенные настройки**. Для получения более подробной информации о каждой функции см. справку на отображаемом экране.

#### *Примечание:*

В зависимости от других заданных настроек некоторые параметры могут быть недоступны.

## **Сканирование в Режим автоматической подачи**

В режиме Режим автоматической подачи сканирование начинается автоматически после загрузки оригиналов в ADF. Этот режим полезен при сканировании оригиналов по одному.

При использовании Document Capture Pro также можно использовать режим Режим автоматической подачи.

1. Запустите Epson Scan 2.

#### *Примечание:*

При использовании Document Capture Pro вы можете открыть окно Epson Scan 2, нажав кнопку *Дополнительные настройки* на экране настроек сканирования.

2. Выберите вкладку **Главные настройки** > **Режим автоматической подачи**.

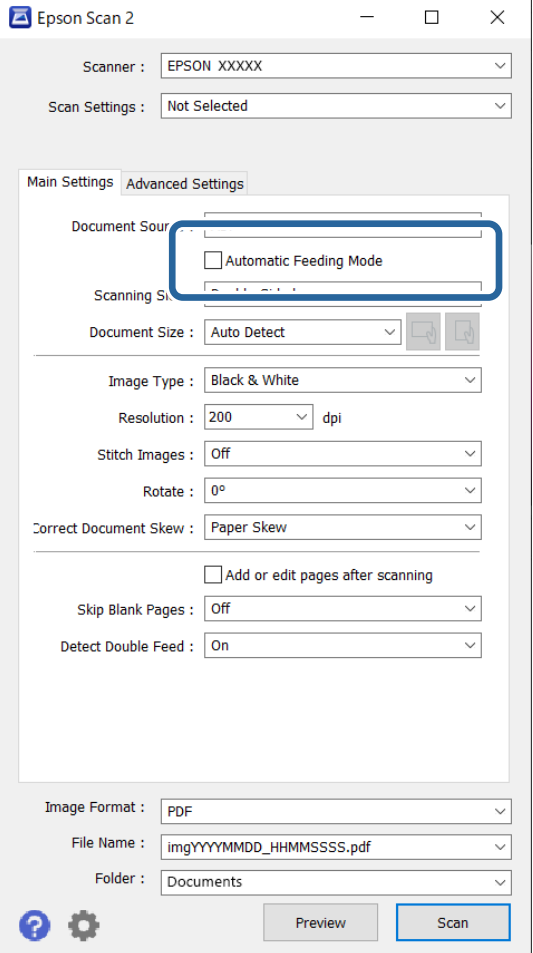

3. Задайте другие настройки сканирования в окне настроек.

#### *Примечание:*

Можно задать время для отключения *Режим автоматической подачи*.

Выберите *Настройки* из списка *Источник документа* для того, чтобы открыть окно *Настройки источника документа*. Задайте параметр *Таймаут режима автоподачи (в секундах)* на появившемся экране.

#### 4. Нажмите **Сканировать**.

#### *Примечание:*

При использовании Document Capture Pro щелкните *Сохранить*, чтобы сохранить настройки сканирования. При запуске сканирования запускается Режим автоматической подачи.

Запускается Режим автоматической подачи.

5. Измените положение сканера в соответствии с типом оригинала, отрегулируйте направляющие краев, затем поместите оригинал в устройство ADF.

Сканирование начнется автоматически.

6. По окончании сканирования поместите в ADF следующий оригинал.

Повторяйте процедуру до окончания сканирования всех оригиналов.

<span id="page-103-0"></span>7. После окончания сканирования выйдите из режима Режим автоматической подачи.

Нажмите кнопку на сканере или нажмите **Готово** на экране **Режим автоматической подачи**, отображаемом на компьютере.

Отсканированное изображение будет сохранено в указанной папке.

# **Настройка задания**

В качестве задания можно зарегистрировать последовательность операций, например Сканировать — Сохранить — Отправить.

С помощью предварительной регистрации последовательностей действий в качестве задания с помощью Document Capture Pro (Windows) или Document Capture (Mac OS) можно просто выполнять все эти операции путем выбора задания.

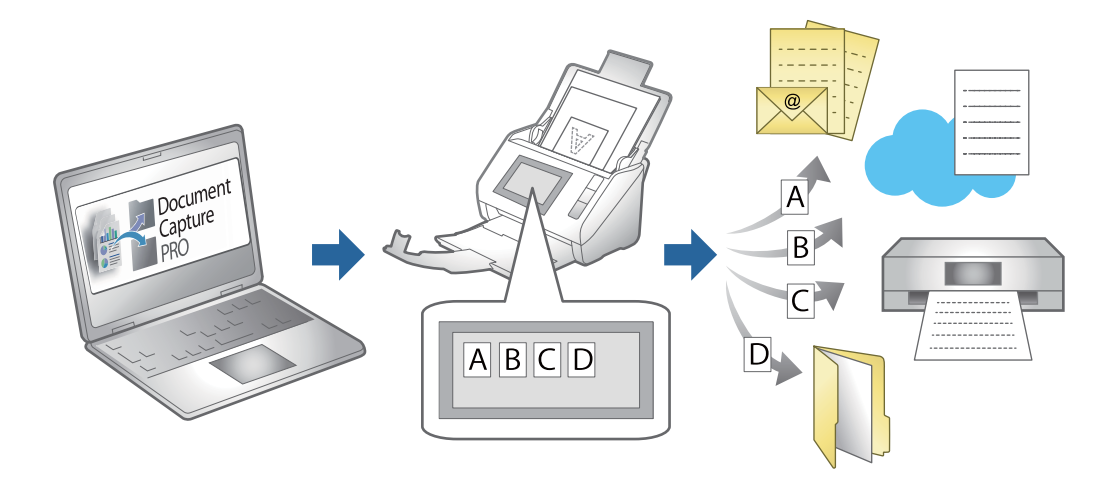

## **Создание задания и его назначение панели управления (Windows)**

Подробные сведения см. в руководстве к Document Capture Pro. Перейдите по URL-адресу ниже для просмотра последней версии руководства.

#### <https://support.epson.net/dcp/>

#### *Примечание:*

Для сохранения сканированных изображений в формате PDF предусмотрено предустановленное задание.

## **Создание и регистрация задания (Mac OS)**

В этом разделе объясняется, как назначить задание в Document Capture. Дополнительные сведения по использованию этой функции см. в разделе Document Capture.

- 1. Запустите Document Capture.
- 2. Щелкните значок **в** в главном окне.

Отображается окно **Список задач**.

3. Щелкните по значку «+».

Отображается окно **Настройки задач**.

- 4. Укажите параметры задания в окне **Настройки задач**.
	- ❏ **Имя задания**: выберите имя задания, которое вы хотите зарегистрировать.
	- ❏ **Сканировать**: выполните настройки сканирования, такие, как размер оригиналов или разрешение сканирования.
	- ❏ **Вывод**: установите место и формат сохранения, правила именования файлов и т. д.
	- ❏ **Местоположение**: выберите место сохранения отсканированных изображений. Можно отправить их по электронной почте, либо выгрузить на сервер FTP или веб-сервер.
- 5. Щелкните **OK** для возврата в окно **Список задач**.

Созданное задание зарегистрировано в **Список задач**.

6. Щелкните **OK** для возврата в главное окно.

## **Назначение задания панели управления (Mac OS)**

В данном разделе объясняется как назначить задание панели управления сканера в Document Capture. Дополнительные сведения по использованию этой функции см. в разделе Document Capture.

- 1. Запустите Document Capture.
- 2. Шелкните значок **в в главном окне**.

Отображается окно **Список задач**.

- 3. Щелкните значок и выберите **Настройки события**.
- 4. Из выпадающего списка выберите задание, которое хотите запустить на панели управления.
- 5. Щелкните **OK** для возврата в окно **Список задач**.

Задание назначено панели управления сканера.

6. Щелкните **OK** для возврата в главное окно.

# <span id="page-105-0"></span>**Полезные функции**

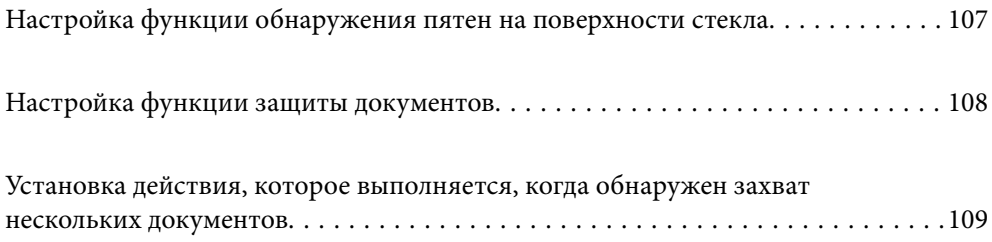

# <span id="page-106-0"></span>**Настройка функции обнаружения пятен на поверхности стекла**

Если на поверхности стекла внутри сканера присутствует пыль или грязь, на изображении могут появиться вертикальные линии (полосы).

Когда параметр **Обнаружение загрязнения стекла** включен, сканер обнаруживает пятна на поверхности стекла внутри сканера, и на экране вашего компьютера появляется уведомление об этом.

Если появилось такое уведомление, очистите поверхность стекла внутри сканера с помощью специального чистящего набора или мягкой ткани.

Значением по умолчанию для этой функции является **Выкл.**.

- 1. Запустите Epson Scan 2 Utility.
	- ❏ Windows 11/Windows Server 2022

Нажмите кнопку «Пуск» и выберите **Все приложения** > **EPSON** > **Epson Scan 2 Utility**.

❏ Windows 10/Windows Server 2016

Нажмите кнопку «Пуск» и выберите **EPSON** > **Epson Scan 2 Utility**.

❏ Windows 8.1/Windows 8/Windows Server 2012 R2/Windows Server 2012

С помощью кнопки «Поиск» введите название приложения, затем нажмите появившийся значок.

❏ Windows 7/Windows Server 2008 R2/Windows Server 2008

Нажмите кнопку «Пуск» и выберите **Все программы** (или **Программы**) > **EPSON** > **Epson Scan 2** > **Epson Scan 2 Utility**.

❏ Mac OS

Выберите **Перейти** > **Приложения** > **Epson Software** > **Epson Scan 2 Utility**.

2. Настройте следующие параметры на вкладке **Настройка сканера**.

Задайте для параметра **Обнаружение загрязнения стекла** значение **Вкл.-Низкий** или **Вкл.-Высокий**.

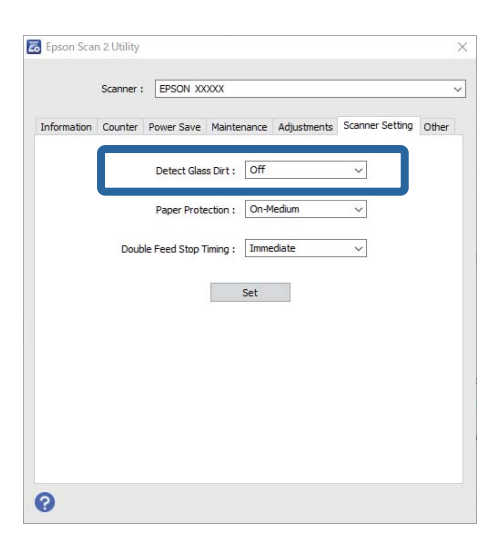

#### <span id="page-107-0"></span>Примечание:

- $\Box$  Обнаружение некоторых пятен может быть выполнено неправильно.
- $\Box$  Если обнаружение выполняется неправильно, попробуйте изменить настройки.
	- Если пятна не обнаруживаются, выберите вариант Вкл.-Высокий. Если пятна обнаруживаются неправильно, выберите вариант Вкл.-Низкий или Выкл..
- 3. Щелкните Задать, чтобы применить эти параметры на сканере.

# Настройка функции защиты документов

При возникновении указанных ниже ситуаций сканирование немедленно останавливается, чтобы уменьшить степень повреждения документов.

- □ Произошла ошибка при подаче бумаги
- □ Оригинал подается под углом
- Оригинал и положение сканера не соответствуют друг другу

Значением по умолчанию для этой функции является Вкл.-Средний.

#### $\blacksquare$  Важно:

- $\Box$  Эта функция не защищает от повреждения оригиналы всех типов.
- $\Box$  Ошибки подачи могут не обнаруживаться в зависимости от условий подачи оригиналов.
- 1. Запустите Epson Scan 2 Utility.
	- Windows 11/Windows Server 2022 Нажмите кнопку «Пуск» и выберите Все приложения > EPSON > Epson Scan 2 Utility.
	- $\Box$  Windows 10/Windows Server 2016

Нажмите кнопку «Пуск» и выберите EPSON > Epson Scan 2 Utility.

□ Windows 8.1/Windows 8/Windows Server 2012 R2/Windows Server 2012

С помощью кнопки «Поиск» введите название приложения, затем нажмите появившийся значок.

□ Windows 7/Windows Server 2008 R2/Windows Server 2008

Нажмите кнопку «Пуск» и выберите Все программы (или Программы) > EPSON > Epson Scan 2 > Epson Scan 2 Utility.

 $\Box$  Mac OS

Выберите Перейти > Приложения > Epson Software > Epson Scan 2 Utility.

2. Настройте следующие параметры на вкладке Настройка сканера.

Установите для параметра Защита бумаги значение Вкл.-Низкий, Вкл.-Средний или Вкл.-Высокий.

Чтобы включить эту функцию, выберите нужный уровень обнаружения ошибок подачи. Подробные сведения о каждом уровне см. в следующей таблице.

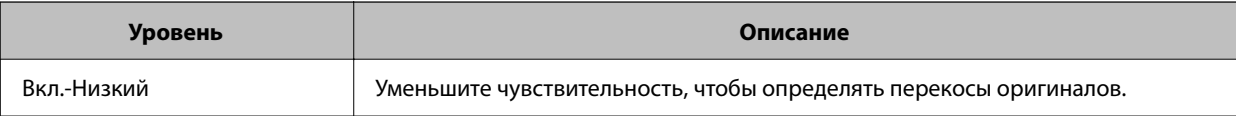
<span id="page-108-0"></span>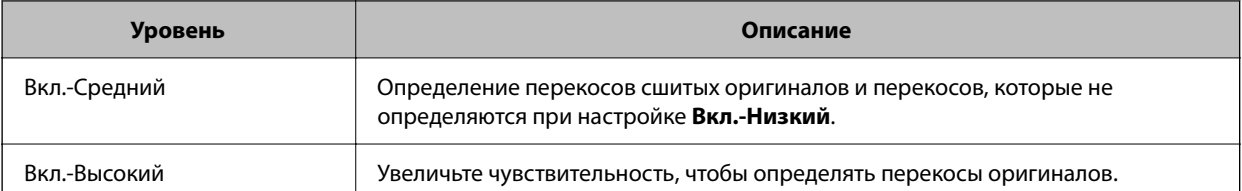

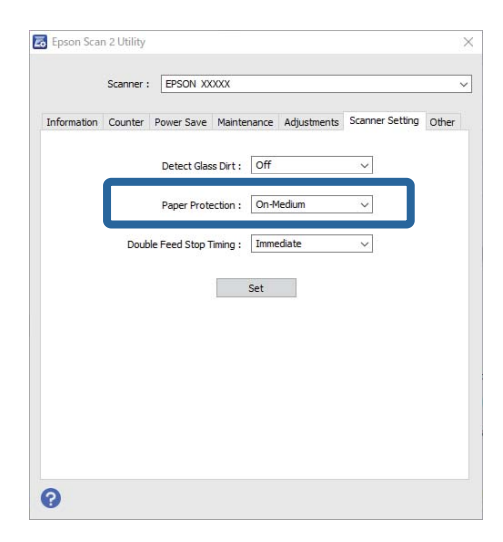

#### Примечание:

- $\Box$  Эта функция может работать некорректно в зависимости от типа оригинала, условий подачи и установленного уровня.
- $\Box$  Если часто происходит ложное срабатывание этой функции, попробуйте уменьшить уровень обнаружения.
- □ Если оригинал имеет неправильную форму или сканируется под углом, может быть ошибочно обнаружена ошибка подачи бумаги.
- $\Box$  При загрузке нескольких оригиналов следует выровнять их передние края. Оригиналы могут ошибочно определяться как неправильно поданные, если их края не выровнены, даже если они сканируются правильно.
- $\Box$  Чтобы не допустить сканирования под углом, выровняйте оригинал по направляющим краев.
- 3. Щелкните Задать, чтобы применить эти параметры на сканере.

# Установка действия, которое выполняется, когда обнаружен захват нескольких документов

Укажите, когда необходимо выполнить остановку подачи, если обнаружен захват нескольких оригиналов.

- □ Мгновенно: подача немедленно прекращается, когда обнаруживается захват нескольких оригиналов.
- □ После извлечения: если обнаружен захват нескольких документов, они сканируются как есть, но для следующего документа процедура останавливается.

Если вы убедились, что с отсканированным изображением проблем нет, вы можете продолжить сканирование.

Значением по умолчанию для этой функции является Мгновенно.

- 1. Запустите Epson Scan 2 Utility.
	- ❏ Windows 11/Windows Server 2022

Нажмите кнопку «Пуск» и выберите **Все приложения** > **EPSON** > **Epson Scan 2 Utility**.

❏ Windows 10/Windows Server 2016

Нажмите кнопку «Пуск» и выберите **EPSON** > **Epson Scan 2 Utility**.

❏ Windows 8.1/Windows 8/Windows Server 2012 R2/Windows Server 2012

С помощью кнопки «Поиск» введите название приложения, затем нажмите появившийся значок.

❏ Windows 7/Windows Server 2008 R2/Windows Server 2008

Нажмите кнопку «Пуск» и выберите **Все программы** (или **Программы**) > **EPSON** > **Epson Scan 2** > **Epson Scan 2 Utility**.

❏ Mac OS

Выберите **Перейти** > **Приложения** > **Epson Software** > **Epson Scan 2 Utility**.

2. Настройте следующие параметры на вкладке **Настройка сканера**.

Задайте для параметра **Время остановки двойной подачи** значение **Мгновенно** или **После извлечения**.

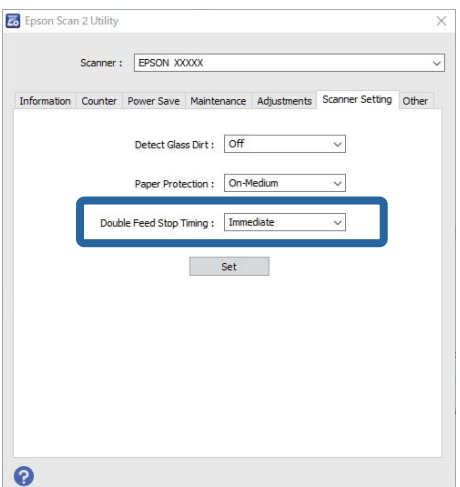

3. Щелкните **Задать**, чтобы применить эти параметры на сканере.

# <span id="page-110-0"></span>**Обслуживание**

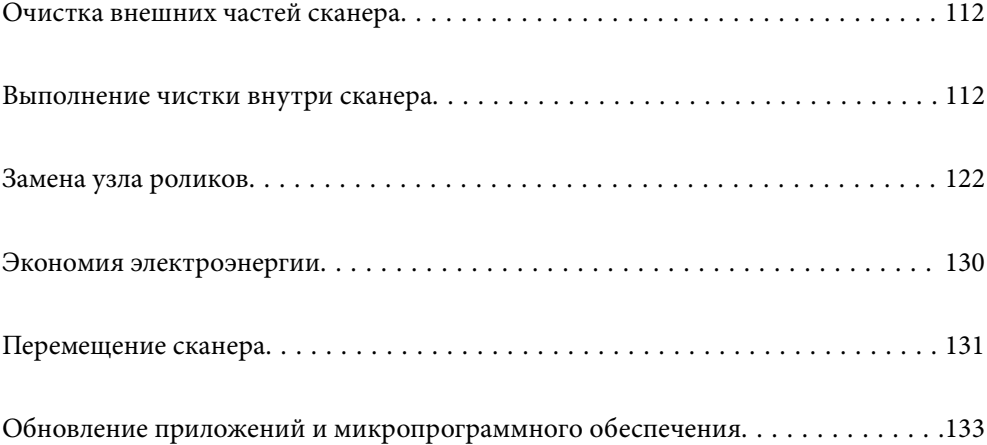

## <span id="page-111-0"></span>**Очистка внешних частей сканера**

Удалите все загрязнения с внутренней поверхности корпуса с помощью сухой ткани или ткани, смоченной мягким чистящим средством и водой.

### c*Важно:*

- ❏ Никогда не очищайте сканер спиртом, разбавителем или любыми едкими растворителями. В противном случае может произойти деформирование или изменение цвета поверхности устройства.
- ❏ Не допускайте попадания воды внутрь устройства. Это может привести к неисправности.
- ❏ Никогда не вскрывайте корпус сканера.
- 1. Нажмите кнопку  $\mathcal{O}$ , чтобы выключить сканер.
- 2. Отсоедините от сканера адаптер переменного тока.
- 3. Протрите внешнюю поверхность сканера тканью, смоченной мягким моющим средством и водой.

### **Выполнение чистки внутри сканера**

После определенного периода использования сканера бумажная и комнатная пыль, оседающая на роликах или стекле внутри сканера, может привести к ухудшению качества сканирования и к проблемам подачи бумаги. Очистку внутренности сканера следует выполнять через каждые 5,000 сканирований.

Узнать число выполненных на текущий момент операций сканирования можно в программе Epson Scan 2 Utility.

Если на поверхности имеются трудноудаляемые загрязнения, воспользуйтесь оригинальным чистящим набором Epson. Для удаления пятен нанесите небольшое количество очистителя на чистящую салфетку.

### !*Предостережение:*

Следите за тем, чтобы ваши руки или волосы не попали в шестерни или ролики при чистке внутренних частей сканера. Это может привести к травме.

### c*Важно:*

- ❏ Никогда не очищайте сканер спиртом, разбавителем или любыми едкими растворителями. Это может привести к деформации или изменению цвета устройства.
- $\Box$  Никогда не распыляйте жидкости или смазывающие вешества над сканером. В противном случае возможно неправильное функционирование сканера вследствие повреждения оборудования или электрических цепей.
- ❏ Никогда не вскрывайте корпус сканера.

#### *Примечание:*

- $\Box$  В программе Epson Scan 2 Utility можно настроить уведомления и предупреждения о необходимости очистки устройства при достижении определенного количества сканирований. По умолчанию такое уведомление отправляется после каждых 5000 сканирований.
- ❏ Чистка внутренних областей сканера выполняется при включенном сканере.

1. **Удалите все пятна с ролика.** Откройте крышку вертикального тракта.

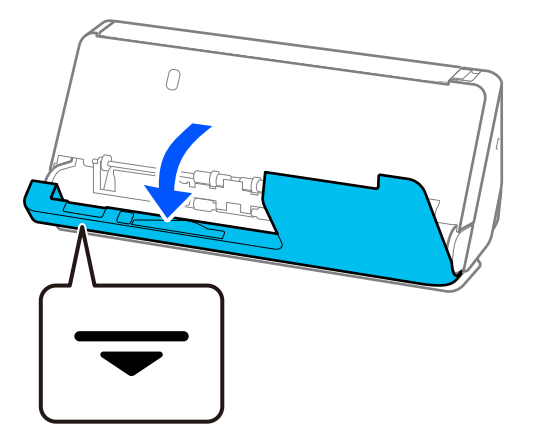

### c*Важно:*

Открывая крышку вертикального тракта, придерживайте указанную область, чтобы избежать прикосновений к антистатической щетке. Если антистатическая щетка погнется, она не сможет должным образом снимать статическое электричество, из-за чего выходящие из устройства оригиналы будут слипаться.

2. Протрите ролики (в четырех местах) и пластиковые ролики (в четырех местах). Протирайте мягкой безворсовой тканью, смоченной небольшим количеством специального чистящего средства или воды.

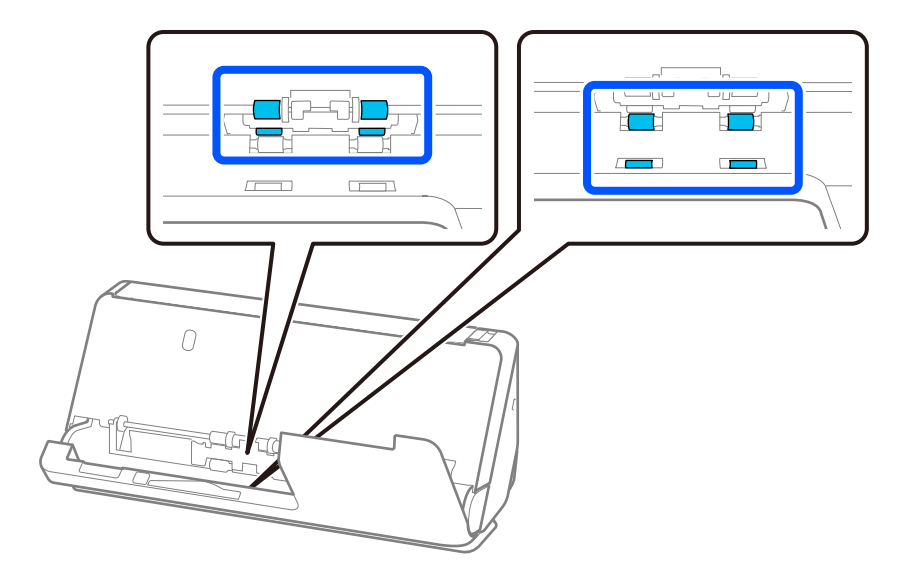

### **P** Важно:

Протирая ролики, не касайтесь антистатической щетки. Если антистатическая щетка погнется, она не сможет должным образом снимать статическое электричество, из-за чего выходящие из устройства оригиналы будут слипаться.

3. Откройте входной лоток и потяните за рычаг, чтобы открыть крышку сканера.

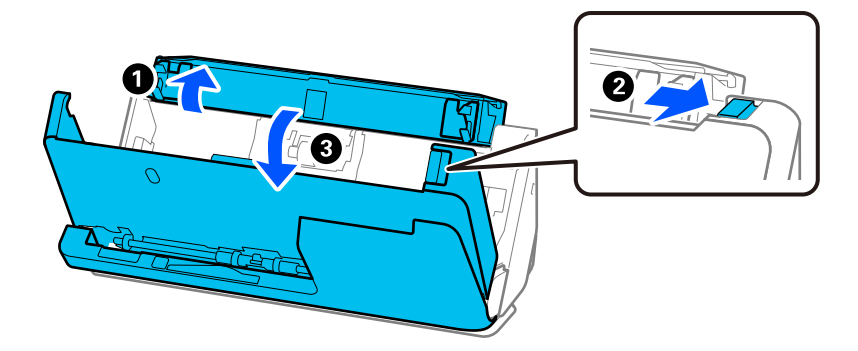

4. Протрите ролики (в восьми местах). Протирайте мягкой безворсовой тканью, смоченной небольшим количеством специального чистящего средства или воды.

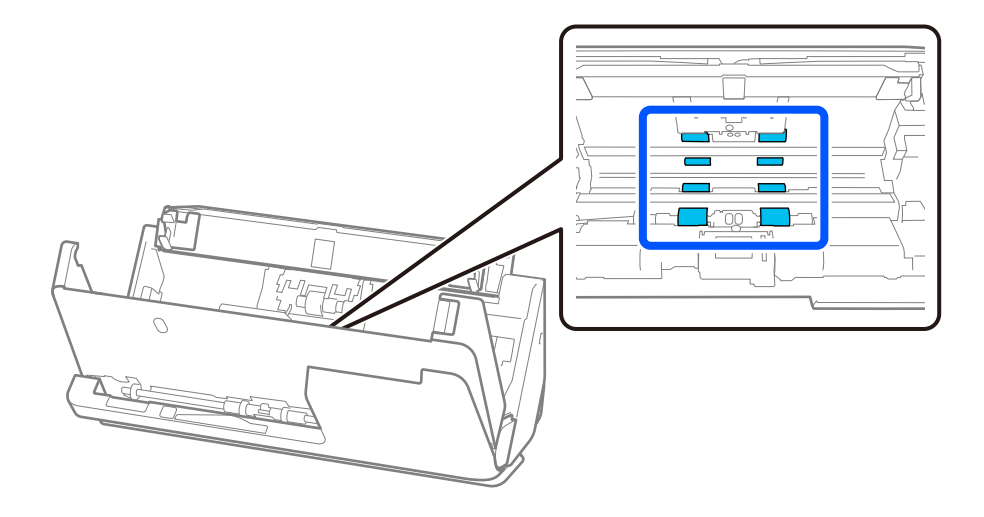

5. Закройте крышку сканера обеими руками. Затем закройте крышку вертикального тракта, а следом входной лоток, именно в таком порядке.

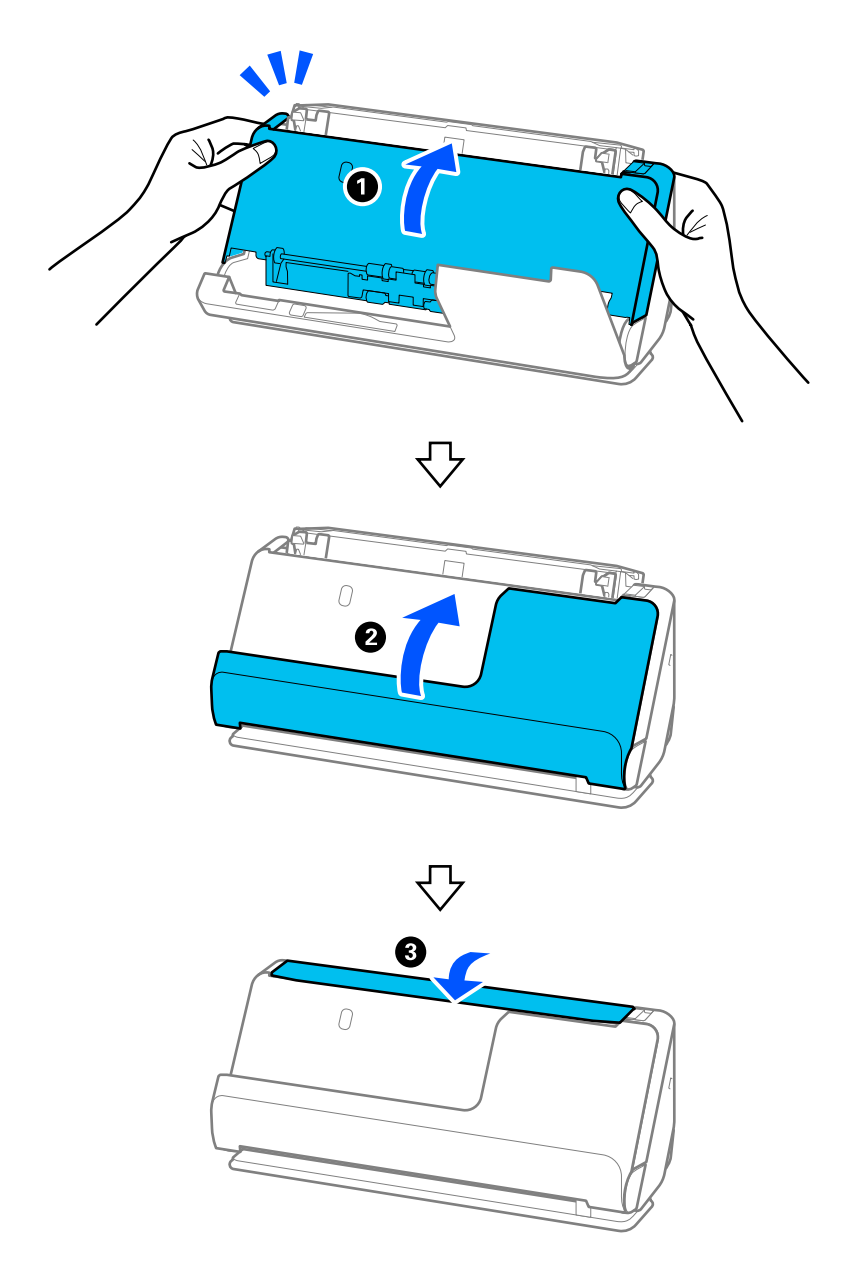

Закрыв крышку, подождите примерно четыре секунды, прежде чем переходить к следующему шагу.

6. Повторите шаги 1–5 четыре раза.

Внутренние ролики вращаются примерно на четверть оборота при каждом закрытии крышки. Повторяйте процедуру до тех пор, пока весь ролик не станет чистым.

### *Примечание:*

Если на внутренней стороне крышки вертикального тракта скопилась бумажная пыль, вытрите ее мягкой безворсовой тканью.

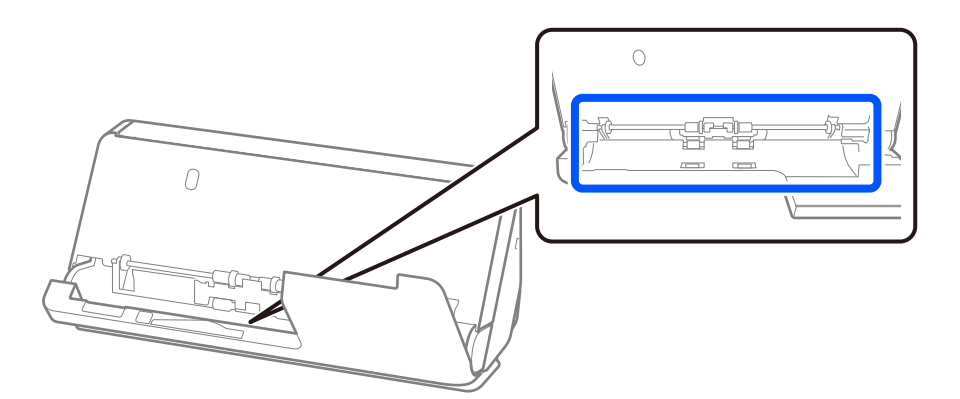

7. **Удалите все пятна внутри сканера.** Откройте входной лоток и потяните за рычаг, чтобы открыть крышку сканера.

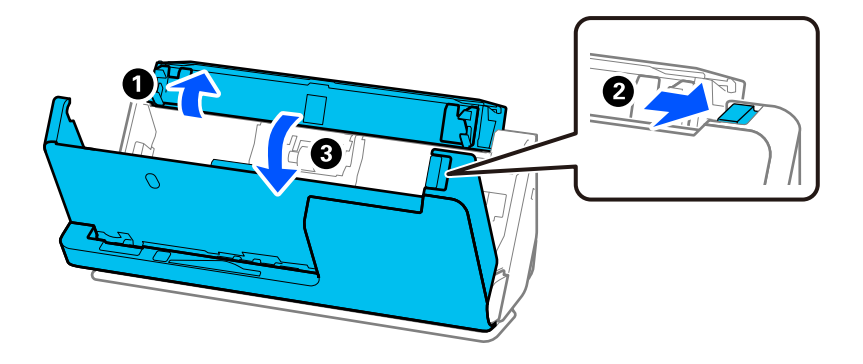

8. Протрите стеклянную поверхность внутри крышки сканера. Протирать следует специальной чистящей салфеткой или мягкой безворсовой тканью. Если стеклянная поверхность сильно загрязнена, протрите ее мягкой безворсовой тканью, смоченной небольшим количеством специального чистящего средства или воды.

### **P** Важно:

- ❏ При очистке поверхности стекла не прикладывайте больших усилий.
- ❏ Не пользуйтесь щеткой или твердыми инструментами. Царапины на стекле могут ухудшить качество сканирования.
- ❏ Не распыляйте чистящее средство непосредственно на поверхность стекла.

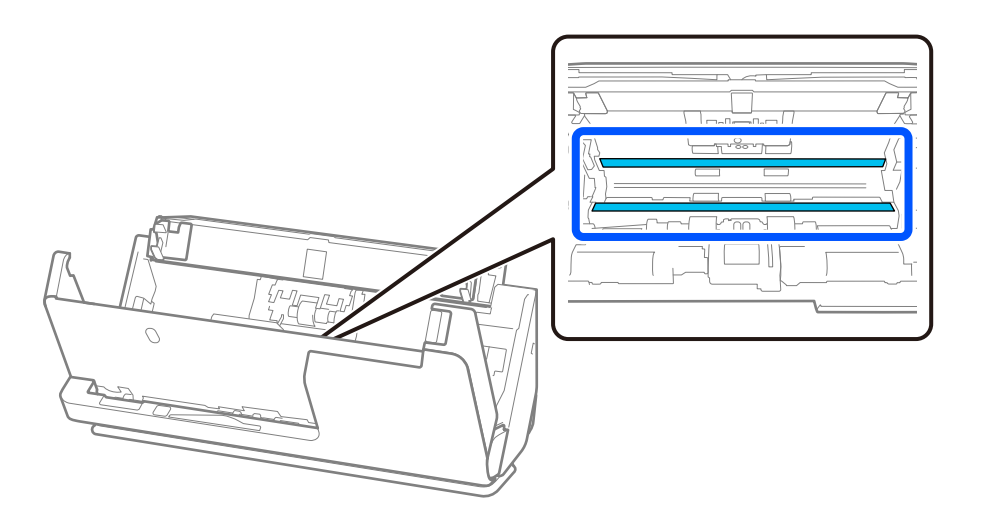

9. Протрите датчики (в четырех местах) ватной палочкой.

### c*Важно:*

Не смачивайте при этом ватную палочку (например, чистящим средством).

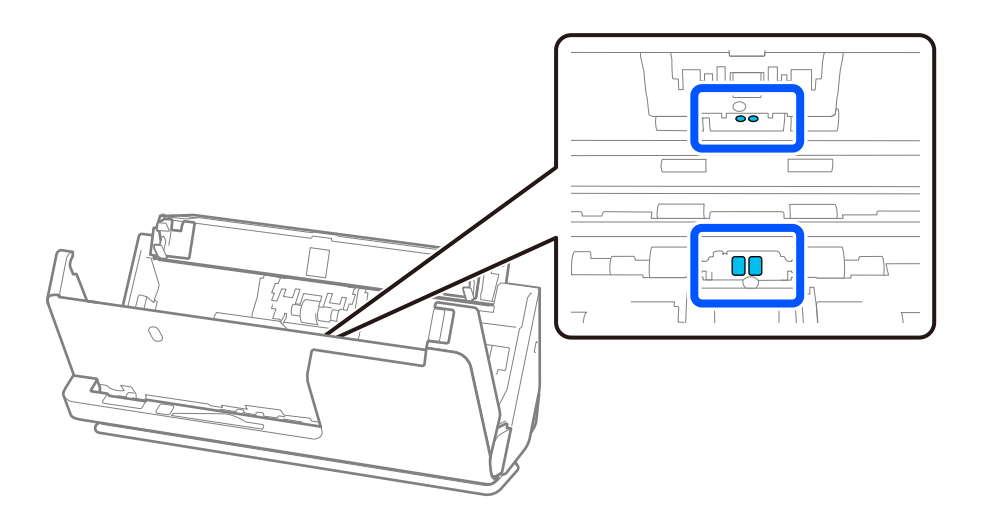

10. **Удалите все пятна с ролика разделения.** Откройте крышку и извлеките ролик разделения. Для получения дополнительной информации см. раздел «Замена узла роликов».

[«Замена узла роликов» на стр. 122](#page-121-0)

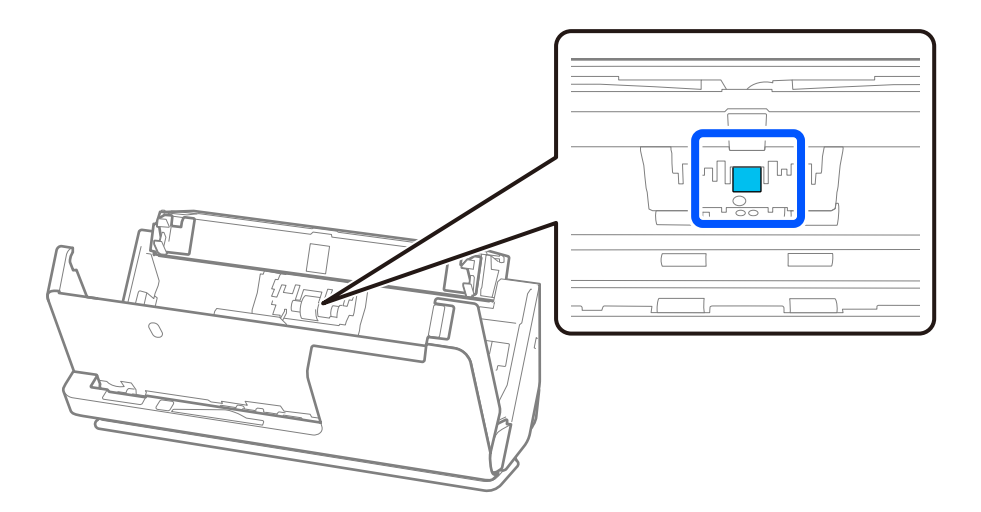

11. Протрите ролик разделения. Протирайте мягкой безворсовой тканью, смоченной небольшим количеством специального чистящего средства или воды.

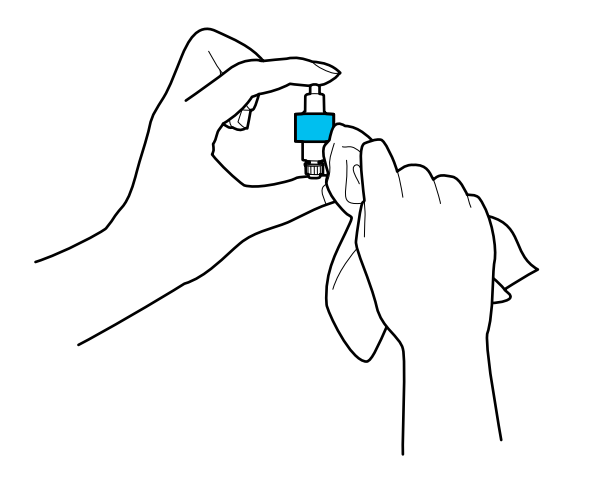

#### **Важно:**

Для очистки ролика используйте только влажную ткань. Сухая ткань может повредить поверхность ролика.

12. Установите ролик разделения.

Для получения дополнительной информации о процедуре установки см. раздел «Замена узла роликов».

13. **Удалите все пятна с приемного ролика.** Откройте крышку устройства и извлеките приемный ролик.

Для получения дополнительной информации см. раздел «Замена узла роликов».

[«Замена узла роликов» на стр. 122](#page-121-0)

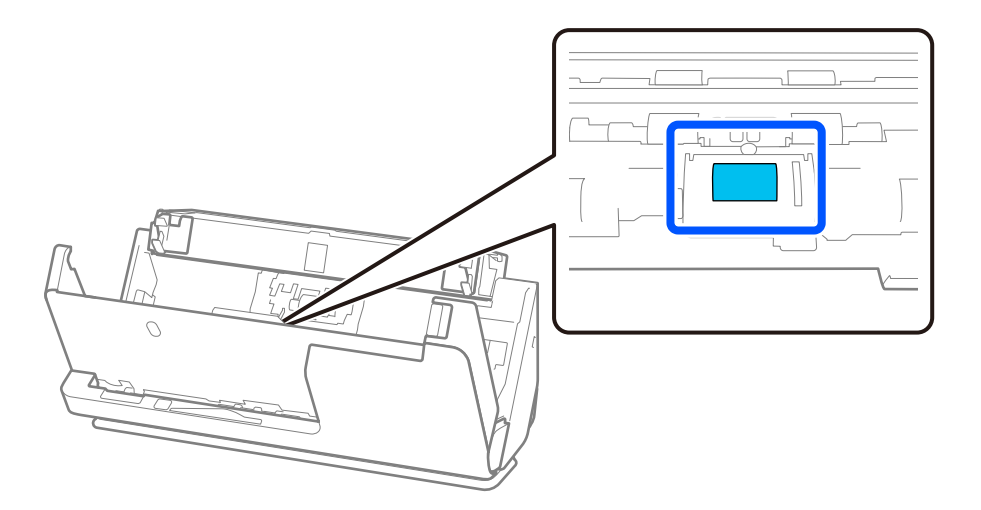

14. Протрите приемный ролик. Протирайте мягкой безворсовой тканью, смоченной небольшим количеством специального чистящего средства или воды.

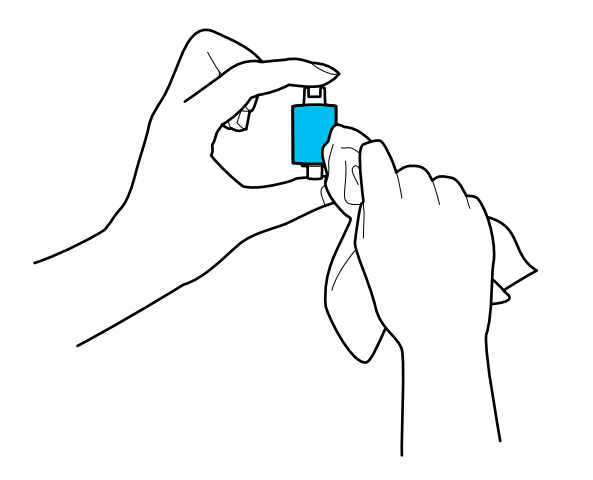

#### **P** Важно:

Для очистки ролика используйте только влажную ткань. Сухая ткань может повредить поверхность ролика.

15. Установите приемный ролик.

Для получения дополнительной информации о процедуре установки см. раздел «Замена узла роликов».

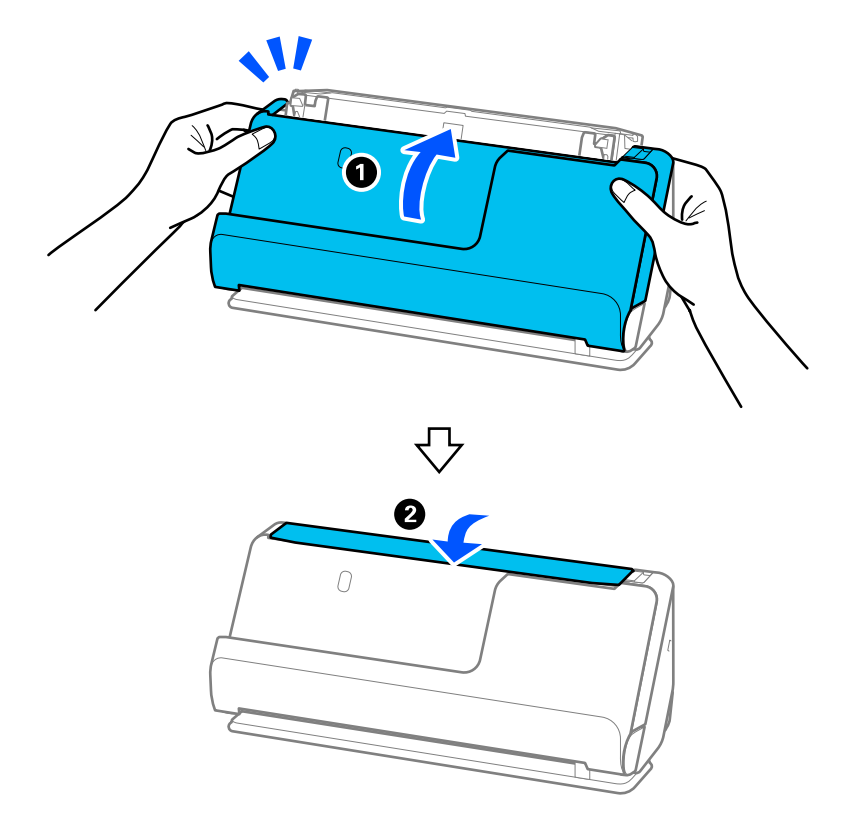

<span id="page-119-0"></span>16. Закройте крышку сканера обеими руками. Затем закройте входной лоток.

17. Сбросьте количество сканирований с помощью Epson Scan 2 Utility.

### **Соответствующая информация**

- & [«Коды набора для очистки» на стр. 29](#page-28-0)
- & [«Замена узла роликов» на стр. 122](#page-121-0)

### **Сброс числа сканирований после чистки внутренних областей сканера**

После выполнения регулярной процедуры чистки следует выполнить сброс числа сканирований в программе Epson Scan 2 Utility.

В этом разделе объясняется, как выполнить сброс с помощью Epson Scan 2 Utility.

- 1. Включите сканер.
- 2. Запустите Epson Scan 2 Utility.
	- ❏ Windows 11/Windows Server 2022

Нажмите кнопку «Пуск» и выберите **Все приложения** > **EPSON** > **Epson Scan 2 Utility**.

❏ Windows 10/Windows Server 2016

Нажмите кнопку «Пуск» и выберите **EPSON** > **Epson Scan 2 Utility**.

❏ Windows 8.1/Windows 8/Windows Server 2012 R2/Windows Server 2012 **Пуск** > **Приложения** > **Epson** > **Epson Scan 2 Utility**.

□ Windows 7/Windows Vista/Windows XP/Windows Server 2008 R2/Windows Server 2008/Windows Server 2003 R2/Windows Server 2003

Нажмите кнопку «Пуск» и выберите Все программы (или Программы) > EPSON > Epson Scan 2 > Epson Scan 2 Utility.

 $\Box$  Mac OS

Выберите Перейти > Приложения > Epson Software > Epson Scan 2 Utility.

- 3. Выберите вкладку Обслуживание.
- 4. Щелкните Сброс в Регулярная очистка.

### Примечание:

Сброс нельзя выполнить, если не выбран параметр Уведомление о регулярной очистке.

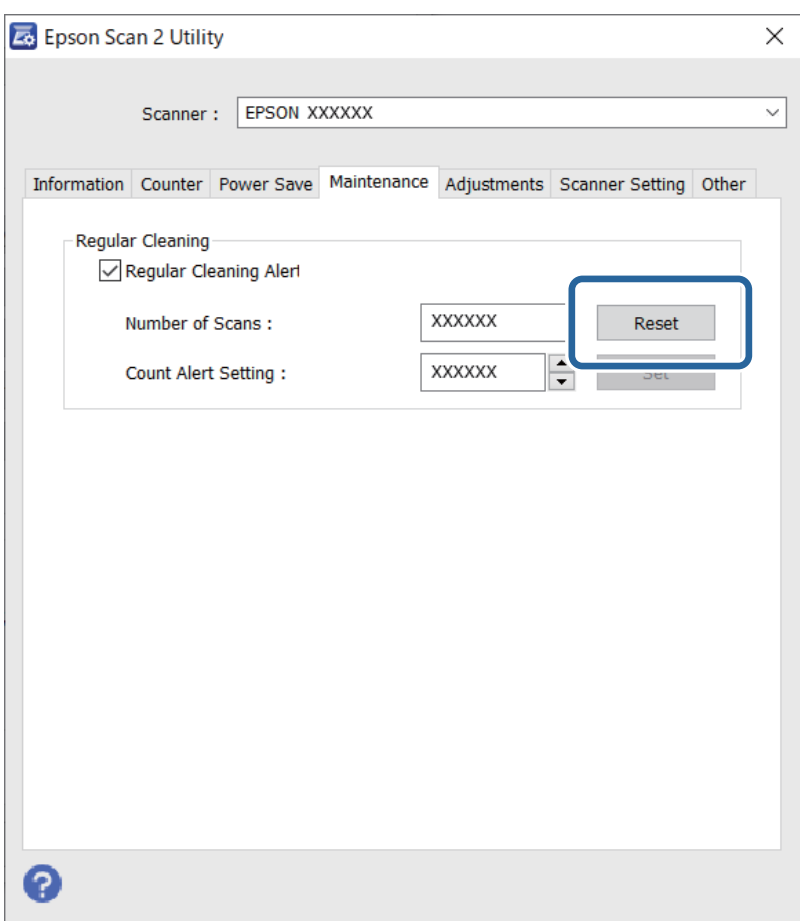

# <span id="page-121-0"></span>**Замена узла роликов**

Если количество произведенных сканирований превысит срок службы роликов, необходимо выполнить замену узла роликов (ролика захвата и ролика разделения). При появлении на экране компьютера сообщения о необходимости замены выполните следующие действия, чтобы заменить компонент.

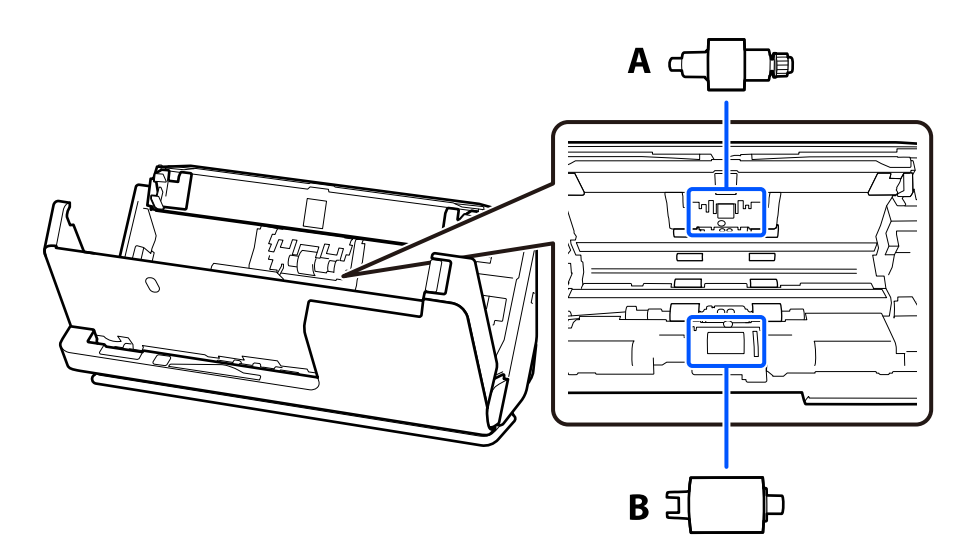

A: ролик разделения, B: приемный ролик

### *Примечание:*

Замените узел роликов при включенном сканере.

1. Откройте входной лоток и потяните за рычаг, чтобы открыть крышку сканера.

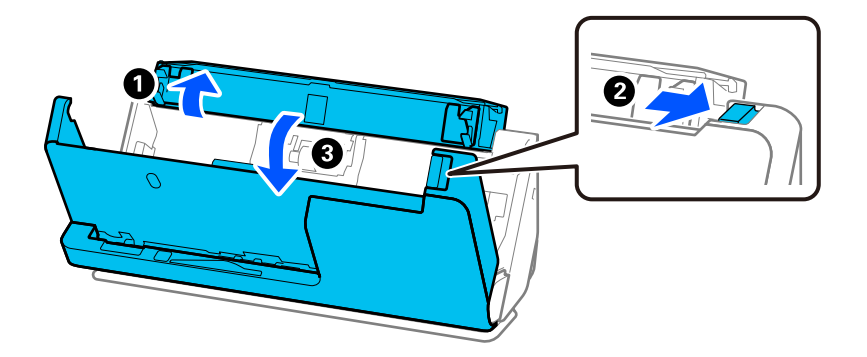

2. Снимите крышку ролика разделения, как показано на рисунке.

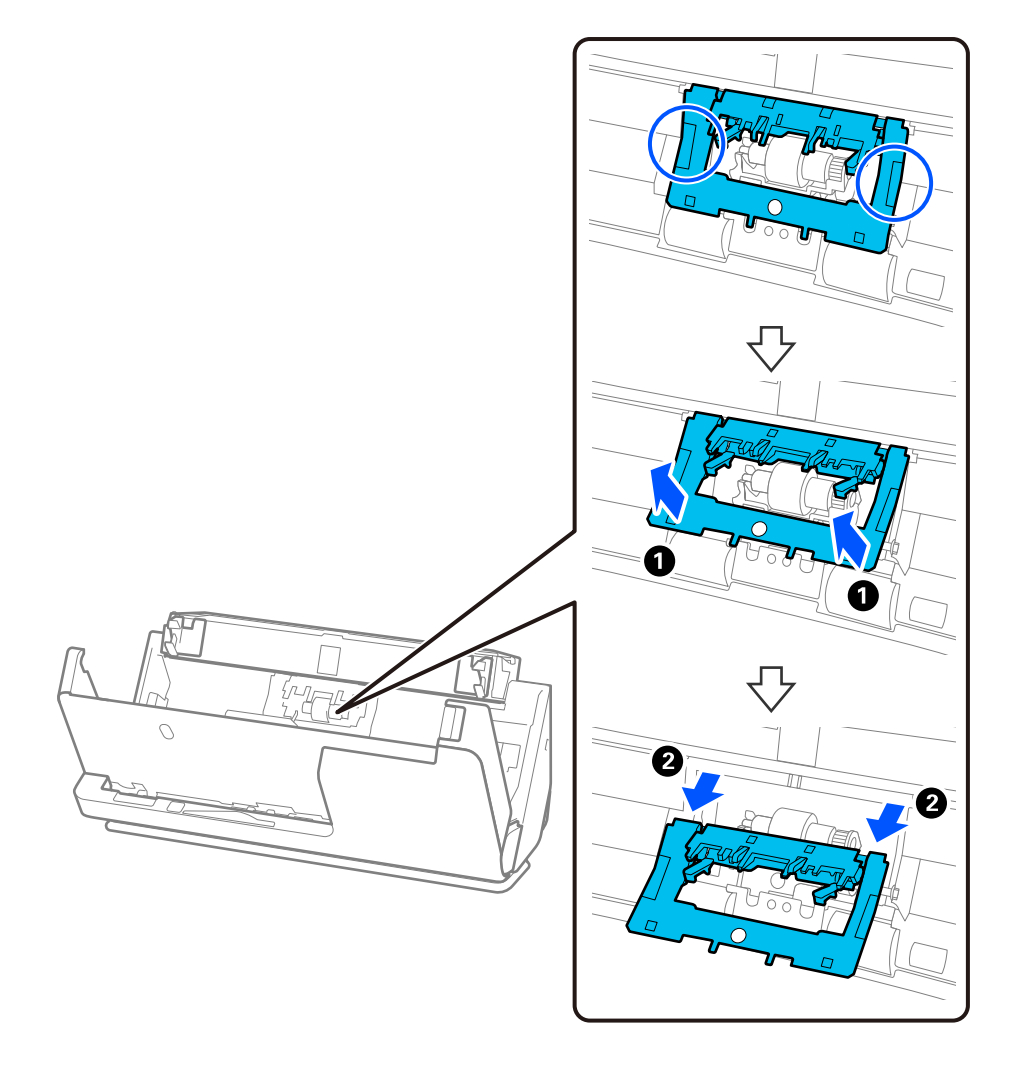

3. Снимите ролик разделения, как показано на рисунке.

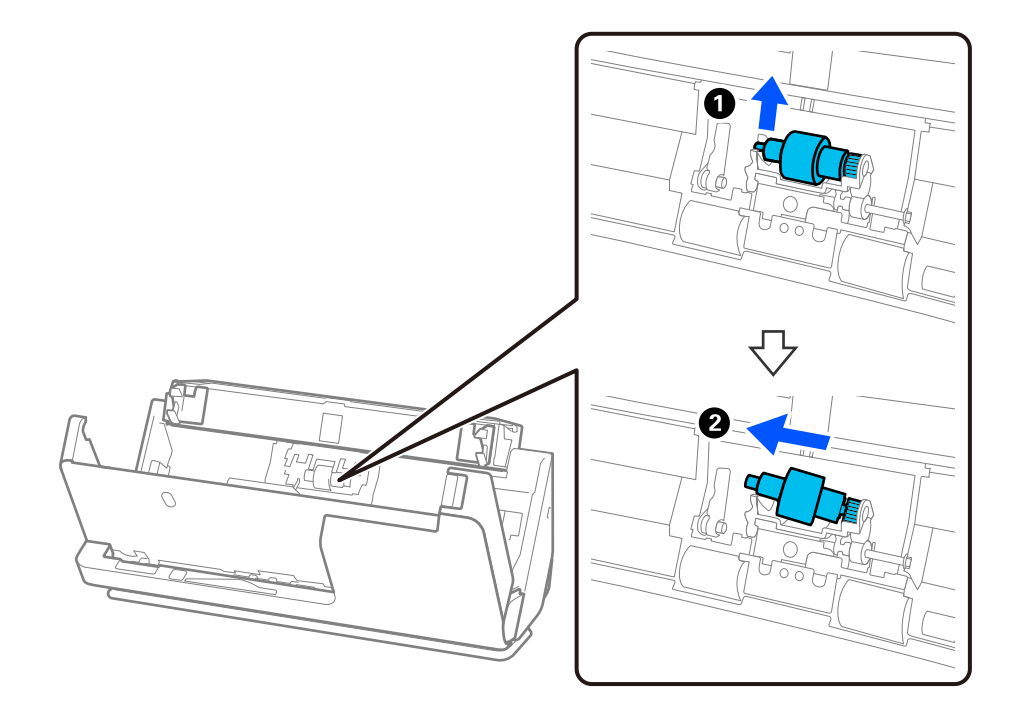

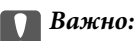

Не прикладывайте слишком больших усилий при извлечении ролика разделения. Это может привести к повреждению внутренних частей сканера.

4. Установите новый ролик разделения, как показано на рисунке. Вставьте ось ролика разделения в отверстие на правой стороне и опустите ролик.

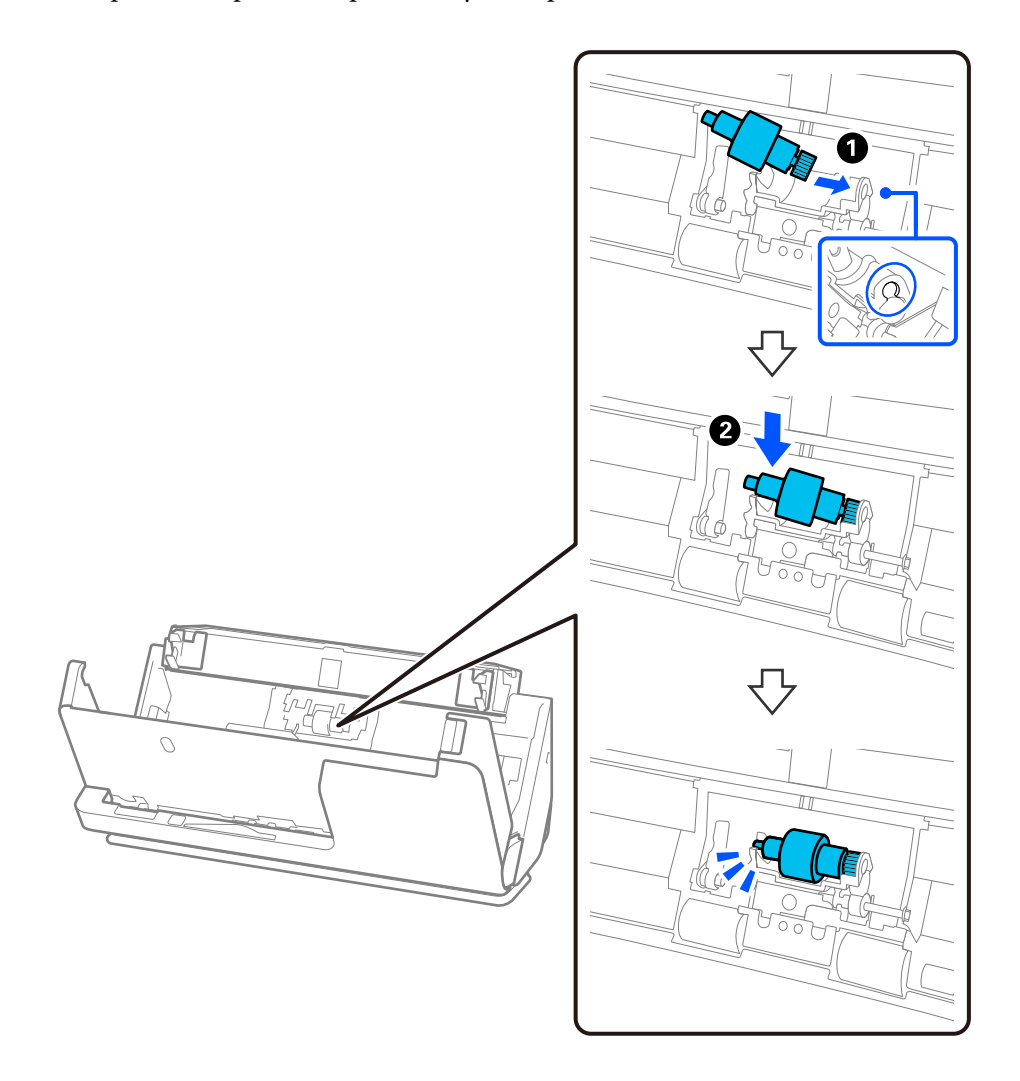

5. Установите на место крышку ролика разделения, как показано на рисунке. Вставьте ось на верхней стороне крышки в пазы, а затем плотно закройте крышку.

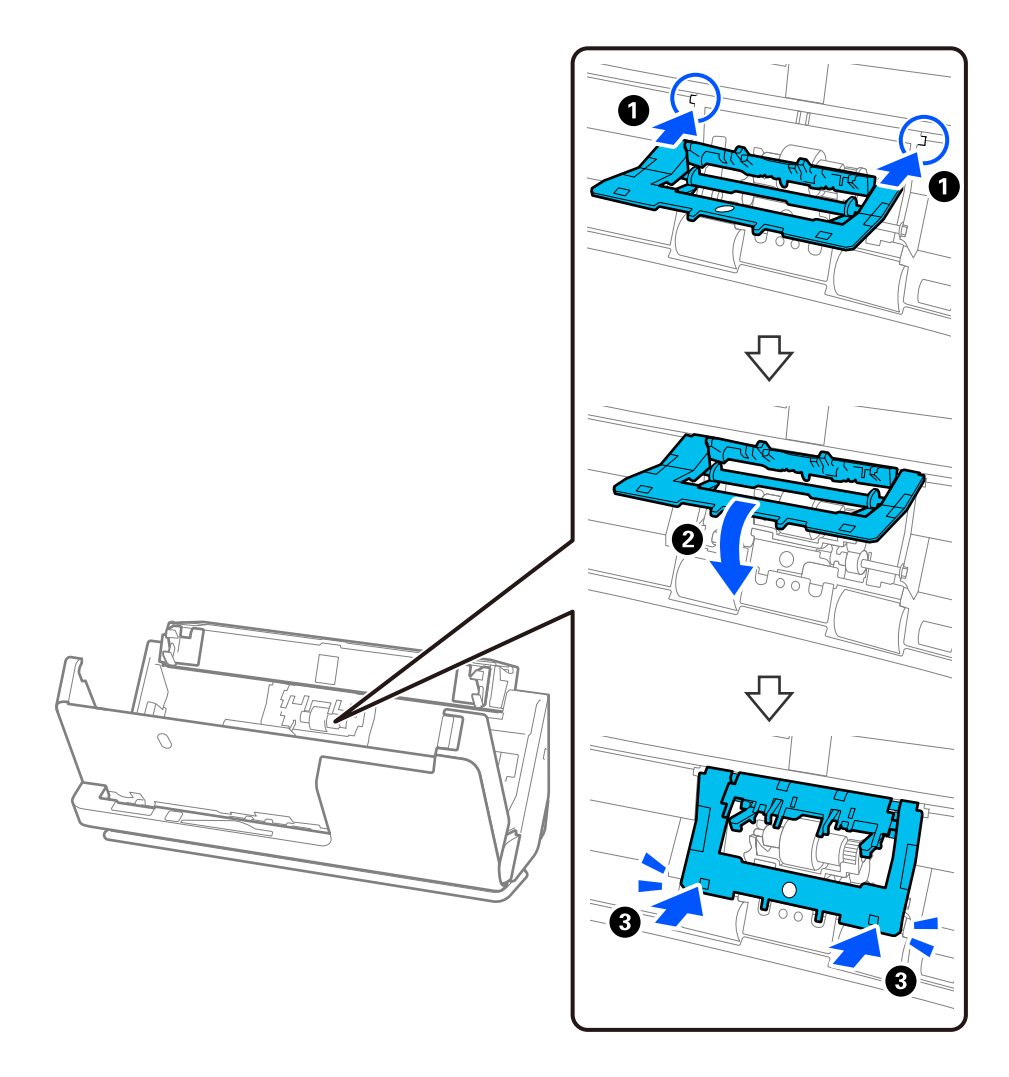

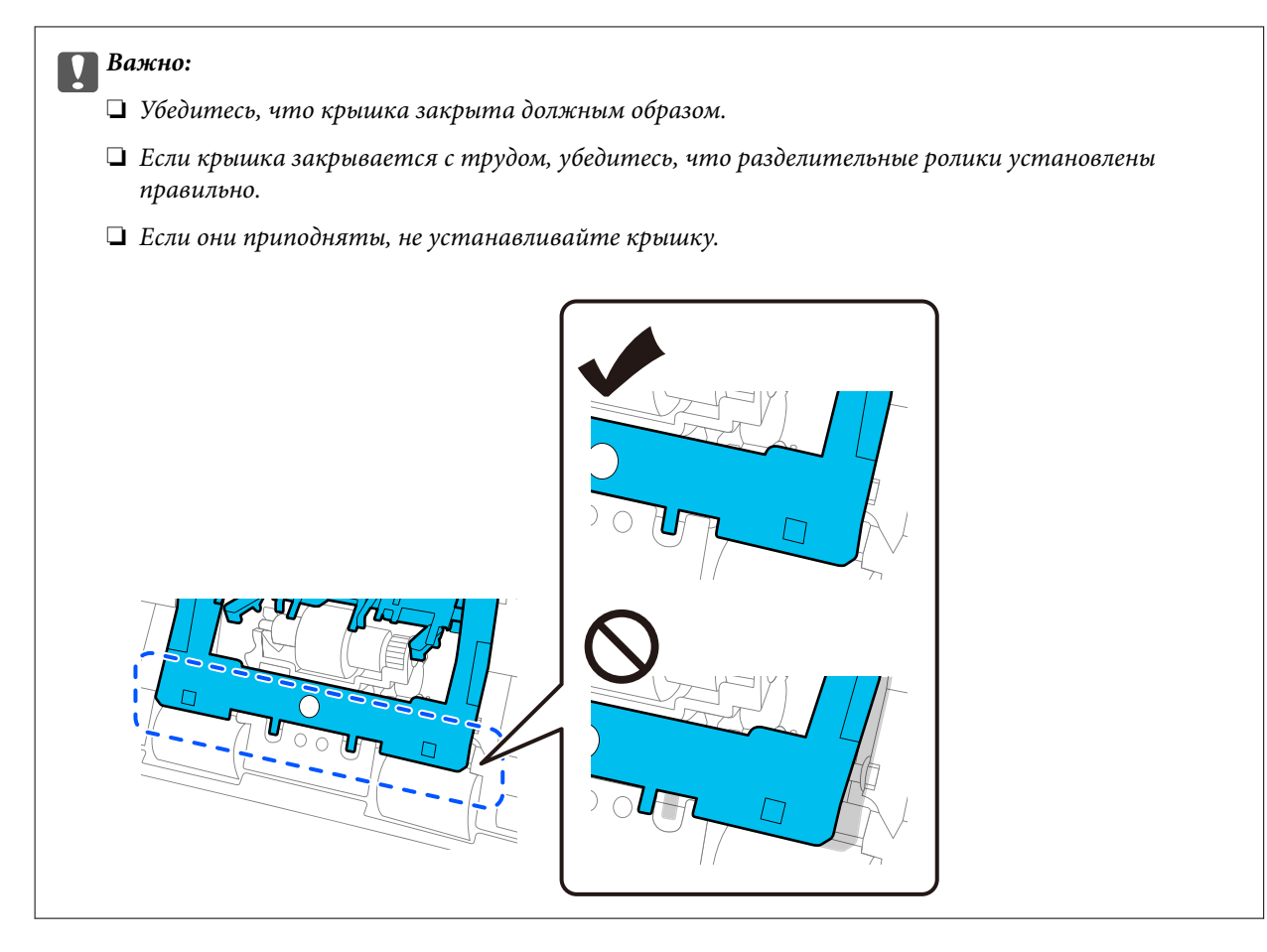

6. Откройте крышку приемного ролика.

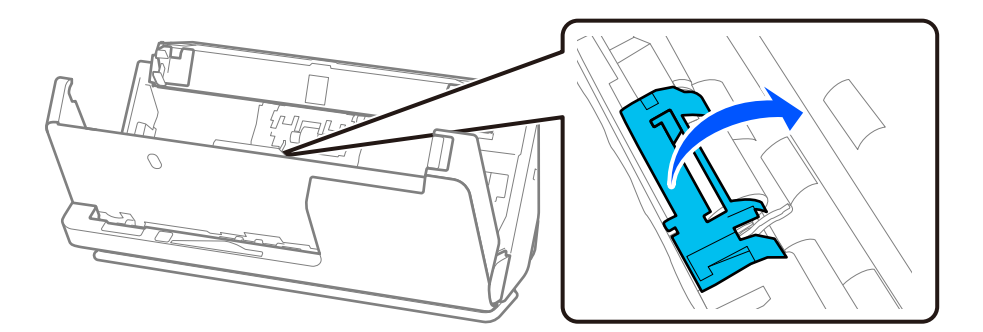

7. Снимите приемный ролик, как показано на рисунке.

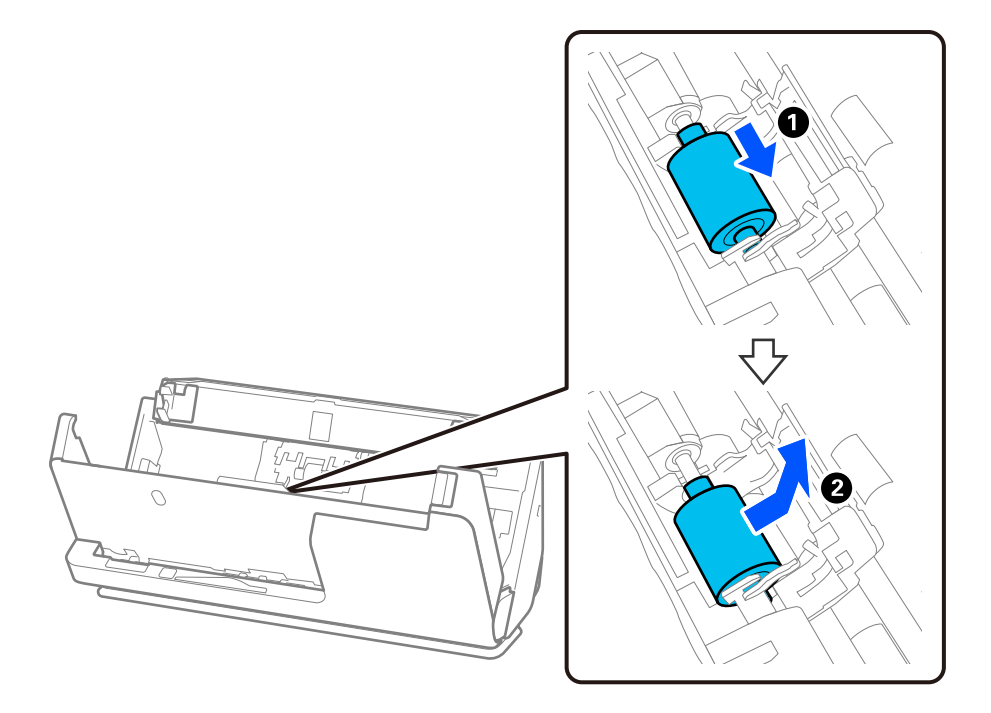

8. Установите новый приемный ролик, как показано на рисунке. Выемки на концах приемного ролика наденьте на ось на сканере, опустите приемный ролик, затем сдвиньте его назад.

Убедитесь, что выемки выровнены.

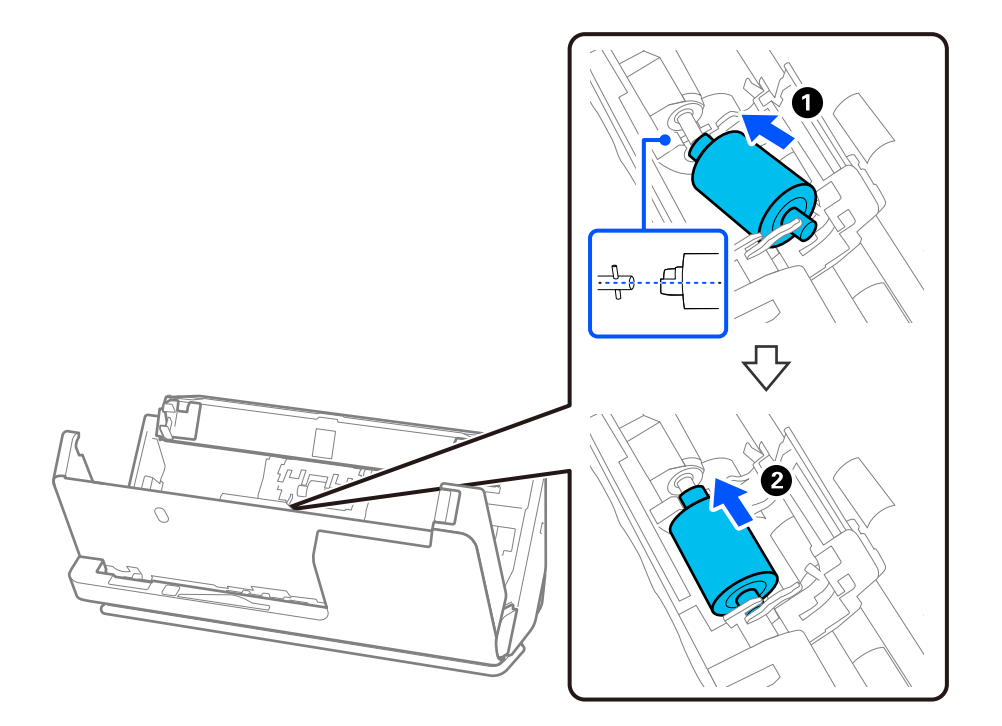

9. Закройте крышку приемного ролика.

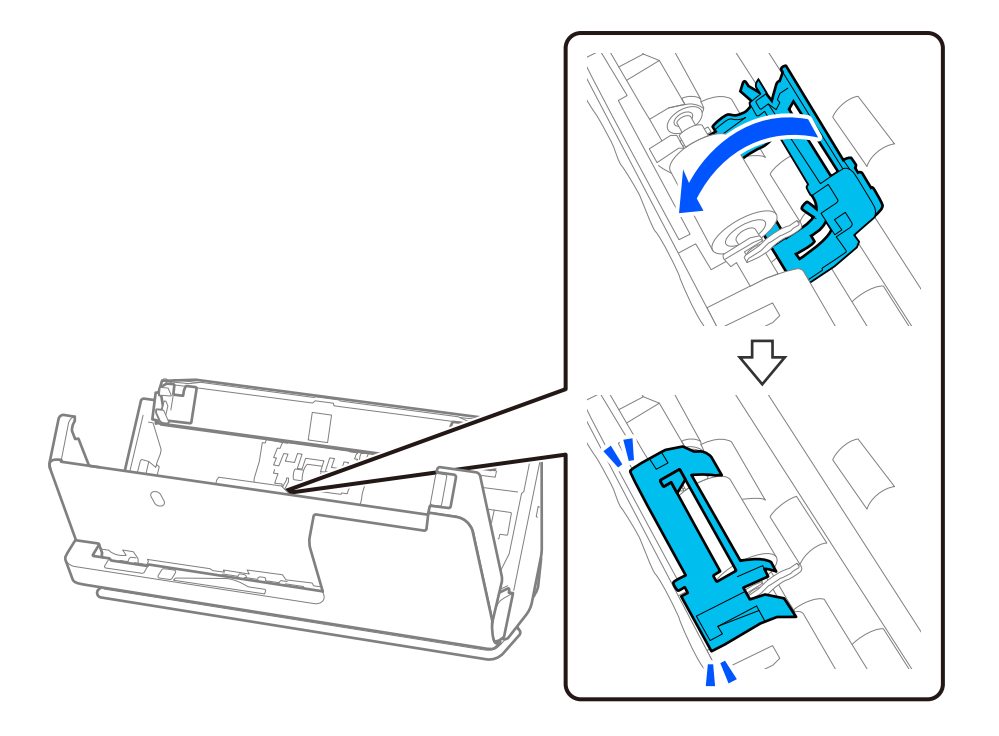

### c*Важно:*

Если крышка закрывается с трудом, убедитесь, что приемные ролики установлены правильно, а выступающие части выровнены.

10. Закройте крышку сканера обеими руками. Затем закройте входной лоток.

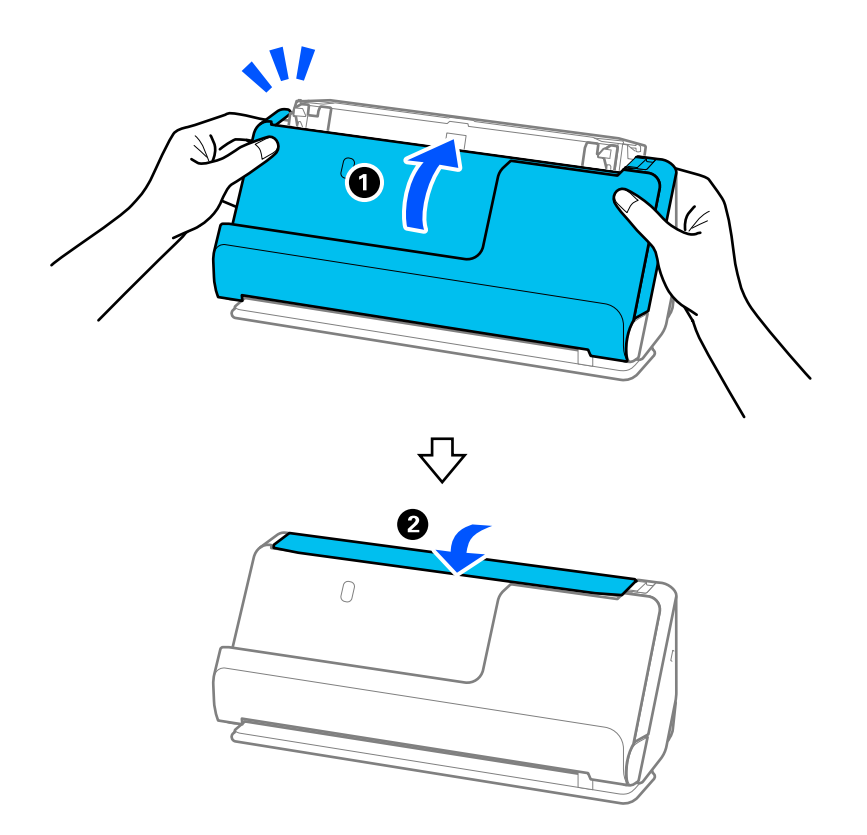

11. Сбросьте количество сканирований с помощью Epson Scan 2 Utility.

### *Примечание:*

Утилизацию ролика разделения и приемного ролика следует производить в соответствии с местными нормами. Не разбирайте эти компоненты.

### **Соответствующая информация**

& [«Коды узла роликов» на стр. 28](#page-27-0)

### **Сброс числа сканирований после замены роликов**

После замены узла роликов сбросьте количество сканирований с помощью Epson Scan 2 Utility.

В этом разделе объясняется, как выполнить сброс с помощью Epson Scan 2 Utility.

- 1. Включите сканер.
- 2. Запустите Epson Scan 2 Utility.
	- ❏ Windows 11/Windows Server 2022

Нажмите кнопку «Пуск» и выберите **All apps** > **EPSON** > **Epson Scan 2** > **Epson Scan 2 Utility**.

❏ Windows 10/Windows Server 2016/Windows Server 2019

Нажмите кнопку «Пуск» и выберите **EPSON** > **Epson Scan 2 Utility**.

- ❏ Windows 8.1/Windows 8/Windows Server 2012 R2/Windows Server 2012 **Пуск** > **Приложения** > **Epson** > **Epson Scan 2 Utility**.
- ❏ Windows 7/Windows Server 2008 R2/Windows Server 2008

Нажмите кнопку «Пуск» и выберите **Все программы** (или **Программы**) > **EPSON** > **Epson Scan 2** > **Epson Scan 2 Utility**.

❏ Mac OS

Выберите **Перейти** > **Приложения** > **Epson Software** > **Epson Scan 2 Utility**.

3. Выберите вкладку **Счетчик**.

<span id="page-129-0"></span>4. Щелкните Сброс в Ролики подачи бумаги.

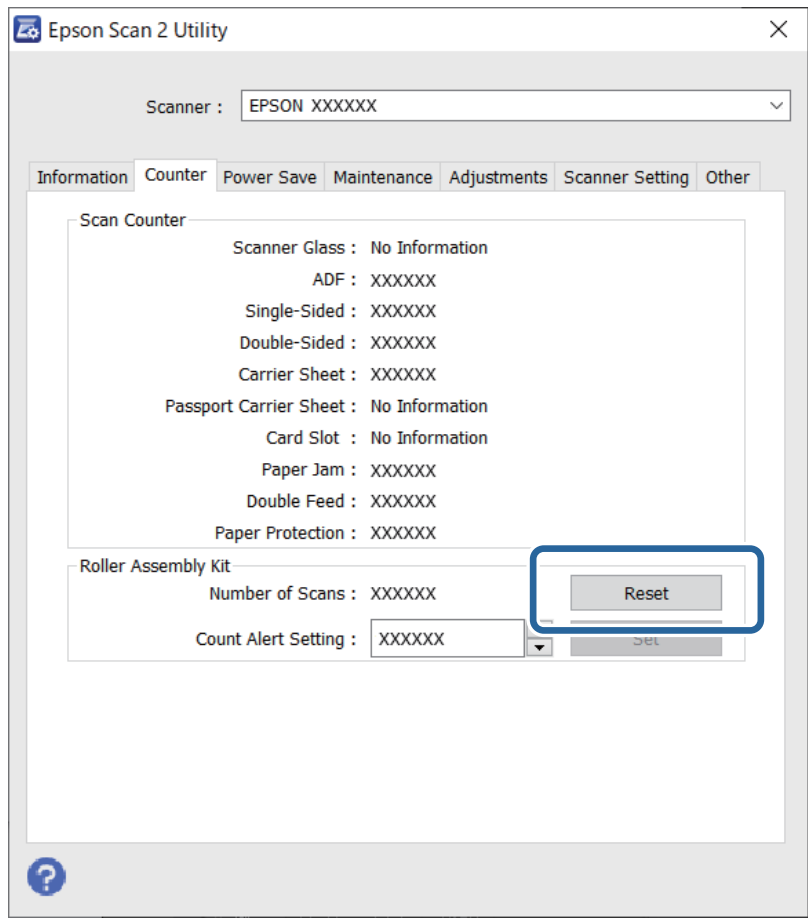

### Экономия электроэнергии

Можно настроить эти временные параметры при управлении энергопотреблением устройства. Любое увеличение этого значения повлияет на энергопотребление данного устройства. При внесении каких-либо изменений учитывайте их влияние на окружающую среду.

- 1. Запустите Epson Scan 2 Utility.
	- Windows 11/Windows Server 2022

Нажмите кнопку «Пуск» и выберите All apps > EPSON > Epson Scan 2 Utility.

□ Windows 10/Windows Server 2019/Windows Server 2016

Нажмите кнопку «Пуск» и выберите EPSON > Epson Scan 2 Utility.

□ Windows 8.1/Windows 8/Windows Server 2012 R2/Windows Server 2012

 $\Pi$ уск >  $\Pi$ риложения > Epson > Epson Scan 2 Utility.

Windows 7/Windows Server 2008/Windows Server 2008 R2

Нажмите кнопку «Пуск» и выберите Все программы (или Программы) > EPSON > Epson Scan 2 > Epson Scan 2 Utility.

 $\Box$  Mac OS

Выберите Перейти > Приложения > Epson Software > Epson Scan 2 Utility.

- <span id="page-130-0"></span>2. Щелкните по вкладке **Экономия электроэнергии**.
- 3. Установите параметры **Таймер отключения (минуты)** или **Выключение при разъединении** и щелкните **Задать**.

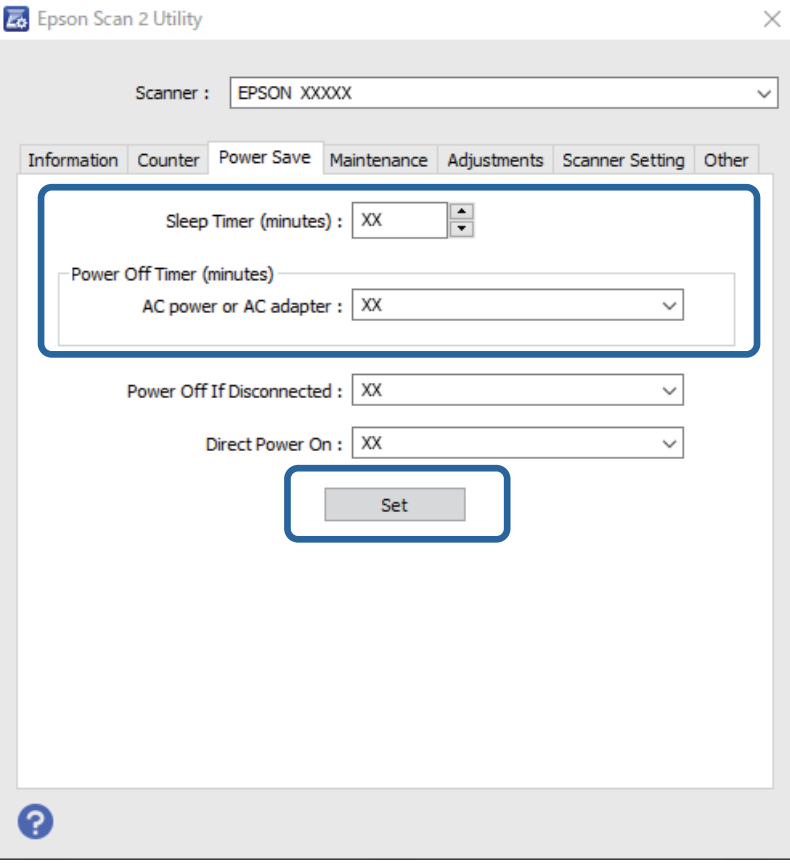

## **Перемещение сканера**

### **Транспортировка сканера**

Если необходимо перенести сканер в другое место, выполните приведенные ниже инструкции по его упаковке.

- 1. Нажмите кнопку  $\mathcal{O}$ , чтобы выключить сканер.
- 2. Отключите адаптер переменного тока.
- 3. Извлеките кабели и устройства.

4. Уберите удлинитель входного лотка и закройте входной лоток.

Если выходная подставка выдвинута, задвиньте ее полностью.

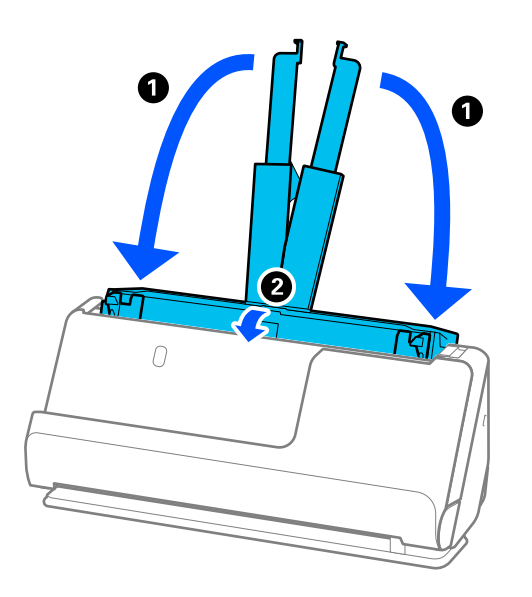

5. Переведите сканер в положение с вертикальным направлением вывода.

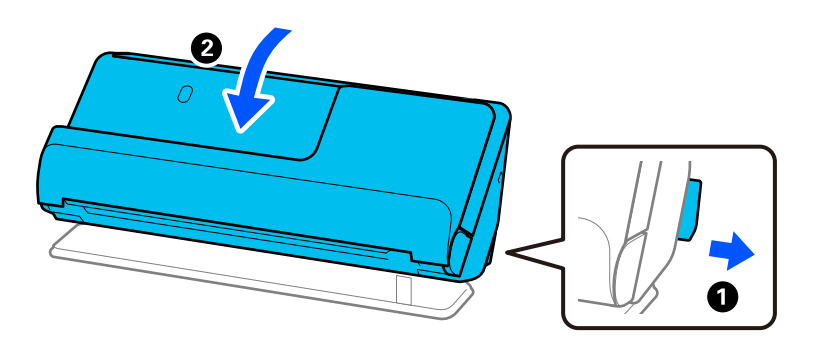

6. Упакуйте сканер в защитный материал, входящий в комплект поставки, затем поместите упакованный сканер в оригинальную или иную прочную коробку.

### **Транспортировка сканера**

При переноске сканера держите его так, как показано на следующем рисунке.

### <span id="page-132-0"></span>При переноске одной рукой

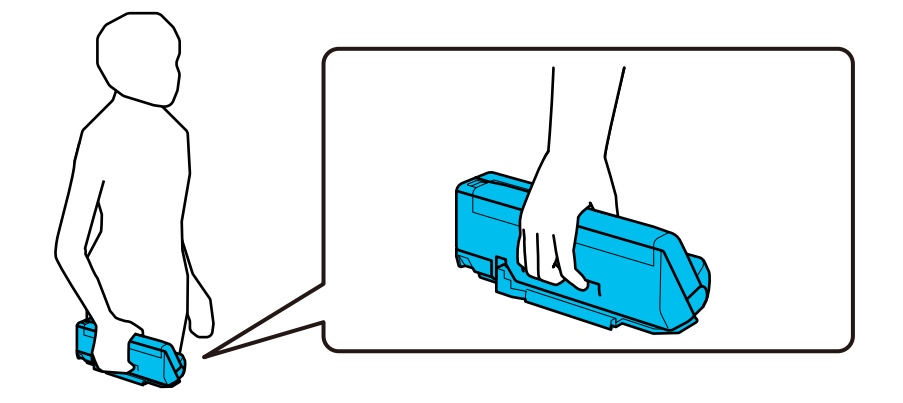

### При переноске двумя руками

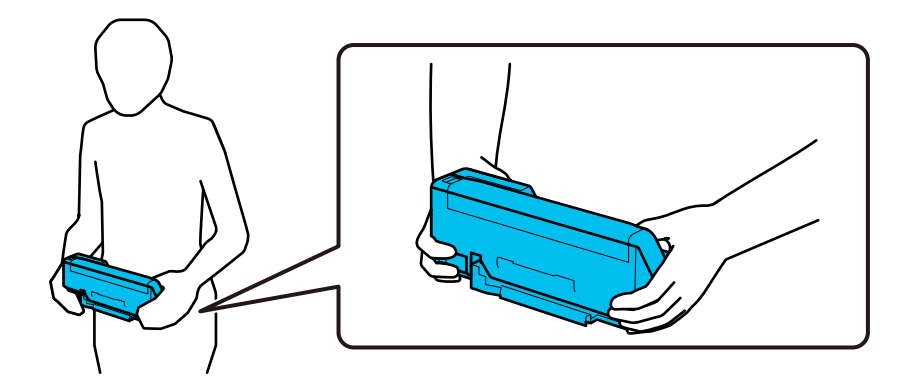

#### Примечание:

При переноске сканера отсоедините все кабели, уберите опору лотка и установите сканер в положение с вертикальным направлением вывода.

«Транспортировка сканера» на стр. 131

# Обновление приложений и микропрограммного обеспечения

Обновление приложений и микропрограммного обеспечения позволяет устранить некоторые проблемы и улучшить или добавить функции. Убедитесь, что вы используете самую новую версию приложений и микропрограммного обеспечения.

### Важно:

 $\Box$  Не отключайте компьютер или сканер во время обновления.

- 1. Убедитесь, что сканер и компьютер подсоединены друг к другу, а компьютер подключен к Интернету.
- 2. Запустите EPSON Software Updater и обновите приложения или микропрограммное обеспечение.

### Примечание:

Операционные системы семейства Windows Server не поддерживаются.

### ❏ Windows 11

Нажмите кнопку «Пуск» и выберите **Все программы** > **Epson Software** > **EPSON Software Updater**.

❏ Windows 10

Нажмите кнопку «Пуск» и выберите **Epson Software** > **EPSON Software Updater**.

❏ Windows 8.1/Windows 8

С помощью кнопки «Поиск» введите название приложения, после чего нажмите появившийся значок.

❏ Windows 7

Нажмите кнопку «Пуск» и выберите **Все программы** или **Программы** > **Epson Software** > **EPSON Software Updater**.

❏ Mac OS

Выберите **Finder** > **Перейти** > **Приложения** > **Epson Software** > **EPSON Software Updater**.

### *Примечание:*

Если приложение, которое необходимо обновить, невозможно найти в списке, значит, его невозможно обновить при помощи EPSON Software Updater. Проверьте наличие самых новых версий приложений на локальном вебсайте Epson.

### [http://www.epson.com](http://www.epson.com/)

### **Обновление микропрограммы без подключения к Интернету**

Можно загрузить микропрограмму устройства на компьютер с веб-сайта Epson, а затем подключить устройство и компьютер с помощью кабеля USB и обновить микропрограмму.

### *Примечание:*

Перед обновлением убедитесь, что драйвер сканера Epson Scan 2 установлен на вашем компьютере. Если приложение Epson Scan 2 не установлено, установите его еще раз.

1. На веб-сайте Epson можно узнать о последних выпусках обновлений микропрограммного обеспечения.

### [http://www.epson.com](http://www.epson.com/)

- ❏ Если для вашего сканера доступно микропрограммное обеспечение, загрузите его и перейдите к следующему шагу.
- ❏ Если на сайте нет информации о микропрограммном обеспечении, это значит, что вы уже используете последнюю версию микропрограммного обеспечения.
- 2. Через USB-кабель подключите к сканеру компьютер, на который загружено микропрограммное обеспечение.
- 3. Дважды щелкните загруженный файл EXE.

Запускается Epson Firmware Updater.

4. Следуйте инструкциям на экране.

# <span id="page-134-0"></span>**Решение проблем**

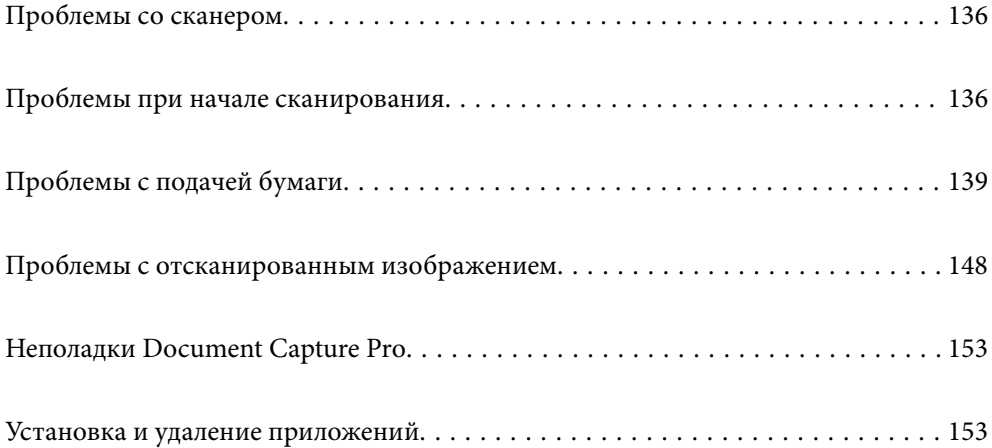

# <span id="page-135-0"></span>**Проблемы со сканером**

### **Индикаторы сканера предупреждают об ошибке**

Если индикаторы сканера предупреждают о наличии ошибки, выполните следующие проверки.

- ❏ Убедитесь, что в сканере нет смятых оригиналов.
- ❏ Если в сканер подается несколько листов оригиналов одновременно, откройте крышку сканера и извлеките оригиналы. Закройте крышку сканера.
- ❏ В этом устройстве используются два различных положения сканирования в зависимости от сканируемого оригинала. Откройте приведенную ссылку, чтобы узнать, какое положение подходит для вашего оригинала.

[«Сочетания оригиналов и положений сканера» на стр. 40](#page-39-0)

- ❏ Убедитесь, что крышка сканера закрыта.
- ❏ Убедитесь в том, что сканер правильно подсоединен к компьютеру.
- ❏ Убедитесь, что приложение Epson Scan 2 установлено правильно.
- ❏ При ошибке обновления микропрограммного обеспечения и переходе сканера в режим восстановления выполните обновление микропрограммного обеспечения с помощью USB-соединения.
- ❏ Перезапустите сканер. Если проблема не решена, возможно, устройство неисправно. Также может потребоваться замена источника света в модуле сканера. Обратитесь к фирме-продавцу.

#### **Соответствующая информация**

& [«Индикаторы ошибок» на стр. 24](#page-23-0)

& [«Часто возникают замятие бумаги, ошибки подачи бумаги и проблемы с защитой документов» на](#page-145-0) [стр. 146](#page-145-0)

### **Сканер не включается**

- ❏ Убедитесь, что адаптер переменного тока надежно подключен к сканеру и электрической розетке.
- ❏ Убедитесь, что электрическая розетка находится в рабочем состоянии. Подключите другое устройство к электрической розетке и проверьте его функционирование.

### **Проблемы при начале сканирования**

### **Не удается запустить сканирование с компьютера**

### **Проверка состояния соединения (Windows)**

Для проверки состояния соединения используйте Epson Scan 2 Utility.

#### *Примечание:*

Epson Scan 2 Utility — это приложение, входящее в набор программного обеспечения для сканера.

- 1. Запустите Epson Scan 2 Utility.
	- ❏ Windows 11

Нажмите кнопку «Пуск», выберите **Все приложения** > **EPSON** > **Epson Scan 2 Utility**.

❏ Windows 10

Нажмите кнопку «Пуск» и выберите **EPSON** > **Epson Scan 2 Utility**.

❏ Windows 8.1/Windows 8

С помощью кнопки «Поиск» введите название приложения, затем нажмите появившийся значок.

❏ Windows 7

Нажмите кнопку «Пуск», выберите **Все программы** или **Программы** > **EPSON** > **Epson Scan 2** > **Epson Scan 2 Utility**.

2. На экране **Epson Scan 2 Utility** откройте список **Сканер** и щелкните **Настройки**, чтобы открыть экран **Настройки сканера**.

Если экран **Настройки сканера** уже отображается вместо экрана **Epson Scan 2 Utility**, перейдите к следующему шагу.

3. Если сканер не отображается на экране **Настройки сканера**, ваш сканер не обнаружен.

Щелкните **Добавить**, затем добавьте сканер на экране **Добавить сетевой сканер**.

Если невозможно найти сканер или нельзя выполнить сканирование, даже если выбран правильный сканер, изучите соответствующую информацию.

### **Проверка состояния соединения (Mac OS)**

Используйте Epson Scan 2 Utility для проверки состояния подключения.

### *Примечание:*

Epson Scan 2 Utility — это приложение, входящее в набор программного обеспечения для сканера.

1. Запустите Epson Scan 2 Utility.

Выберите **Перейти** > **Приложения** > **Epson Software** > **Epson Scan 2 Utility**.

2. На экране **Epson Scan 2 Utility** откройте список **Сканер** и щелкните **Настройки**, чтобы открыть экран **Настройки сканера**.

Если экран **Настройки сканера** уже отображается вместо экрана **Epson Scan 2 Utility**, перейдите к следующему шагу.

3. Если сканер не отображается на экране **Настройки сканера**, ваш сканер не обнаружен.

Щелкните значок , затем разрешите программному обеспечению внести изменения.

Шелкните значок <sup>+</sup>, затем добавьте сканер на экране **Добавить сетевой сканер**.

Если невозможно найти сканер или нельзя выполнить сканирование, даже если выбран правильный сканер, изучите соответствующую информацию.

### Не удается подключить сканер через USB

Это может быть вызвано следующими причинами.

### ■ Кабель USB неправильно подключен к электрической розетке.

### Решения

Надежно подсоедините кабель USB к сканеру и компьютеру.

### Возникла проблема с USB-концентратором.

### Решения

Если используется USB-концентратор, попробуйте подсоединить сканер напрямую к компьютеру.

### Возникла проблема с кабелем USB или входным разъемом USB.

### Решения

Если кабель USB не распознается, попробуйте подсоединить его к другому разъему или замените кабель.

### **• Сканер выключен**

### Решения

Убедитесь, что сканер включен.

Кроме того, подождите, пока индикатор не перестанет мигать светом (готовность к сканированию).

### Не удается выполнить сканирование даже после установки соединения

#### Пребуемые приложения не установлены на компьютере.

#### Решения

Убедитесь, что установлены следующие приложения:

- □ Document Capture Pro (Windows) или Document Capture (Mac OS)
- **Epson Scan 2**

Если эти приложения не установлены, установите их.

### • Этой кнопке сканера не назначено задание.

### Решения

Проверьте правильность назначения задания кнопке сканера в Document Capture Pro (Windows) или в Document Capture (Mac OS).

### При использовании TWAIN-совместимых программ правильный сканер не выбран в качестве источника. (Windows)

### Решения

Убедитесь, что сканер выбран в списке программ.

# <span id="page-138-0"></span>**Проблемы с подачей бумаги**

### **Подается несколько оригиналов (двойная подача)**

При двойной подаче проверьте следующее.

- ❏ Если внутри сканера застрял оригинал, откройте крышку сканера или крышку вертикального тракта и извлеките оригинал.
- ❏ Проверьте отсканированное изображение, затем повторно отсканируйте оригиналы.

Убедитесь, что сканер находится в правильном положении подачи оригинала.

❏ В этом устройстве используются два различных положения сканирования в зависимости от сканируемого оригинала. Откройте приведенную ссылку, чтобы узнать, какое положение подходит для вашего оригинала.

[«Сочетания оригиналов и положений сканера» на стр. 40](#page-39-0)

❏ Сканирование нескольких оригиналов стандартного размера следует выполнять в положении с вертикальным направлением вывода.

Если сканер находится в положении с прямым направлением вывода, потяните рычажок, чтобы наклонить сканер вперед в положение с вертикальным направлением вывода.

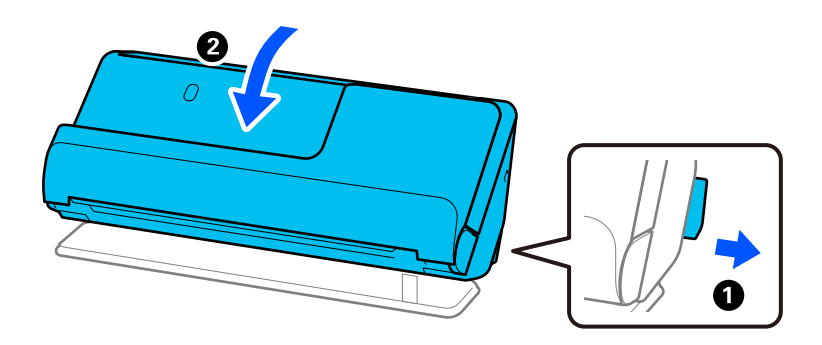

❏ При сканировании в положении с прямым направлением вывода загружайте оригиналы по одному.

Если сканер находится в положении с вертикальным направлением вывода, потяните рычажок, чтобы наклонить сканер назад в положение с прямым направлением вывода.

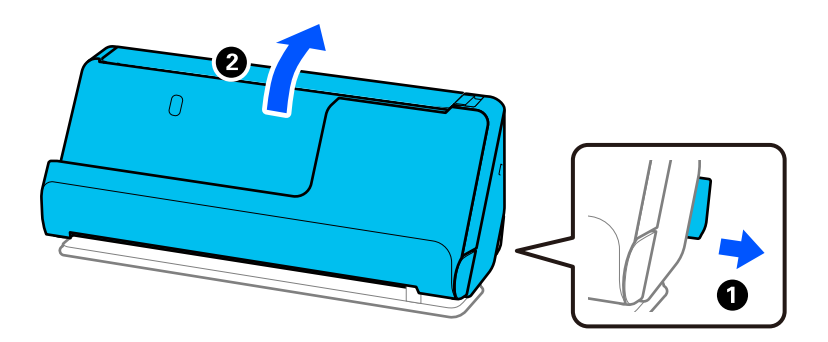

Если подача нескольких оригиналов в устройство происходит часто, попробуйте выполнить следующее.

- ❏ При загрузке в сканер неподдерживаемых оригиналов они могут подаваться по несколько листов одновременно.
- ❏ Уменьшите количество оригиналов, загружаемых за один раз.

<span id="page-139-0"></span>❏ Используйте режим **Режим автоматической подачи** и сканируйте оригиналы по очереди.

При использовании Document Capture Pro можно открыть окно Epson Scan 2, нажав кнопку **Дополнительные настройки** на экране **Параметры сканирования**.

❏ Очистите ролики внутри сканера.

[«Выполнение чистки внутри сканера» на стр. 112](#page-111-0)

❏ Проверьте количество листов, отсканированных с использованием приемного ролика. Если количество операций сканирования превышает ресурс работы приемного ролика (50,000 листов), замените узел роликов на новый.

Даже если количество операций сканирований не превышает ресурс работы приемного ролика, рекомендуется заменить узел роликов на новый, если поверхность ролика износилась.

[«Замена узла роликов» на стр. 122](#page-121-0)

#### *Примечание:*

В Epson Scan 2 Utility можно проверить количество листов, отсканированных с использованием приемного ролика. Запустите Epson Scan 2 Utility, выберите вкладку *Счетчик* и посмотрите значение *Количество проходов* в разделе *Ролики подачи бумаги*.

### **Соответствующая информация**

- & [«Сканирование в Режим автоматической подачи» на стр. 102](#page-101-0)
- & [«Выполнение чистки внутри сканера» на стр. 112](#page-111-0)
- & «Извлечение смятых оригиналов из сканера» на стр. 140

### **Извлечение смятых оригиналов из сканера**

Если оригинал застрял в сканере, устраните застревание в соответствии с процедурой для данного положения сканера.

#### *Примечание:*

Если изменить положение сканера во время сканирования, оригинал застрянет. Не меняйте положение сканера во время сканирования.

#### **Соответствующая информация**

- & [«Подается несколько оригиналов \(двойная подача\)» на стр. 139](#page-138-0)
- & [«Часто возникают замятие бумаги, ошибки подачи бумаги и проблемы с защитой документов» на](#page-145-0) [стр. 146](#page-145-0)
- $\blacktriangleright$  [«Защита бумаги работает неправильно» на стр. 147](#page-146-0)

### **Для положения с вертикальным направлением вывода**

1. Извлеките все оригиналы из входного лотка.

2. Откройте крышку вертикального тракта.

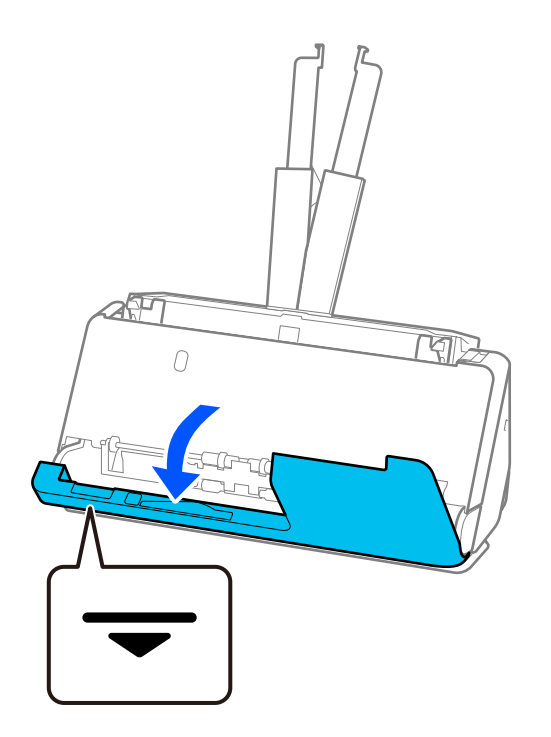

3. Потяните за рычаг, чтобы открыть крышку сканера.

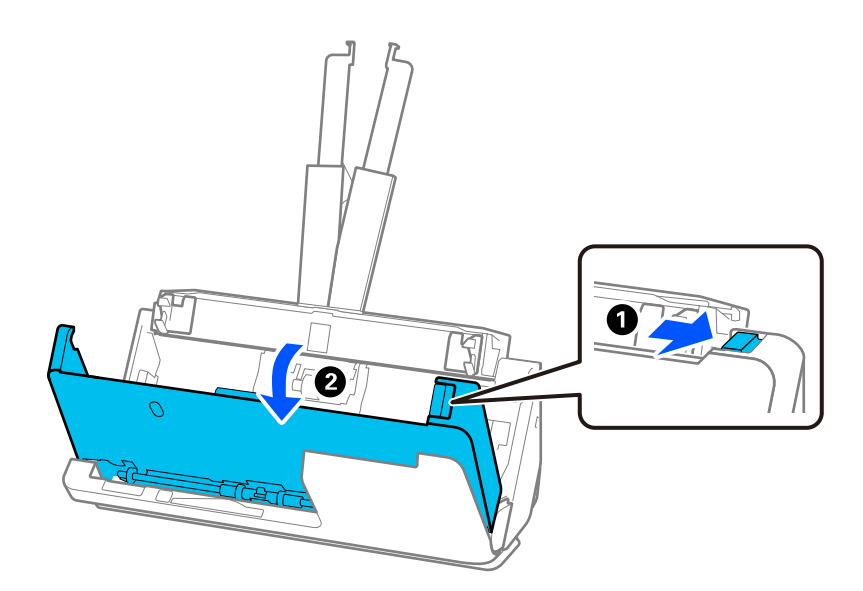

4. Аккуратно извлеките застрявшие оригиналы.

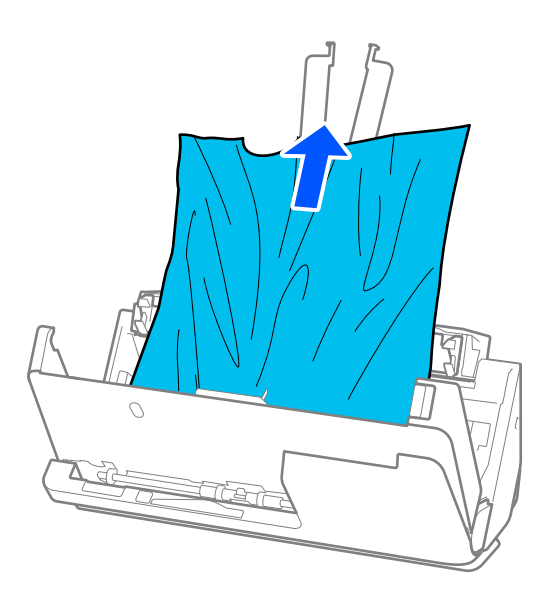

5. Если вы не можете извлечь оригиналы напрямую, осторожно вытяните смятые оригиналы из выходного лотка в направлении стрелки.

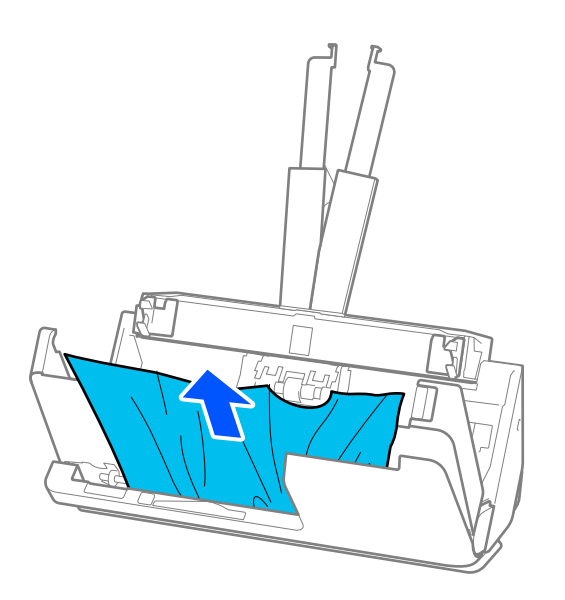

### c*Важно:*

Убедитесь, что в сканере не осталось бумаги.

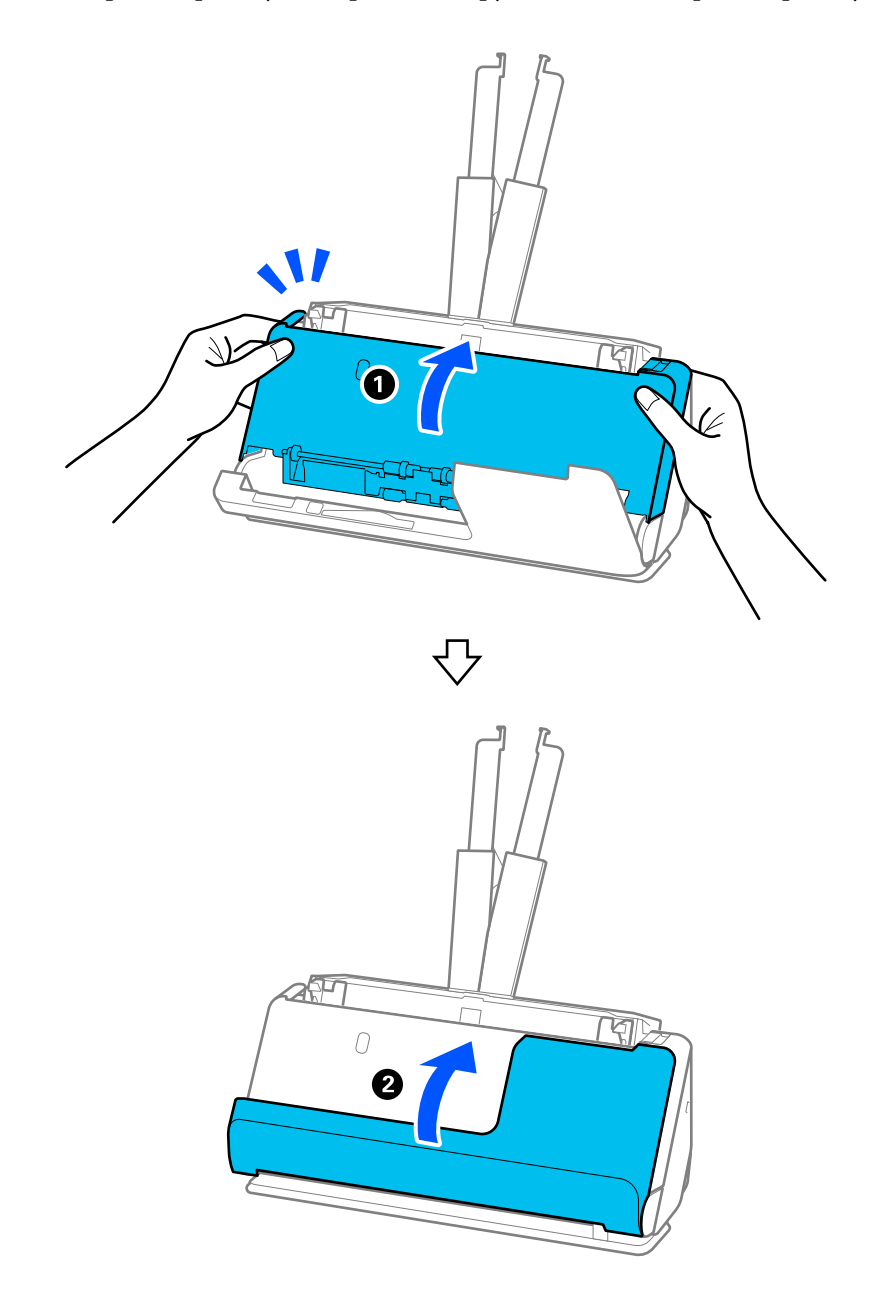

6. Закройте крышку сканера обеими руками. Затем закройте крышку вертикального тракта.

### c*Важно:*

Прежде чем снова запускать сканирование, убедитесь, что сканер установлен неподвижно. Если сканер не стоит неподвижно, это может привести к застреванию оригинала.

### **Для положения с прямым направлением вывода**

1. Извлеките все оригиналы из входного лотка.

2. Потяните за рычаг, чтобы открыть крышку сканера.

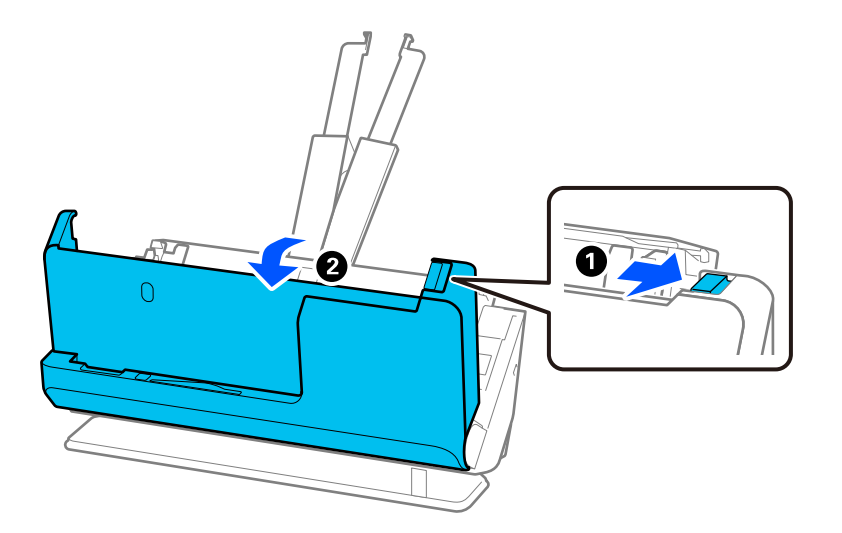

3. Аккуратно извлеките застрявшие оригиналы.

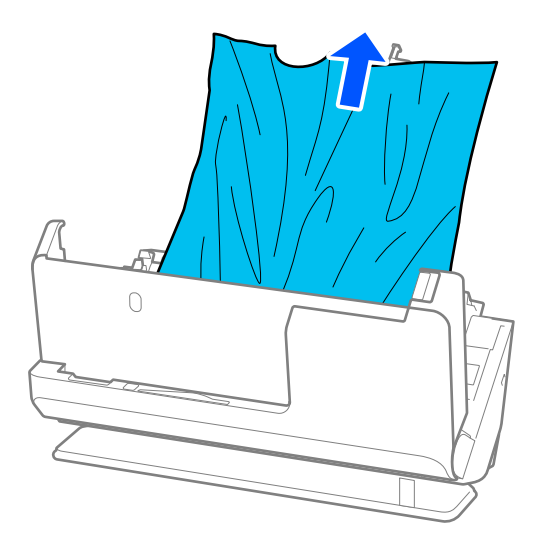
4. Если вы не можете извлечь оригиналы напрямую, осторожно вытяните замятые оригиналы из выходного слота в направлении стрелки.

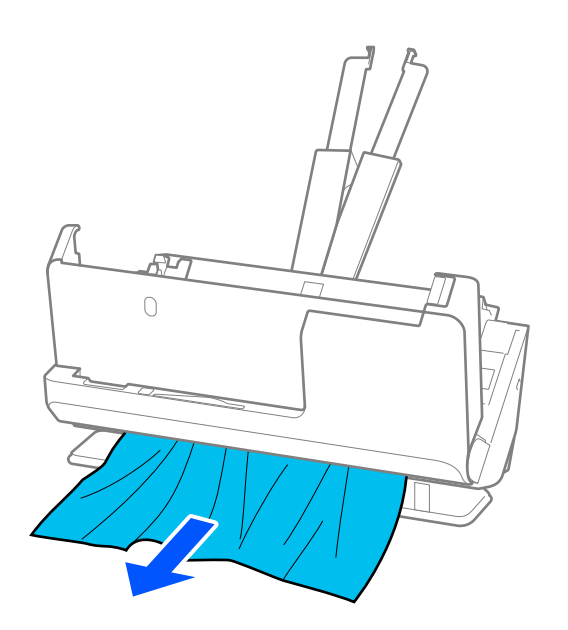

### c*Важно:*

Убедитесь, что в сканере не осталось бумаги.

5. Закройте крышку сканера обеими руками.

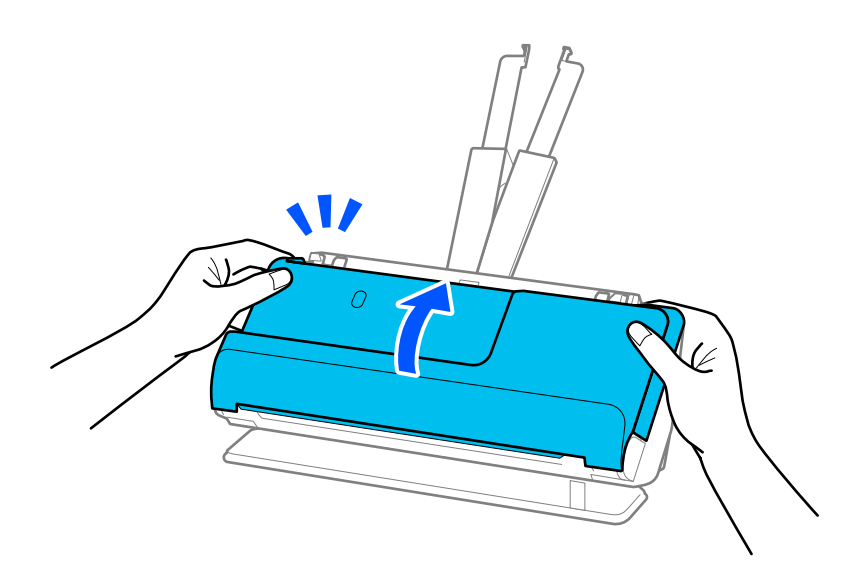

# c*Важно:*

Прежде чем снова запускать сканирование, убедитесь, что сканер установлен неподвижно. Если сканер не стоит неподвижно, это может привести к застреванию оригинала.

# **Часто возникают замятие бумаги, ошибки подачи бумаги и проблемы с защитой документов**

Проверьте оригинал и состояние сканера в случае, если возникают указанные ниже проблемы.

- ❏ Часто происходит замятие оригиналов
- ❏ Часто возникают ошибки подачи бумаги
- ❏ Часто возникают проблемы с защитой документов

### **Рекомендации по загрузке оригиналов**

- ❏ Оригиналы со сгибами или скрученные оригиналы необходимо расправить перед загрузкой.
- ❏ Если у вас набор оригиналов различных размеров, загружайте их сканируемой стороной вверх в порядке убывания размера бумаги. Самые широкие оригиналы разместите у конца входного лотка, а самые узкие — в центре. Затем сдвиньте направляющие краев, выровняв их по ширине самых широких оригиналов.

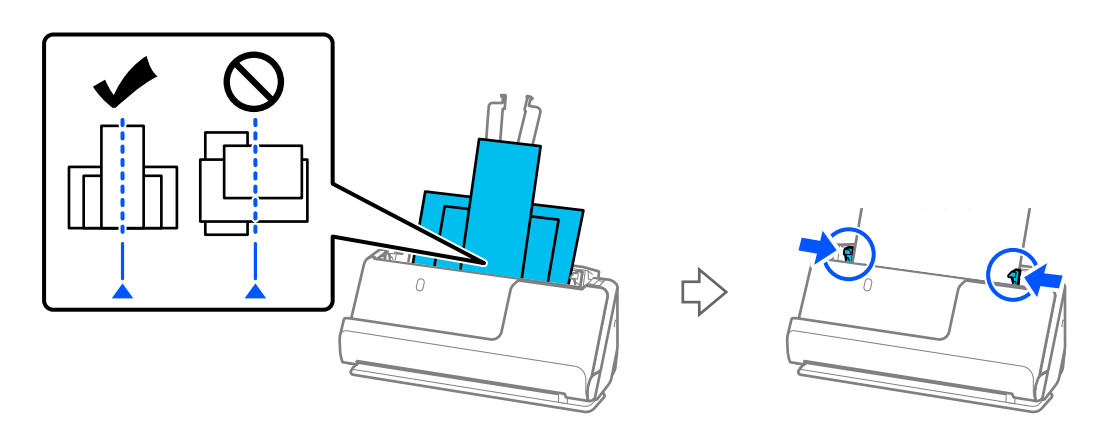

### [«Загрузка стопок оригиналов разных типов и размеров» на стр. 79](#page-78-0)

Если проблема сохраняется, попробуйте сканировать оригиналы каждого размера по-отдельности или сканируйте все оригиналы по одному. При каждой загрузке оригиналов выравнивайте направляющие краев по ширине оригиналов.

#### *Примечание:*

Ниже приведены способы, с помощью которых можно отсканировать оригиналы несколько раз по отдельности, а затем сохранить их в одном файле.

- ❏ При использовании Epson Scan 2 установите флажок *Доб. или ред. тр.после скан.* и отсканируйте оригинал. Можно добавлять различные оригиналы или редактировать (поворачивать, перемещать и удалять) отсканированные страницы после сканирования. Дополнительную информацию см. в справке по Epson Scan 2.
- ❏ Можно использовать программное обеспечение сканера.

Информацию о добавлении или редактировании изображений, отсканированных с помощью Document Capture Pro, можно найти в справке по Document Capture Pro.

❏ После сканирования извлеките оригинал из выходного лотка или выходного слота.

### **Указания по проверке сканера**

- ❏ Очистите ролики внутри сканера.
	- [«Выполнение чистки внутри сканера» на стр. 112](#page-111-0)

❏ Проверьте количество листов, отсканированных с использованием приемного ролика. Если количество операций сканирования превышает ресурс работы приемного ролика (50,000 листов), замените узел роликов на новый.

Даже если количество операций сканирований не превышает ресурс работы приемного ролика, рекомендуется заменить узел роликов на новый, если поверхность ролика износилась.

[«Замена узла роликов» на стр. 122](#page-121-0)

### *Примечание:*

В Epson Scan 2 Utility можно проверить количество листов, отсканированных с использованием приемного ролика. Запустите Epson Scan 2 Utility, выберите вкладку *Счетчик* и посмотрите значение *Количество проходов* в разделе *Ролики подачи бумаги*.

#### **Соответствующая информация**

- & [«Типы оригиналов, работа с которыми требует особой осторожности» на стр. 39](#page-38-0)
- $\blacktriangleright$  [«Загрузка стопок оригиналов разных типов и размеров» на стр. 79](#page-78-0)
- & [«Выполнение чистки внутри сканера» на стр. 112](#page-111-0)
- & [«Подается несколько оригиналов \(двойная подача\)» на стр. 139](#page-138-0)
- & «Защита бумаги работает неправильно» на стр. 147

# **Защита бумаги работает неправильно**

В зависимости от оригинала и заданного уровня эта функция может работать неправильно.

- ❏ Если часто происходит ложное срабатывание этой функции, попробуйте уменьшить уровень обнаружения.
- ❏ Если оригинал поврежден, убедитесь, что данная функция включена. Если она уже включена, повысьте уровень защиты для этой функции.

#### **Соответствующая информация**

& [«Извлечение смятых оригиналов из сканера» на стр. 140](#page-139-0)

### **Загрязнение оригиналов**

Выполните очистку внутренних частей сканера.

### **Соответствующая информация**

& [«Выполнение чистки внутри сканера» на стр. 112](#page-111-0)

# **При продолжительном сканировании снижается скорость сканирования**

При продолжительном сканировании с использованием ADF сканирование замедляется для предотвращения перегрева и повреждения механизма. Несмотря на это, вы можете продолжать сканирование.

<span id="page-147-0"></span>Для возврата к нормальной скорости сканирования не работайте со сканером как минимум 30 минут. Скорость сканирования не будет восстановлена даже после выключения и включения питания.

## **Сканирование занимает слишком много времени**

- ❏ Скорость сканирования может снизиться в зависимости от условий сканирования, например при выборе высокого разрешения, использовании функций регулировки изображения, определенных файловых форматов и т. д.
- ❏ Сканирование на компьютере с портом USB 3.0 (SuperSpeed) или USB 2.0 (Hi-Speed) выполняется быстрее, чем на компьютере с портом USB 1.1. Если для подсоединения сканера вы используете порт USB 3.0 или USB 2.0, убедитесь, что этот порт соответствует системным требованиям.
- ❏ При использовании ПО для обеспечения безопасности занесите файл TWAIN.log в список исключений, чтобы он не отслеживался, либо установите для файла TWAIN.log атрибут «только для чтения». Для получения информации о работе с ПО для обеспечения безопасности см. соответствующие разделы справки и иные справочные материалы, доступные для этого ПО. Файл TWAIN.log сохраняется в следующем месте.

C:\Users\(имя пользователя)\AppData\Local\Temp

# **Проблемы с отсканированным изображением**

# **При сканировании с помощью ADF на изображениях появляются линии (полосы)**

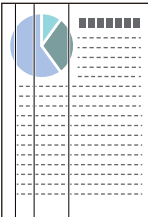

### ❏ Очистите ADF.

Прямые линии (полосы) на изображении могут появиться, если в устройство ADF попадает мусор или грязь.

- ❏ Удалите грязь и мусор, прилипшие к оригиналу.
- ❏ При использовании функции **Опр.гряз.на стек.** отображается уведомление при обнаружении грязи на стекле внутри сканера.

Выберите вкладку **Настройка сканера**, затем выберите **Вкл.-Высокий** или **Вкл.-Низкий** для параметра **Обнаружение загрязнения стекла** в программе Epson Scan 2 Utility.

При появлении предупреждающего сообщения очистите стеклянные поверхности внутри сканера с помощью оригинального чистящего набора Epson или мягкой ткани.

[«Выполнение чистки внутри сканера» на стр. 112](#page-111-0)

### *Примечание:*

- ❏ Обнаружение некоторых пятен может быть выполнено неправильно.
- ❏ Если обнаружение выполняется неправильно, измените настройки.
	- Если пятна не обнаруживаются, выберите вариант *Вкл. Высокий*. Если пятна обнаруживаются неправильно, выберите вариант *Вкл. - Низкий* или *Вык.*.

### **Соответствующая информация**

- & [«Выполнение чистки внутри сканера» на стр. 112](#page-111-0)
- & [«Настройка функции обнаружения пятен на поверхности стекла» на стр. 107](#page-106-0)

# **Предупреждение о пятнах внутри сканера по-прежнему появляется**

Если после очистки внутренних областей сканера появляется это предупреждение, требуется замена стеклянной части. Обратитесь за ремонтом к локальному дилеру.

### **Соответствующая информация**

& [«Выполнение чистки внутри сканера» на стр. 112](#page-111-0)

### **Неравномерные цвета на отсканированном изображении**

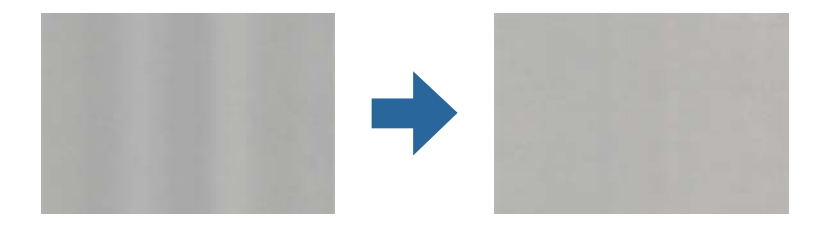

Если на сканер падает яркий свет, например прямые солнечные лучи, то датчик сканера может неправильно распознавать свет, из-за чего цвета становятся неравномерными.

- ❏ Разверните сканер так, чтобы яркий свет не падал на его переднюю часть.
- ❏ Перенесите сканер в место, где на него не будет падать яркий свет.

### **Растяжение и сжатие отсканированных изображений**

При растяжении или сжатии отсканированных изображений можно регулировать коэффициент растяжения на вкладке **Настройки** приложения Epson Scan 2 Utility. Эта функция доступна только для ОС Windows.

#### *Примечание:*

Epson Scan 2 Utility — одно из приложений, поставляемых вместе с программным обеспечением сканера.

- 1. Запустите Epson Scan 2 Utility.
	- ❏ Windows 11/Windows Server 2019/Windows Server 2022

Нажмите кнопку «Пуск» и выберите **Все приложения** > **EPSON** > **Epson Scan 2 Utility**.

❏ Windows 10/Windows Server 2016

Нажмите кнопку «Пуск» и выберите **EPSON** > **Epson Scan 2 Utility**.

❏ Windows 8.1/Windows 8/Windows Server 2012 R2/Windows Server 2012

С помощью кнопки «Поиск» введите название приложения, затем нажмите появившийся значок.

❏ Windows 7/Windows Server 2008 R2

Нажмите кнопку «Пуск» и выберите **Все программы** (или **Программы**) > **EPSON** > **Epson Scan 2** > **Epson Scan 2 Utility**.

- 2. Выберите вкладку **Настройки**.
- 3. Для регулировки коэффициента растяжения используйте параметр **Увеличение/уменьшение**.
- 4. Щелкните **Задать**, чтобы применить эти параметры на сканере.

# **Изображение с обратной стороны оригинала появляется на отсканированном изображении**

На отсканированном изображении может появляться изображение, расположенное на обратной стороне оригинала.

- ❏ Если для параметра **Тип изображения** выбрано значение **Авто**, **Цвет** или **Оттенки серого**, выполните следующие действия.
	- ❏ Убедитесь, что выбран пункт **Удалить фон**.

Document Capture Pro (Windows)/Document Capture (Mac OS X): нажмите кнопку **Дополнительные настройки** на экране **Параметры сканирования**, чтобы отобразить экран Epson Scan 2. Выберите вкладку **Расширенные настройки** > **Удалить фон**.

Epson Scan 2: на вкладке **Расширенные настройки** выберите **Удалить фон**.

❏ Убедитесь, что выбран пункт **Улучшение текста**.

Document Capture Pro (Windows)/Document Capture (Mac OS X): на экране **Параметры сканирования** выберите **Улучшение текста**.

Epson Scan 2: на вкладке **Расширенные настройки** выберите **Улучшение текста**.

❏ При выборе параметра **Черно-белый** в разделе **Тип изображения**:

Убедитесь, что выбран пункт **Улучшение текста**.

Document Capture Pro (Windows)/Document Capture (Mac OS X): на экране **Параметры сканирования** выберите **Улучшение текста**.

Epson Scan 2: на вкладке **Расширенные настройки** выберите **Улучшение текста**.

В зависимости от состояния отсканированного изображения можно щелкнуть **Настройки** и передвинуть ползунок в положение **Удалить фон**.

# **Отсканированный текст или изображения отсутствуют или размыты**

Увеличивая разрешение или настраивая качество изображения, можно настроить внешний вид отсканированного изображения или текста.

❏ Измените разрешение и выполните сканирование заново.

Выберите разрешение, подходящее для ваших целей.

❏ Убедитесь, что выбран пункт **Улучшение текста**.

Document Capture Pro (Windows)/Document Capture (Mac OS X): на экране **Параметры сканирования** выберите **Улучшение текста**.

Epson Scan 2: на вкладке **Расширенные настройки** выберите **Улучшение текста**.

Если вы установили значение **Черно-белый** для параметра **Тип изображения**, то, в зависимости от состояния отсканированного изображения, вы можете щелкнуть **Настройки** и изменить положение ползунка для параметра **Выделить светлые буквы**/**Удалить фон**, отключить функцию **Удалить точечный шум** или установить для уровня значение **Низкий**.

❏ Если результат сканирования сохраняется в формате JPEG, попробуйте изменить уровень сжатия.

Document Capture Pro (Windows)/Document Capture (Mac OS X): щелкните **Параметры** в окне **Параметры сохранения**, чтобы изменить качество JPEG.

Epson Scan 2: щелкните **Формат изображения** > **Параметры** и измените параметр **Кач. изобр.**.

# **Появляется эффект муара (тени в виде паутины)**

Если оригиналом является печатный документ, на сканированном изображении может появиться эффект муара (тени в виде паутины).

❏ Убедитесь, что в окне Epson Scan 2 выбран параметр **Удаление растра**. При использовании Document Capture Pro вы можете открыть окно, нажав кнопку **Дополнительные настройки** на экране **Параметры сканирования**.

Выберите вкладку **Расширенные настройки** > **Удаление растра**.

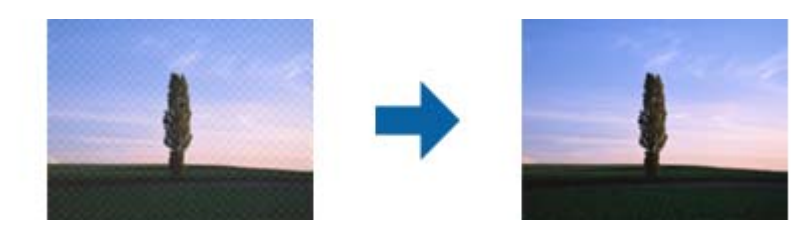

❏ Измените разрешение и выполните сканирование заново.

# **Край оригинала не сканируется при автоматическом определении размера оригинала**

В зависимости от оригинала его край не сканируется при автоматическом определении размера оригинала.

❏ Отрегулируйте параметр **Обрезка полей для размера "Авто"** в окне Epson Scan 2. При использовании Document Capture Pro вы можете открыть окно, нажав кнопку **Дополнительные настройки** на экране **Параметры сканирования**.

Выберите вкладку **Главные настройки** > **Размер документа** > **Настройки**. На экране **Настройки размера документа** отрегулируйте параметр **Обрезка полей для размера "Авто"**.

❏ В зависимости от оригинала определенная область оригинала может не определяться правильно при использовании функции **Автоопределение**. Выберите подходящий размер оригинала из списка **Размер документа**.

### *Примечание:*

Если размер сканируемого оригинала отсутствует в списке, создайте этот размер вручную в окне Epson Scan 2. При использовании Document Capture Pro вы можете открыть окно, нажав кнопку *Дополнительные настройки* на экране *Параметры сканирования*.

Откройте вкладку *Главные настройки* > *Размер документа*, затем выберите *Пользовательский*.

# **Символы распознаются некорректно**

Выполните следующую проверку для повышения качества распознавания функцией OCR (оптическое распознавание текста).

- ❏ Убедитесь, что оригинал расположен ровно.
- ❏ Используйте оригинал с четким текстом. Распознавание текста может не быть выполнено при использовании следующих типов оригиналов.
	- ❏ Повторные копии, которые копировались несколько раз
	- ❏ Оригиналы, полученные по факсу (с низким разрешением)
	- ❏ Оригиналы с очень маленькими межбуквенными или межстрочными интервалами
	- ❏ Оригиналы на разлинованных носителях или с подчеркнутым текстом
	- ❏ Оригиналы с рукописным текстом
	- ❏ Измятые и порванные оригиналы
- ❏ Если оригиналы изготовлены из термобумаги, например квитанции, они могут изнашиваться из-за старения или трения. Отсканируйте их как можно скорее.
- ❏ При сохранении в файлы Microsoft® Office или файлы формата **Индексированный файл PDF** убедитесь, что языки выбраны правильно.
- ❏ Если в Epson Scan 2 для параметра **Тип изображения** установлено значение **Цвет** или **Оттенки серого**, попробуйте изменить параметр **Улучшение текста**.

Откройте вкладку **Расширенные настройки** > **Улучшение текста** > **Настройки**, затем выберите **Выделить светлые буквы для OCR** для параметра **Режим**.

### *Примечание:*

Для сохранения в файлы формата *PDF с возможностью поиска* необходим компонент EPSON Scan OCR component. Он устанавливается автоматически при настройке сканера с помощью программы установки.

# **Не удается устранить проблемы в отсканированном изображении**

Если проблему не удалось решить никаким из способов, выполните инициализацию настроек драйвера сканера (Epson Scan 2) с помощью Epson Scan 2 Utility.

### *Примечание:*

Приложение Epson Scan 2 Utility входит в набор программного обеспечения, прилагаемого к сканеру.

1. Запустите Epson Scan 2 Utility.

❏ Windows 11/Windows Server 2019/Windows Server 2022

Щелкните кнопку «Пуск» и выберите **Все программы** > **EPSON** > **Epson Scan 2 Utility**.

<span id="page-152-0"></span>❏ Windows 10/Windows Server 2016

Нажмите кнопку «Пуск» и выберите **EPSON** > **Epson Scan 2 Utility**.

❏ Windows 8.1/Windows 8/Windows Server 2012 R2/Windows Server 2012

С помощью кнопки «Поиск» введите название приложения, затем нажмите появившийся значок.

❏ Windows 7/Windows Server 2008 R2/Windows Server 2008

Нажмите кнопку «Пуск» и выберите **Все программы** (или **Программы**) > **EPSON** > **Epson Scan 2** > **Epson Scan 2 Utility**.

❏ Mac OS

Нажмите **Перейти** > **Приложения** > **Epson Software** > **Epson Scan 2 Utility**.

- 2. Выберите вкладку **Другое**.
- 3. Щелкните **Сброс**.

### *Примечание:*

Если инициализация не помогла решить проблему, удалите и повторно установите драйвер сканера (Epson Scan 2).

# **Неполадки Document Capture Pro**

При возникновении неполадок при сканировании с использованием Document Capture Pro перейдите по следующему адресу для доступа к руководству Document Capture Pro.

<https://support.epson.net/dcp/>

# **Установка и удаление приложений**

# **Удаление приложений**

Если вы планируете обновить операционную систему на компьютере, к которому подключено устройство, вам необходимо удалить, а затем заново установить приложения. Выполните вход на компьютер в качестве администратора. Введите пароль администратора при появлении соответствующего запроса на компьютере.

### **Удаление приложений для Windows**

- 1. Закройте все текущие выполняемые приложения.
- 2. Отсоедините сканер от компьютера.
- 3. Откройте панель управления.
	- ❏ Windows 11/Windows Server 2022

Нажмите кнопку «Пуск», затем выберите **Все приложения** > **Инструменты Windows** > **Панель управления**.

❏ Windows 10/Windows Server 2016/Windows Server 2019

Нажмите кнопку «Пуск», затем выберите **Система Windows** > **Панель управления**.

- ❏ Windows 8.1/Windows 8/Windows Server 2012 R2/Windows Server 2012 Выберите **Рабочий стол** > **Параметры** > **Панель управления**.
- ❏ Windows 7/Windows Server 2008 R2 Нажмите кнопку «Пуск» и выберите **Панель управления**.
- 4. Выберите **Удалить программу** в разделе **Программы**.
- 5. Выберите приложение, которое следует удалить.
- 6. Нажмите **Удалить/Изменить** или **Удалить**.

### *Примечание:*

Если отображается окно контроля учетных записей пользователя, нажмите «Продолжить».

7. Следуйте инструкциям на экране.

### *Примечание:*

Может появиться сообщение о необходимости перезагрузки компьютера. Если оно отображается, установите флажок *Я хочу перезагрузить мой компьютер сейчас*, затем нажмите кнопку *Готово*.

### **Удаление приложений в Mac OS**

### *Примечание:*

Убедитесь, что установлено средство EPSON Software Updater.

1. Загрузите средство удаления с помощью EPSON Software Updater.

После загрузки средства удаления нет необходимости снова загружать его при каждом удалении приложения.

- 2. Отсоедините сканер от компьютера.
- 3. Чтобы удалить драйвер сканирования, выберите **Системные настройки** в меню Apple > **Принтеры и сканеры** (или **Печать и сканирование**, **Печать и факс**), затем удалите сканер из списка действующих сканеров.
- 4. Закройте все текущие выполняемые приложения.
- 5. Выберите **Перейти** > **Приложения** > **Epson Software** > **Программа удаления**.
- 6. Выберите приложение, которое следует удалить, затем щелкните «Удалить».

### c*Важно:*

Средство удаления удалит с компьютера все драйверы для сканеров Epson. При использовании нескольких сканеров Epson и необходимости удалить только некоторые драйверы сначала удалите все драйверы, затем повторно установите нужные драйверы.

### *Примечание:*

Если в списке приложений невозможно найти приложение, которое следует удалить, его невозможно удалить с помощью средства удаления. В таком случае необходимо выбрать *Перейти* > *Приложения* > *Epson Software*, выбрать приложение для удаления и перетащить его на значок корзины.

## **Установка пользовательских приложений**

Для установки необходимых приложений следуйте нижеприведенной инструкции.

### *Примечание:*

- ❏ Выполните вход на компьютер в качестве администратора. Введите пароль администратора при появлении соответствующего запроса на компьютере.
- ❏ При повторной установке приложений необходимо сначала их удалить.
- 1. Закройте все текущие выполняемые приложения.
- 2. При установке драйвера сканера (Epson Scan 2) временно отсоедините сканер от компьютера.

#### *Примечание:*

Не подсоединяйте сканер и компьютер, пока не появится соответствующая инструкция.

3. Установите приложение, выполнив инструкции на приведенном ниже веб-сайте.

[https://epson.sn](https://epson.sn/?q=2)

# <span id="page-155-0"></span>**Технические характеристики**

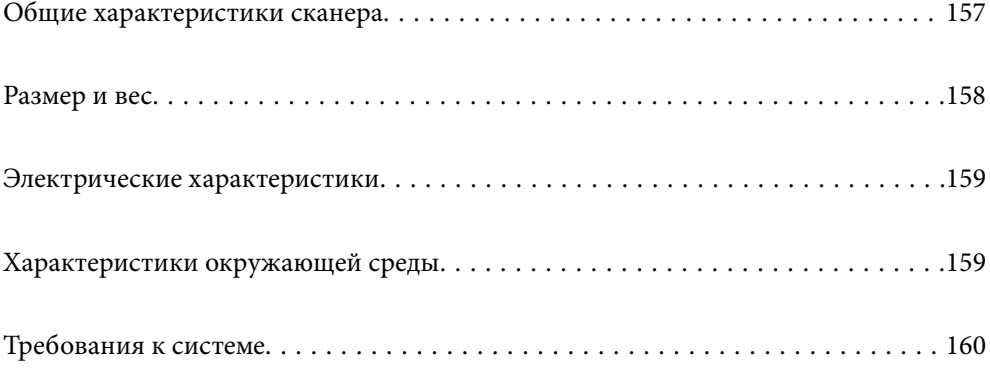

# <span id="page-156-0"></span>**Общие характеристики сканера**

### *Примечание:*

Характеристики могут быть изменены без предварительного уведомления.

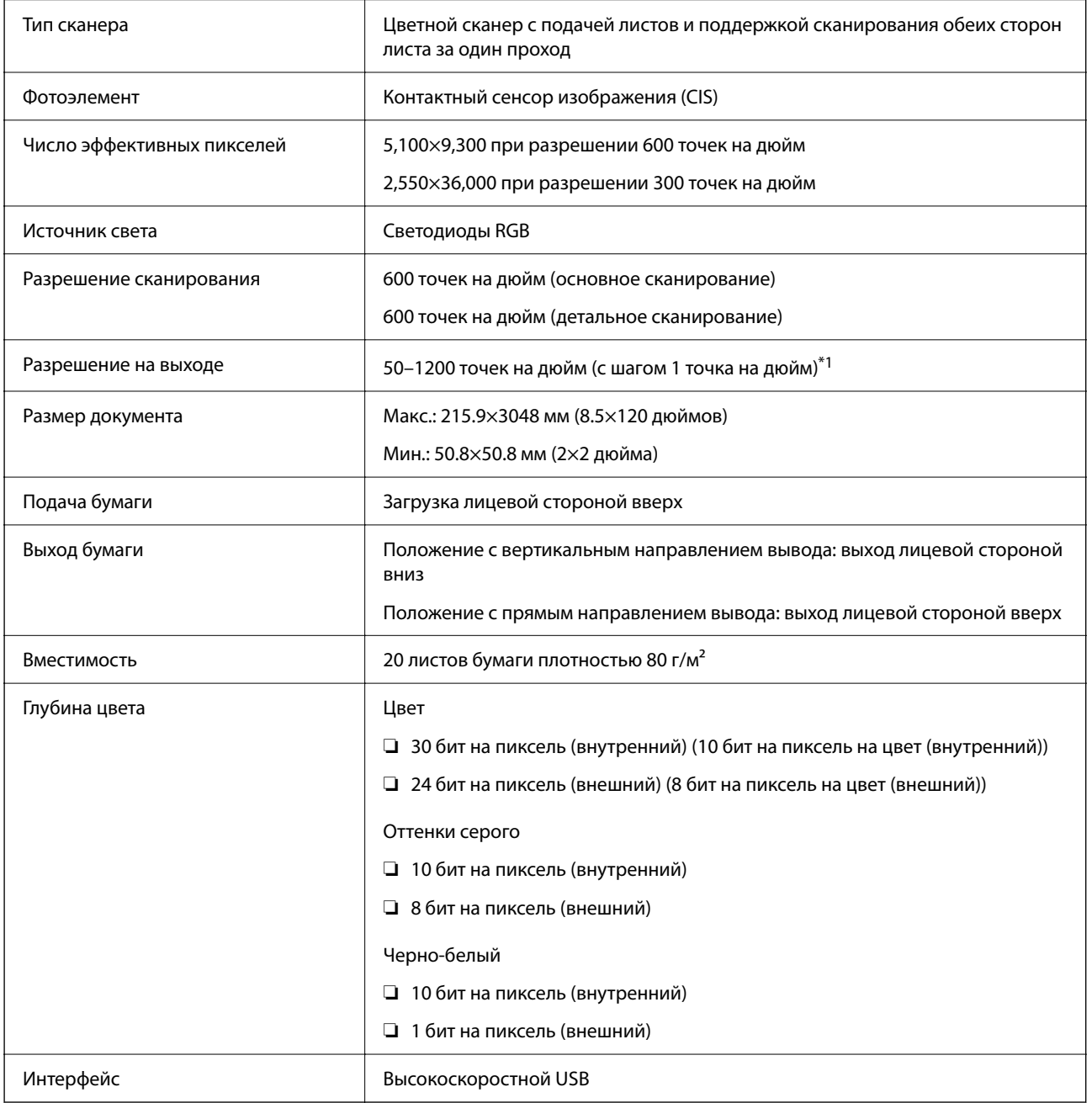

\*1 Это значение используется, когда сканирование выполняется с компьютера. Доступные разрешения могут варьироваться в зависимости от метода сканирования.

# <span id="page-157-0"></span>**Размер и вес**

### **Размеры**

Положение с вертикальным направлением вывода (единицы измерения: мм (дюймы))

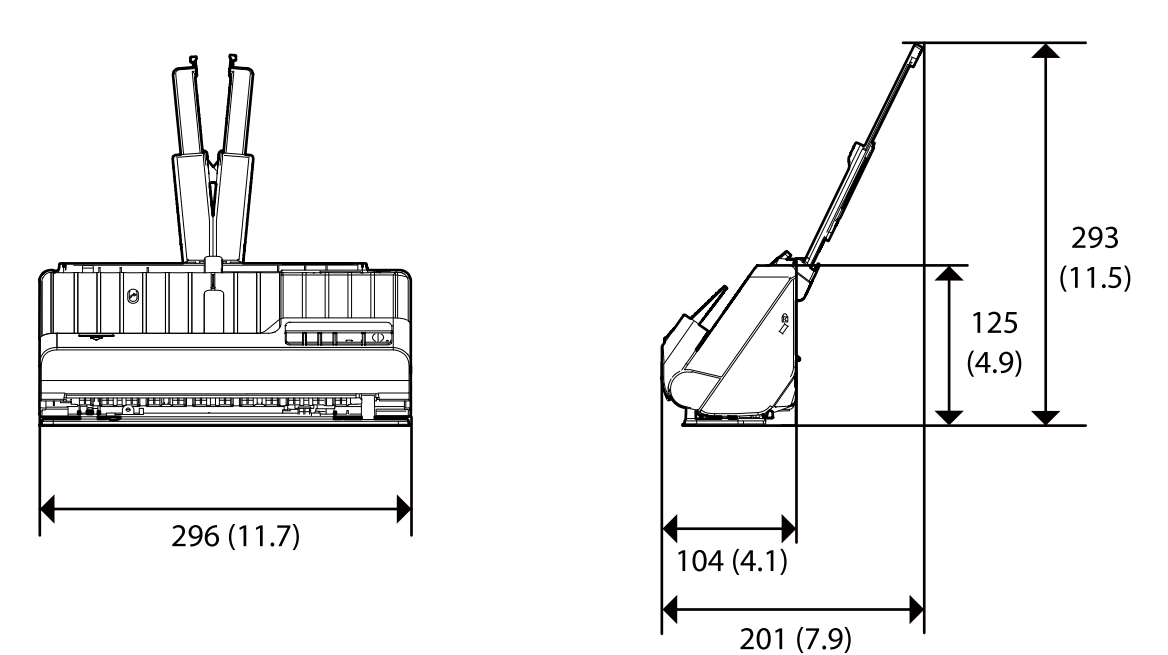

Положение с прямым направлением вывода (единицы измерения: мм (дюймы))

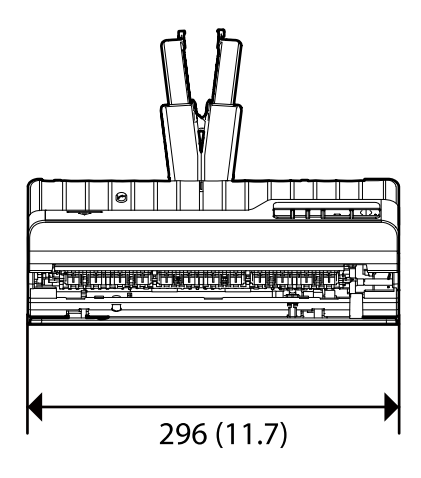

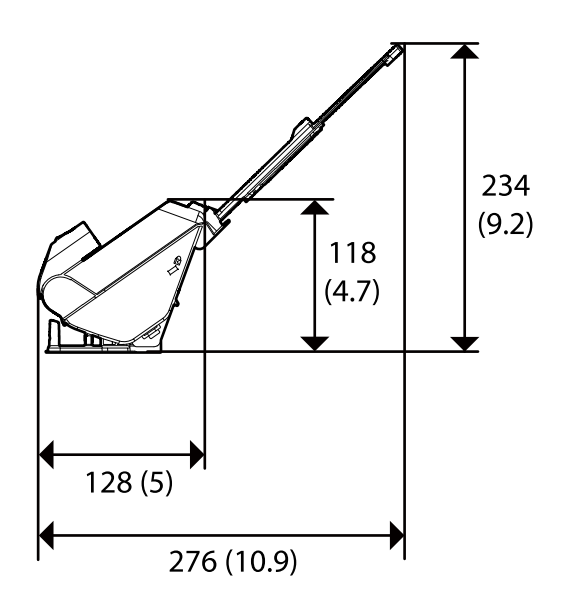

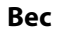

Ок. 1.8 кг (4.0 фунта)

# <span id="page-158-0"></span>**Электрические характеристики**

# **Электрические характеристики сканера**

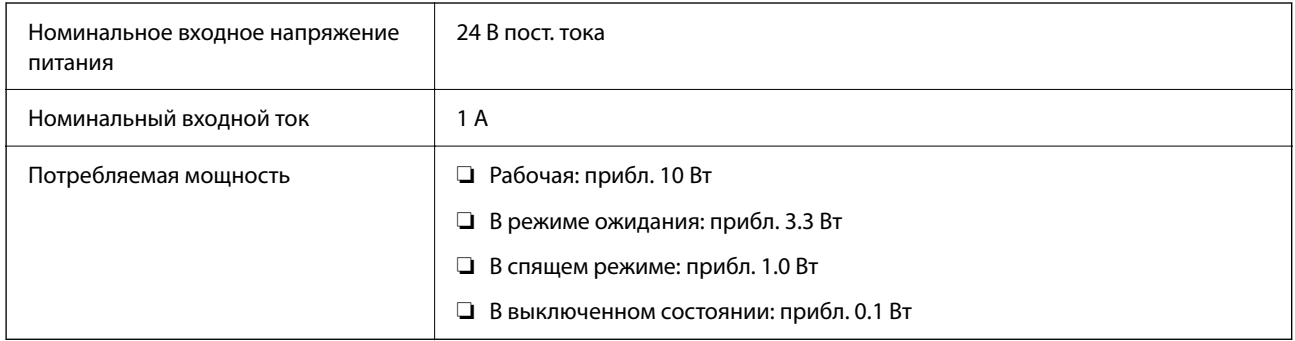

### *Примечание:*

Подробные сведения о потреблении энергии европейские пользователи могут посмотреть на следующем вебсайте.

<http://www.epson.eu/energy-consumption>

## **Электрические характеристики адаптера переменного тока**

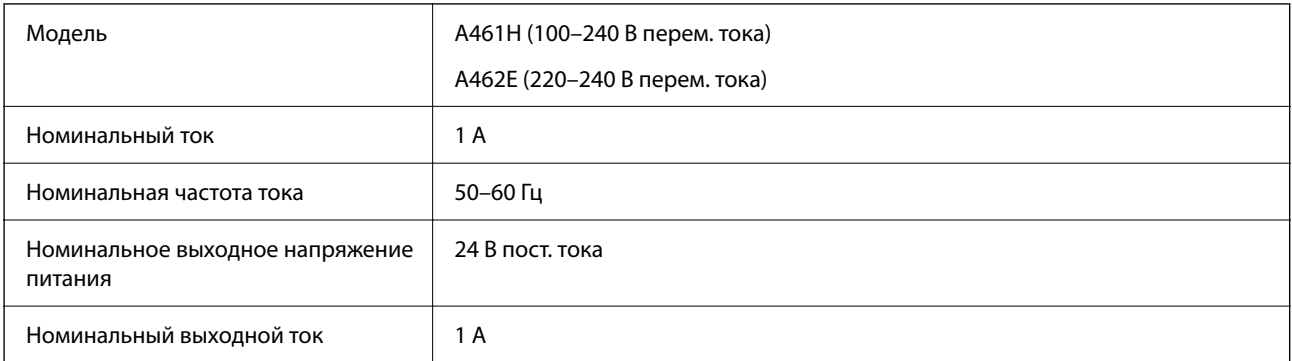

### *Примечание:*

Подробные сведения о потреблении энергии европейские пользователи могут посмотреть на следующем вебсайте.

<http://www.epson.eu/energy-consumption>

# **Характеристики окружающей среды**

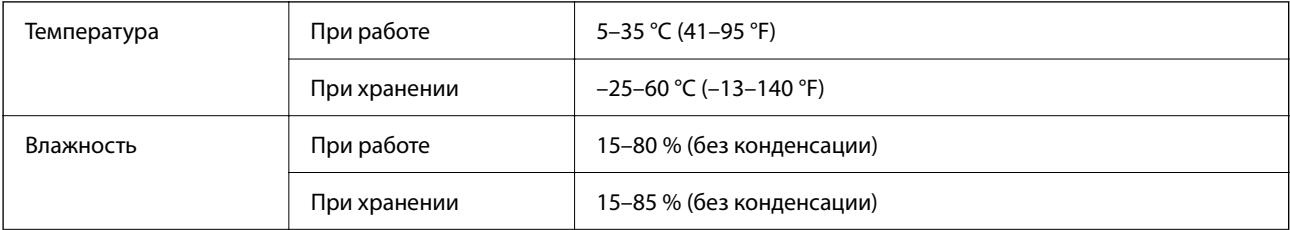

<span id="page-159-0"></span>Условия для работы Предназначен для работы в домашних и офисных помещениях. Не используйте сканер в пыльных местах, а также в местах, подверженных прямому солнечному свету, или рядом с сильными источниками света.

# **Требования к системе**

Поддерживаемые операционные системы могут различаться в зависимости от приложения.

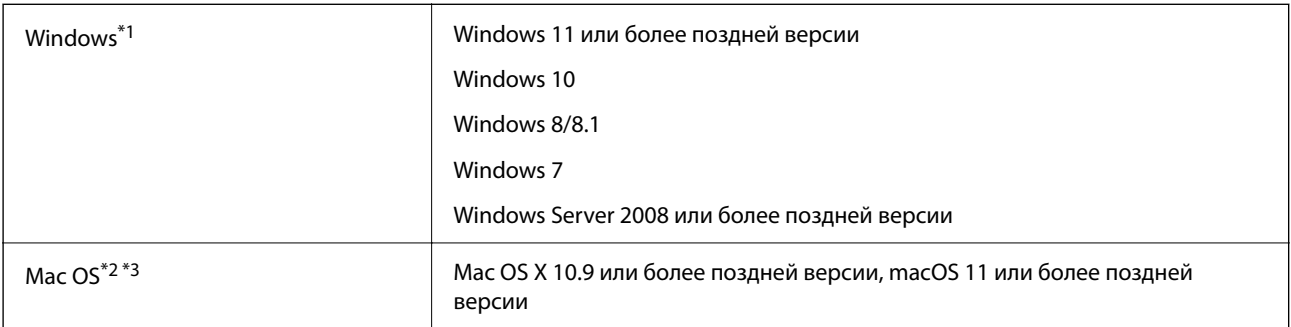

- \*1 ПО Document Capture Pro не поддерживается в ОС Windows Vista, Windows XP и Windows Server.
- \*3 В Mac OS не поддерживается файловая система UFS (UNIX File System).
- \*2 В Mac OS или более поздних версиях не поддерживается функция быстрого переключения пользователей (Fast User Switching).

# <span id="page-160-0"></span>**Соответствие стандартам и допускам**

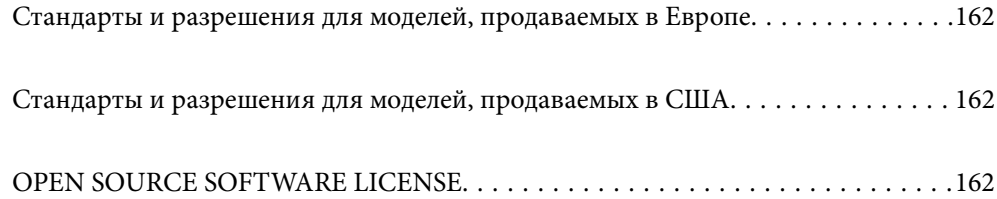

# <span id="page-161-0"></span>**Стандарты и разрешения для моделей, продаваемых в Европе**

### **Сканер и адаптер переменного тока**

Следующие модели имеют маркировку CE и соответствуют всем применимым директивам ЕС. Для получения дополнительной информации посетите следующий веб-сайт, чтобы получить доступ к полному тексту декларации соответствия, содержащему ссылки на директивы и гармонизированные стандарты, соответствие которым заявляется.

<http://www.epson.eu/conformity>

J441F

A461H, A462E

# **Стандарты и разрешения для моделей, продаваемых в США**

### **Изделие**

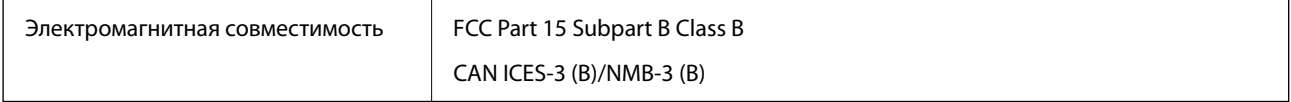

### **Адаптер переменного тока (A461H)**

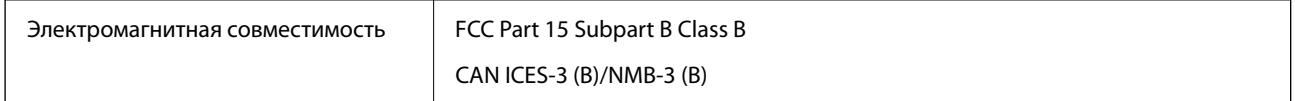

# **OPEN SOURCE SOFTWARE LICENSE**

1) This product includes open source software programs according to the license terms of each open source software program.

2) The open source software programs are WITHOUT ANY WARRANTY; without even the implied warranty of MERCHANTABILITY AND FITNESS FOR A PARTICULAR PURPOSE.

See the license agreements of each open source software program for more details, which are described below.

# **SHA1 license**

Copyright (C) The Internet Society (2001). All Rights Reserved.

This document and translations of it may be copied and furnished to others, and derivative works that comment on or otherwise explain it or assist in its implementation may be prepared, copied, published and distributed, in whole or in part, without restriction of any kind, provided that the above copyright notice and this paragraph are included on all such copies and derivative works.

However, this document itself may not be modified in any way, such as by removing the copyright notice or references to the Internet Society or other Internet organizations, except as needed for the purpose of developing Internet standards in which case the procedures for copyrights defined in the Internet Standards process must be followed, or as required to translate it into languages other than English.

The limited permissions granted above are perpetual and will not be revoked by the Internet Society or its successors or assigns.

This document and the information contained herein is provided on an "AS IS" basis and THE INTERNET SOCIETY AND THE INTERNET ENGINEERING TASK FORCE DISCLAIMS ALL WARRANTIES, EXPRESS OR IMPLIED, INCLUDING BUT NOT LIMITED TO ANY WARRANTY THAT THE USE OF THE INFORMATION HEREIN WILL NOT INFRINGE ANY RIGHTS OR ANY IMPLIED WARRANTIES OF MERCHANTABILITY OR FITNESS FOR A PARTICULAR PURPOSE.

# **Info-ZIP license**

This is version 2007-Mar-4 of the Info-ZIP license.

The definitive version of this document should be available at ftp://ftp.info-zip.org/pub/infozip/license.html indefinitely and a copy at http://www.info-zip.org/pub/infozip/license.html.

Copyright © 1990-2007 Info-ZIP. All rights reserved.

For the purposes of this copyright and license, "Info-ZIP" is defined as the following set of individuals:

Mark Adler, John Bush, Karl Davis, Harald Denker, Jean-Michel Dubois, Jean-loup Gailly, Hunter Goatley, Ed Gordon, Ian Gorman, Chris Herborth, Dirk Haase, Greg Hartwig, Robert Heath, Jonathan Hudson, Paul Kienitz, David Kirschbaum, Johnny Lee, Onno van der Linden, Igor Mandrichenko, Steve P. Miller, Sergio Monesi, Keith Owens, George Petrov, Greg Roelofs, Kai Uwe Rommel, Steve Salisbury, Dave Smith, Steven M. Schweda, Christian Spieler, Cosmin Truta, Antoine Verheijen, Paul von Behren, Rich Wales, Mike White.

This software is provided "as is," without warranty of any kind, express or implied.

In no event shall Info-ZIP or its contributors be held liable for any direct, indirect, incidental, special or consequential damages arising out of the use of or inability to use this software.

Permission is granted to anyone to use this software for any purpose, including commercial applications, and to alter it and redistribute it freely, subject to the above disclaimer and the following restrictions:

1. Redistributions of source code (in whole or in part) must retain the above copyright notice, definition, disclaimer, and this list of conditions.

2. Redistributions in binary form (compiled executables and libraries) must reproduce the above copyright notice, definition, disclaimer, and this list of conditions in documentation and/or other materials provided with the distribution.

The sole exception to this condition is redistribution of a standard UnZipSFX binary (including SFXWiz) as part of a self-extracting archive; that is permitted without inclusion of this license, as long as the normal SFX banner has not been removed from the binary or disabled.

3. Altered versions--including, but not limited to, ports to new operating systems, existing ports with new graphical interfaces, versions with modified or added functionality, and dynamic, shared, or static library versions not from Info-ZIP--must be plainly marked as such and must not be misrepresented as being the original source or, if binaries, compiled from the original source.

Such altered versions also must not be misrepresented as being Info-ZIP releases--including, but not limited to, labeling of the altered versions with the names "Info-ZIP" (or any variation thereof, including, but not limited to, different capitalizations), "Pocket UnZip," "WiZ" or "MacZip" without the explicit permission of Info-ZIP.

Such altered versions are further prohibited from misrepresentative use of the Zip-Bugs or Info-ZIP e-mail addresses or the Info-ZIP URL(s), such as to imply Info-ZIP will provide support for the altered versions.

4. Info-ZIP retains the right to use the names "Info-ZIP," "Zip," "UnZip," "UnZipSFX," "WiZ," "Pocket UnZip," "Pocket Zip," and "MacZip" for its own source and binary releases.

# **lua license**

Copyright (C) 1994-2013 Lua.org, PUC-Rio.

Permission is hereby granted, free of charge, to any person obtaining a copy of this software and associated documentation files (the "Software"), to deal in the Software without restriction, including without limitation the rights to use, copy, modify, merge, publish, distribute, sublicense, and/or sell copies of the Software, and to permit persons to whom the Software is furnished to do so, subject to the following conditions:

The above copyright notice and this permission notice shall be included in all copies or substantial portions of the Software.

THE SOFTWARE IS PROVIDED "AS IS", WITHOUT WARRANTY OF ANY KIND, EXPRESS OR IMPLIED, INCLUDING BUT NOT LIMITED TO THE WARRANTIES OF MERCHANTABILITY, FITNESS FOR A PARTICULAR PURPOSE AND NONINFRINGEMENT.

IN NO EVENT SHALL THE AUTHORS OR COPYRIGHT HOLDERS BE LIABLE FOR ANY CLAIM, DAMAGES OR OTHER LIABILITY, WHETHER IN AN ACTION OF CONTRACT, TORT OR OTHERWISE, ARISING FROM, OUT OF OR IN CONNECTION WITH THE SOFTWARE OR THE USE OR OTHER DEALINGS IN THE SOFTWARE.

# <span id="page-164-0"></span>**Помощь**

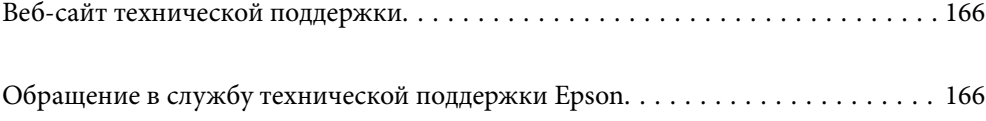

# <span id="page-165-0"></span>**Веб-сайт технической поддержки**

При возникновении вопросов посетите веб-сайт технической поддержки Epson, адрес которого указан ниже. Выберите страну и регион, после чего перейдите в раздел поддержки локального веб-сайта компании Epson. На сайте доступны для загрузки последние версии драйверов, часто задаваемые вопросы и другие материалы.

<http://support.epson.net/>

<http://www.epson.eu/support> (Европа);

Если ваш продукт Epson не работает нормально и вы не можете решить эту проблему, необходимо связаться со службой технической поддержки компании Epson.

# **Обращение в службу технической поддержки Epson**

# **Перед обращением в компанию Epson**

Если ваш продукт Epson не работает нормально, и вы не можете решить эту проблему, руководствуясь информацией по поиску и устранению неисправностей, изложенной в технической документации по продукту, необходимо связаться со службой технической поддержки компании Epson. Если в списке ниже не приводится адрес службы поддержки Epson в вашем регионе, рекомендуется связаться с фирмойпродавцом, у которой был куплен продукт.

Предоставление службе технической поддержки Epson следующей информации ускорит получение помощи:

❏ серийный номер продукта

(табличка с серийным номером обычно находится на задней части продукта);

❏ модель продукта;

❏ версия программного обеспечения продукта

(нажмите **О программе**, **Сведения о версии** или аналогичную кнопку в программном обеспечении продукта);

- ❏ производитель и модель компьютера;
- ❏ название и версия операционной системы;
- ❏ названия и версии приложений, обычно используемых с продуктом.

### *Примечание:*

В зависимости от продукта, данные о списке набора и/или сетевые настройки могут храниться в памяти продукта. Из-за поломки или ремонта продукта, эти данные и/или настройки могут быть удалены. Компания Epson не несет ответственности за какую-либо потерю и восстановление данных и/или настроек даже во время гарантийного периода. Рекомендуется создавать резервные копии данных или записывать их в другие источники.

### **Помощь пользователям в Европе**

Информацию о том, как связаться со службой технической поддержки Epson см. в Общеевропейской гарантии.

# **Помощь пользователям в Тайване**

Контакты для получения информации, технической поддержки и услуг:

### **Интернет**

### [http://www.epson.com.tw](http://www.epson.com.tw/)

Доступна информация о технических данных продуктов, драйверы для загрузки и справка.

### **Служба технической поддержки Epson Helpdesk**

Телефон: +886-2-2165-3138

Наша служба технической поддержки может ответить на следующие вопросы по телефону:

- ❏ вопросы по сбыту и информация о продукте;
- ❏ вопросы по использованию продукта и решение проблем;
- ❏ вопросы по ремонтному обслуживанию и гарантии.

### **Пункт технического обслуживания и ремонта:**

#### <http://www.tekcare.com.tw/branchMap.page>

Корпорация TekCare является авторизованным сервисным центром компании Epson Taiwan Technology & Trading Ltd.

### **Помощь пользователям в Сингапуре**

Источники информации, технической поддержки и услуг от Epson Singapore:

### **Интернет**

### [http://www.epson.com.sg](http://www.epson.com.sg/)

Доступна информация о технических данных продуктов, загрузка драйверов, часто задаваемые вопросы, вопросы по сбыту и техническая поддержка по электронной почте.

### **Служба технической поддержки Epson Helpdesk**

Бесплатный телефон: 800-120-5564

Наша служба технической поддержки может ответить на следующие вопросы по телефону:

- ❏ вопросы по сбыту и информация о продукте;
- ❏ вопросы по использованию изделия и решение проблем;
- ❏ вопросы по ремонтному обслуживанию и гарантии.

# **Помощь пользователям в Таиланде**

Контакты для получения информации, технической поддержки и услуг.

### **Интернет**

#### [http://www.epson.co.th](http://www.epson.co.th/)

По электронной почте доступна информация о технических данных продуктов, загрузка драйверов и часто задаваемые вопросы.

### **Контактный центр Epson**

Телефон: 66-2460-9699

Электронная почта: support@eth.epson.co.th

Наш контактный центр может ответить на следующие вопросы по телефону.

- ❏ Вопросы по сбыту и информация о продукте
- ❏ Вопросы по использованию продукта и решение проблем
- ❏ Вопросы по ремонтному обслуживанию и гарантии

### **Помощь пользователям во Вьетнаме**

Контакты для получения информации, технической поддержки и услуг.

### **Сервисный центр Epson**

27 Yen Lang, Trung Liet Ward, Dong Da District, Ha Noi City. Tel: +84 24 7300 0911 38 Le Dinh Ly, Thac Gian Ward, Thanh Khe District, Da Nang. Tel: +84 23 6356 2666 194/3 Nguyen Trong Tuyen, Ward 8, Phu Nhuan Dist., HCMC. Tel: +84 28 7300 0911 31 Phan Boi Chau, Ward 14, Binh Thanh District, HCMC. Tel: +84 28 35100818

### **Помощь пользователям в Индонезии**

Контакты для получения информации, технической поддержки и услуг.

### **Интернет**

#### [http://www.epson.co.id](http://www.epson.co.id/)

- ❏ Информация о технических данных продуктов, загрузка драйверов
- ❏ Часто задаваемые вопросы, вопросы по сбыту и техническая поддержка по электронной почте

### **Горячая линия Epson**

Телефон: 1500-766 (Indonesia Only)

Электронная почта: customer.care@ein.epson.co.id

Наша служба технической поддержки может ответить на следующие вопросы по телефону или электронной почте:

- ❏ Вопросы по сбыту и информация о продукте
- ❏ Техническая поддержка

# **Помощь пользователям в Гонконге**

Для получения технической поддержки и другого послепродажного обслуживания обратитесь в Epson Hong Kong Limited.

### **Страница в Интернете**

### [http://www.epson.com.hk](http://www.epson.com.hk/)

Epson Hong Kong создала страницу в Интернете на китайском и английском языках, на которой можно получить следующую информацию:

- ❏ информация о продукции;
- ❏ ответы на часто задаваемые вопросы (FAQ);
- ❏ последние версии драйверов для продукции Epson.

### **Горячая линия технической поддержки**

С техническим персоналом можно также связаться по телефону и факсу:

Телефон: 852-2827-8911

Факс: 852-2827-4383

# **Помощь пользователям в Малайзии**

Контакты для получения информации, технической поддержки и услуг.

### **Интернет**

### [http://www.epson.com.my](http://www.epson.com.my/)

- ❏ Информация о технических данных продуктов, загрузка драйверов
- ❏ Часто задаваемые вопросы, вопросы по сбыту и техническая поддержка по электронной почте

### **Контактный центр Epson**

Телефон: 1800-81-7349 (звонок бесплатный)

Электронная почта: websupport@emsb.epson.com.my

- ❏ Вопросы по сбыту и информация о продукте
- ❏ Вопросы по использованию продукта и решение проблем
- ❏ Вопросы по ремонтному обслуживанию и гарантии

### **Epson Malaysia Sdn Bhd (центральный офис)**

Телефон: 603-56288288 Факс: 603-5628 8388/603-5621 2088

# <span id="page-169-0"></span>**Помощь пользователям в Индии**

Контакты для получения информации, технической поддержки и услуг.

### **Интернет**

### [http://www.epson.co.in](http://www.epson.co.in/)

Доступна информация о технических данных продуктов, драйверы для загрузки и справка.

### **Бесплатный телефон горячей линии**

Вопросы обслуживания, информация по продукции или заказ расходных материалов — 18004250011 / 186030001600 / 1800123001600 (9:00 – 18:00)

### **Email**

calllog@epson–india.in

### **WhatsApp**

+91 96400 00333

## **Помощь пользователям на Филиппинах**

Для получения технической поддержки и других послепродажных услуг пользователям необходимо связаться с Epson Philippines Corporation по номерам телефонов и факсов, а также по адресу электронной почты, указанным ниже:

### **Интернет**

### [http://www.epson.com.ph](http://www.epson.com.ph/)

Доступна информация о технических данных продуктов, загрузка драйверов, часто задаваемые вопросы и помощь по электронной почте.

### **Сервисная служба Epson Philippines**

Бесплатный телефон (PLDT): 1-800-1069-37766

Бесплатный телефон (цифровая связь): 1-800-3-0037766

Столичный регион Манила: +632-8441-9030

Веб-сайт: <https://www.epson.com.ph/contact>

Электронная почта: customercare@epc.epson.com.ph

Время работы: с 9:00 до 18:00 с понедельника по субботу (за исключением праздничных дней)

Наша служба поддержки поможет решить по телефону следующие вопросы.

- ❏ Вопросы по сбыту и информация о продукте
- ❏ Вопросы по использованию продукта и решение проблем
- ❏ Вопросы по ремонтному обслуживанию и гарантии

### **Epson Philippines Corporation**

Междугородний номер: +632-8706-2609 Факс: +632-8706-2663 / +632-8706-2665